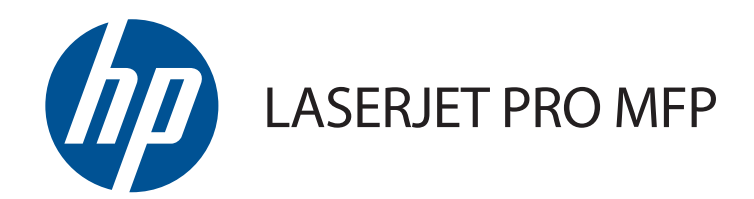

# Uputstvo za upotrebu

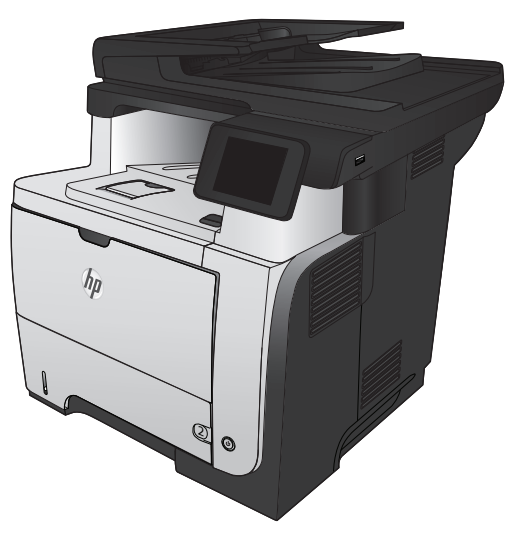

M521

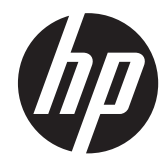

# HP LaserJet Pro MFP M521

Uputstvo za upotrebu

#### **Autorska prava i licenca**

© 2014 Copyright Hewlett-Packard Development Company, L.P.

Nije dozvoljeno umnožavanje, prilagođavanje ili prevođenje bez prethodnog pismenog odobrenja, osim u okvirima zakona o autorskim pravima.

Informacije koje se navode u ovom dokumentu mogu se menjati bez obaveštenja.

Jedine garancije za HP proizvode i usluge navode se u izričitim garancijama koje idu uz proizvode i usluge. Ništa od onoga što je ovde navedeno ne sme se smatrati kao davanje dodatne garancije. HP ne odgovara za tehničke odn. uređivačke greške ili propuste koje sadrži ovaj dokument.

Edition 1, 10/2014

Broj dela: A8P80-91091

#### **Žigovi**

Adobe®, Acrobat® i PostScript® predstavljaju žigove kompanije Adobe Systems Incorporated.

Apple i Apple logotip su registrovani žigovi kompanije Apple Computer, Inc. registrovani u SAD i u drugim zemljama. iPod je registrovani žig kompanije Apple Computer, Inc. iPod je namenjen samo za legalno kopiranje ili kopiranje od strane ovlašćenog nosioca prava. Nemojte da kradete muziku.

Bluetooth je registrovani žig koji poseduje vlasnik i kompanija Hewlett-Packard ga koristi pod licencom.

Microsoft®, Windows®, Windows® XP i Windows Vista® su registrovani zaštitni znaci korporacije Microsoft u SAD.

UNIX® predstavlja registrovani žig kompanije The Open Group.

# Sadržaj

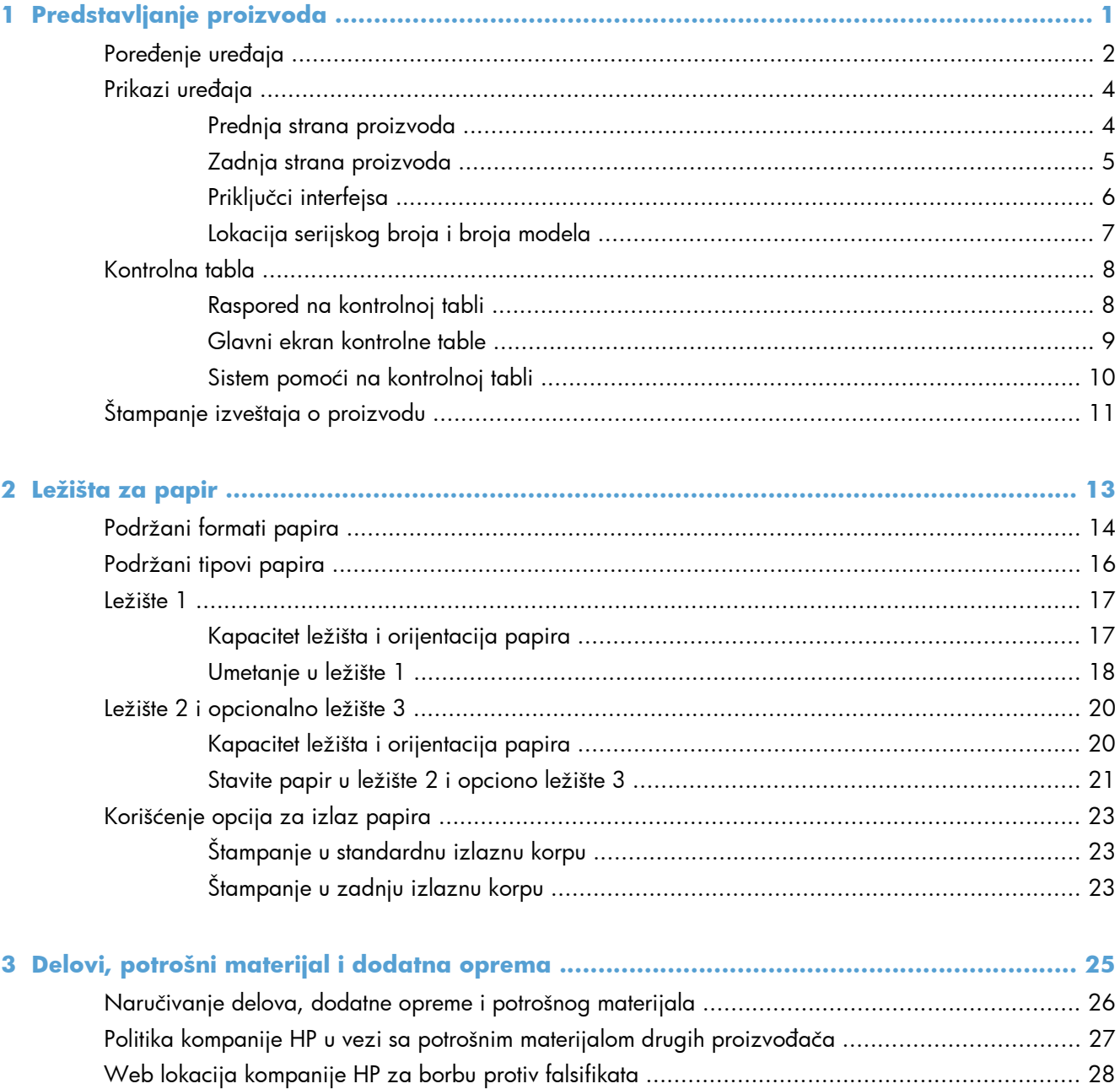

Štampanje kada kertridž sa tonerom dođe do kraja procenjenog radnog veka ............................. 29

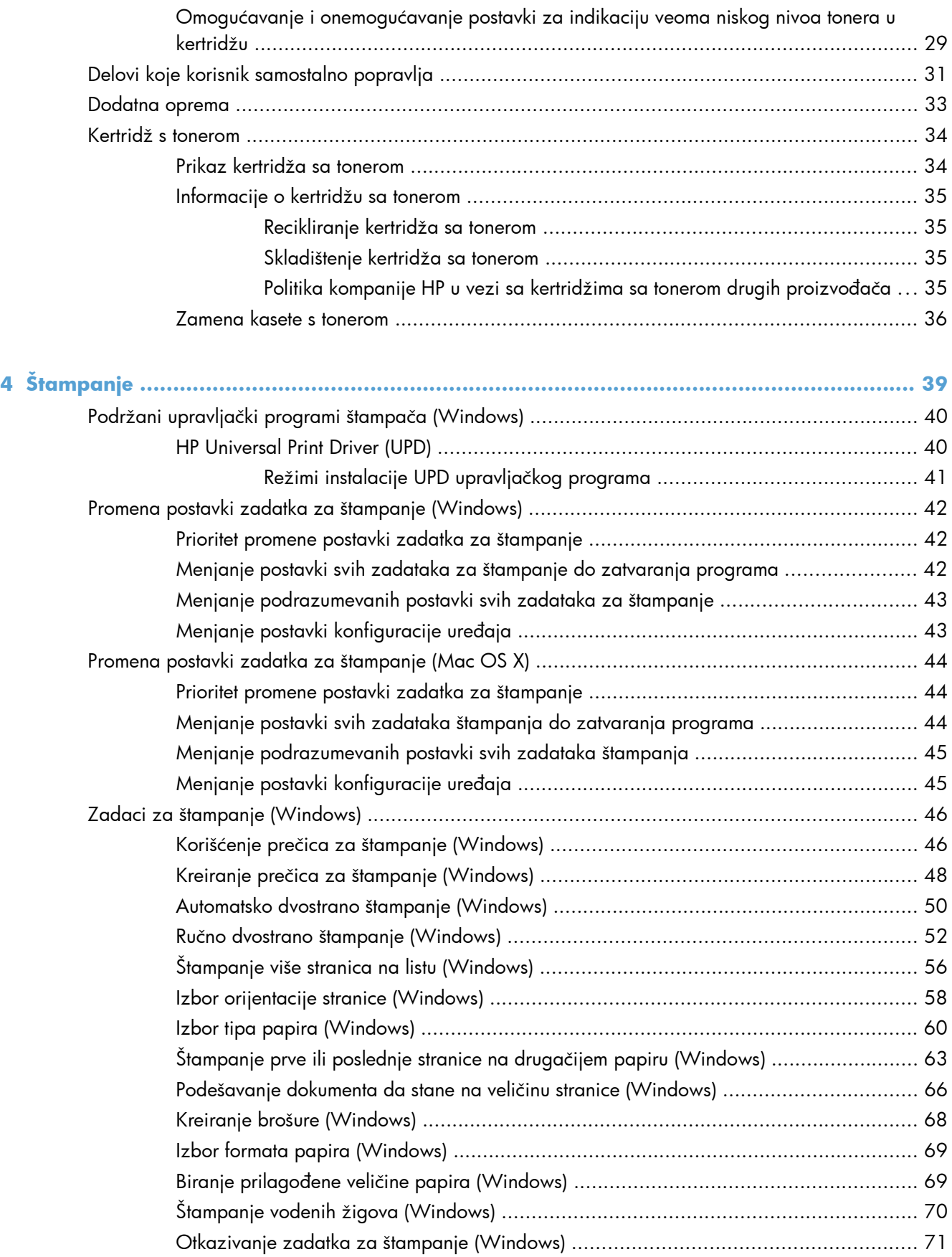

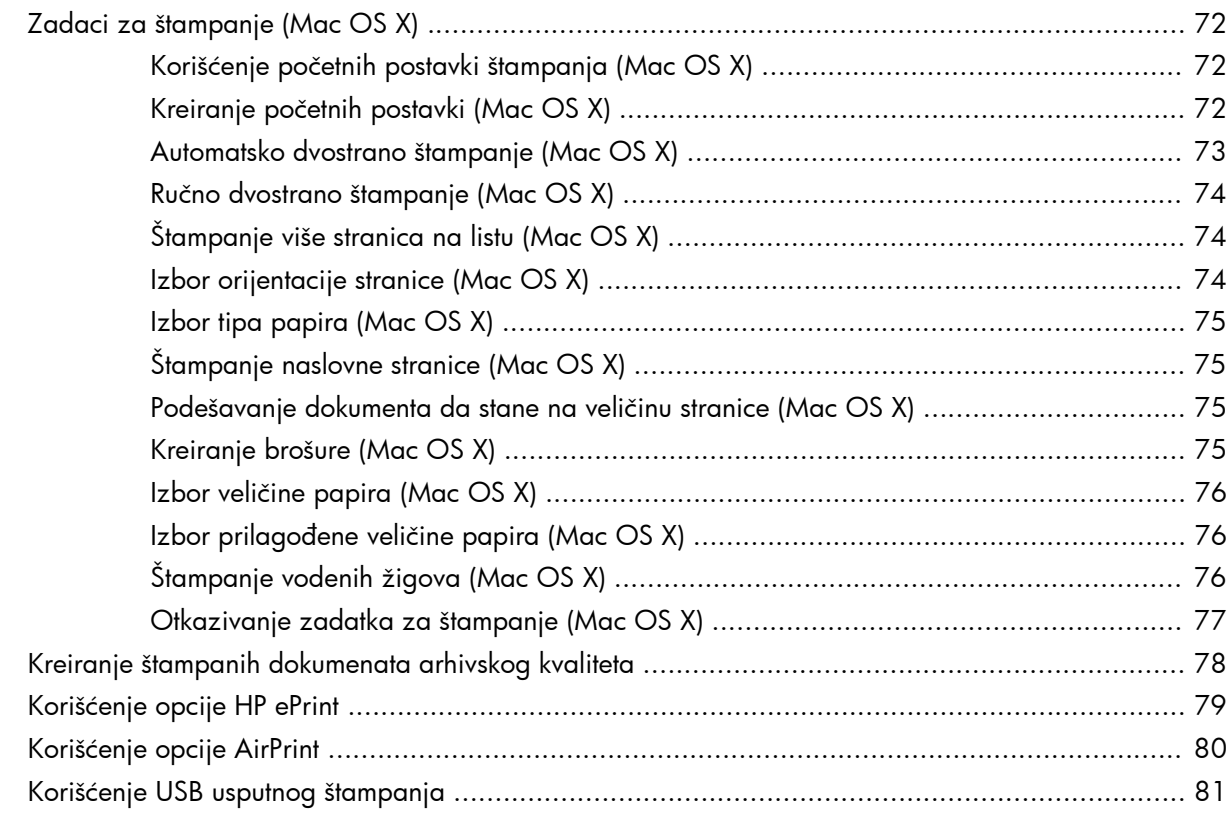

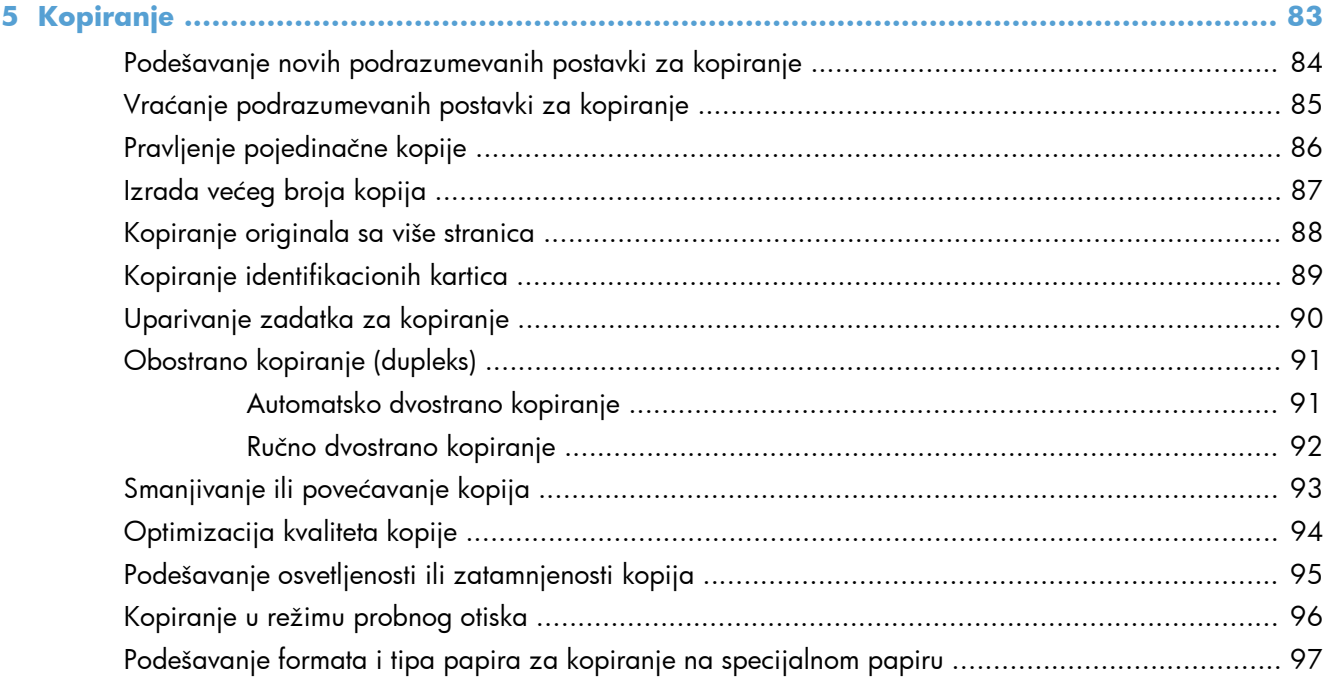

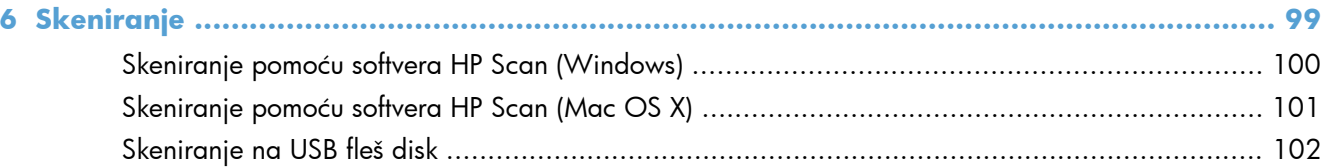

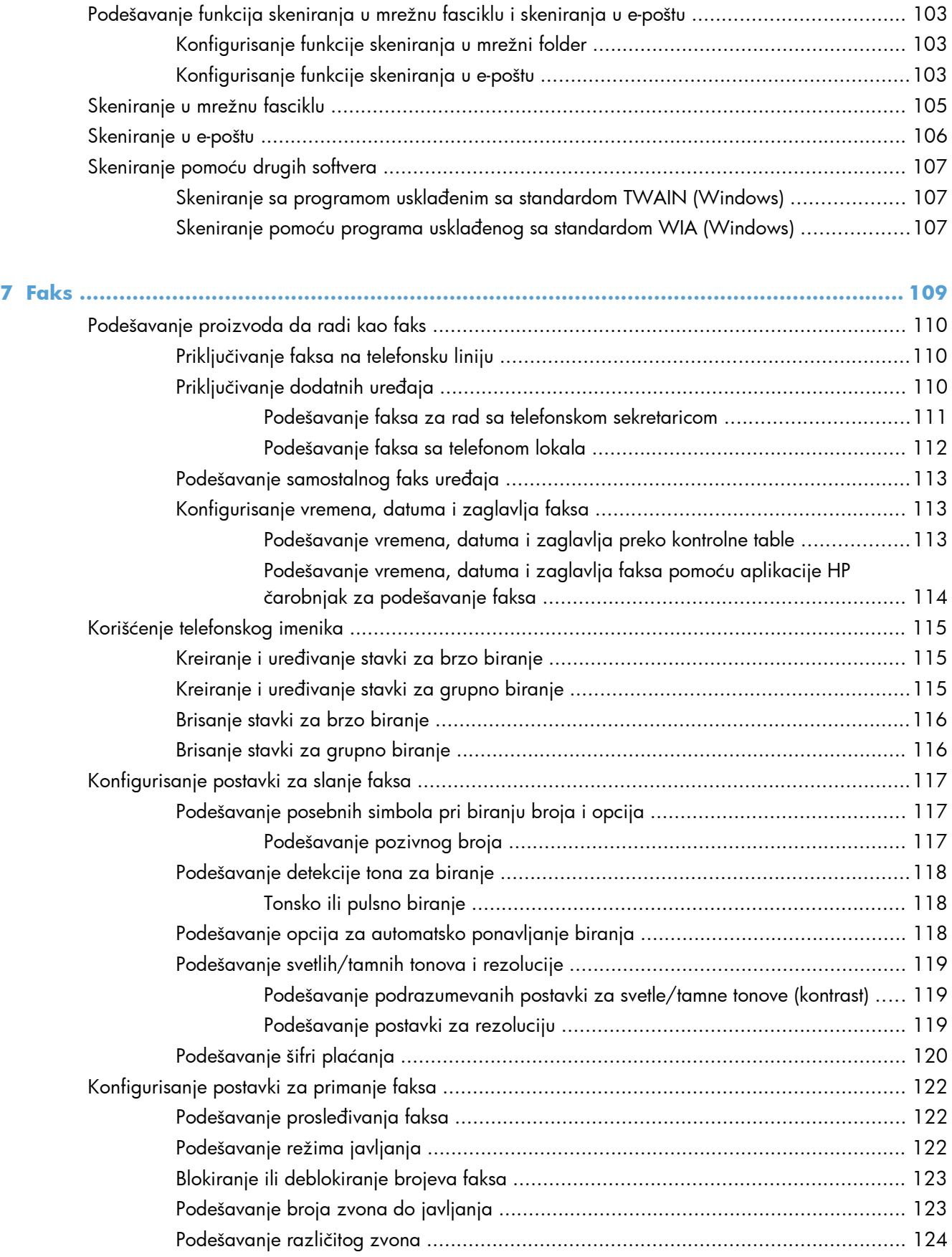

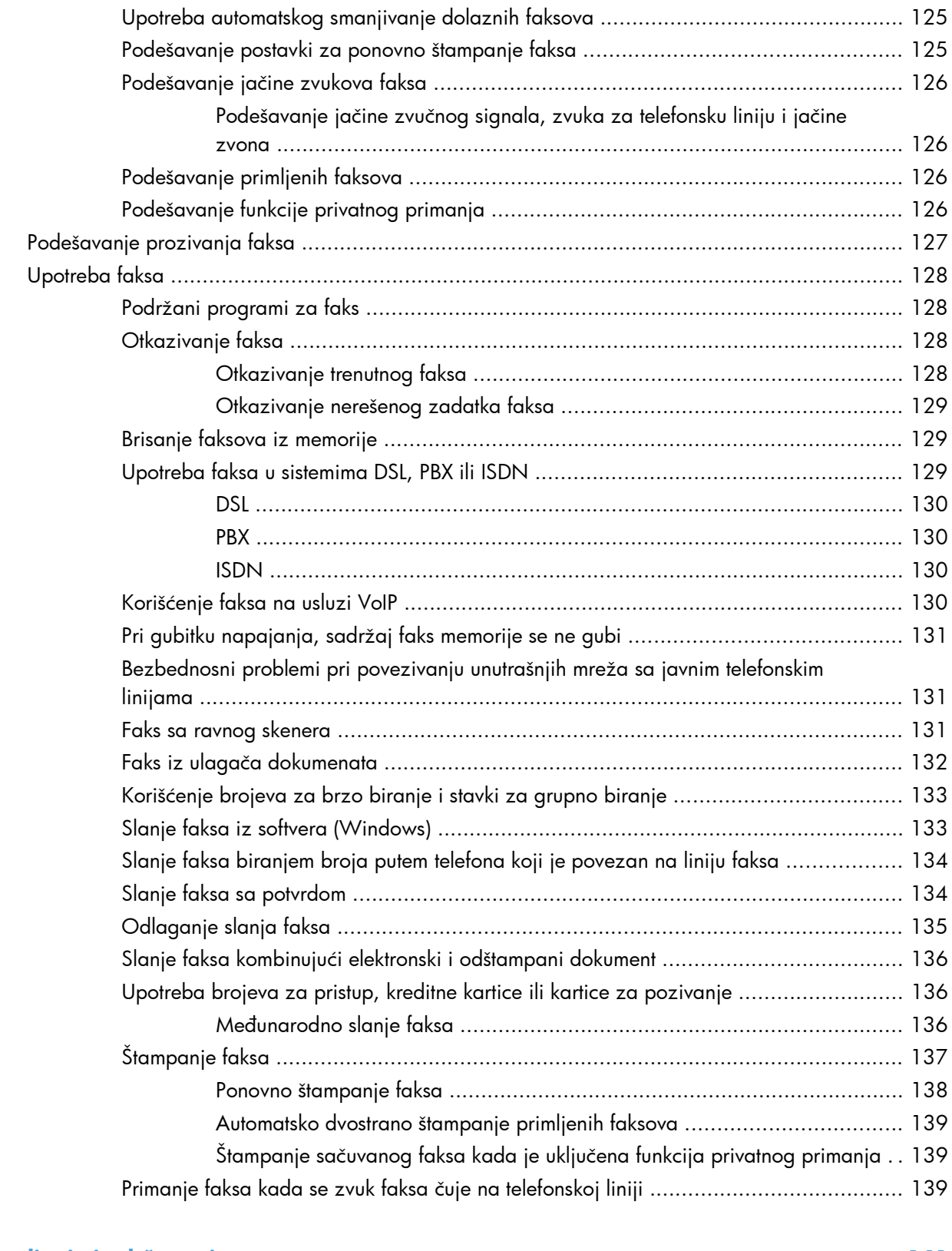

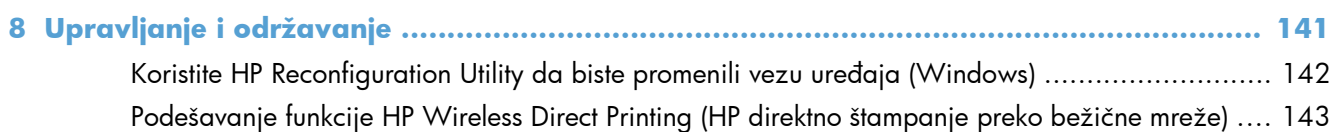

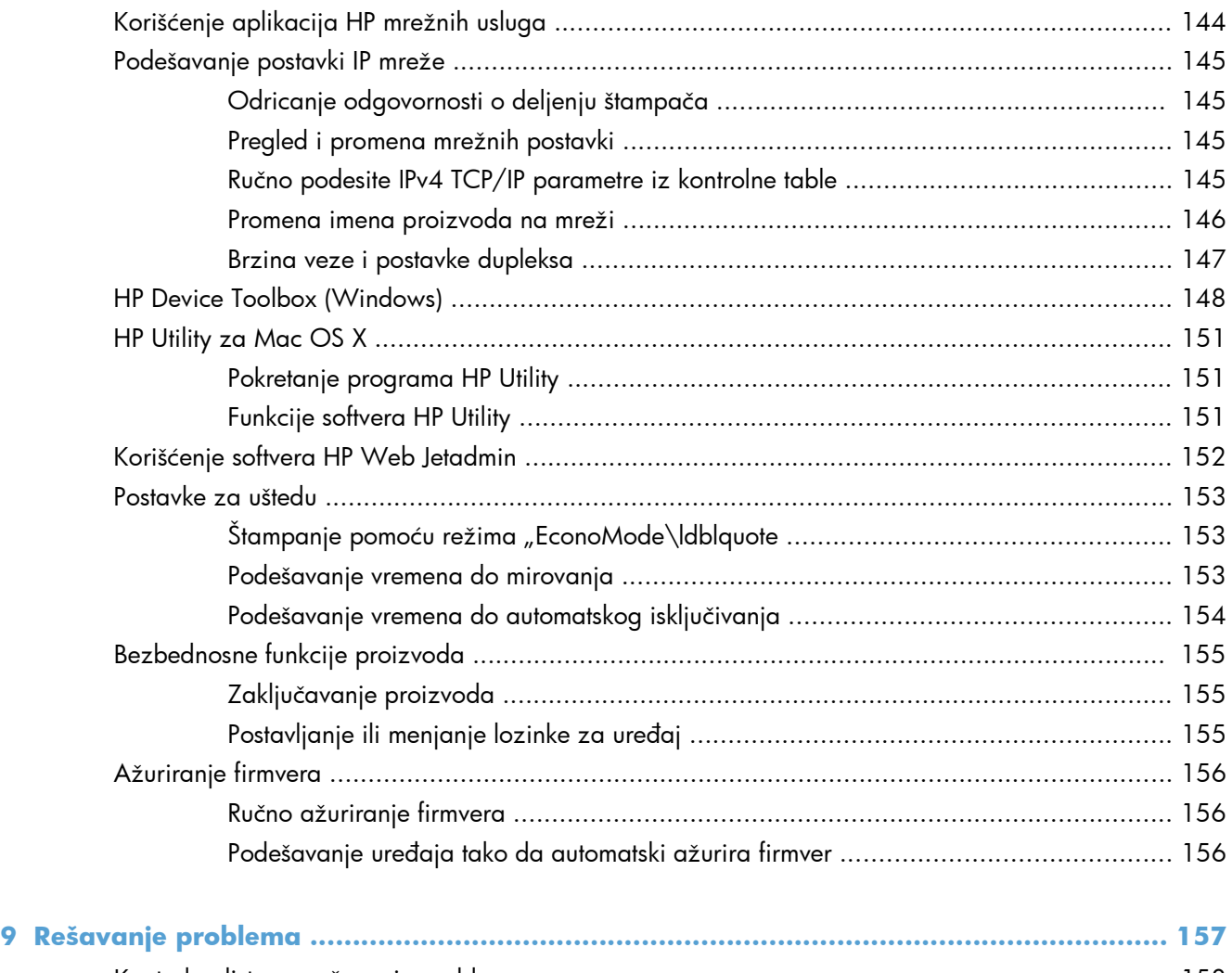

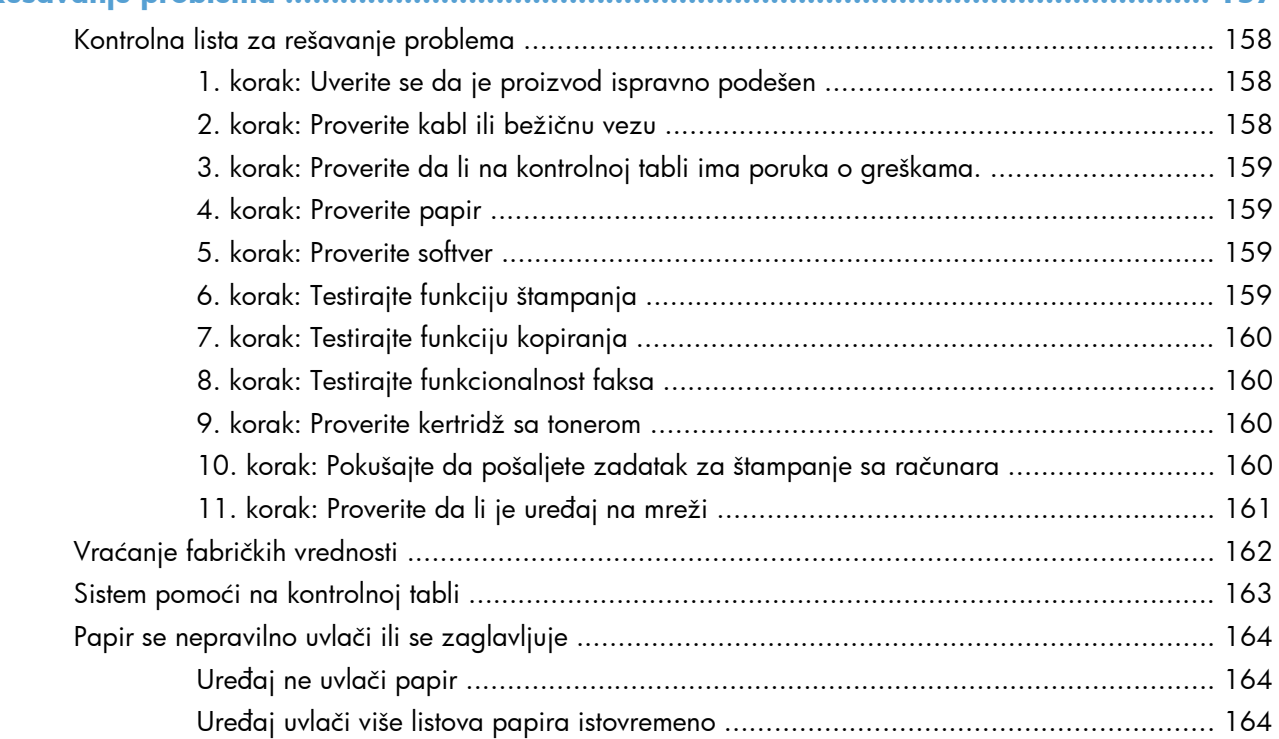

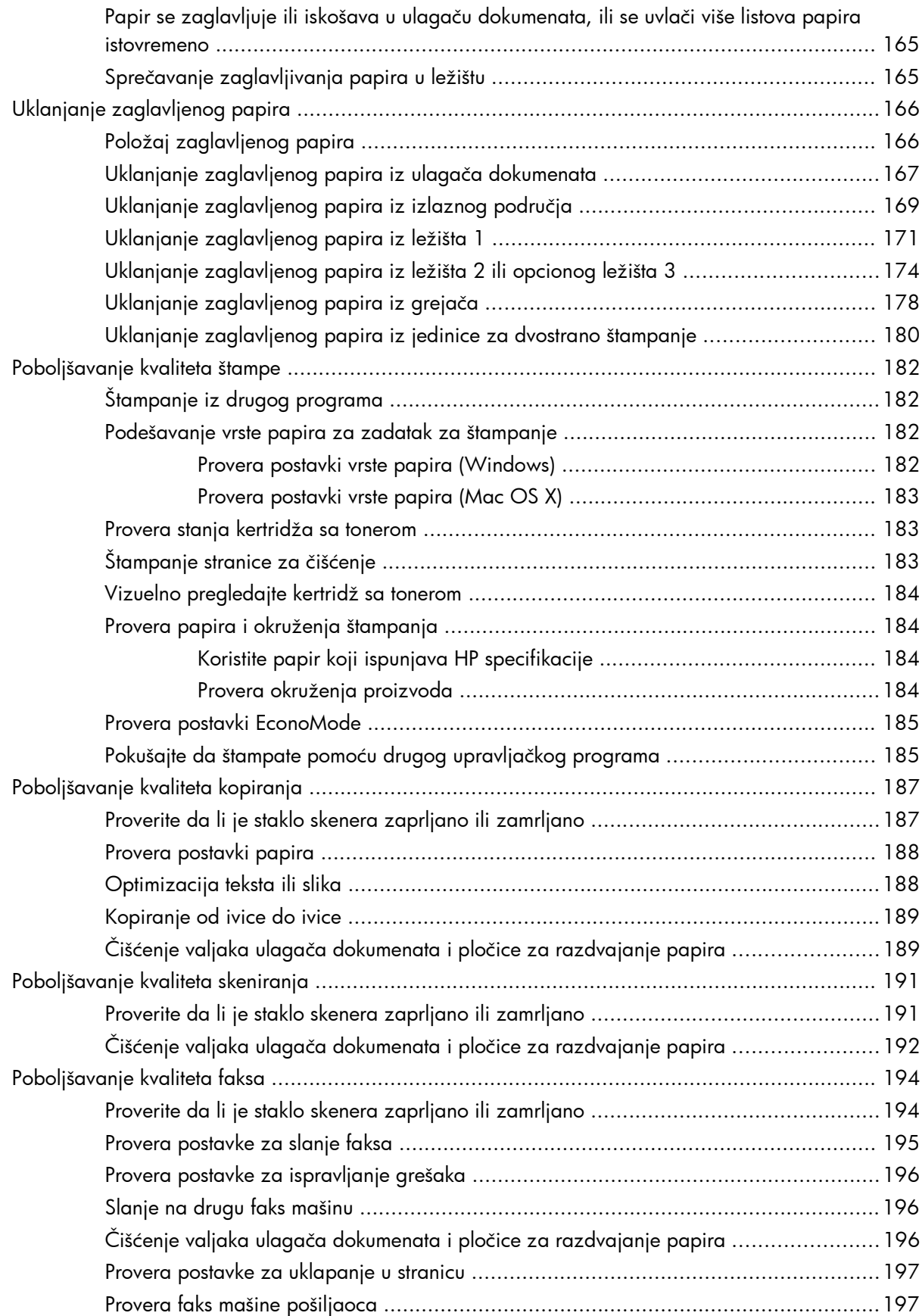

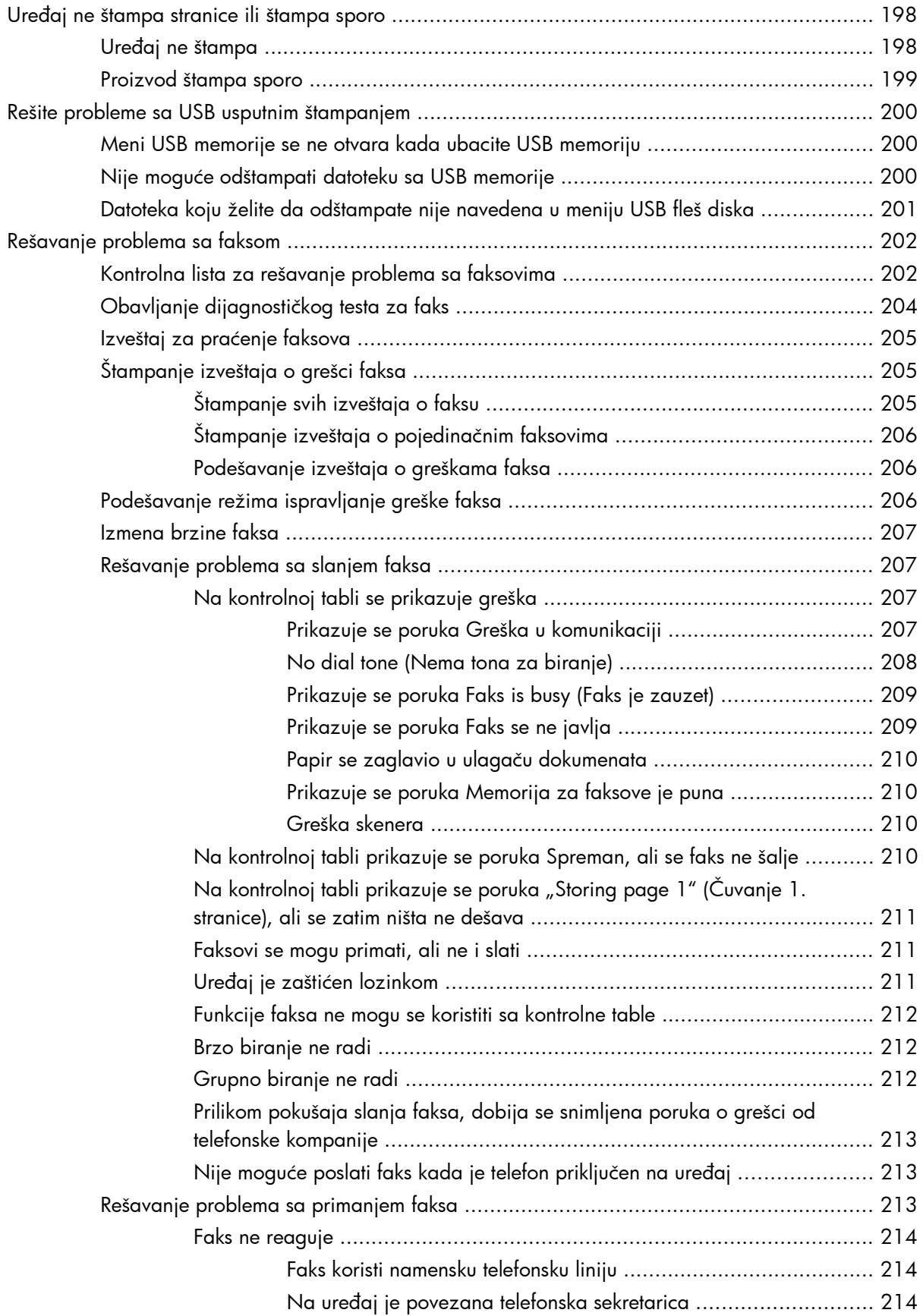

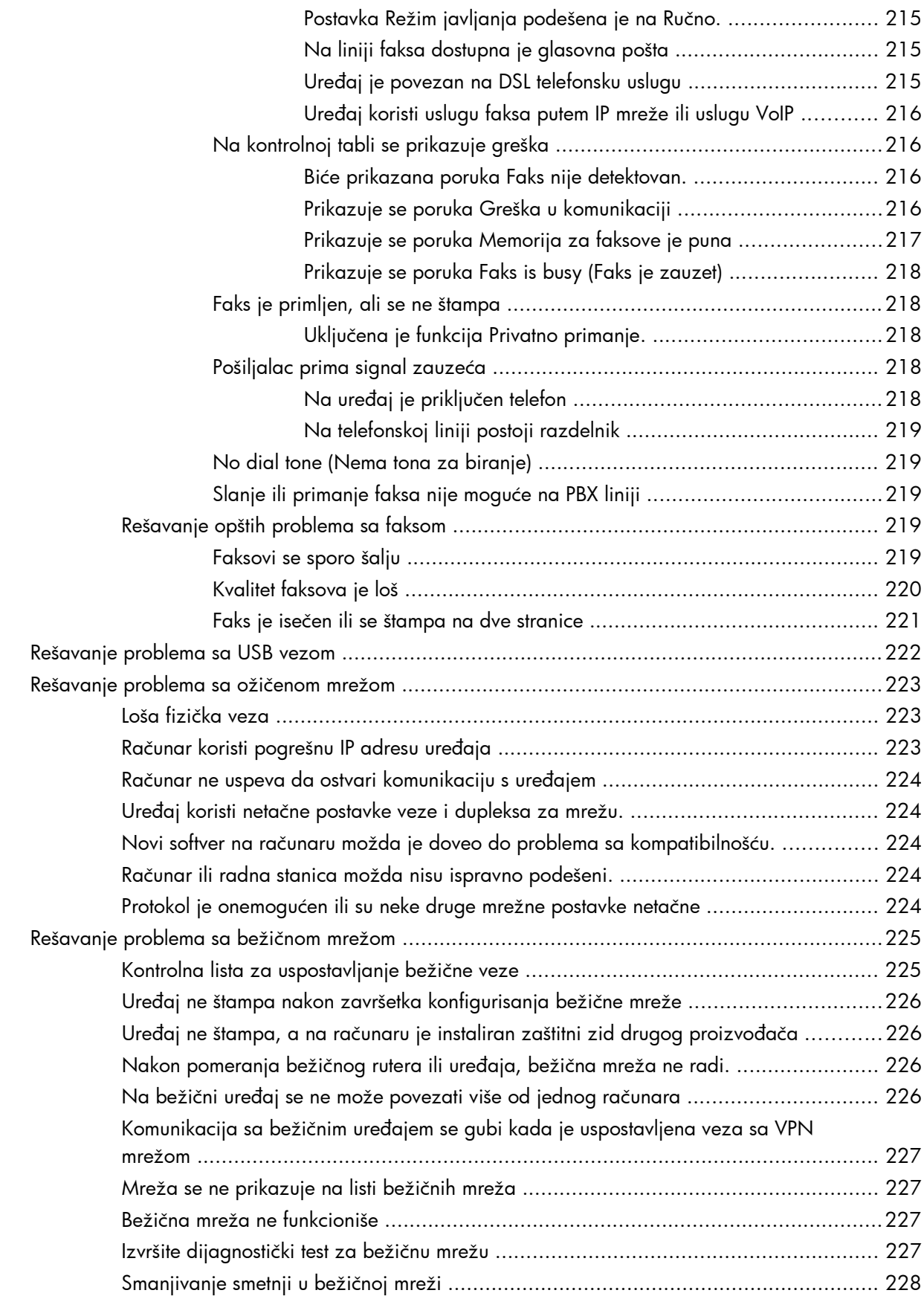

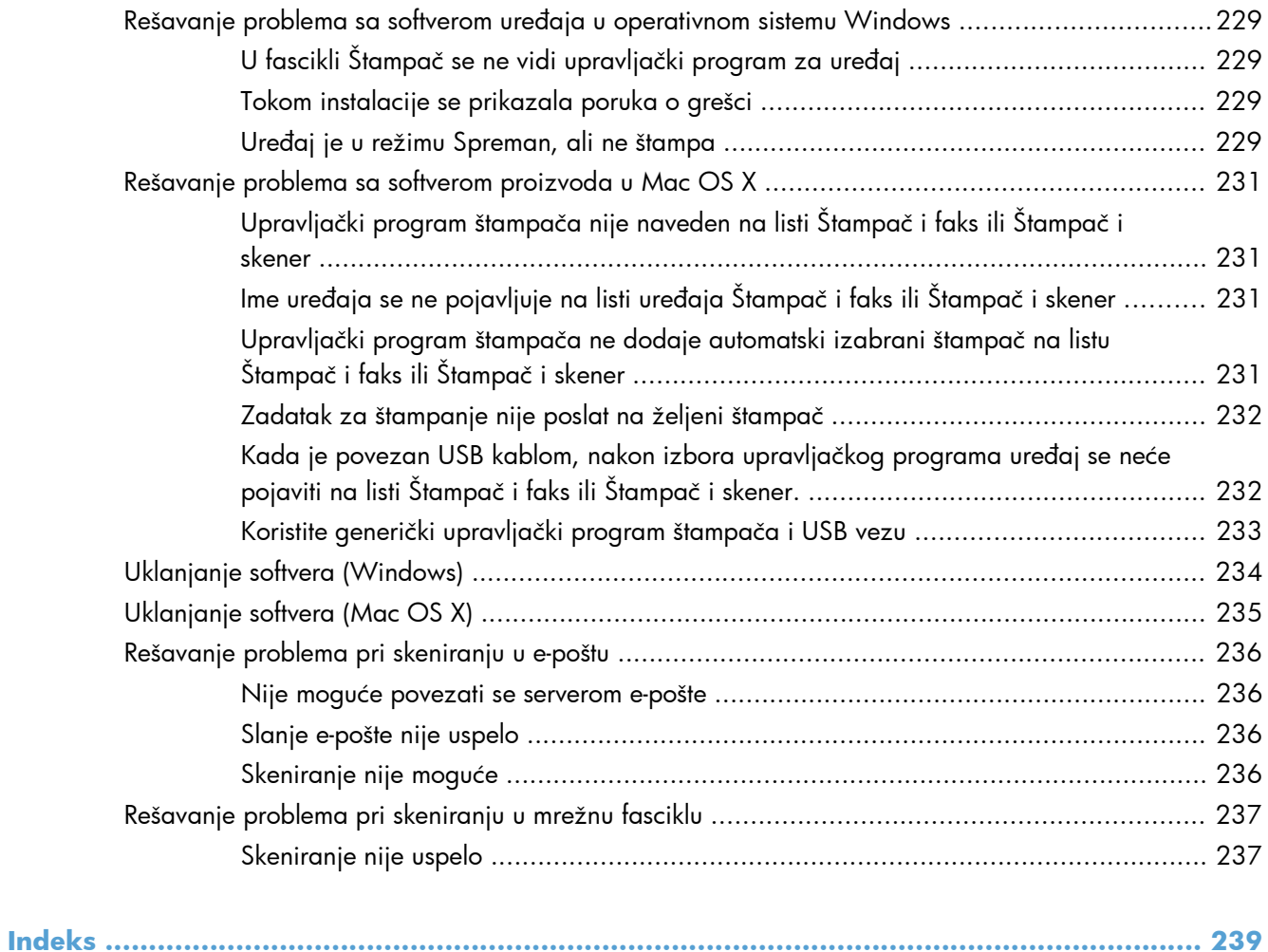

# <span id="page-14-0"></span>**1 Predstavljanje proizvoda**

- Poređ[enje ure](#page--1-0)đaja
- [Prikazi ure](#page-17-0)đaja
- [Kontrolna tabla](#page-21-0)
- [Štampanje izveštaja o proizvodu](#page-24-0)

# **Poređenje uređaja**

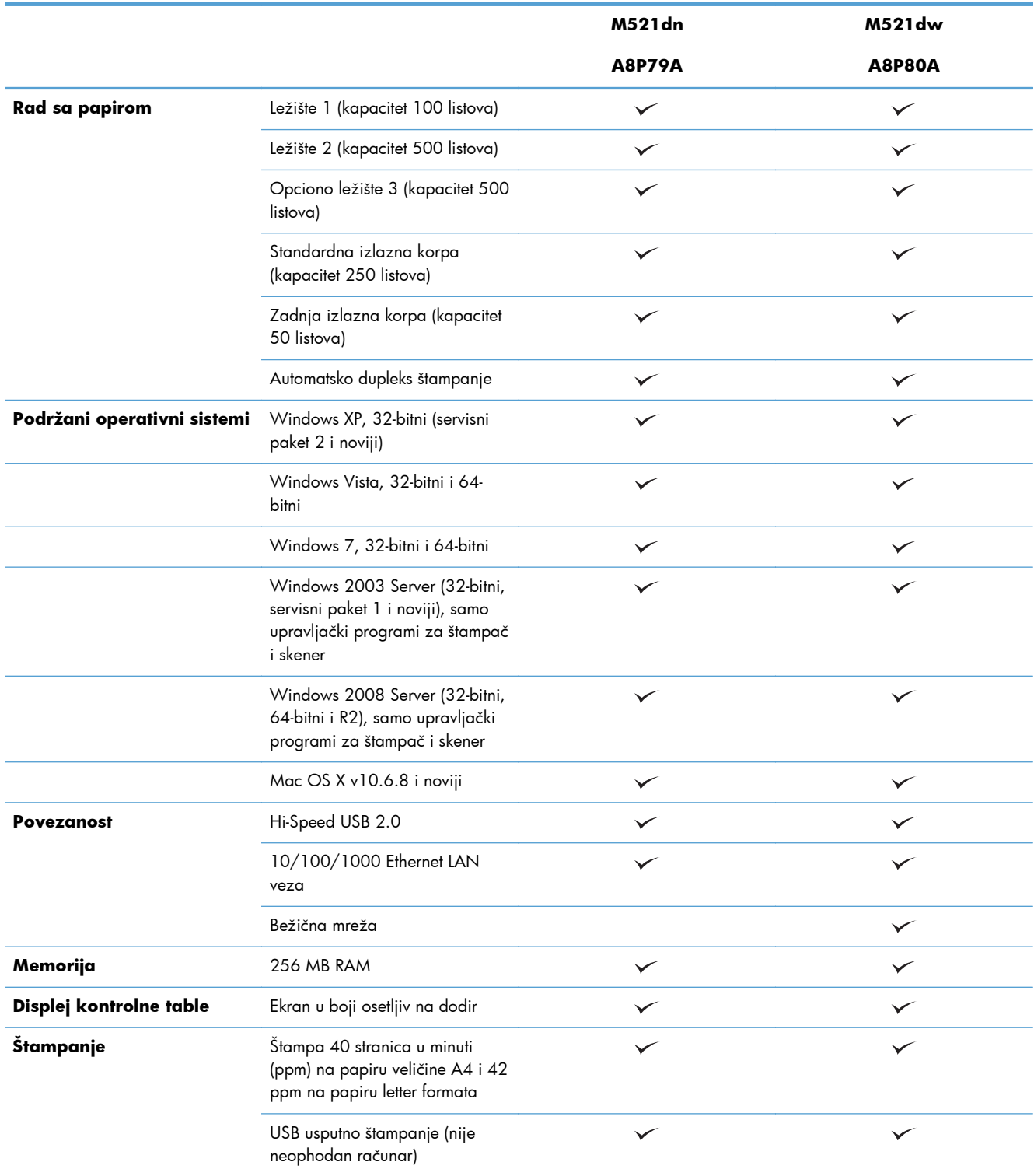

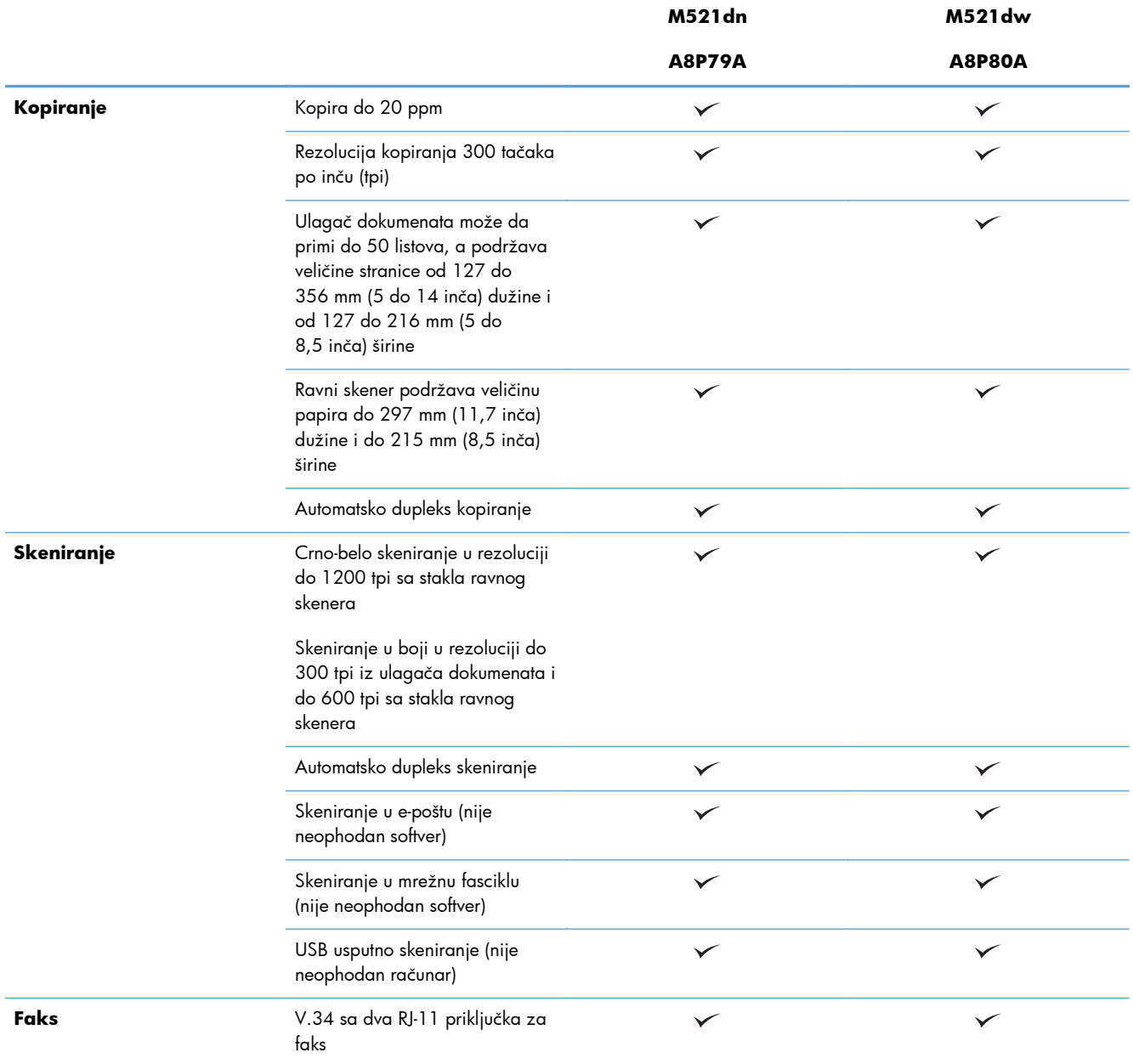

# <span id="page-17-0"></span>**Prikazi uređaja**

- Prednja strana proizvoda
- [Zadnja strana proizvoda](#page-18-0)
- **•** Priključ[ci interfejsa](#page-19-0)
- [Lokacija serijskog broja i broja modela](#page-20-0)

## **Prednja strana proizvoda**

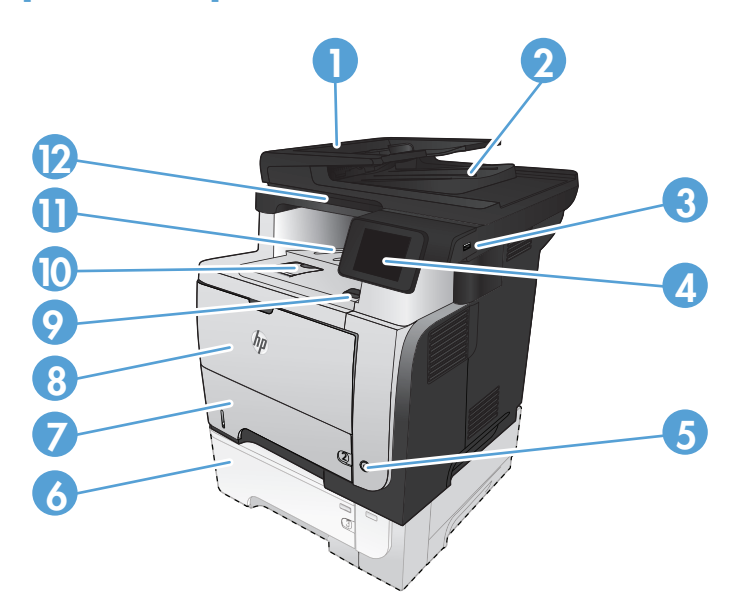

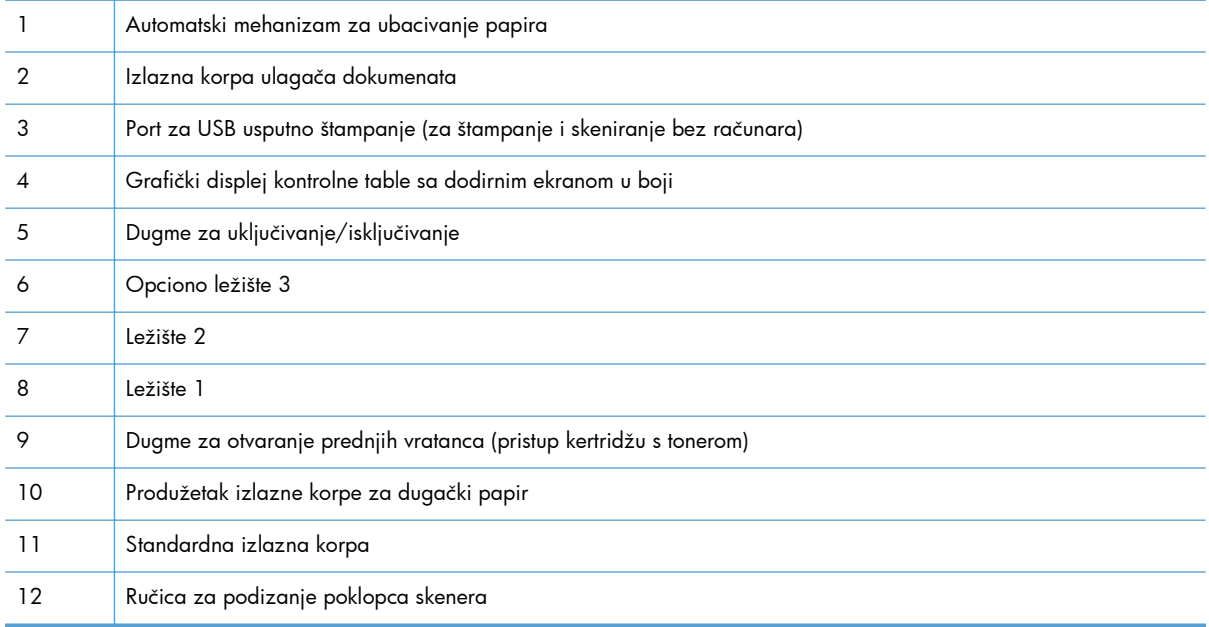

## <span id="page-18-0"></span>**Zadnja strana proizvoda**

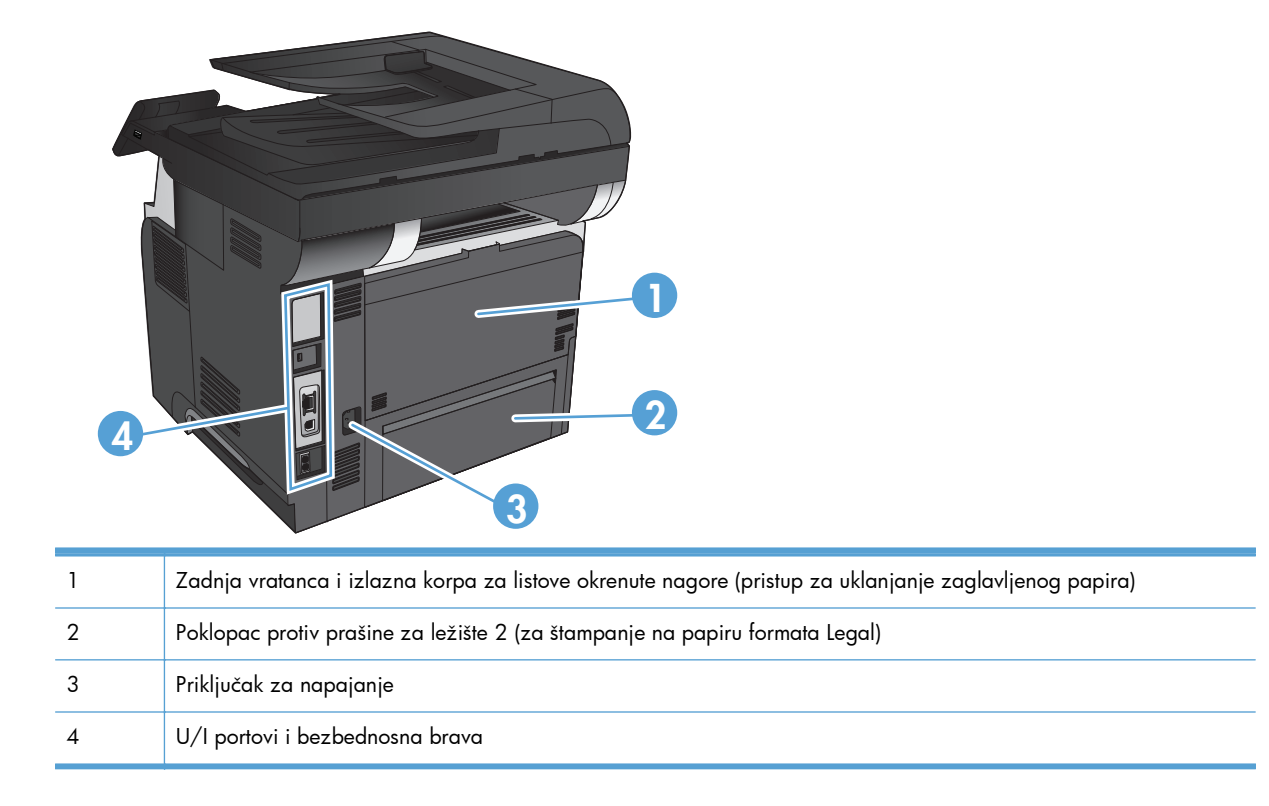

## <span id="page-19-0"></span>**Priključci interfejsa**

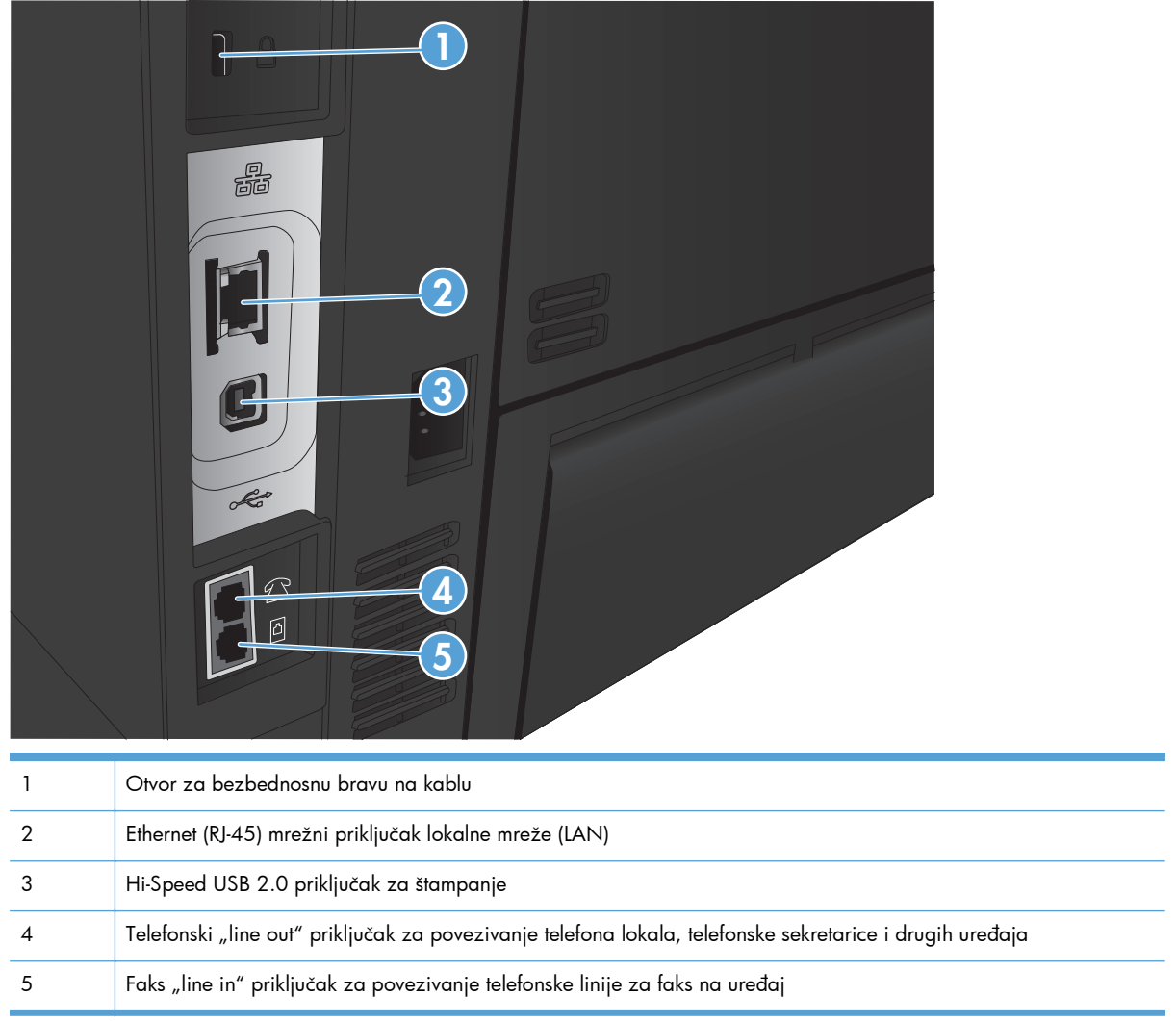

## <span id="page-20-0"></span>**Lokacija serijskog broja i broja modela**

Broj modela i serijski broj se nalaze na nalepnici za identifikaciju na poleđini proizvoda. Lista ovih podataka nalazi se i na unutrašnjoj strani prednjih vrata. Serijski broj sadrži informacije o zemlji/ regionu porekla, verziji proizvoda, kodu proizvoda i broju u proizvodnji.

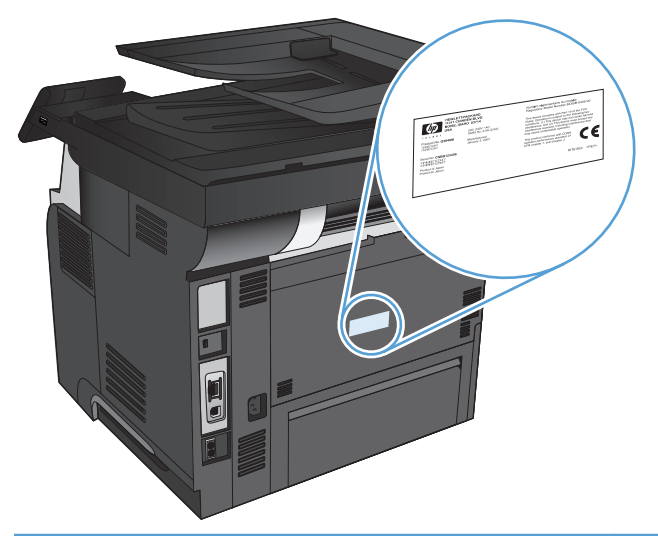

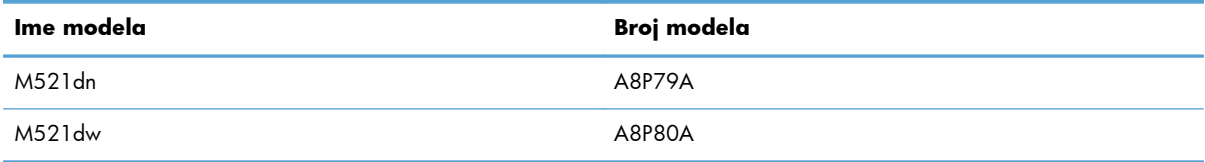

# <span id="page-21-0"></span>**Kontrolna tabla**

- Raspored na kontrolnoj tabli
- **•** [Glavni ekran kontrolne table](#page-22-0)
- Sistem pomoć[i na kontrolnoj tabli](#page-23-0)

## **Raspored na kontrolnoj tabli**

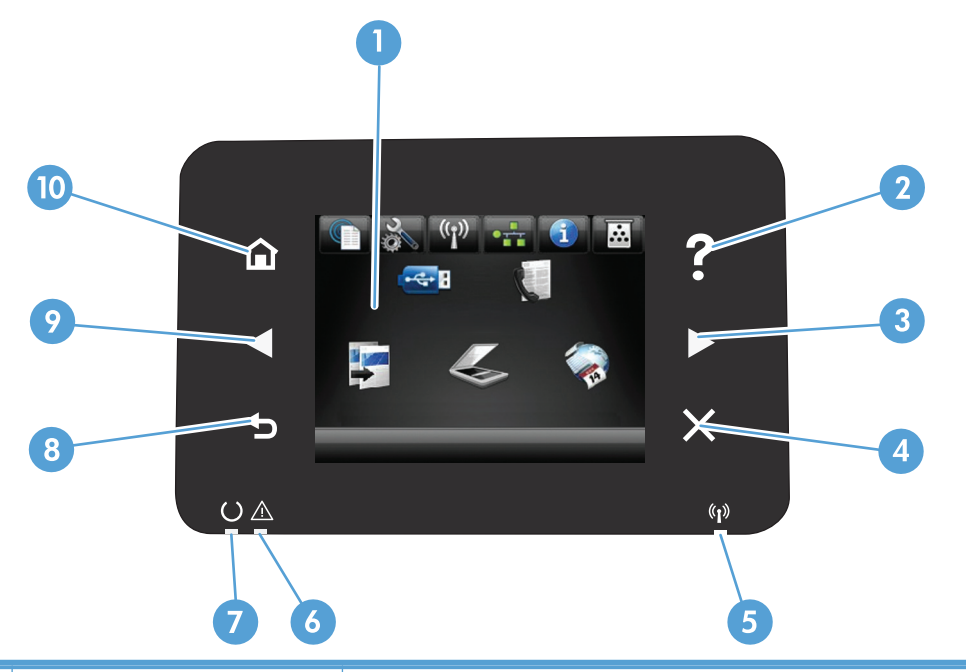

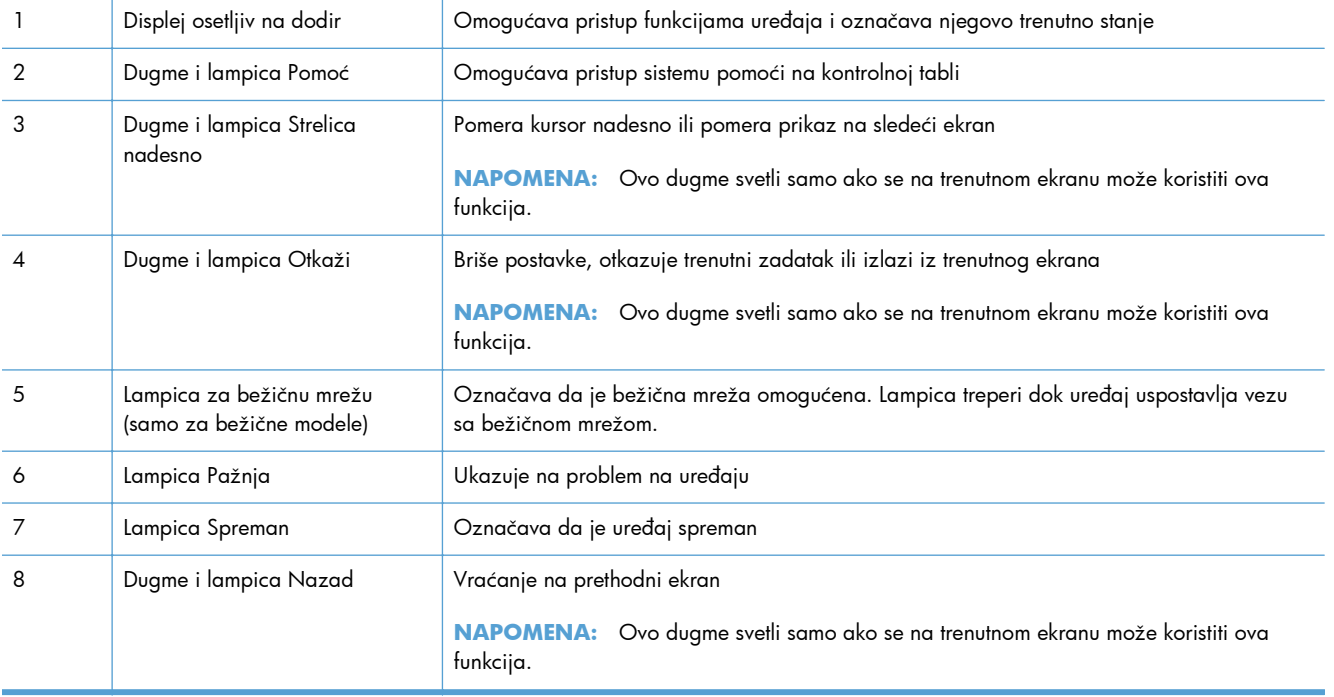

<span id="page-22-0"></span>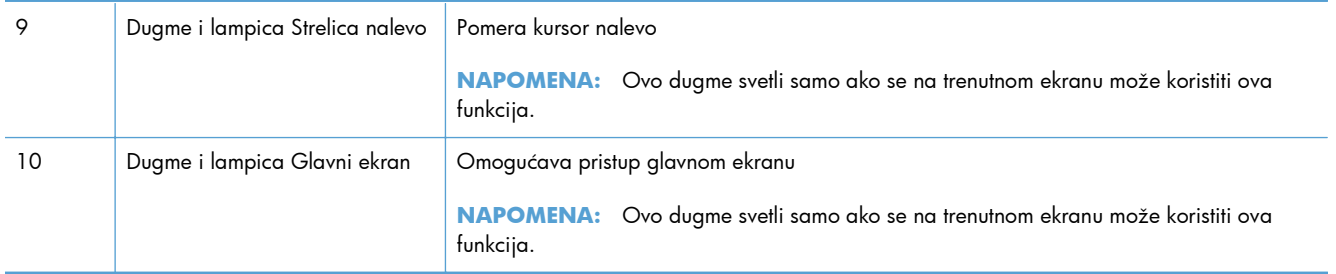

## **Glavni ekran kontrolne table**

Glavni ekran služi za pristup funkcijama uređaja i prikazivanje njegovog stanja.

**NAPOMENA:** U zavisnosti od konfiguracija uređaja, funkcije na glavnom ekranu mogu se razlikovati. Kod nekih jezika, raspored stavki može biti obrnut.

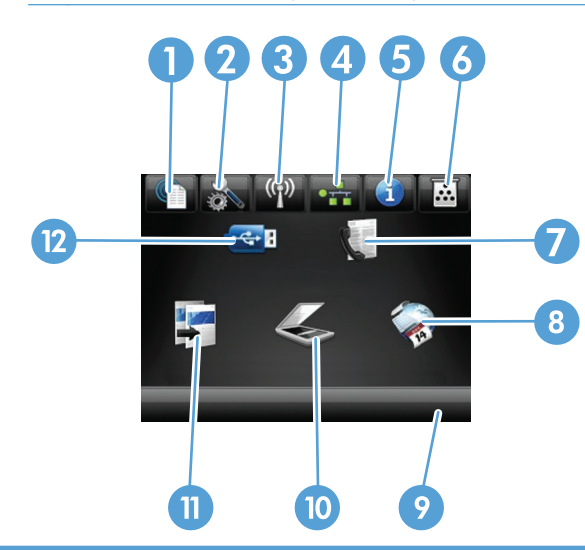

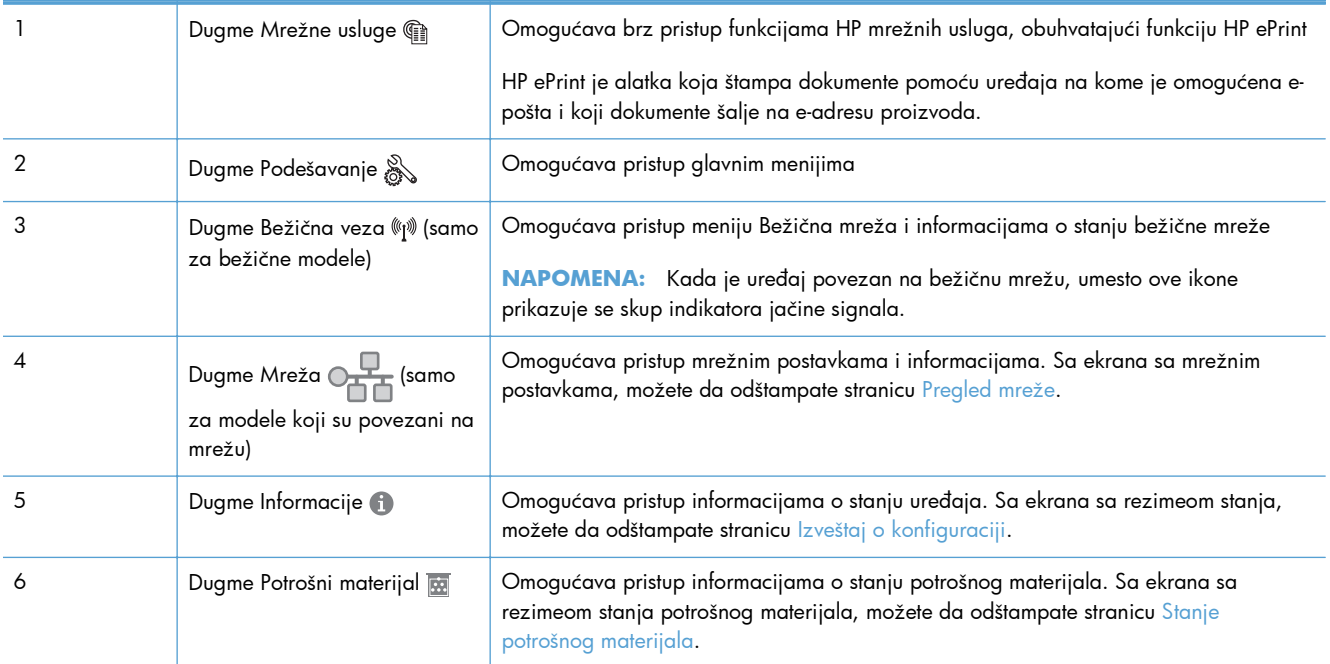

<span id="page-23-0"></span>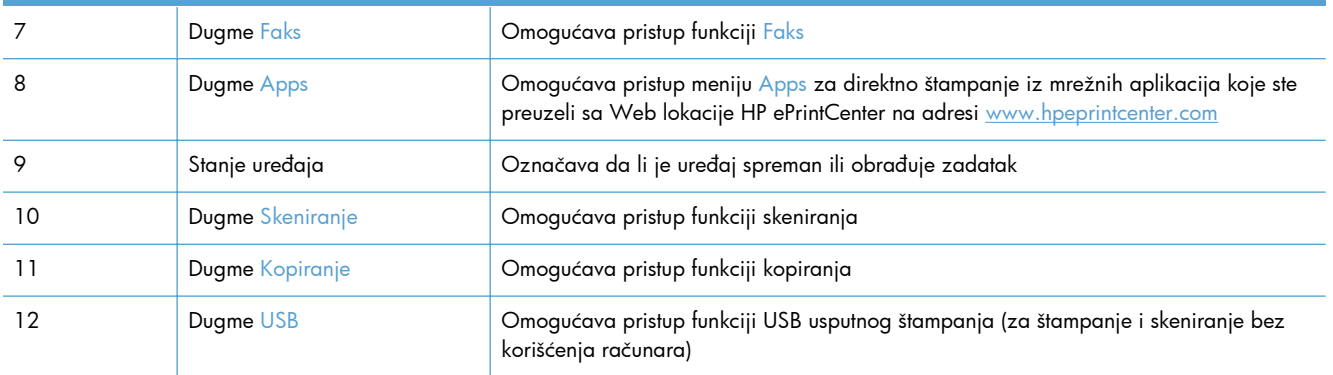

### **Sistem pomoći na kontrolnoj tabli**

Uređaj sadrži ugrađen sistem pomoći koji sadrži uputstva za korišćenje svakog ekrana. Da biste otvorili sistem pomoći, dodirnite dugme Pomoć ? u gornjem desnom uglu ekrana.

Na nekim ekranima, otvoriće se opšti meni pomoći u kojem možete tražiti teme koje vas zanimaju. Meni možete pregledati dodirom na dugmad u meniju.

Neki meniji pomoći sadrže animacije koje će vas provesti kroz određene procedure, kao što je uklanjanje zaglavljenog papira.

Na ekranima koji sadrže postavke pojedinačnih zadataka, otvoriće se tema pomoći koja objašnjava opcije na tom ekranu.

Ako vas uređaj obavesti o grešci ili upozorenju, dodirnite dugme Pomoć ? da biste otvorili poruku sa opisom problema. U poruci će se nalaziti i uputstva za rešavanje problema.

# <span id="page-24-0"></span>**Štampanje izveštaja o proizvodu**

Iz menija Izveštaji možete da odštampate nekoliko stranica sa informacijama o proizvodu.

- 1. Na glavnom ekranu kontrolne table proizvoda dodirnite dugme Podešavanje &.
- **2.** Dodirnite dugme Izveštaji.
- **3.** Dodirnite ime izveštaja koji želite da odštampate.

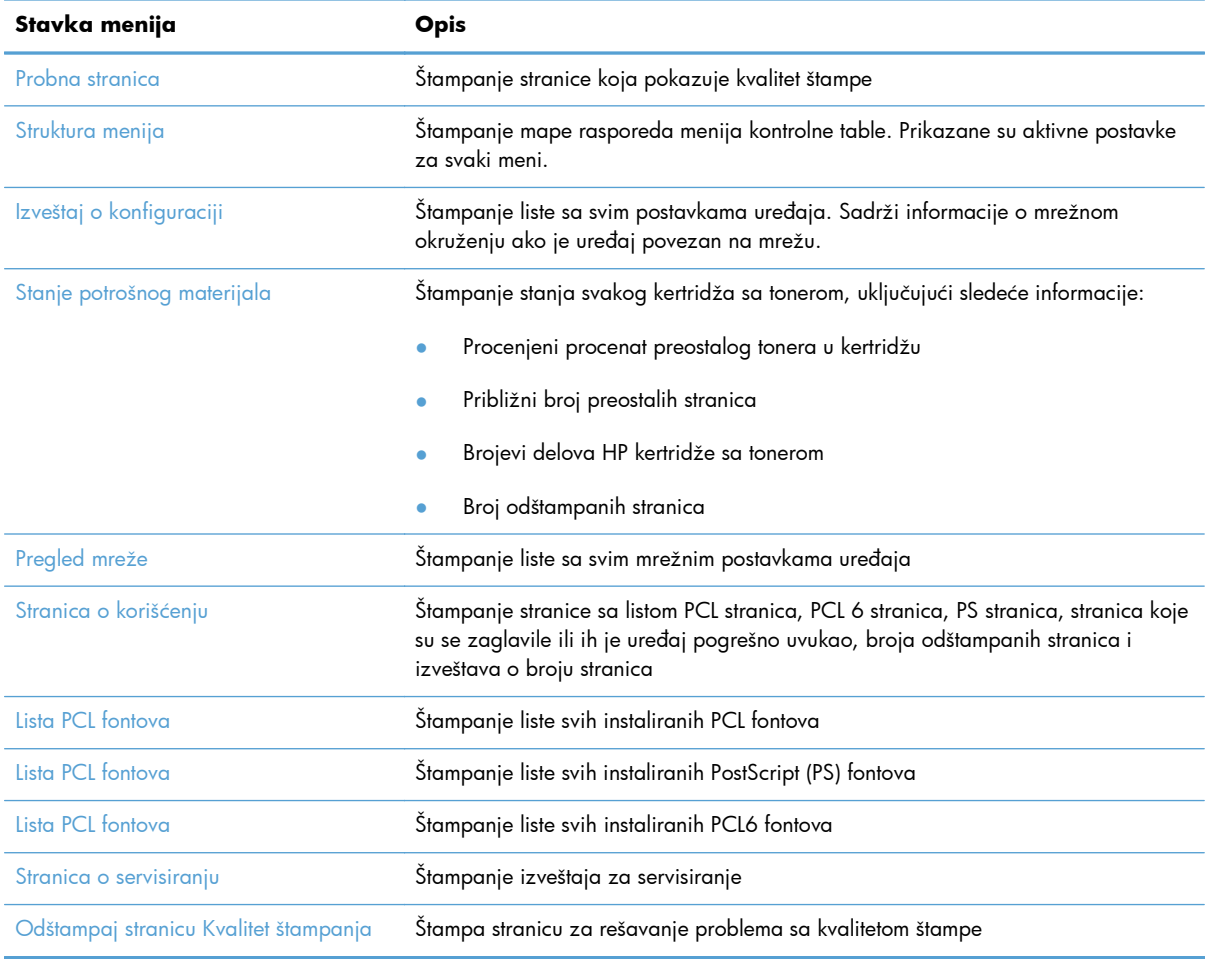

# <span id="page-26-0"></span>**2 Ležišta za papir**

- [Podržani formati papira](#page--1-0)
- [Podržani tipovi papira](#page--1-0)
- [Ležište 1](#page-30-0)
- [Ležište 2 i opcionalno ležište 3](#page-33-0)
- Korišć[enje opcija za izlaz papira](#page-36-0)

# **Podržani formati papira**

**NAPOMENA:** Kako biste postigli najbolje rezultate, pre štampanja u upravljačkom programu štampača izaberite ispravan format i vrstu papira.

### **Tabela 2-1 Podržani formati papira**

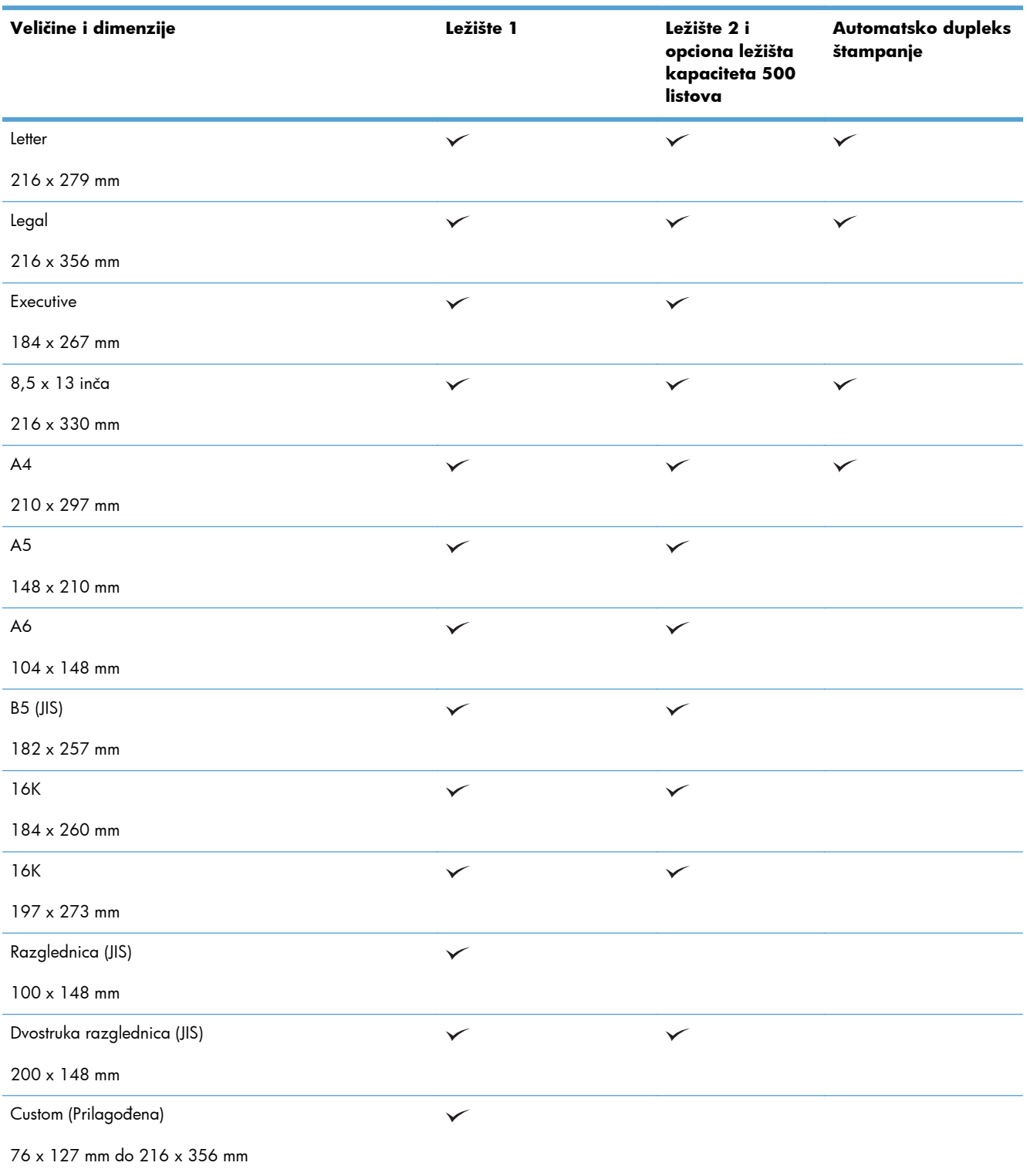

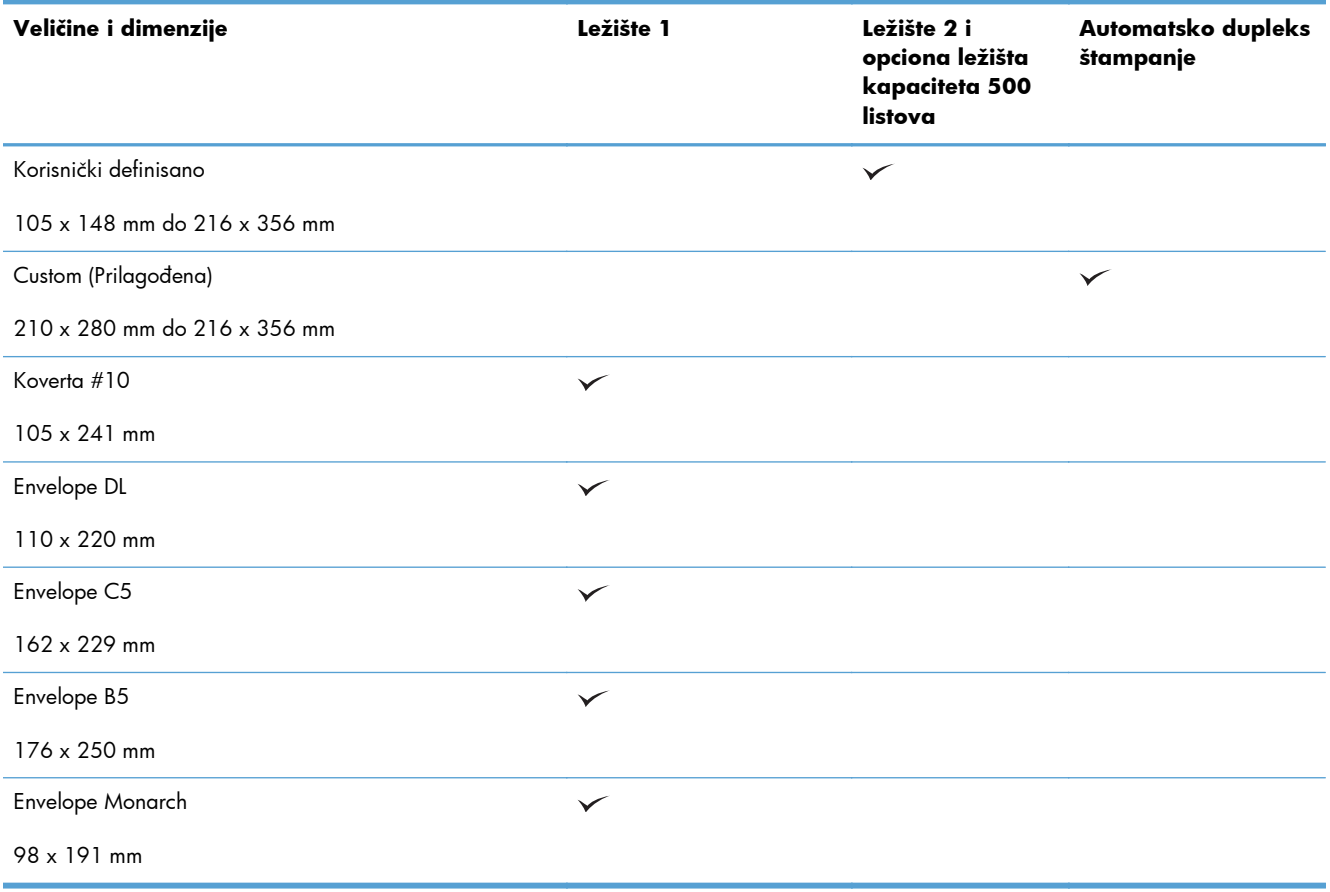

### **Tabela 2-1 Podržani formati papira (nastavljeno)**

# **Podržani tipovi papira**

Za potpunu listu specifičnih papira marke HP koje ovaj štampač podržava, posetite stranicu [www.hp.com/support/ljmfpM521series](http://www.hp.com/support/ljmfpM521series).

**PAPOMENA:** Kako biste postigli najbolje rezultate, pre štampanja u upravljačkom programu štampača izaberite ispravan format i vrstu papira.

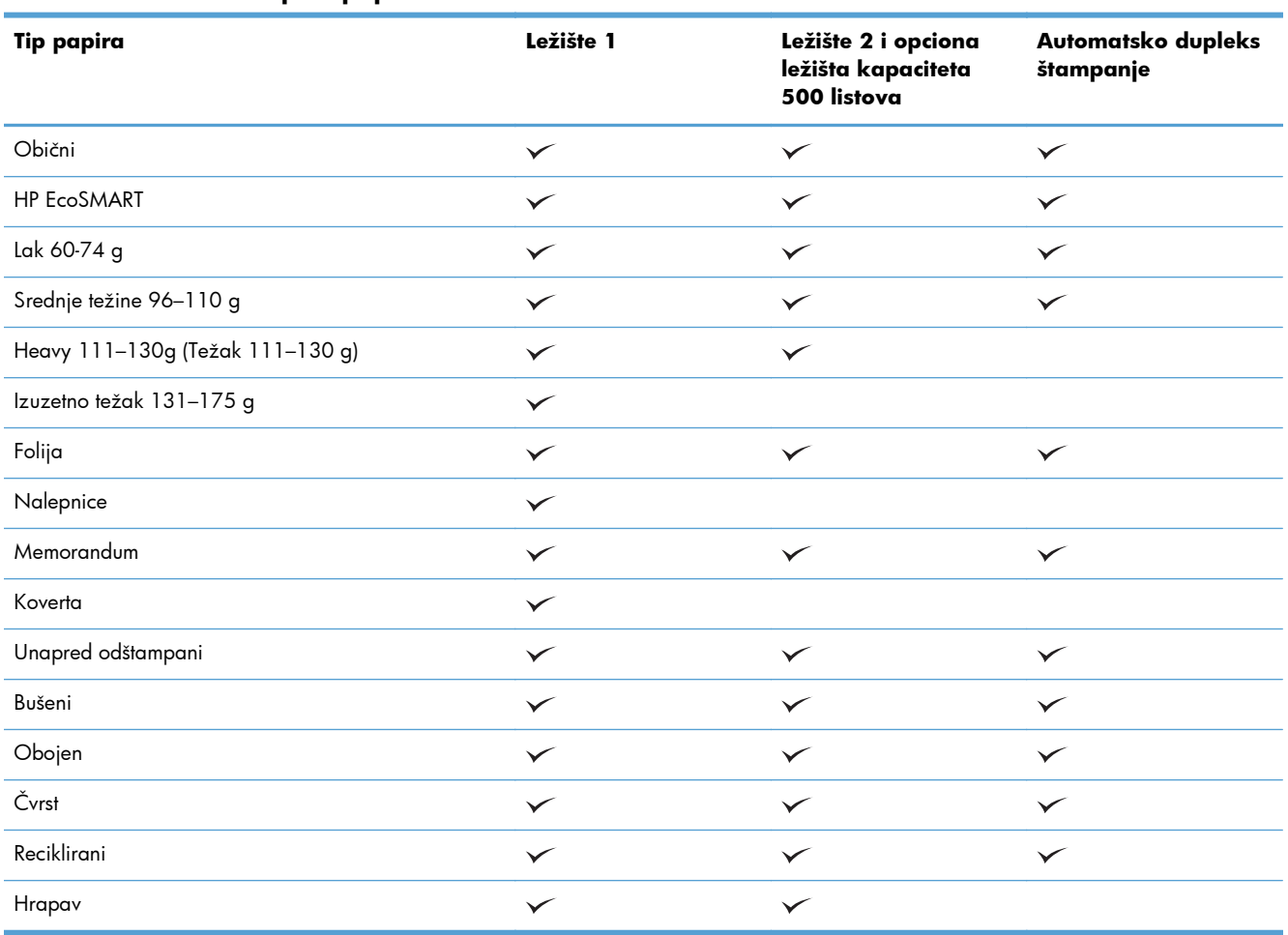

### **Tabela 2-2 Podržani tipovi papira**

## <span id="page-30-0"></span>**Ležište 1**

- Kapacitet ležišta i orijentacija papira
- **•** [Umetanje u ležište 1](#page-31-0)

### **Kapacitet ležišta i orijentacija papira**

Da biste izbegli zaglavljivanje papira, nemojte prepunjavati ležišta. Proverite da li je visina naslaganog papira ispod oznake za visinu na ležištu. Kada koristite kratak/uzak i teški/sjajni papir, napunite ležište tako da količina papira bude ispod indikatora polovine napunjenosti ležišta.

### **Tabela 2-3 Kapacitet ležišta 1**

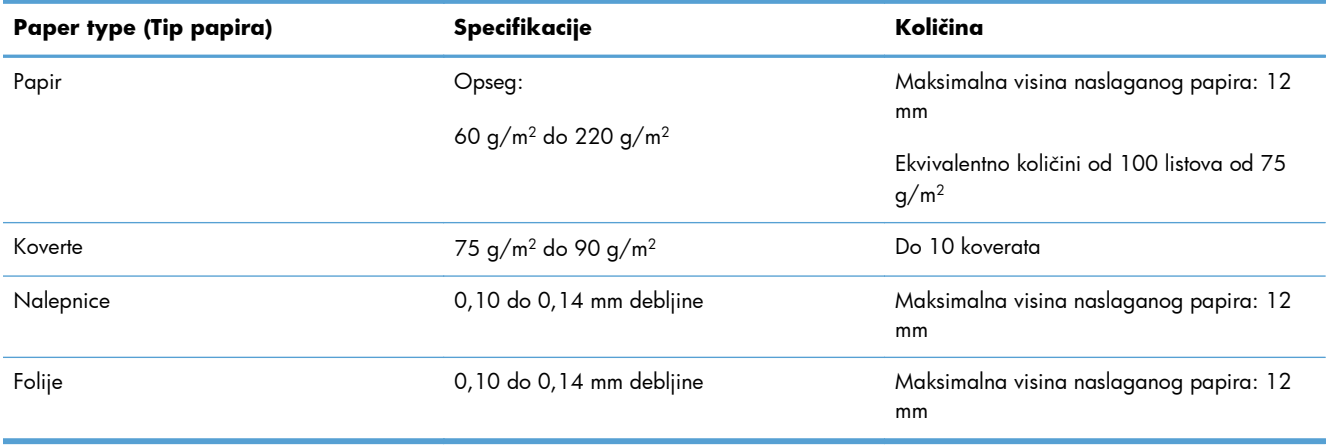

#### **Tabela 2-4 Orijentacija papira u ležištu 1**

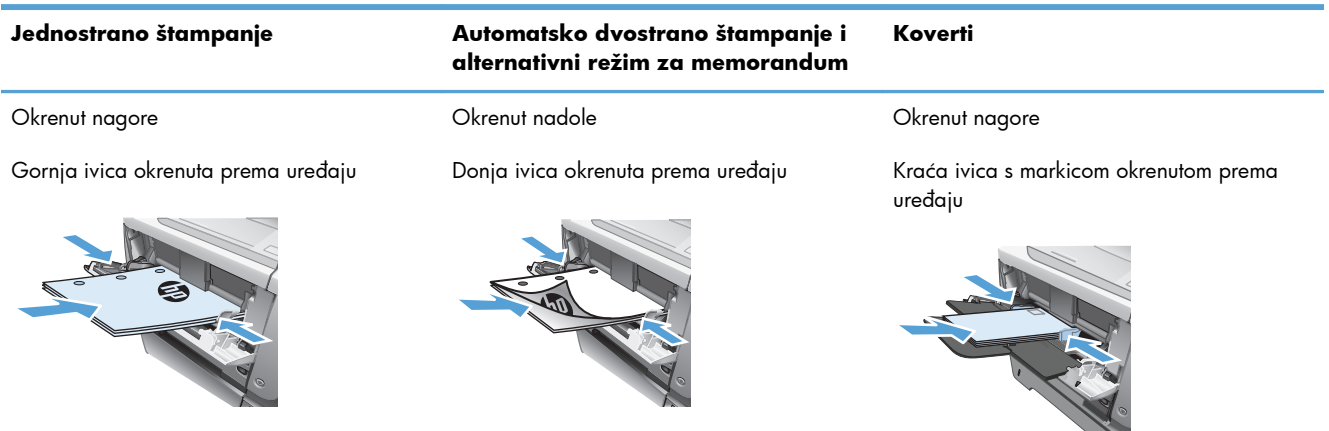

## <span id="page-31-0"></span>**Umetanje u ležište 1**

**1.** Otvorite ležište 1.

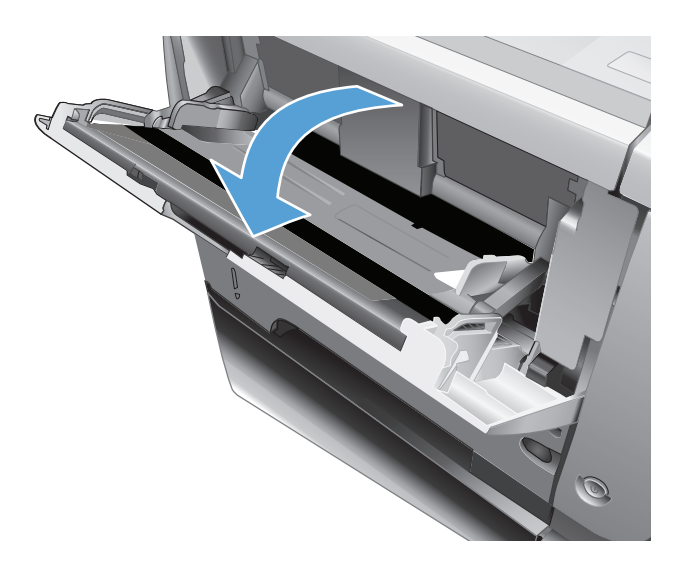

**2.** Izvucite držač papira i rasklopite produžetak.

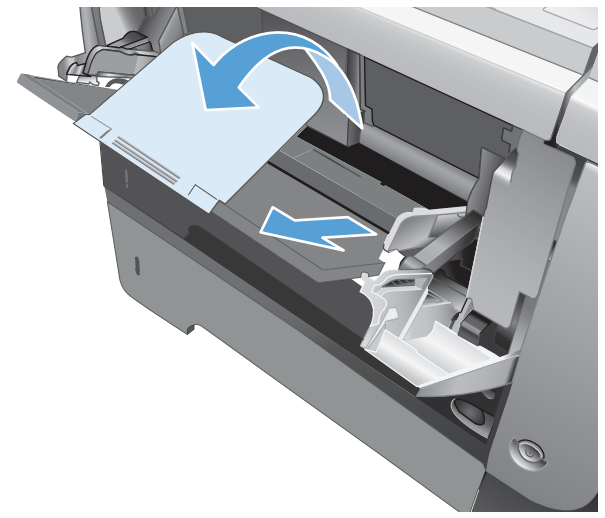

- **3.** Umetnite papir u ležište. Pazite da papir stane između jezičaka i da ne pređe indikatore maksimalne visine.
- 

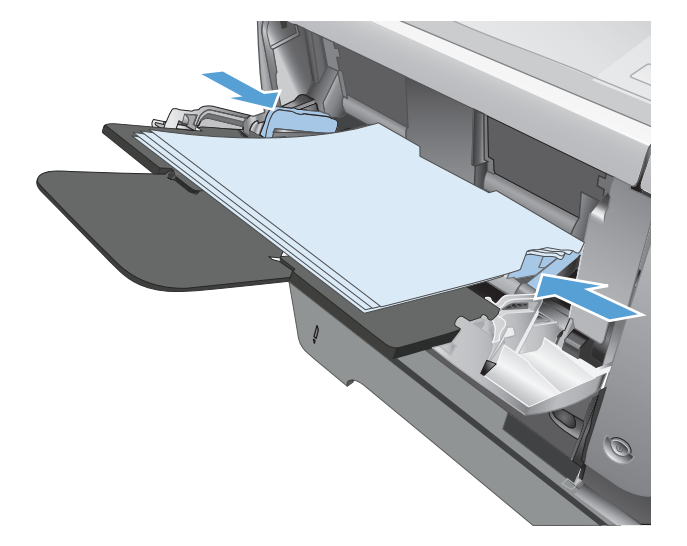

**4.** Podesite bočne vođice tako da ovlaš dodiruju naslagani papir, ali da ga ne savijaju.

## <span id="page-33-0"></span>**Ležište 2 i opcionalno ležište 3**

- Kapacitet ležišta i orijentacija papira
- [Stavite papir u ležište 2 i opciono ležište 3](#page-34-0)

## **Kapacitet ležišta i orijentacija papira**

Da biste izbegli zaglavljivanje papira, nemojte prepunjavati ležišta. Proverite da li je visina naslaganog papira ispod oznake za visinu na ležištu. Kada koristite kratak/uzak i teški/sjajni papir, napunite ležište tako da količina papira bude ispod indikatora polovine napunjenosti ležišta.

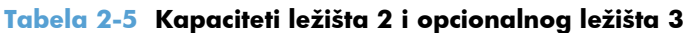

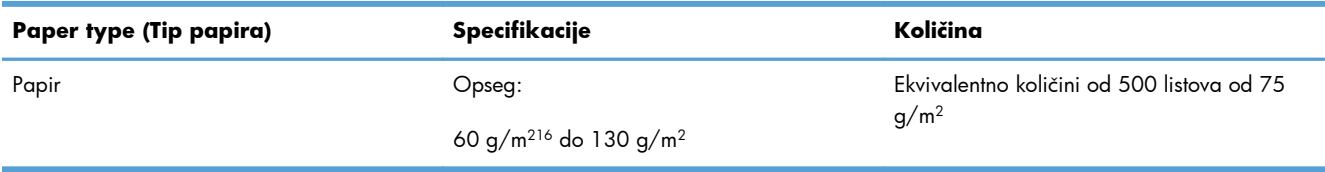

#### **Tabela 2-6 Orijentacije papira ležišta 2 i opcionalnog ležišta 3**

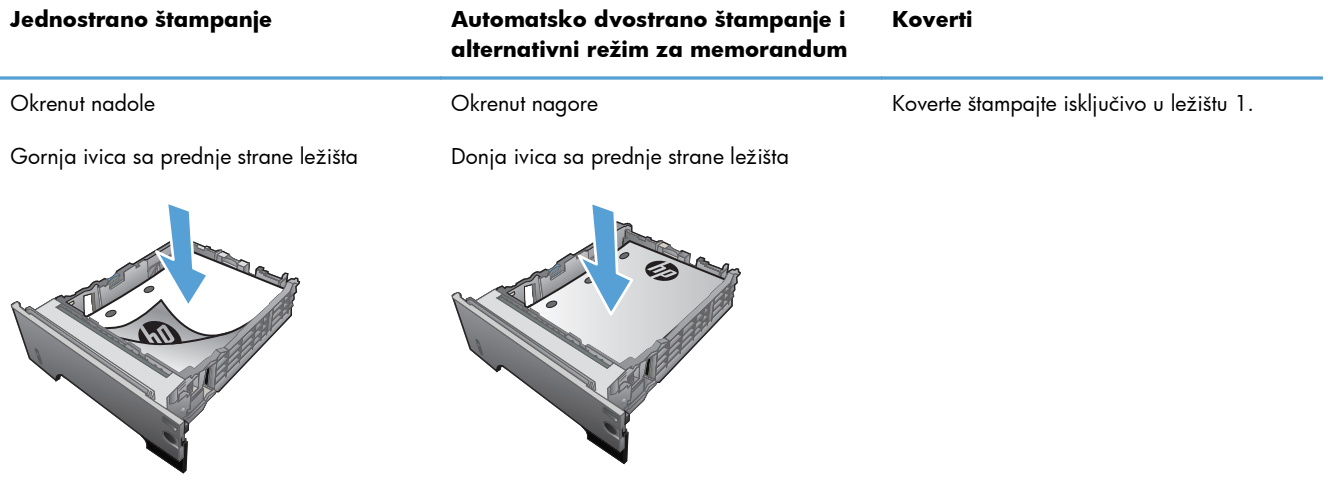

## <span id="page-34-0"></span>**Stavite papir u ležište 2 i opciono ležište 3**

**NAPOMENA:** Postupak za umetanje papira u ležište 3 je isti kao za ležište 2. Ovde je prikazano samo ležište 2.

**1.** Izvucite ležište napolje i neznatno ga podignite kako biste ga sasvim izvadili iz uređaja.

**2.** Stisnite žabicu koja se nalazi na levoj vođici i pomerite bočne vođice do odgovarajuće veličine papira.

**3.** Stisnite žabicu koja se nalazi zadnjoj vođici za papir i pomerite je do odgovarajuće veličine papira.

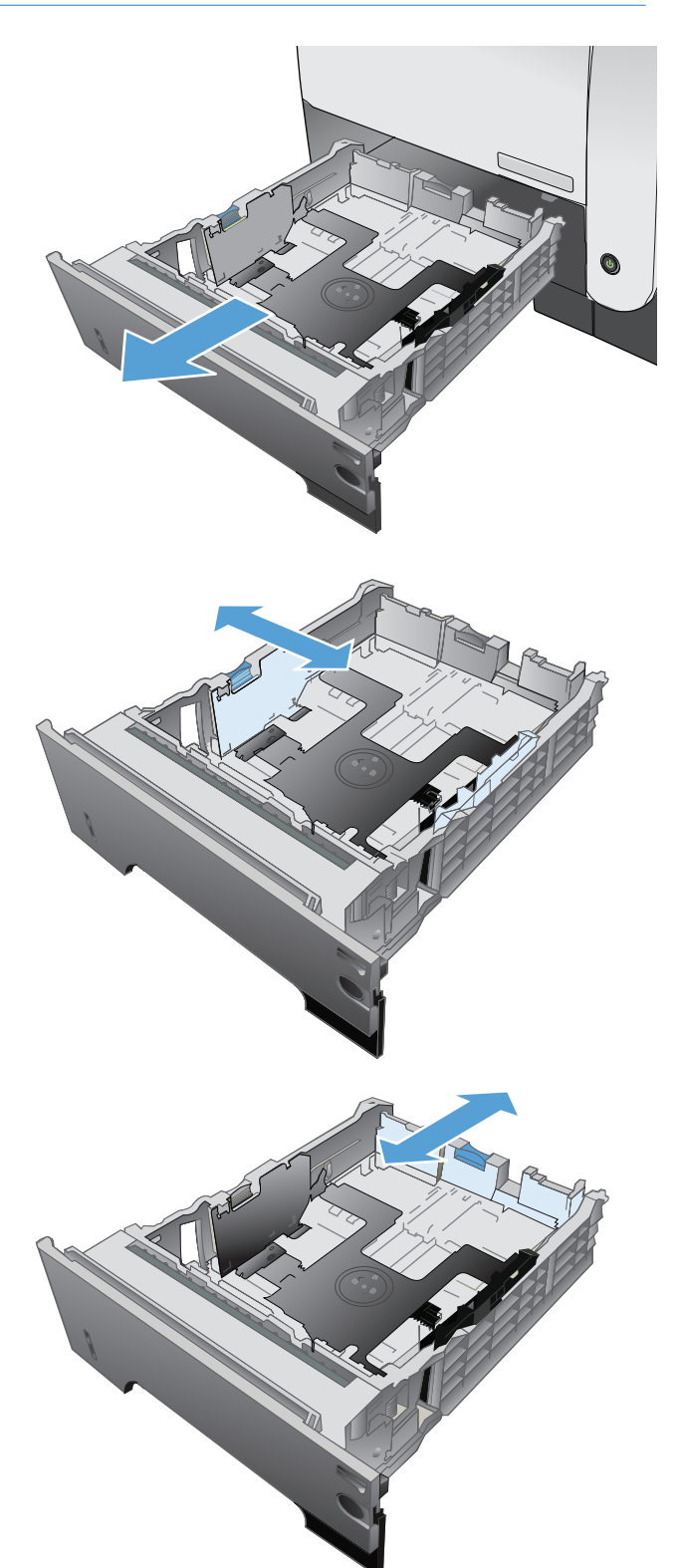

**4.** Umetnite papir u ležište. Pripazite da sva četiri ugla naslaganog papira budu ravna i da papir ne pređe indikatore maksimalne visine.

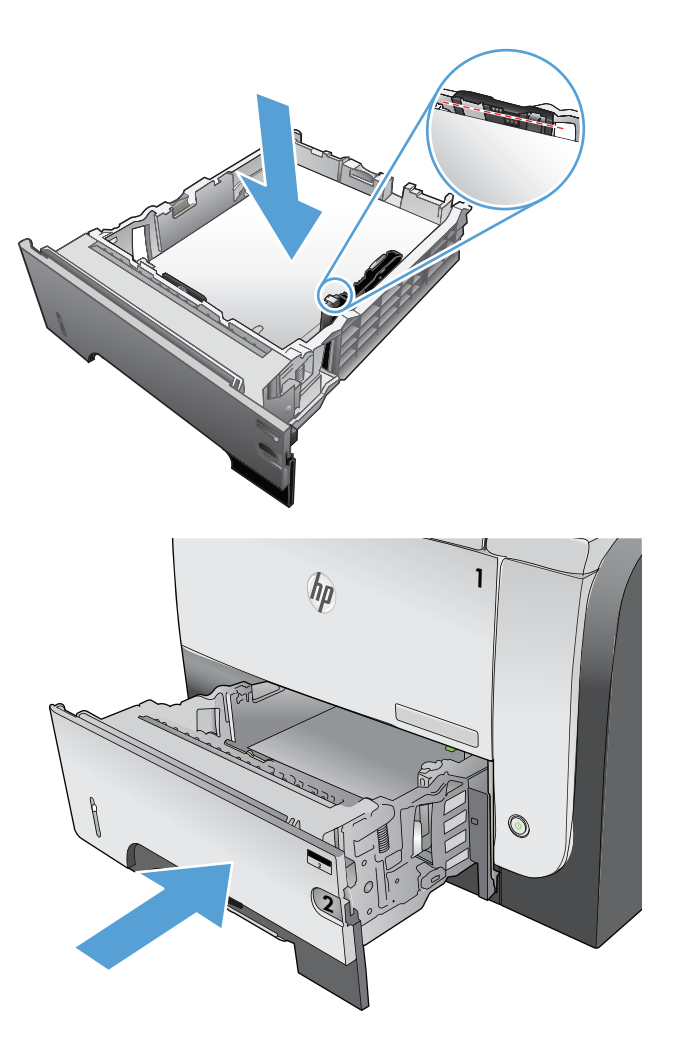

**5.** Potpuno vratite ležište u uređaj.
# **Korišćenje opcija za izlaz papira**

### **Štampanje u standardnu izlaznu korpu**

Standardna izlazna korpa prikuplja papir okrenut nadole, po ispravnom redosledu. Koristite ovu korpu za većinu štampi, uključujući i folije. Da biste koristili standardnu izlaznu korpu, potrebno je da budete sigurni da je zadnja izlazna korpa zatvorena. Kako biste izbegli zaglavljivanje, ne otvarajte, tj. ne zatvarajte zadnju izlaznu korpu dok uređaj štampa.

U standardnu izlaznu korpu može da se smesti do 250 listova papira od 75 g/m2.

#### **Štampanje u zadnju izlaznu korpu**

Uređaj uvek štampa u zadnju izlaznu korpu ukoliko je ona otvorena. Papir koji je odštampan u ovu korpu uvek će izlaziti okrenut nagore, i to tako da poslednja stranica bude na vrhu (obrnut redosled).

U zadnju izlaznu korpu može da se smesti do 50 listova papira od 75 g/m2.

Štampanje iz ležišta 1 u zadnju izlaznu korpu obezbeđuje putanju koja je najbliža pravolinijskoj. Otvaranje zadnje izlazne korpe može da poboljša performanse uređaja pri radu sa sledećim vrstama papira:

- **Koverte**
- **Nalepnice**
- Mali papir prilagođene veličine
- **Dopisnice**
- Papir teži od 120 g/m<sup>2</sup> (32 lb)

Da biste otvorili zadnju izlaznu korpu, uhvatite ručicu na vrhu korpe. Spustite korpu do ugla od 45° i izvucite produžetak.

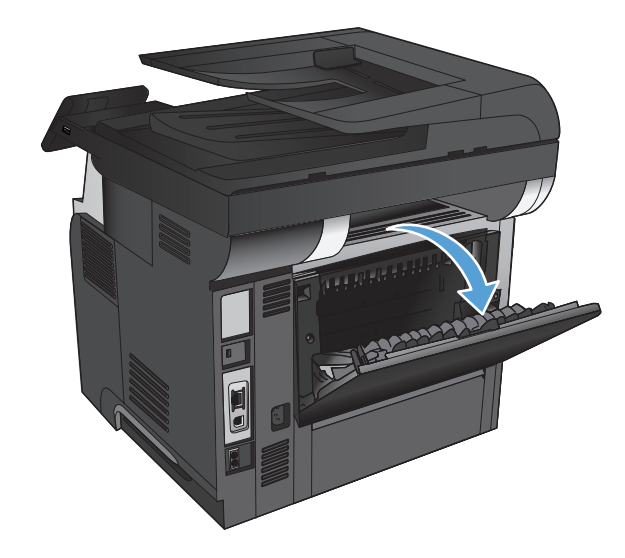

**NAPOMENA:** Otvaranje zadnje izlazne korpe onemogućuje rad sa jedinicom za dvostrano štampanje i gornjom izlaznom korpom. Kako biste izbegli zaglavljivanje, ne otvarajte, tj. ne zatvarajte zadnju izlaznu korpu dok uređaj štampa.

# **3 Delovi, potrošni materijal i dodatna oprema**

- Naruč[ivanje delova, dodatne opreme i potrošnog materijala](#page-39-0)
- [Politika kompanije HP u vezi sa potrošnim materijalom drugih proizvo](#page-40-0)đača
- [Web lokacija kompanije HP za borbu protiv falsifikata](#page-41-0)
- [Štampanje kada kertridž sa tonerom do](#page-42-0)đe do kraja procenjenog radnog veka
- [Delovi koje korisnik samostalno popravlja](#page-44-0)
- [Dodatna oprema](#page-46-0)
- **•** [Kertridž s tonerom](#page-47-0)

# <span id="page-39-0"></span>**Naručivanje delova, dodatne opreme i potrošnog materijala**

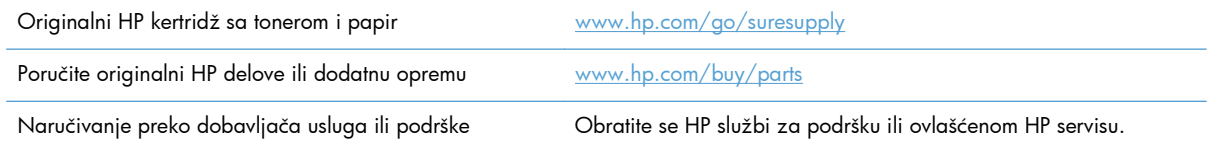

# <span id="page-40-0"></span>**Politika kompanije HP u vezi sa potrošnim materijalom drugih proizvođača**

Kompanija Hewlett-Packard ne može preporučiti upotrebu kertridža sa tonerom drugih proizvođača, bilo da su u pitanju novi ili prerađeni.

**NAPOMENA:** Kod HP štampača, upotreba kertridža sa tonerom drugog proizvođača ili dopunjenog kertridža, ne utiče na garanciju niti na podršku koju kompanija HP pruža korisniku. Međutim, u slučaju kvara ili oštećenja proizvoda do kojih dođe usled upotrebe kertridža drugog proizvođača ili dopunjenog kertridža, kompanija HP će naplatiti svoju standardnu tarifu po satu i materijalu za servisiranje proizvoda u cilju otklanjanja tog kvara ili oštećenja.

# <span id="page-41-0"></span>**Web lokacija kompanije HP za borbu protiv falsifikata**

Idite na lokaciju [www.hp.com/go/anticounterfeit](http://www.hp.com/go/anticounterfeit) kada instalirate HP kertridž sa tonerom, a kontrolna tabla prikaže poruku da je instaliran kertridž drugog proizvođača. HP će vam pomoći da utvrdite da li je kertridž originalan i preduzeti korake za rešavanje problema.

Kertridž sa tonerom možda nije originalan HP kertridž ako primetite nešto od navedenog:

- Stranica sa stanjem potrošnog materijala prikazuje da je instaliran potrošni materijal drugog proizvođača.
- Javljaju se brojni problemi sa kertridžom sa tonerom.
- Izgled kertridža za štampanje razlikuje se od uobičajenog (na primer, pakovanje se razlikuje od HP pakovanja).

# <span id="page-42-0"></span>**Štampanje kada kertridž sa tonerom dođe do kraja procenjenog radnog veka**

**Crni kertridž je gotovo pri kraju:** Uređaj pokazuje kada je nivo tonera u kertridžu nizak. Stvarni preostali radni vek kertridža sa tonerom se može razlikovati. Razmislite o tome da pripremite zamenu kako biste mogli da je instalirate kada kvalitet štampe postane neprihvatljiv. Nije neophodno odmah zameniti kertridž sa tonerom.

**Crni kertridž je pri kraju**: Uređaj pokazuje kada je nivo tonera u kertridžu za štampanje nizak. Stvarni preostali radni vek kertridža sa tonerom se može razlikovati. Razmislite o tome da pripremite zamenu kako biste mogli da je instalirate kada kvalitet štampe postane neprihvatljiv. Kertridž sa tonerom ne mora odmah da se zameni, osim ako kvalitet štampanja nije postao neprihvatljiv.

Kada je HP kertridž sa tonerom "pri kraju", garancija HP Premium Protection na taj kertridž za štampanje prestaje da važi.

Možete da promenite način na koji uređaj reaguje kada potrošni materijal bude pri kraju. Ne morate ponovo utvrđivati ove postavke prilikom instalacije novog kertridža sa tonerom.

#### **Omogućavanje i onemogućavanje postavki za indikaciju veoma niskog nivoa tonera u kertridžu**

Podrazumevane postavke možete da omogućite ili onemogućite kad god to poželite, s tim što ne morate ponovo da ih omogućite po instalaciji novog kertridža sa tonerom.

- **1.** Na glavnom ekranu kontrolne table proizvoda dodirnite dugme Podešavanje  $\mathbb{R}$ .
- **2.** Otvorite sledeće menije:
	- Podešavanje sistema
	- **•** Postavke za potrošni materijal
	- **•** Crni kertridž
	- Postavke za funkciju Pri kraju
- **3.** Izaberite jednu od sledećih opcija:
	- Opciju Nastavi izaberite ako želite da vas proizvod obavesti da je kertridž sa tonerom pri kraju, ali da nastavi sa štampanjem.
	- Opciju Zaustavi izaberite ako želite da uređaj prestane sa štampanjem (i štampanjem faksova) dok ne zamenite kertridž sa tonerom.
	- Opciju Pitaj izaberite ako želite da uređaj prestane sa štampanjem (i štampanjem faksova) i traži od vas da zamenite kertridž za štampanje. Možete potvrditi da ste pročitali poruku i nastaviti sa štampanjem. Opcija koju može da konfiguriše korisnik na ovom proizvodu je "Podseti me za 100, 200, 300, 400 stranica ili nikad". Ova opcija postoji kako bi korisniku bilo olakšano korišćenje i ne znači da će te stranice biti prihvatljivog kvaliteta štampanja.

Kada je uređaj podešen na opciju Zaustavi, postoji mogućnost da se faksovi neće štampati nakon instalacije novog kertridža ako je uređaj primio više faksova nego što može da stane u memoriju dok je bio zaustavljen.

Kada je uređaj podešen na opciju Pitaj, postoji mogućnost da se faksovi neće štampati nakon instalacije novog kertridža ako je uređaj primio više faksova nego što može da stane u memoriju dok uređaj čeka da odgovorite na zahtev.

Kada HP kertridž sa tonerom bude bio **pri kraju**, garancija HP Premium Protection na taj kertridž sa tonerom prestaje da važi. Svi problemi sa štampanjem i kvarovi kertridža koji se jave dok se HP kertridž sa tonerom koristi u režimu Nastavi kada je kertridž pri kraju neće se uzimati u obzir kao kvarovi na materijalu i u izradi po HP izjavom o garanciji za kertridž s tonerom.

# <span id="page-44-0"></span>**Delovi koje korisnik samostalno popravlja**

Za uređaj su dostupni sledeći delovi koje korisnik samostalno popravlja.

- Delove koji su označeni kao **Obavezno** menja korisnik, morate sami da postavite, osim ako niste spremni da platite HP serviseru da izvrši popravku. Za ove delove HP izjava o garanciji ne pokriva dolazak radi servisiranja niti slanje delova u servis.
- Delove sa oznakom **Opcionalno** menja korisnik, a takođe ih može postaviti HP serviser na vaš zahtev bez dodatnih troškova sve dok je uređaj pod garancijom.

**NAPOMENA:** Više informacija potražite na lokaciji [www.hp.com/go/learnaboutsupplies](http://www.hp.com/go/learnaboutsupplies).

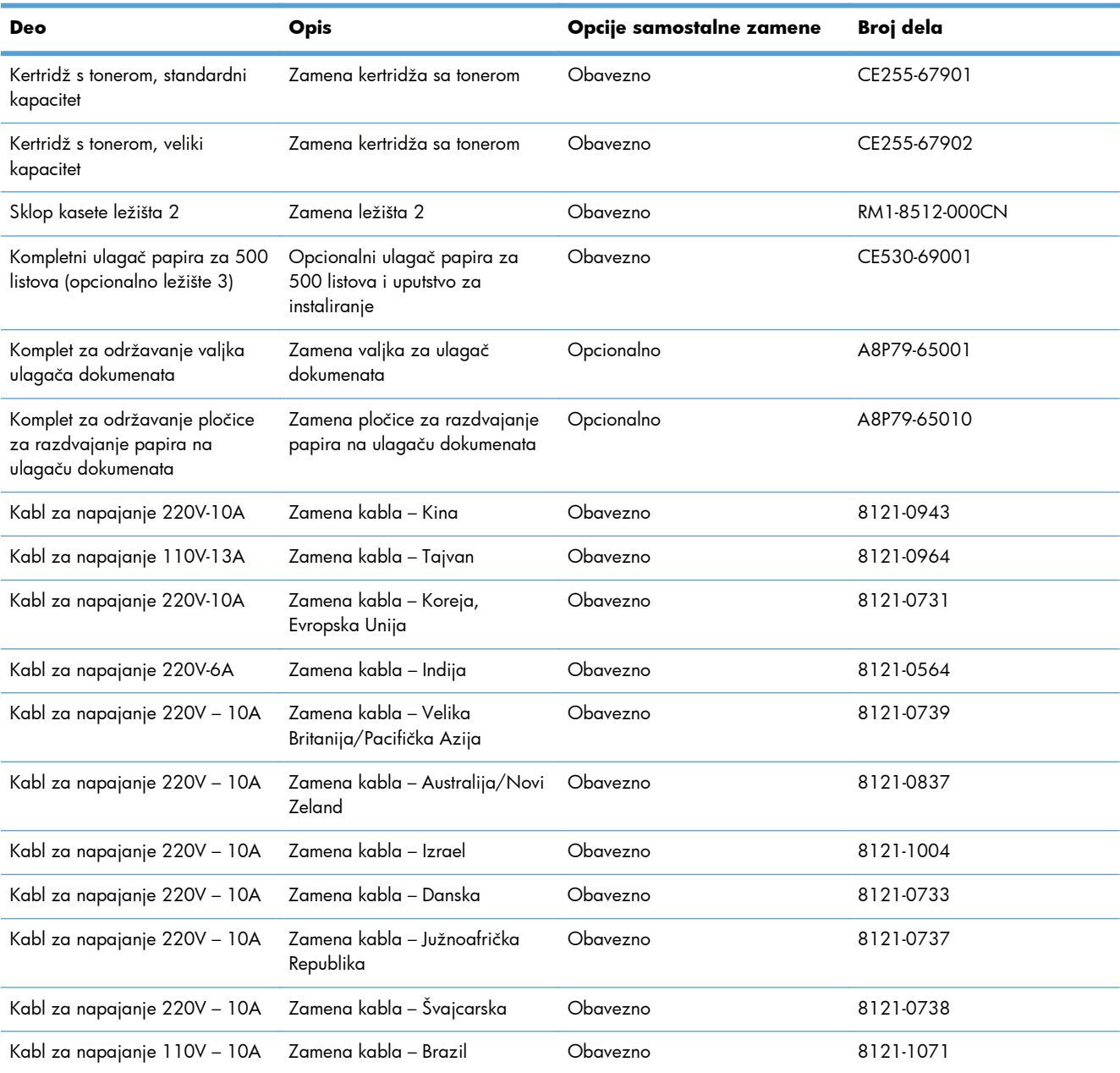

#### **Tabela 3-1 Delovi koje korisnik samostalno popravlja**

| Deo                                                          | <b>Opis</b>                                | Opcije samostalne zamene | Broj dela |
|--------------------------------------------------------------|--------------------------------------------|--------------------------|-----------|
| Kabl za napajanje 220V - 10A Zamena kabla - Argentina        |                                            | Obavezno                 | 8121-0729 |
| Kabl za napajanje 220V – 10A                                 | Zamena kabla – Južna Amerika/<br>Čile/Peru | Obavezno                 | 8121-0735 |
| Kabl za napajanje 220 / 110V Zamena kabla – Tajland/Filipini |                                            | Obavezno                 | 8121-0734 |
| Kabl za napajanje 110V - 10A Zamena kabla - Saudijska        | Arabija/Ostalo                             | Obavezno                 | 8121-0740 |

**Tabela 3-1 Delovi koje korisnik samostalno popravlja (nastavljeno)**

# <span id="page-46-0"></span>**Dodatna oprema**

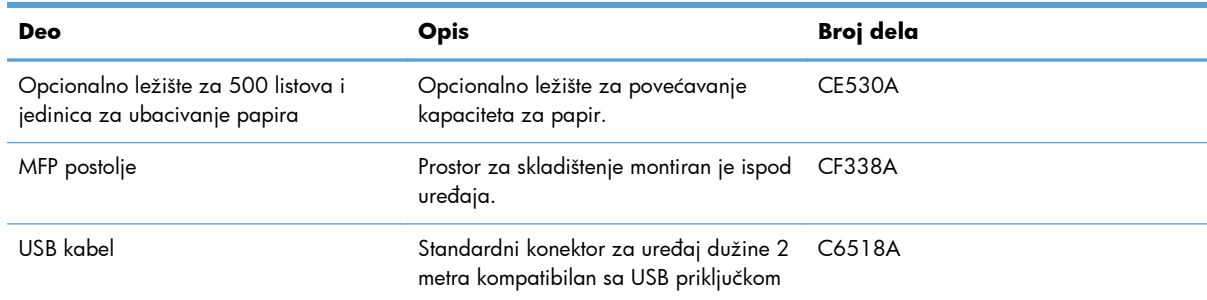

## <span id="page-47-0"></span>**Kertridž s tonerom**

- Prikaz kertridža sa tonerom
- [Informacije o kertridžu sa tonerom](#page-48-0)
- [Zamena kasete s tonerom](#page-49-0)

## **Prikaz kertridža sa tonerom**

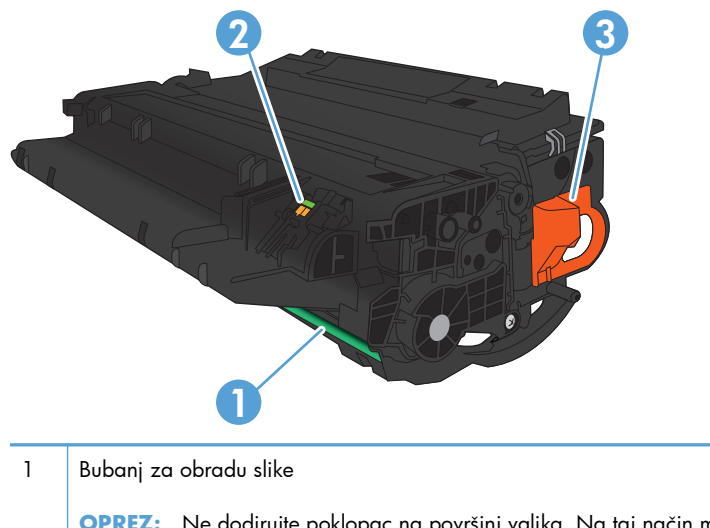

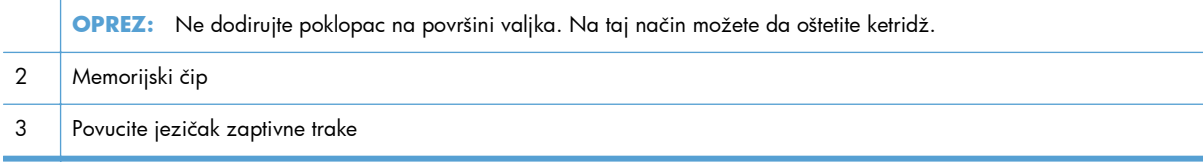

#### <span id="page-48-0"></span>**Informacije o kertridžu sa tonerom**

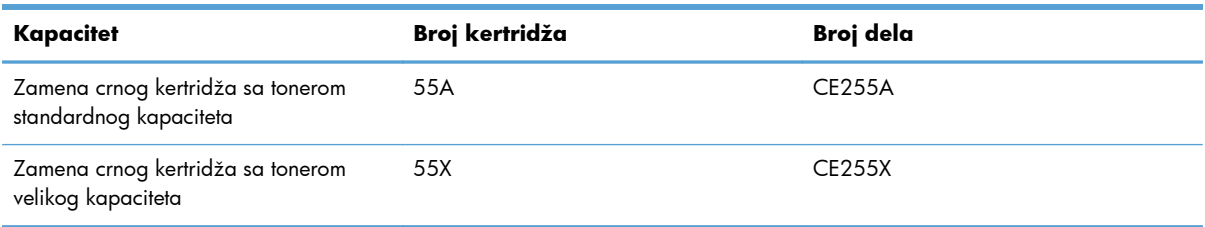

Za više informacija o potrošnom materijalu, posetite stranicu: [www.hp.com/go/learnaboutsupplies](http://www.hp.com/go/learnaboutsupplies).

Informacije koje su ovde navedene podložne su promeni bez prethodnog obaveštenja. Najnovije informacije o potrošnom materijalu potražite na adresi [www.hp.com/support/ljmfpM521series.](http://www.hp.com/support/ljmfpM521series)

#### **Recikliranje kertridža sa tonerom**

Da biste reciklirali originalni HP kertridž sa tonerom, stavite iskorišćeni u kutiju u koju je bio zapakovan novi kertridž. Upotrebite priloženu povratnu nalepnicu za slanje iskorišćene kasete preduzeću HP na recikliranje. Kompletne informacije potražite u uputstvu za recikliranje priloženom uz svaki novi HP potrošni materijal.

#### **Skladištenje kertridža sa tonerom**

Ne vadite kertridž sa tonerom iz pakovanja dok ne budete spremni da ga upotrebite.

**OPREZ:** Da biste sprečili oštećenje kertridža sa tonerom, ne izlažite ga svetlu duže od nekoliko minuta.

#### **Politika kompanije HP u vezi sa kertridžima sa tonerom drugih proizvođača**

Kompanija Hewlett-Packard ne može preporučiti upotrebu kertridža sa tonerom drugih proizvođača, bilo da su u pitanju novi ili prerađeni.

**EX NAPOMENA:** HP garancija i sporazumi o servisiranju ne pokrivaju eventualnu štetu prouzrokovanu upotrebom kertridža sa tonerom drugih proizvođača.

#### <span id="page-49-0"></span>**Zamena kasete s tonerom**

- **OPREZ:** Ako se toner prospe po odeći, obrišite ga suvom krpom i operite odeću u hladnoj vodi. Ukoliko budete koristili vrelu vodu, tkanina će upiti boju.
- **NAPOMENA:** Informacije o recikliranju iskorišćenih kertridža za štampanje se nalaze na kutiji kertridža. Pogledajte odeljak.
- **1.** Pritisnite dugme za otvaranje gornjeg poklopca i otvorite ga.

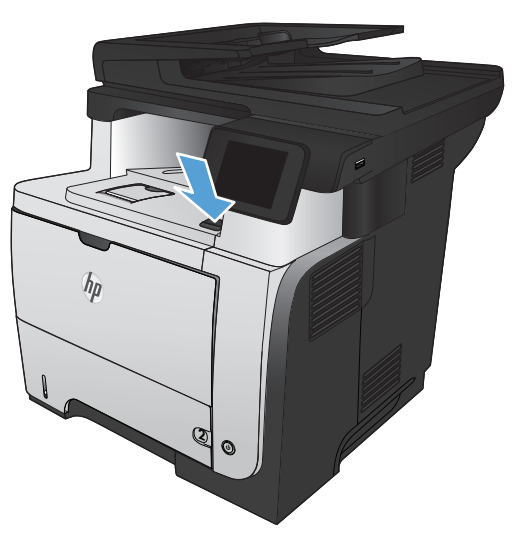

**2.** Otvorite prednja vratanca.

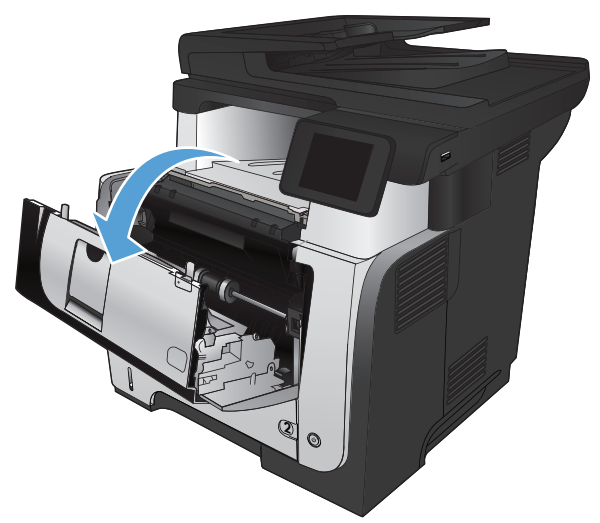

**3.** Izvadite istrošeni kertridž za štampanje iz uređaja.

**4.** Izvadite nov kertridž za štampanje iz pakovanja. Istrošeni kertridž za štampanje stavite u kesu za recikliranje.

**5.** Uhvatite prednji i zadnji deo kertridža za štampanje i raspodelite toner tako što ćete blago zaljuljati kertridž za štampanje pet ili šest puta.

**OPREZ:** Ne dodirujte poklopac na površini valjka.

**6.** Uklonite zaptivnu traku sa novog kertridža sa tonerom. Reciklirajte traku sa iskorišćenim kertridžom sa tonerom.

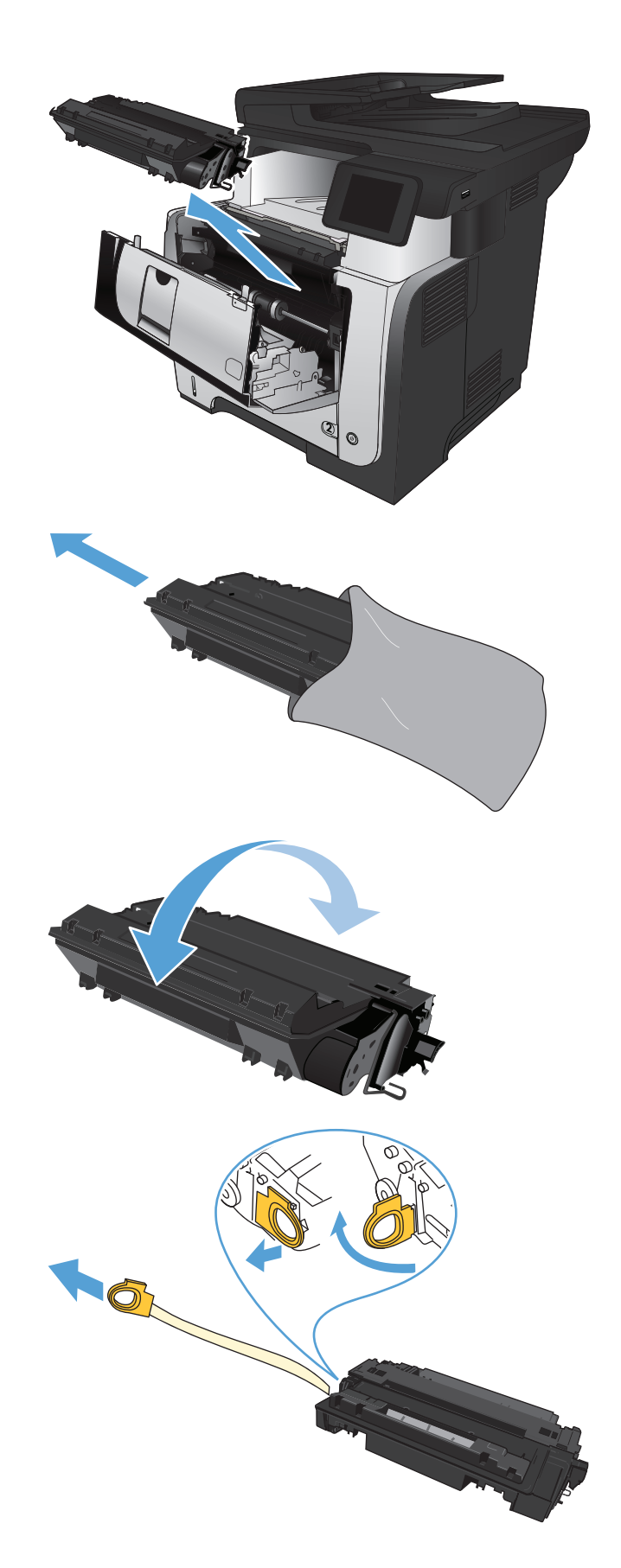

**7.** Poravnajte kertridž za štampanje sa žlebovima u uređaju i umetnite kertridž za štampanje dok čvrsto ne legne na mesto.

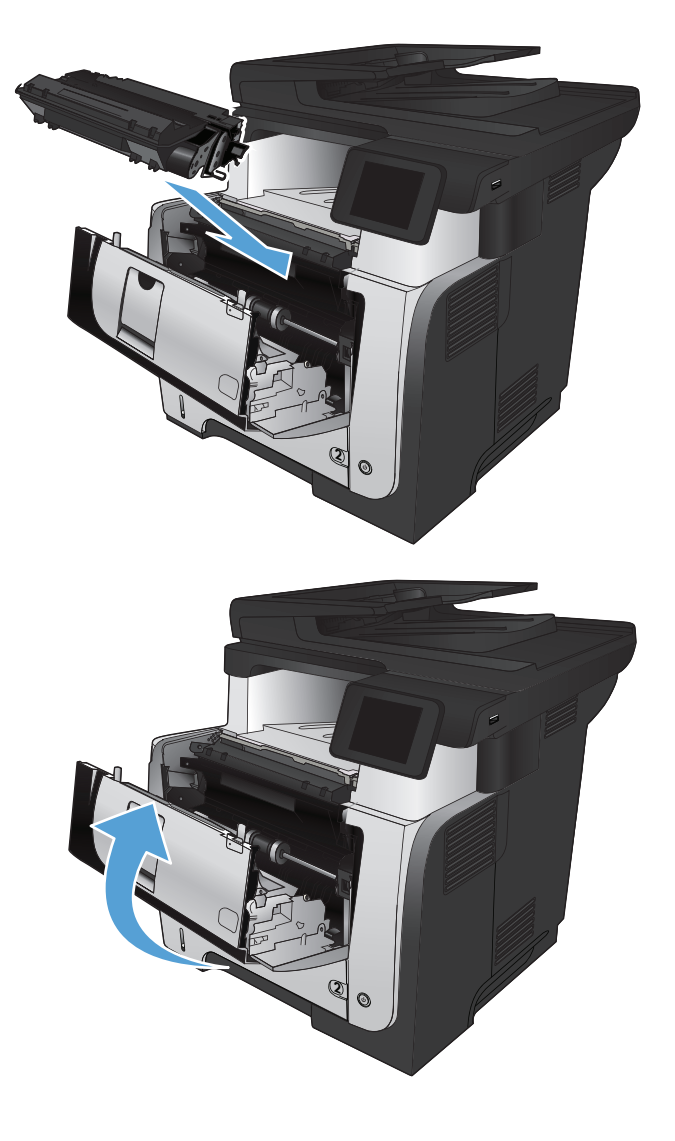

**8.** Zatvorite prednja vratanca.

# **4 Štampanje**

- Podržani upravljač[ki programi štampa](#page-53-0)ča (Windows)
- [Promena postavki zadatka za štampanje \(Windows\)](#page-55-0)
- [Promena postavki zadatka za štampanje \(Mac OS X\)](#page-57-0)
- [Zadaci za štampanje \(Windows\)](#page-59-0)
- [Zadaci za štampanje \(Mac OS X\)](#page-85-0)
- [Kreiranje štampanih dokumenata arhivskog kvaliteta](#page-91-0)
- Korišć[enje opcije HP ePrint](#page-92-0)
- Korišć[enje opcije AirPrint](#page-93-0)
- **Korišć[enje USB usputnog štampanja](#page-94-0)**

## <span id="page-53-0"></span>**Podržani upravljački programi štampača (Windows)**

Upravljački programi štampača omogućavaju pristup sistemu za štampanje. Sledeći upravljački programi za štampač su dostupni na lokaciji [www.hp.com/go/ljmfpM521series\\_software.](http://www.hp.com/go/ljmfpM521series_software)

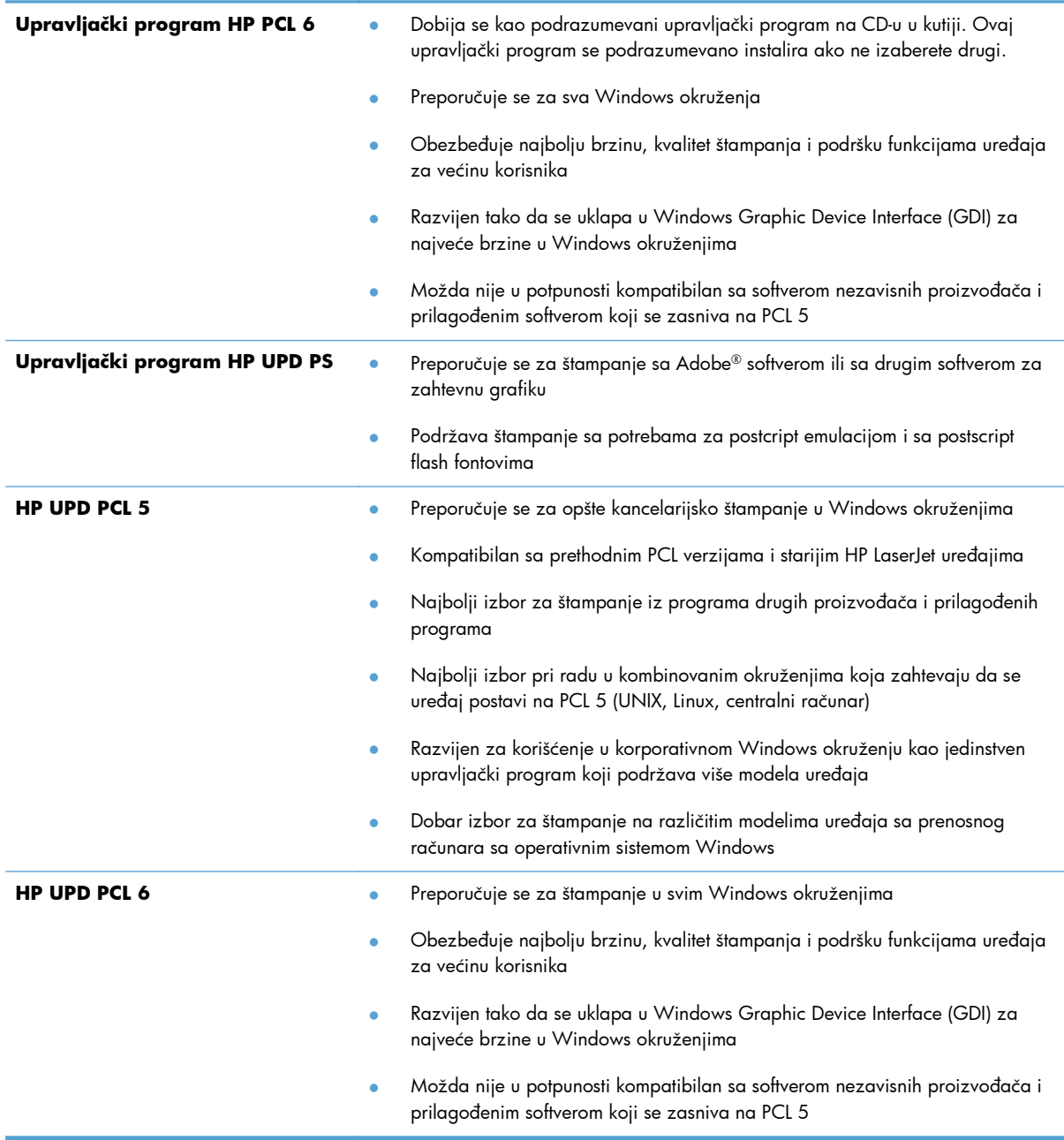

## **HP Universal Print Driver (UPD)**

HP Universal Print Driver (univerzalni upravljački program, UPD) za Windows je jedini upravljački program koji vam omogućava trenutan pristup gotovo svim HP LaserJet proizvodima sa bilo koje lokacije, bez potrebe da preuzimate posebne upravljačke programe. Zasnovan je na proverenoj HP tehnologiji za izradu upravljačkih programa, pažljivo je testiran i podržava mnoge programe. U pitanju je moćno rešenje sa konzistentnim performansama na duge staze.

HP UPD direktno komunicira sa svim HP proizvodima, prikuplja informacije o konfiguraciji, a zatim prilagođava korisnički interfejs kako bi prikazao specifične funkcije koje nudi taj proizvod. Automatski omogućava korišćenje funkcija koje su dostupne na određenom proizvodu, kao što je dvostrano štampanje i heftanje, pa ne morate ručno da ih omogućavate.

Za više informacija posetite [www.hp.com/go/upd.](http://www.hp.com/go/upd)

#### **Režimi instalacije UPD upravljačkog programa**

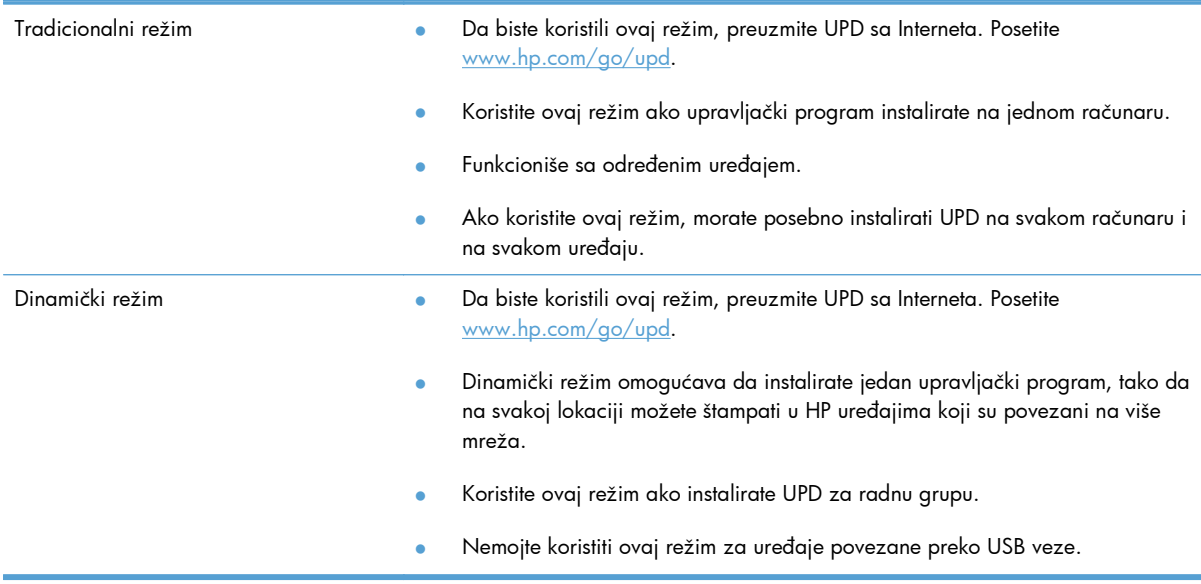

# <span id="page-55-0"></span>**Promena postavki zadatka za štampanje (Windows)**

- Prioritet promene postavki zadatka za štampanje
- Menjanje postavki svih zadataka za štampanje do zatvaranja programa
- [Menjanje podrazumevanih postavki svih zadataka za štampanje](#page-56-0)
- [Menjanje postavki konfiguracije ure](#page-56-0)đaja

#### **Prioritet promene postavki zadatka za štampanje**

Koja će promena postavke za štampanje imati prioritet zavisi od toga na kojoj se lokaciji data promena vrši:

**EX NAPOMENA:** Nazivi komandi i dijaloga možda će se razlikovati u zavisnosti od softvera.

- **Dijalog Page Setup** (Podešavanje stranice): Kliknite na stavku **Page Setup** (Podešavanje stranice) ili na sličnu komandu u meniju **File** (Datoteka) programa u kome radite da biste otvorili ovaj dijalog. Postavke koje ovde izmenite zamenjuju postavke promenjene na nekoj drugoj lokaciji.
- **Dijalog Print (Štampanje)**: Kliknite na stavku **Print** (Štampanje), **Print Setup** (Podešavanje štampača) ili na sličnu komandu u meniju **File** (Datoteka) programa u kome radite da biste otvorili ovaj dijalog. Postavke koje izmenite u dijalogu **Print** (Štampanje) nižeg su prioriteta i najčešće ne zamenjuju promene u dijalogu **Page Setup** (Podešavanje stranice).
- **Dijalog Svojstva štampača (upravljački program štampača)**: Kliknite na stavku **Svojstva** u dijalogu **Štampanje** da biste otvorili upravljački program. Postavke koje izmenite u dijalogu **Printer Properties** (Svojstva štampača) najčešće ne zamenjuju postavke sa bilo koje druge lokacije u softveru štampača. Većinu postavki štampanja možete izmeniti ovde.
- **Podrazumevane postavke upravljačkog programa štampača**: Podrazumevane postavke upravljačkog programa štampača određuju postavke koje se koriste za sve zadatke za štampanje, *osim* postavki izmenjenih u dijalogu **Podešavanje stranice**, **Štampanje** ili **Svojstva štampača**.
- **Postavke na kontrolnoj tabli uređaja**: Postavke koje menjate na kontrolnoj tabli uređaja imaju niži prioritet od ostalih promena.

#### **Menjanje postavki svih zadataka za štampanje do zatvaranja programa**

Neki koraci se mogu razlikovati; ova procedura je najčešća.

- **1.** U okviru softvera, izaberite opciju **Print** (Štampanje).
- **2.** Izaberite proizvod, a zatim izaberite stavku **Svojstva** ili **Željene postavke**.

#### <span id="page-56-0"></span>**Menjanje podrazumevanih postavki svih zadataka za štampanje**

**1. Windows XP, Windows Server 2003 i Windows Server 2008 (pomoću podrazumevanog prikaza menija Start)**: Kliknite na dugme **Start**, a zatim na stavku **Printers and Faxes** (Štampači i faksovi).

**Windows XP, Windows Server 2003 i Windows Server 2008 (pomoću klasičnog prikaza menija Start)**: Kliknite na **Start**, zatim na **Settings** (Postavke) i na kraju kliknite na **Printers** (Štampači).

**Windows Vista**: Kliknite na ikonu Windows u donjem levom uglu ekrana, kliknite na stavku **Kontrolna tabla**, a zatim na stavku **Štampači**.

**Windows 7**: Kliknite na ikonu Windows u donjem levom uglu ekrana, a zatim kliknite na stavku **Uređaji i štampači**.

**2.** Kliknite desnim tasterom miša na ikonu upravljačkog programa za štampanje, a zatim izaberite stavku **Izbori pri štampanju**.

#### **Menjanje postavki konfiguracije uređaja**

**1. Windows XP, Windows Server 2003 i Windows Server 2008 (pomoću podrazumevanog prikaza menija Start)**: Kliknite na dugme **Start**, a zatim na stavku **Printers and Faxes** (Štampači i faksovi).

**Windows XP, Windows Server 2003 i Windows Server 2008 (pomoću klasičnog prikaza menija Start)**: Kliknite na **Start**, zatim na **Settings** (Postavke) i na kraju kliknite na **Printers** (Štampači).

Windows Vista: Kliknite na ikonu Windows u donjem levom uglu ekrana, kliknite na stavku **Kontrolna tabla**, a zatim na stavku **Štampači**.

**Windows 7**: Kliknite na ikonu Windows u donjem levom uglu ekrana, a zatim kliknite na stavku **Uređaji i štampači**.

- **2.** Kliknite desnim tasterom miša na ikonu upravljačkog programa za štampanje, a zatim izaberite stavku **Svojstva** ili **Svojstva štampača**.
- **3.** Kliknite na karticu **Device Settings** (Postavke uređaja).

## <span id="page-57-0"></span>**Promena postavki zadatka za štampanje (Mac OS X)**

- Prioritet promene postavki zadatka za štampanje
- Menjanje postavki svih zadataka štampanja do zatvaranja programa
- [Menjanje podrazumevanih postavki svih zadataka štampanja](#page-58-0)
- [Menjanje postavki konfiguracije ure](#page-58-0)đaja

#### **Prioritet promene postavki zadatka za štampanje**

Koja će promena postavke za štampanje imati prioritet zavisi od toga na kojoj se lokaciji data promena vrši:

**EX NAPOMENA:** Nazivi komandi i dijaloga možda će se razlikovati u zavisnosti od softvera.

- **Dijalog Page Setup** (Podešavanje stranice): Kliknite na stavku **Page Setup** (Podešavanje stranice) ili na sličnu komandu u meniju **File** (Datoteka) programa u kome radite da biste otvorili ovaj dijalog. Postavke koje ovde izmenite možda će zameniti postavke promenjene na nekoj drugoj lokaciji.
- **Dijalog Print** (Štampanje): Kliknite na stavku **Print** (Štampanje), **Print Setup** (Podešavanje štampača) ili na sličnu komandu u meniju **File** (Datoteka) programa u kome radite da biste otvorili ovaj dijalog. Postavke koje izmenite u dijalogu **Print** (Štampanje) nižeg su prioriteta i *ne* zamenjuju promene u dijalogu **Page Setup** (Podešavanje stranice).
- **Default printer driver settings** (Podrazumevane postavke upravljačkog programa štampača): Podrazumevane postavke upravljačkog programa štampača određuju postavke koje se koriste za sve zadatke za štampanje, *osim* postavki izmenjenih u dijalogu **Page Setup** (Podešavanje stranice), **Print** (Štampanje) ili **Printer Properties** (Svojstva štampača).
- **Postavke na kontrolnoj tabli uređaja**: Postavke koje menjate na kontrolnoj tabli uređaja imaju niži prioritet od ostalih promena.

## **Menjanje postavki svih zadataka štampanja do zatvaranja programa**

- **1.** Kliknite na meni **Datoteka**, a zatim izaberite opciju **Štampanje**.
- **2.** U meniju **Štampač** izaberite proizvod.
- **3.** Podrazumevano, upravljački program za štampač prikazuje meni **Kopije i stranice**. Otvorite padajuću listu sa menijima, a zatim otvorite meni za koji želite da izmenite postavke štampanja.
- **4.** Za svaki meni izaberite postavke štampanja koje želite da izmenite.
- **5.** Promenite željene postavke u raznim menijima.

#### <span id="page-58-0"></span>**Menjanje podrazumevanih postavki svih zadataka štampanja**

- **1.** Kliknite na meni **Datoteka**, a zatim izaberite opciju **Štampanje**.
- **2.** U meniju **Štampač** izaberite proizvod.
- **3.** Podrazumevano, upravljački program za štampač prikazuje meni **Kopije i stranice**. Otvorite padajuću listu sa menijima, a zatim otvorite meni za koji želite da izmenite postavke štampanja.
- **4.** Za svaki meni izaberite postavke štampanja koje želite da sačuvate za ponovnu upotrebu.
- **5.** U meniju **Početne postavke** izaberite opciju **Sačuvaj kao...**, a zatim unesite ime unapred podešene postavke.
- **6.** Kliknite na dugme **OK**.

Ove postavke biće sačuvane u meniju **Početne postavke**. Da biste koristili nove postavke, morate izabrati početnu opciju svaki put kada otvorite program i onda štampati.

## **Menjanje postavki konfiguracije uređaja**

- 1. Otvorite meni Apple a<sub>k</sub> na računaru, zatim kliknite na stavku Sistemski izbori, a zatim na ikonu **Štampanje i faks** ili ikonu **Štampanje i skeniranje**.
- **2.** Izaberite uređaj na levoj strani prozora.
- **3.** Kliknite na dugme **Opcije i potrošni materijal**.
- **4.** Izaberite karticu **Upravljački program**.
- **5.** Podesite instalirane opcije.

## <span id="page-59-0"></span>**Zadaci za štampanje (Windows)**

- Korišćenje prečica za štampanje (Windows)
- Kreiranje preč[ica za štampanje \(Windows\)](#page-61-0)
- [Automatsko dvostrano štampanje \(Windows\)](#page-63-0)
- Ruč[no dvostrano štampanje \(Windows\)](#page-65-0)
- [Štampanje više stranica na listu \(Windows\)](#page-69-0)
- [Izbor orijentacije stranice \(Windows\)](#page-71-0)
- [Izbor tipa papira \(Windows\)](#page-73-0)
- [Štampanje prve ili poslednje stranice na druga](#page-76-0)čijem papiru (Windows)
- [Podešavanje dokumenta da stane na veli](#page-79-0)činu stranice (Windows)
- **•** [Kreiranje brošure \(Windows\)](#page-81-0)
- [Izbor formata papira \(Windows\)](#page-82-0)
- **•** Biranje prilagođene velič[ine papira \(Windows\)](#page-82-0)
- **•** [Štampanje vodenih žigova \(Windows\)](#page-83-0)
- [Otkazivanje zadatka za štampanje \(Windows\)](#page-84-0)

#### **Korišćenje prečica za štampanje (Windows)**

- **1.** U okviru softvera, izaberite opciju **Print** (Štampanje).
- **2.** Izaberite proizvod, a zatim kliknite na dugme **Svojstva** ili **Željene opcije**.

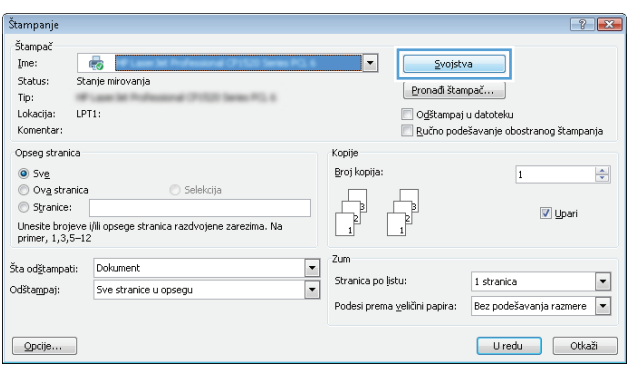

**3.** Kliknite na karticu **Prečice za štampanje**.

**4.** Izaberite jednu od prečica. Kliknite na dugme **U redu** da biste zatvorili dijalog **Document Properties** (Svojstva dokumenta).

**NAPOMENA:** Kada izaberete prečicu, promeniće se odgovarajuće postavke na drugim karticama u upravljačkom programu štampača.

**5.** Da biste štampali zadatak, u dijalogu **Print** (Štampanje) kliknite na dugme **U redu**.

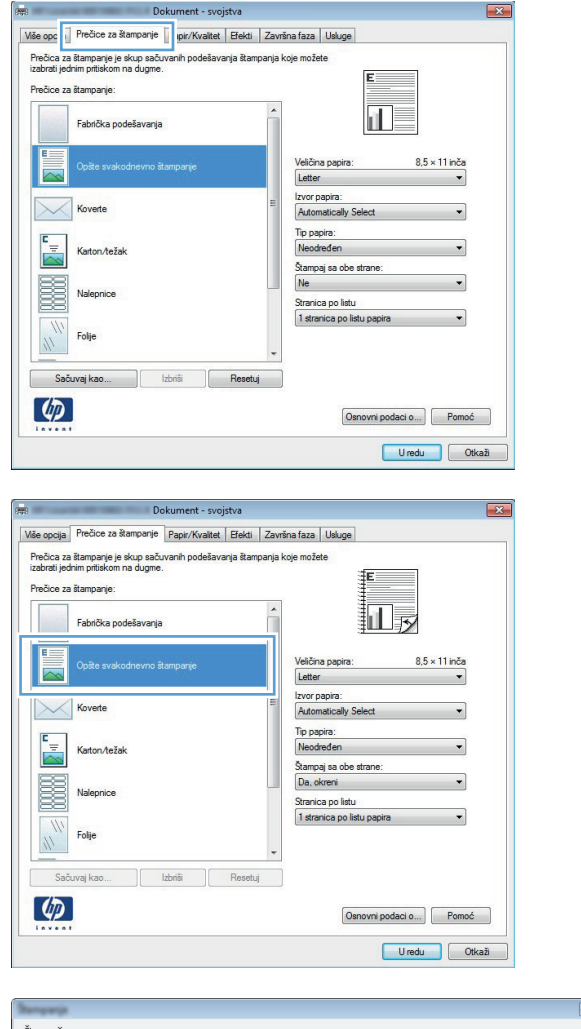

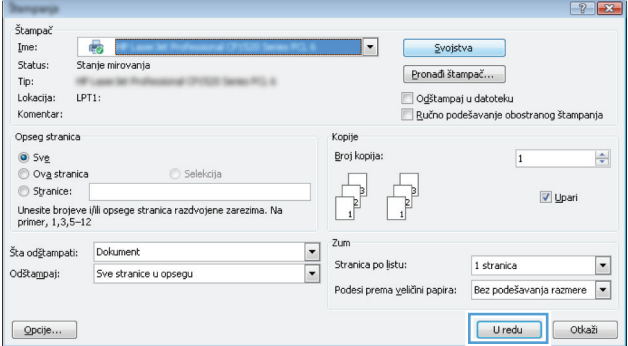

## <span id="page-61-0"></span>**Kreiranje prečica za štampanje (Windows)**

- **1.** U okviru softvera, izaberite opciju **Print** (Štampanje).
- **2.** Izaberite proizvod, a zatim kliknite na dugme **Svojstva** ili **Željene opcije**.

**3.** Kliknite na karticu **Prečice za štampanje**.

**4.** Izaberite neku od postojećih prečica kao osnovu.

> **NAPOMENA:** Uvek izaberite prečicu pre nego što podesite bilo koju od postavki sa desne strane ekrana. Ako podesite postavke, a zatim izaberete prečicu, sva podešavanja biće izgubljena.

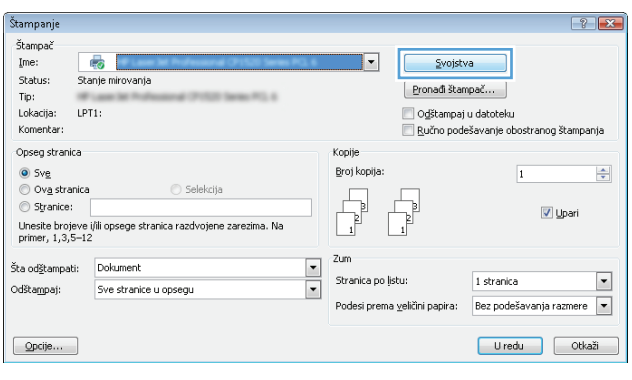

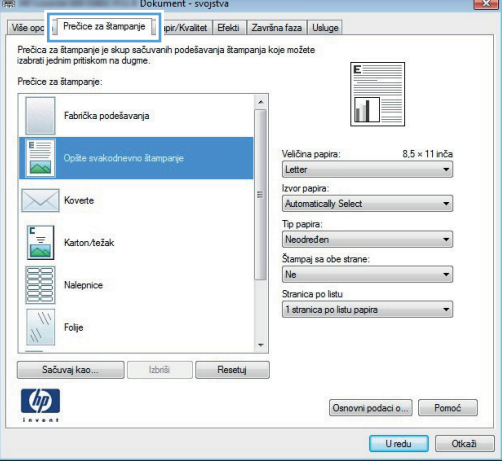

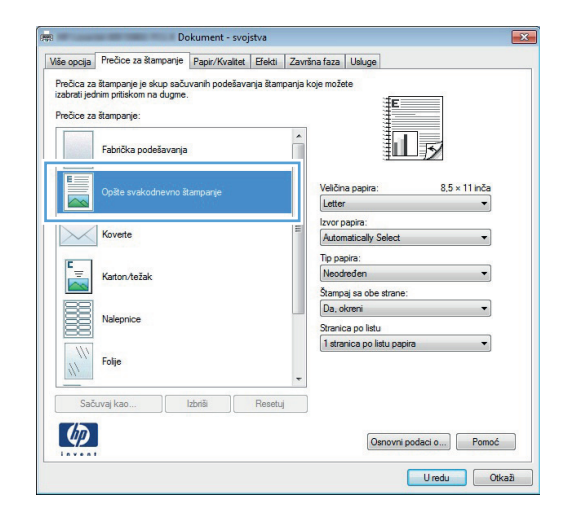

**5.** Izaberite opcije štampanja za novu prečicu.

**6.** Kliknite na dugme **Sačuvaj kao**.

**7.** Unesite ime prečice, a zatim kliknite na dugme **U redu**.

**8.** Kliknite na dugme **U redu** da biste zatvorili dijalog **Document Properties** (Svojstva dokumenta). Da biste štampali zadatak, u dijalogu **Print** (Štampanje) kliknite na dugme **U redu**.

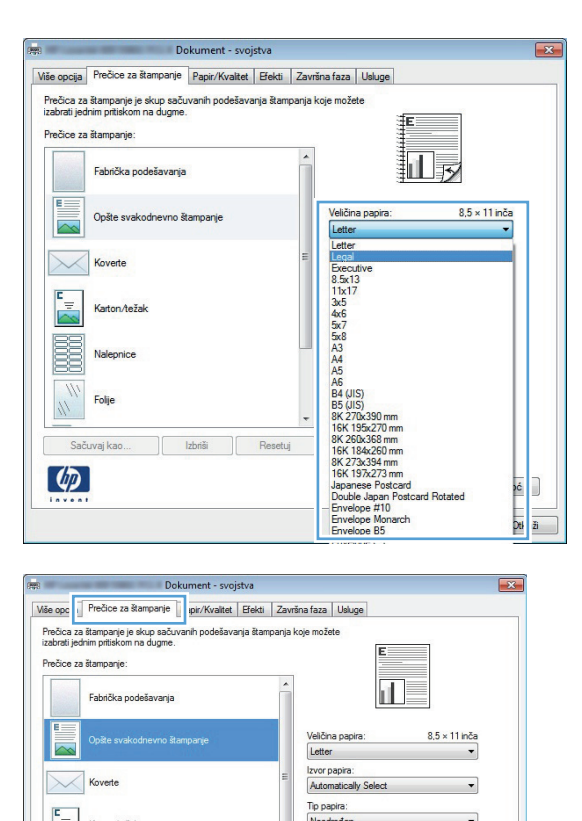

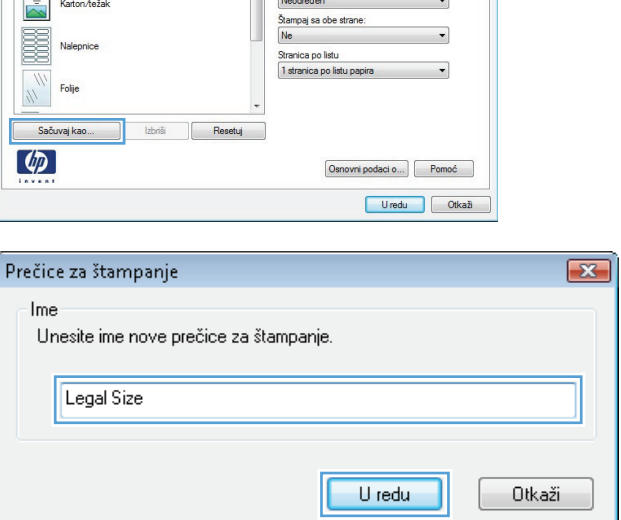

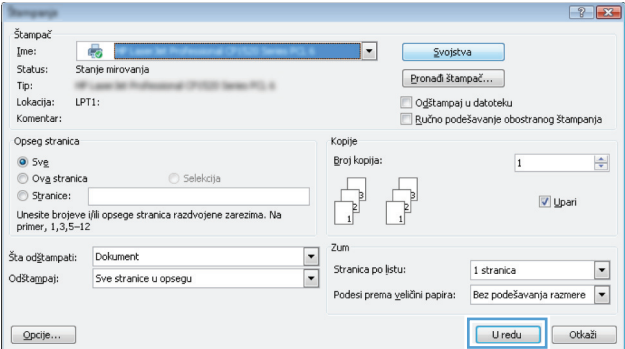

#### <span id="page-63-0"></span>**Automatsko dvostrano štampanje (Windows)**

Uređaj podržava sledeće formate papira za automatsko dvostrano štampanje:

- Letter
- Legal
- $A<sub>4</sub>$
- $8,5 \times 13$

Uređaj podržava sledeće tipove papira za automatsko dvostrano štampanje:

- **•** Nije naveden
- Obični
- **•** HP EcoSMART Lite
- Lak 60–74g
- Srednje težine 96–110 g
- Memorandum
- Unapred odštampani
- **Bušeni**
- Obojen
- Čvrst
- Reciklirani

Što se tiče ostalih tipova i veličina papira, koristite ručno dupleks štampanje.

- **1.** U okviru softvera, izaberite opciju **Print** (Štampanje).
- **2.** Izaberite uređaj, a zatim kliknite na dugme **Svojstva** ili **Željene opcije**.

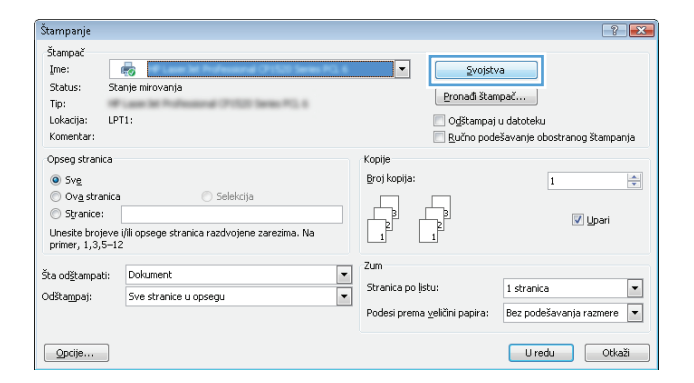

**3.** Kliknite na karticu **Završna faza**.

**4.** Potvrdite izbor u polju **Štampanje sa obe strane**. Kliknite na dugme **U redu** da biste zatvorili dijalog **Dokument - svojstva**.

**5.** Da biste štampali zadatak, u dijalogu **Print** (Štampanje) kliknite na dugme **U redu**.

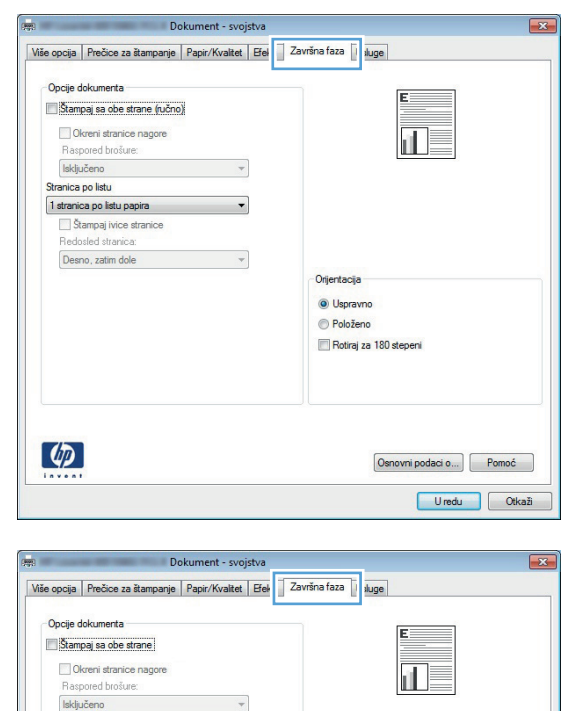

 $\overline{\phantom{a}}$ 

 $\overline{\phantom{a}}$ 

Stranica po listu

 $\lbrack \varphi \rbrack$ 

1 stranica po listu papira Stampaj ivice stranice<br>Redosled stranica: Desno, zatim dole

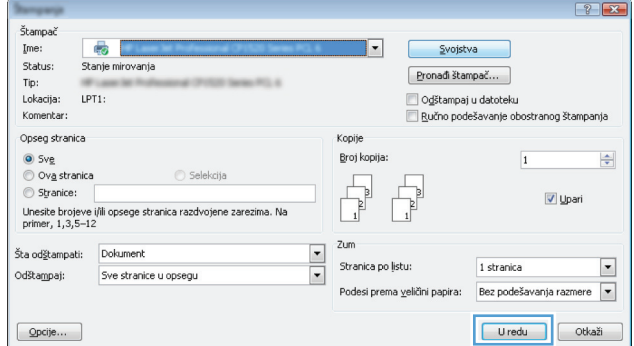

Orijentacija · Uspravno Položeno Rotirai za 180 stepeni

> Osnovni podaci o... | Pomoć Uredu Otkaži

#### <span id="page-65-0"></span>**Ručno dvostrano štampanje (Windows)**

U slučaju veličina i tipova papira koje ne podržava automatska jedinica za dvostrano štampanje, koristite ručno dupleks štampanje. Da bi se koristila ova opcija, proizvod mora biti konfigurisan da omogući ručno dupleks štampanje. Prvih pet koraka sledećeg zadatka treba obaviti samo jednom. Nakon toga možete ručno štampati na obe strane tako što ćete početi od koraka 6.

**1. Windows XP, Windows Server 2003 i Windows Server 2008 (pomoću podrazumevanog prikaza menija Start)**: Kliknite na dugme **Start**, a zatim na stavku **Printers and Faxes** (Štampači i faksovi).

**Windows XP, Windows Server 2003 i Windows Server 2008 (pomoću klasičnog prikaza menija Start)**: Kliknite na **Start**, zatim na **Settings** (Postavke) i na kraju kliknite na **Printers** (Štampači).

**Windows Vista**: Kliknite na ikonu Windows u donjem levom uglu ekrana, kliknite na stavku **Control Panel** (Kontrolna tabla), a zatim na stavku **Printers** (Štampači).

**Windows 7**: Kliknite na ikonu Windows u donjem levom uglu ekrana, a zatim kliknite na stavku **Devices and Printers** (Uređaji i štampači).

- **2.** Desnim tasterom miša kliknite na ikonu upravljačkog programa štampača, a zatim izaberite stavku **Printer Properties** (Svojstva štampača).
- **3.** Kliknite na karticu **Device Settings** (Postavke uređaja).
- **4.** Proširite listu **Installable options** (Opcije za instalaciju) i u padajućoj listi pored stavke **Dozvoli ručno obostrano štampanje:** izaberite **Omogućeno**.

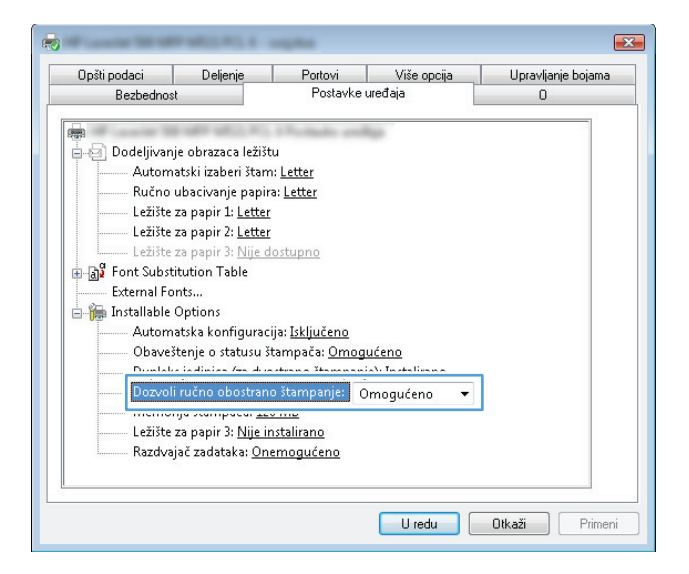

**5.** Kliknite na dugme **U redu**.

**6.** Postavite papir za dokument u ležište 1.

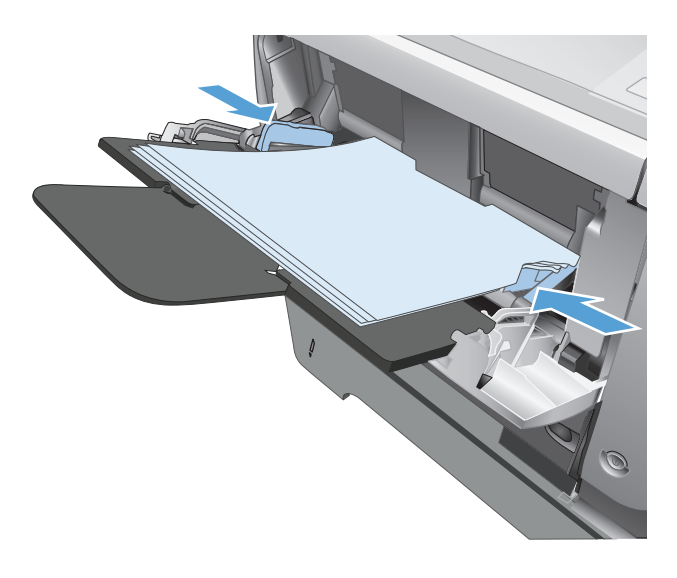

- **7.** U okviru softvera, izaberite opciju **Print** (Štampanje).
- **8.** Izaberite uređaj, a zatim kliknite na dugme **Svojstva** ili **Željene opcije**.

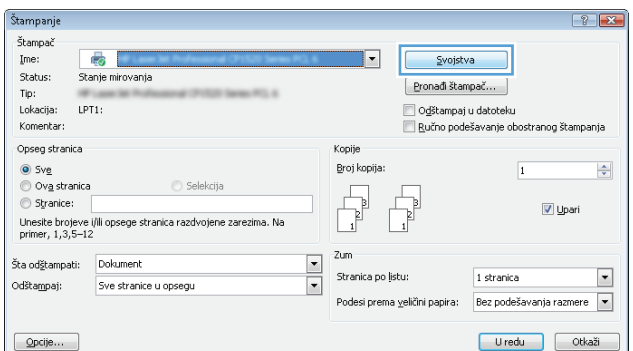

**9.** Kliknite na karticu **Papir/kvalitet**.

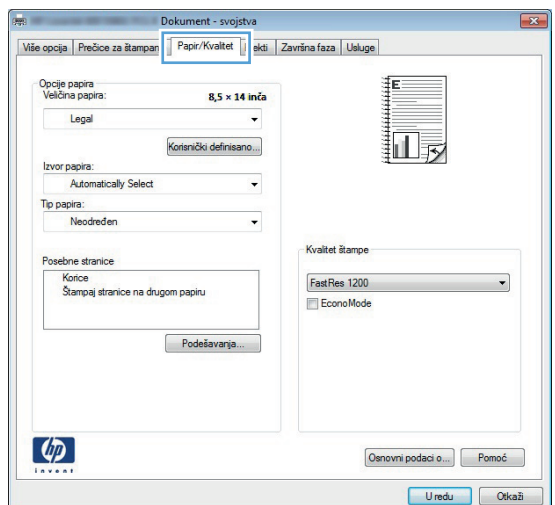

**10.** Izaberite odgovarajuću veličinu papira za dokument, a zatim izaberite tip papira koji koristite. U padajućoj listi **Izvor papira** izaberite opciju **Ručno umetnite papir u ležište 1**.

**11.** Kliknite na karticu **Završna faza**.

12. Potvrdite izbor u polju Štampanje  $strane$  (ručno). Kliknite na dugme da biste odštampali prvu stranu zad

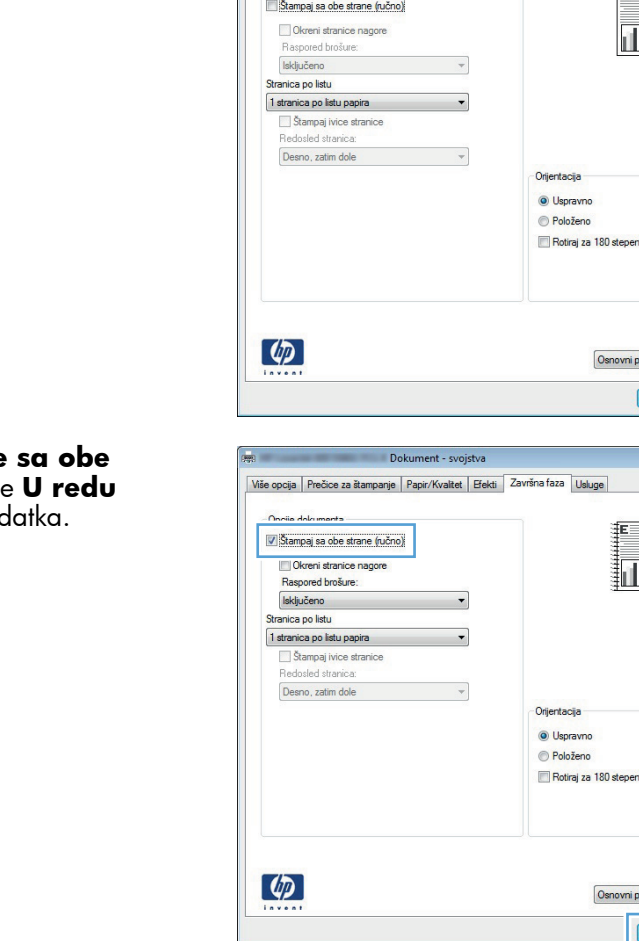

- Opcije dokumenta

Više opcija | Prečice za štampanje | Papir/Kvalitet | Efekti | Završna faza | Usluge | .<br>Opcije papira<br>Veličina papira  $8,5 \times 14$  inča Legal **i**∏i orisnički definisano. Izvor papira: Automatically Select U Tip papira: Neodređen  $\overline{\phantom{a}}$ Kvalitet štampe Posebne stranice Korice<br>Štampaj stranice na drugom papiru FastRes 1200 ٠ EconoMode<br>[ušteda kertridža] Podešavanja...  $\left(\phi\right)$  $\fbox{\parbox{1.5cm} {\small\textbf{O}}$ smooth podaci o...} \begin{bmatrix} \textcolor{red}{\small \textbf{-Pomo6}} \end{bmatrix}$ 

Više opcija | Prečice za štampanje | Papir/Kvaltet | Efel | Završna faza | | sluge |

U redu Dtkaži

Osnovni podaci o... | Pomoć Uredu Otkaži

**in** B

Osnovni podaci o...) Pomoć Uredu Otkaži

 $\sqrt{23}$ 

 $\boxed{\mathbf{z}}$ 

**13.** Uzmite odštampane papire iz izlazne korpe i stavite ih u ležište 1 tako da odštampana strana bude okrenuta nadole.

**NAPOMENA:** Nemojte rotirati ili okretati stranice.

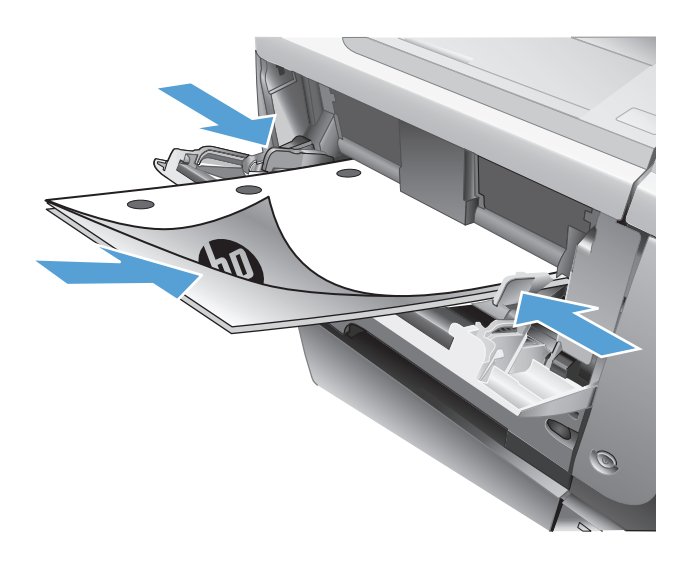

**14.** Ako se to od vas traži, za nastavak štampanja dodirnite odgovarajuće dugme na kontrolnoj tabli.

## <span id="page-69-0"></span>**Štampanje više stranica na listu (Windows)**

Štampanje Štampač<br>Ime:

 $\bullet$ 

- **1.** U okviru softvera, izaberite opciju **Print** (Štampanje).
- **2.** Izaberite proizvod, a zatim kliknite na dugme **Svojstva** ili **Željene opcije**.

**3.** Kliknite na karticu **Završna faza**.

**4.** Iz padajuće liste **Broj stranica po listu** izaberite broj stranica na listu papira.

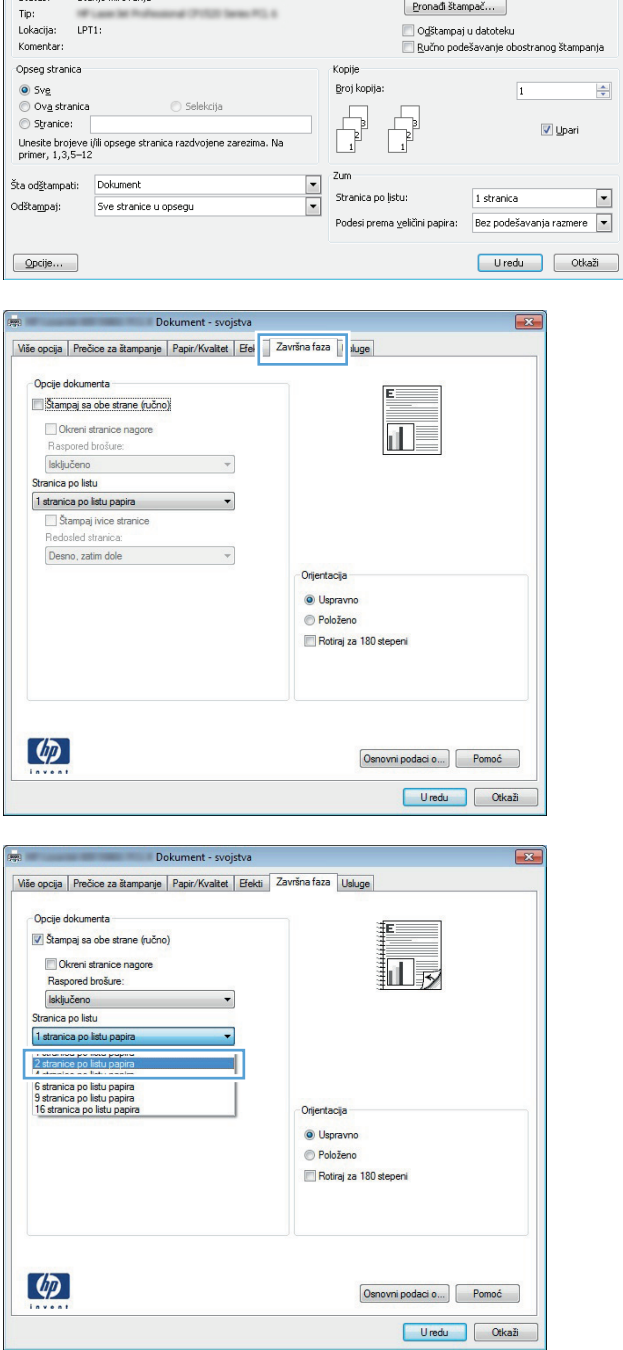

 $\boxed{?}$ 

Svojstva

 $\vert \cdot \vert$ 

**5.** Izaberite odgovarajuće opcije **Štampanje okvira stranice**, **Redosled stranica** i **Položaj**. Kliknite na dugme **U redu** da biste zatvorili dijalog **Document Properties** (Svojstva dokumenta).

**6.** Da biste štampali zadatak, u dijalogu **Print** (Štampanje) kliknite na dugme **U redu**.

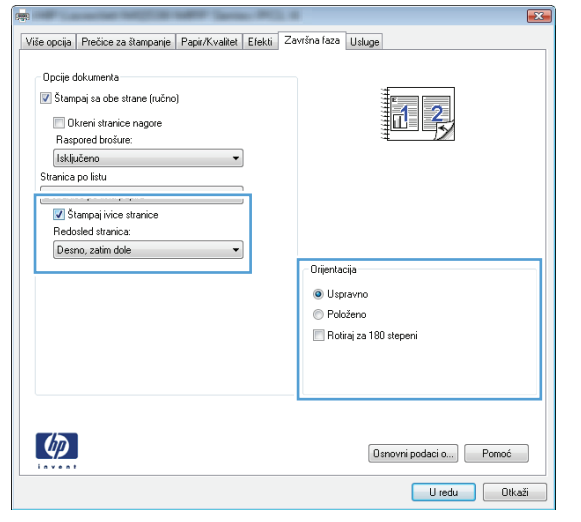

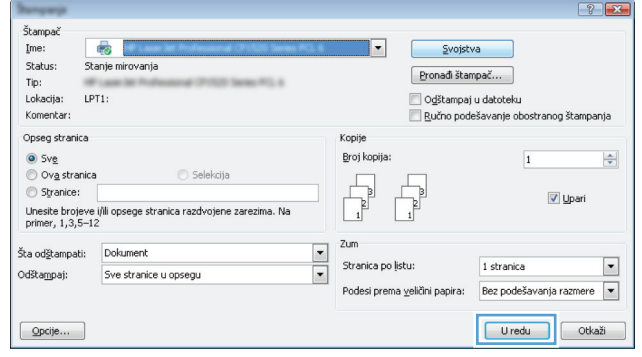

## <span id="page-71-0"></span>**Izbor orijentacije stranice (Windows)**

- **1.** U okviru softvera, izaberite opciju **Print** (Štampanje).
- **2.** Izaberite proizvod, a zatim kliknite na dugme **Svojstva** ili **Željene opcije**.

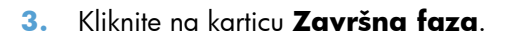

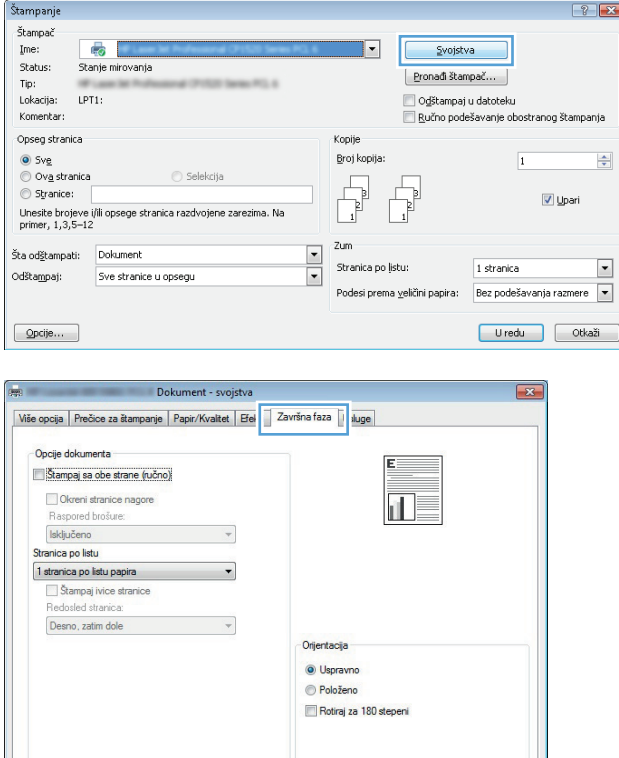

Osnovni podaci o... Pomoć Uredu Otkaži

 $\left( \phi \right)$
**4.** U oblasti **Položaj** izaberite opciju **Uspravno** ili **Položeno**.

Da biste sliku na stranici odštampali naopako izaberite opciju **Rotiraj za 180 stepeni**.

Kliknite na dugme **U redu** da biste zatvorili dijalog **Document Properties** (Svojstva dokumenta).

**5.** Da biste štampali zadatak, u dijalogu **Print** (Štampanje) kliknite na dugme **U redu**.

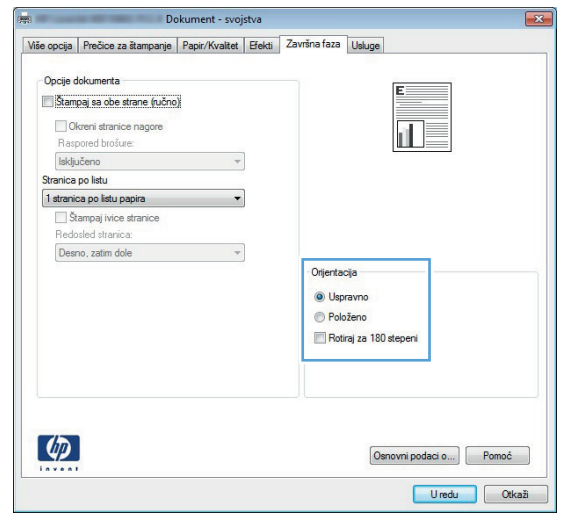

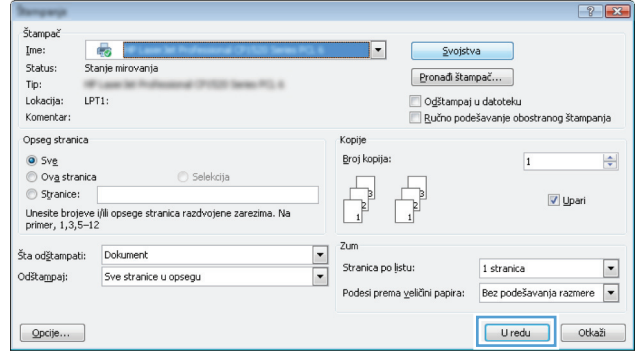

### **Izbor tipa papira (Windows)**

- **1.** U okviru softvera, izaberite opciju **Print** (Štampanje).
- **2.** Izaberite proizvod, a zatim kliknite na dugme **Svojstva** ili **Željene opcije**.

**3.** Kliknite na karticu **Papir/kvalitet**.

**4.** Sa padajuće liste **Tip papira** izaberite opciju **Još...**.

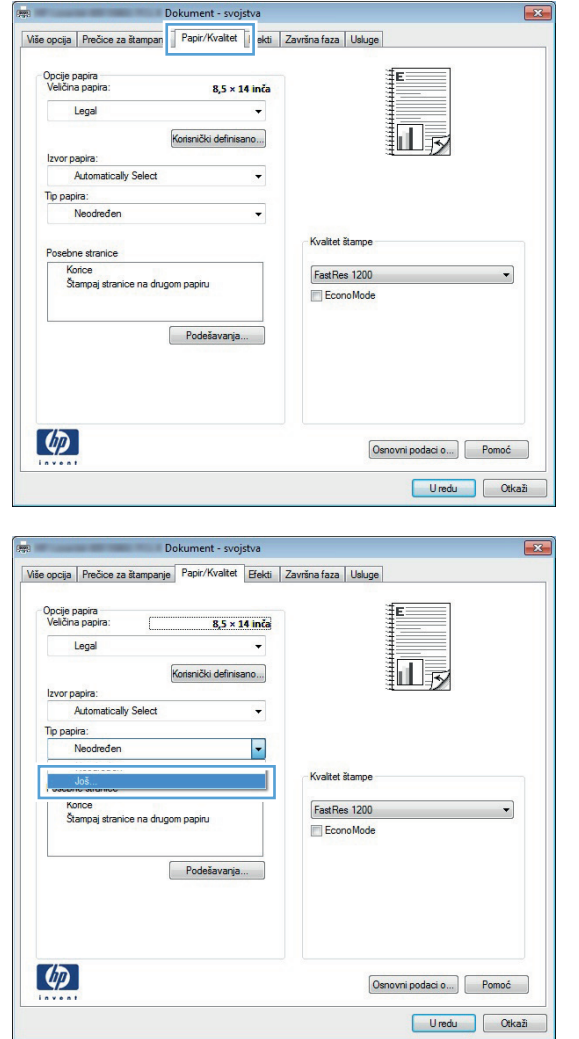

Štampanje Štampač<br>Ime:

-<br>Status:

status.<br>Tip:<br>Lokacija:  $LPT1$ :

Komentar:

Opseg stranica

● Sve<br>◎ Ova stranica<br>◎ Stranice:

Šta odštampati:

 $\boxed{\quad \text{Opcije...}}$ 

Odštampaj:

 $\overline{\bullet}$ 

Stanje mirovanja

Dokument

Unesite brojeve  $\overline{\textit{ij}}$ li opsege stranica razdvojene zarezima. Na primer,  $1,3,\!5\!-\!12$ 

Sve stranice u opsegu

 $\left| \cdot \right|$   $\left| \cdot \right|$ 

 $\frac{\Delta}{2}$ 

 $\overline{\phantom{a}}$ 

Svojstva

Pronadi štampač...

Odštampaj u datoteku

Ručno podešavanje obostranog štampanja

1 stranica

 $\overline{1}$ 

 $\overline{\boxtimes}$  Upari

Bez podešavanja razmere

Uredu Otkaži

ᅱ

Kopije

Broj kopija:

 $\begin{tabular}{|c|c|} \hline \quad \quad & \quad \quad & \quad \quad \\ \hline \quad \quad & \quad \quad & \quad \quad \\ \hline \quad \quad & \quad \quad & \quad \quad \\ \hline \end{tabular}$  $\begin{tabular}{|c|c|} \hline \quad \quad & \quad \quad & \quad \quad \\ \hline \quad \quad & \quad \quad & \quad \quad \\ \hline \end{tabular}$ 

Stranica po ļistu:

Podesi prema veličini papira:

 $\frac{1}{2}$ Zum **5.** Proširite listu sa opcijama **Vrsta:**.

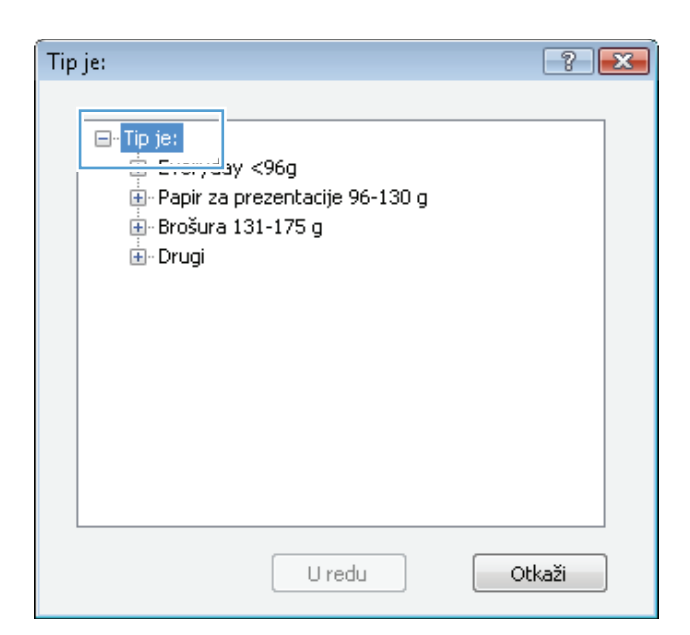

**6.** Proširite kategoriju papira kojoj pripada željeni papir.

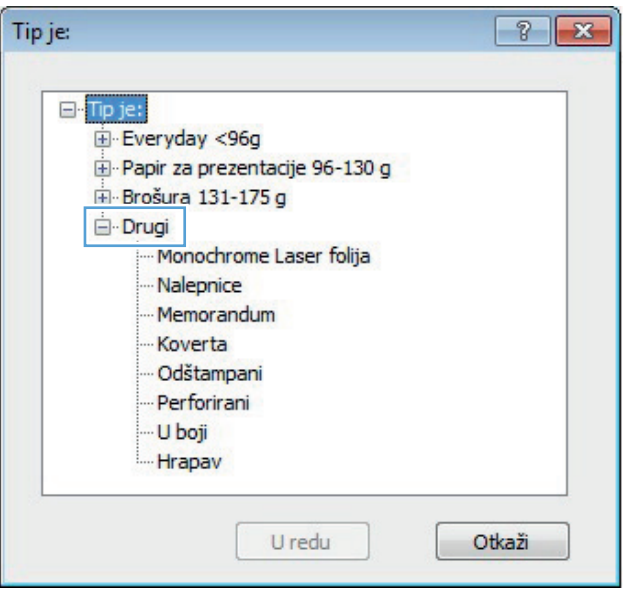

- **7.** Izaberite tip papira koji koristite, a zatim kliknite na dugme **U redu**.
- $\sqrt{8}$ Tip je: □ Tip je: Everyday <96g Papir za prezentacije 96-130 g Brošura 131-175 g Drugi Monochrome Laser folija Nalepnice **Memorangum** Koverta Odštampani Perforirani - U boji Hrapav U redu Otkaži
- **8.** Kliknite na dugme **U redu** da biste zatvorili dijalog **Document Properties** (Svojstva dokumenta). Da biste štampali zadatak, u dijalogu **Print** (Štampanje) kliknite na dugme **U redu**.

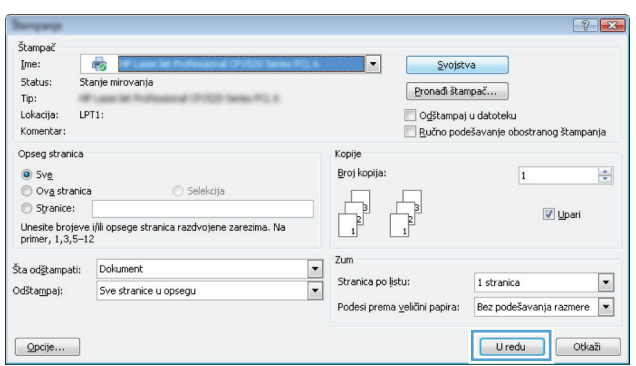

### **Štampanje prve ili poslednje stranice na drugačijem papiru (Windows)**

- **1.** U okviru softvera, izaberite opciju **Print** (Štampanje).
- **2.** Izaberite proizvod, a zatim kliknite na dugme **Svojstva** ili **Željene opcije**.

**3.** Kliknite na karticu **Papir/kvalitet**.

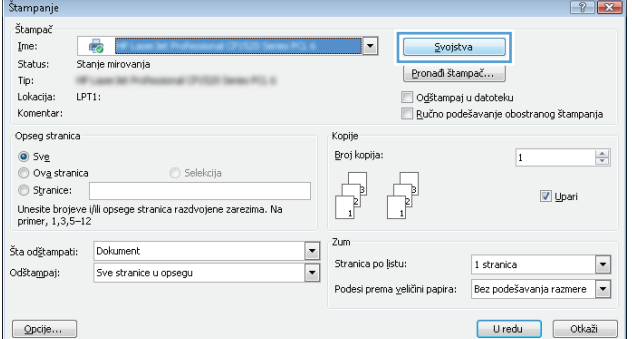

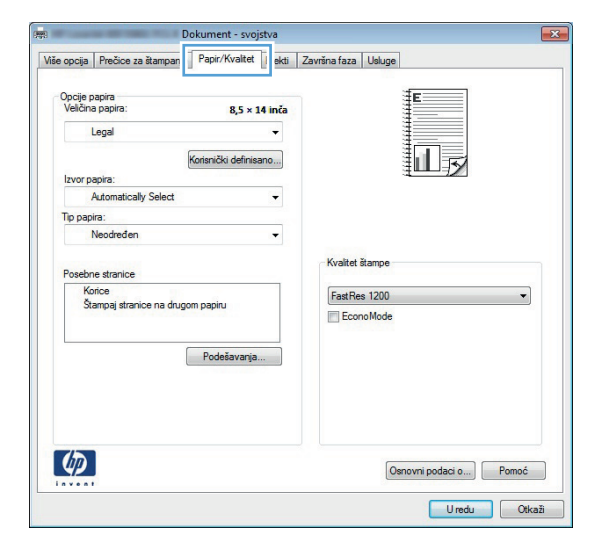

**4.** U oblasti **Posebne stranice**, kliknite na opciju **Štampaj stranice na drugom papiru**, a zatim na dugme **Postavke**.

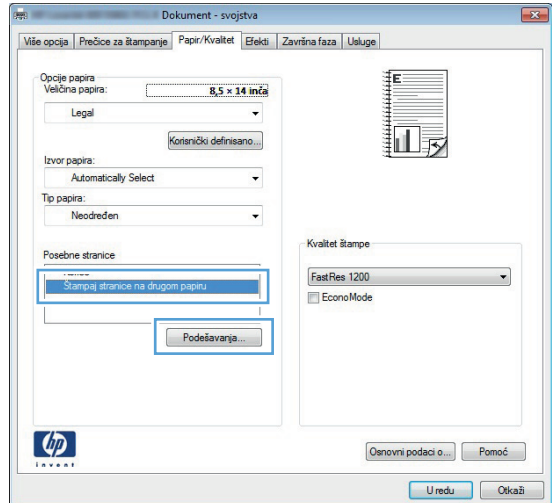

**5.** U oblasti **Pages in document: (Broj stranica u dokumentu:)**, izaberite opciju **First (Prva)** ili **Last (Poslednja)**.

**6.** Izaberite odgovarajuće opcije na padajućim listama **Izvor papira** i **Tip papira**. Kliknite na dugme **Add (Dodaj)**.

**7.** Ako *i* prvu i poslednju stranicu štampate na drugačijem papiru, ponovite korake 5 i 6 i izaberite opcije za preostalu stranicu.

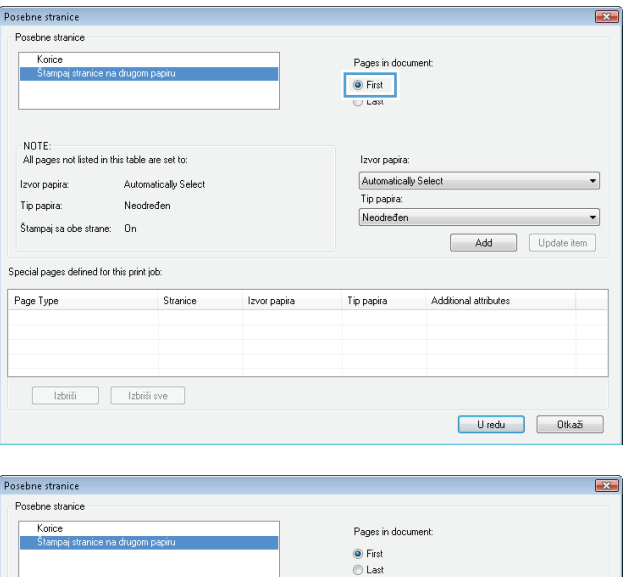

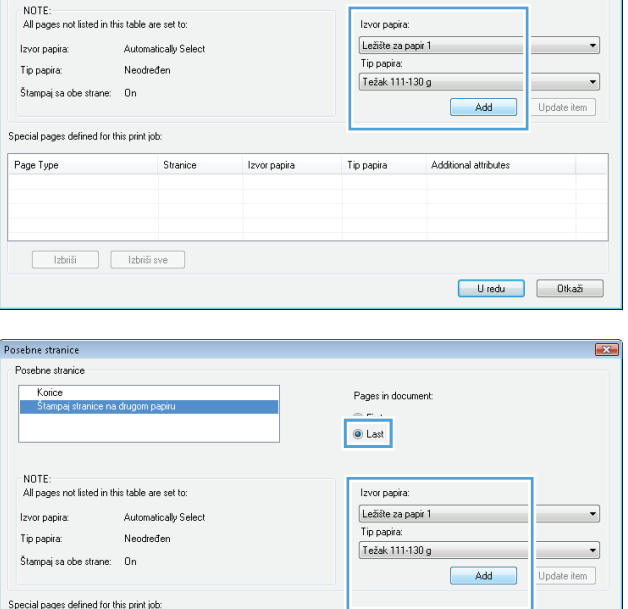

Page Type

Stranice

 $\begin{tabular}{|c|c|} \hline & Izbriši & & Izbriši sve \\ \hline \end{tabular}$ 

Izvor papira

Tip papira

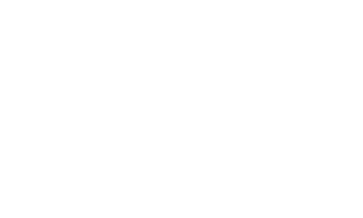

Additional attributes

U redu U Nkaži

**8.** Kliknite na dugme **U redu**.

- Posebne stranice  $\boxed{\mathbf{x}}$ Posebne stranice Korice<br>No. Stamps Pages in document: I. ● First<br>© Last NOTE:<br>All pages not listed in this table are set to: Izvor papira: Automatically Select<br>Tip papira: Izvor papira: Automatically Select  $\overline{\phantom{a}}$ Tip papira: Neodređen  $\overline{\phantom{a}}$ Neodređen  $\label{eq:stamp} \mathsf{\tilde{S}}\text{tempaj sa obe stream}\mathbf{e}:\quad \mathsf{On}$ Add Update item Special pages defined for this print job: Izvor papira Additional attributes Tip papira Težak 111-130 g<br>Težak 111-130 g Ležište za papir 1<br>Ležište za papir 1  $\begin{tabular}{|c|c|c|} \hline & Izbriši & Izbriši sve \\ \hline \end{tabular}$ Uredu Dikaži
- **9.** Kliknite na dugme **U redu** da biste zatvorili dijalog **Document Properties** (Svojstva dokumenta). Da biste štampali zadatak, u dijalogu **Print** (Štampanje) kliknite na dugme **U redu**.

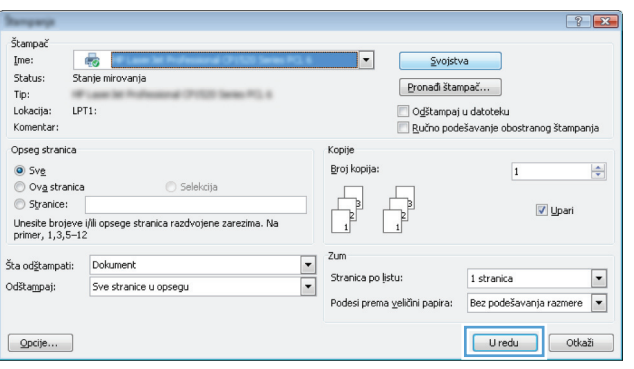

### **Podešavanje dokumenta da stane na veličinu stranice (Windows)**

- **1.** U okviru softvera, izaberite opciju **Print** (Štampanje).
- **2.** Izaberite proizvod, a zatim kliknite na dugme **Svojstva** ili **Željene opcije**.

**3.** Kliknite na karticu **Efekti**.

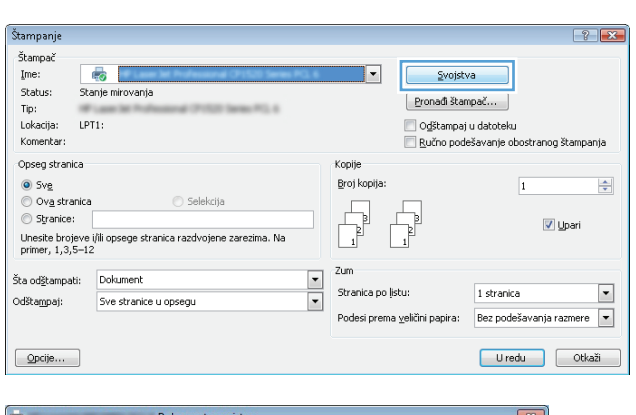

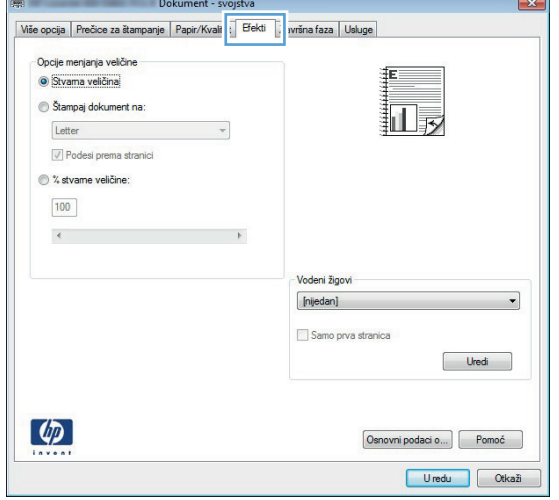

**4.** Izaberite opciju **Štampaj dokument na**, a zatim iz padajuće liste izaberite format.

Kliknite na dugme **U redu** da biste zatvorili dijalog **Document Properties** (Svojstva dokumenta).

**5.** Da biste štampali zadatak, u dijalogu **Print** (Štampanje) kliknite na dugme **U redu**.

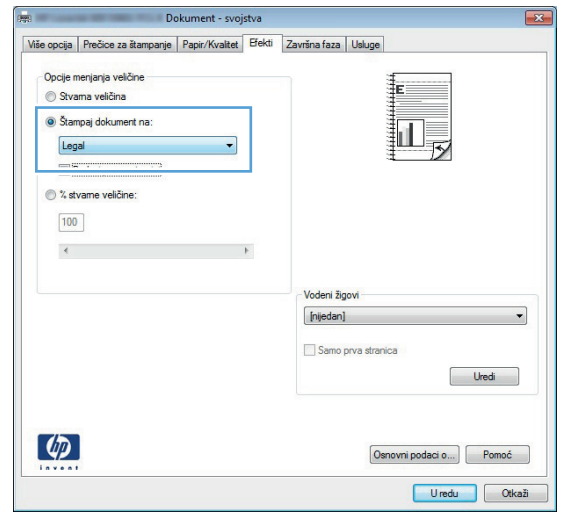

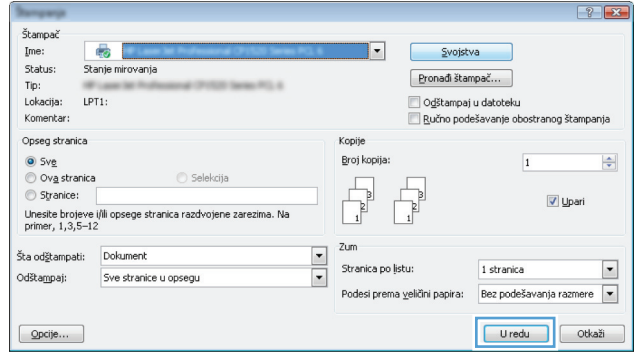

### **Kreiranje brošure (Windows)**

- **1.** U okviru softvera, izaberite opciju **Print** (Štampanje).
- **2.** Izaberite proizvod, a zatim kliknite na dugme **Svojstva** ili **Željene opcije**.

Štampanje Štampač<br>Ime:

Status:

Komentar:

Opseg stranica

● Sve<br>◎ Ova stranica

 $\circledcirc$  Stranice:

 $\frac{1}{2}$ 

 $\lbrack \varphi \rbrack$ 

1 stranica po listu papira

Stampaj ivice stranice<br>Redosled stranica: Desno, zatim dole

 $\lceil \phi \rceil$ 

 $\cdot$ 

 $\overline{\phantom{0}}$ 

Orientacia · Uspravno Položeno Rotiraj za 180 stepeni

> Osnovni podaci o... Pomoć Uredu Otkaži

 $Tip:$ Lokacija: LPT1:

 $\bullet$   $\Box$ 

Stanje mirovanja

Selekcija

Unesite brojeve  $\overline{\rm{ifl}}$ opsege stranica razdvojene zarezima. Na primer, 1,3,5–12

**3.** Kliknite na karticu **Završna faza**.

**4.** Potvrdite izbor u polju **Štampanje sa obe strane**.

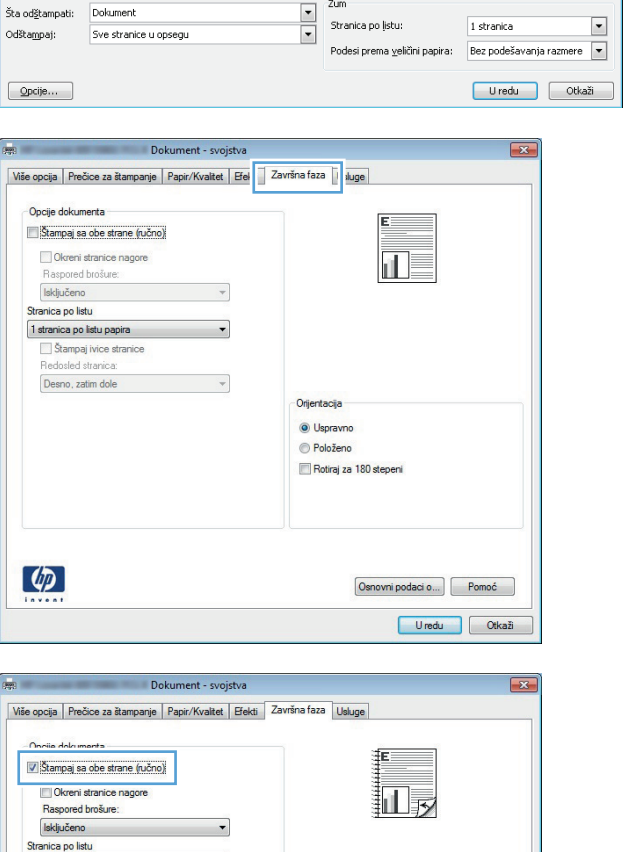

 $\boxed{?}$ 

 $\frac{\Delta}{\Psi}$ 

Svojstva

 $[$  Pronadi štampač...

Odštampaj u datoteku

Ručno podešavanje obostranog štampanja

 $\overline{1}$ 

V Upari

 $\overline{\phantom{a}}$ 

**Kopije** 

Brot kopita:

 $\begin{tabular}{|c|c|} \hline \quad \quad & \quad \quad & \quad \quad \\ \hline \quad \quad & \quad \quad & \quad \quad \\ \hline \end{tabular}$ 

Zum

 $\begin{tabular}{|c|c|} \hline \multicolumn{1}{|c|}{ \multicolumn{1}{|c|}{ \multicolumn{1}{|c|}{ \multicolumn{1}{|c|}{ \multicolumn{1}{|c|}{ \multicolumn{1}{|c|}{ \multicolumn{1}{|c|}{ \multicolumn{1}{|c|}{ \multicolumn{1}{|c|}{ \multicolumn{1}{|c|}{ \multicolumn{1}{|c|}{ \multicolumn{1}{|c|}{ \multicolumn{1}{|c|}{ \multicolumn{1}{|c|}{ \multicolumn{1}{|c|}{ \multicolumn{1}{|c|}{ \multicolumn{1}{|c|}{ \multicolumn{1}{|c|}{ \multicolumn{1}{$ 

**5.** U padajućoj listi **Raspored brošure**, kliknite na opciju **Levo povezivanje** ili **Desno povezivanje**. Opcija **Broj stranica po listu** će se automatski promeniti na **2 stranice na listu papira**.

Kliknite na dugme **U redu** da biste zatvorili dijalog **Document Properties** (Svojstva dokumenta).

**6.** Da biste štampali zadatak, u dijalogu **Print** (Štampanje) kliknite na dugme **U redu**.

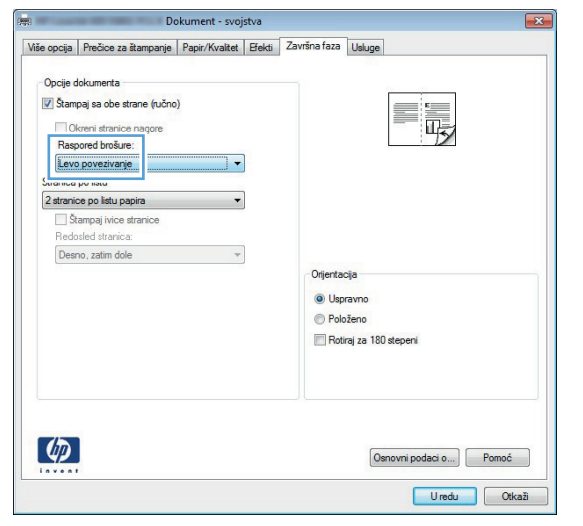

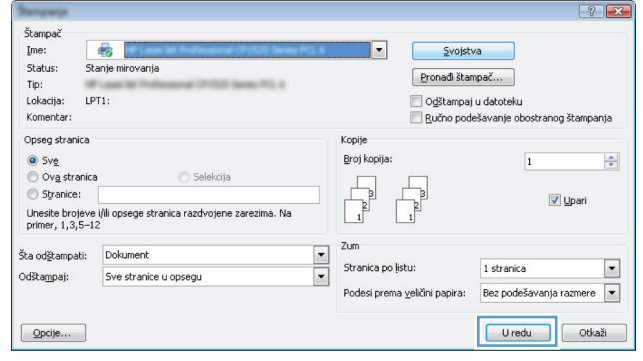

### **Izbor formata papira (Windows)**

- **1.** U okviru softvera, izaberite opciju **Print** (Štampanje).
- **2.** Izaberite proizvod, a zatim kliknite na dugme **Svojstva** ili **Željene opcije**.
- **3.** Kliknite na karticu **Papir/kvalitet**.
- **4.** Izaberite format iz padajuće liste **Format papira**.
- **5.** Kliknite na dugme **U redu**.
- **6.** Da biste štampali zadatak, u dijalogu **Print** (Štampanje) kliknite na dugme **U redu**.

#### **Biranje prilagođene veličine papira (Windows)**

- **1.** U okviru softvera, izaberite opciju **Print** (Štampanje).
- **2.** Izaberite uređaj, a zatim kliknite na dugme **Svojstva** ili **Željene opcije**.
- **3.** Kliknite na karticu **Papir/kvalitet**.
- **4.** Kliknite na dugme **Prilagođeno**.
- **5.** Unesite ime korisnički definisanog formata i podesite dimenzije.
	- Širina se odnosi na kraću ivicu papira.
	- Dužina se odnosi na dužu ivicu papira.
- **6.** Kliknite na dugme **Sačuvaj**, a zatim na dugme **Close (Zatvori)**.
- **7.** Kliknite na dugme **U redu** da biste zatvorili dijalog **Document Properties** (Svojstva dokumenta). Da biste štampali zadatak, u dijalogu **Print** (Štampanje) kliknite na dugme **U redu**.

### **Štampanje vodenih žigova (Windows)**

- **1.** U okviru softvera, izaberite opciju **Print** (Štampanje).
- **2.** Izaberite uređaj, a zatim kliknite na dugme **Svojstva** ili **Željene opcije**.
- **3.** Kliknite na karticu **Efekti**.
- **4.** Izaberite vodeni žig iz padajuće liste **Vodeni žigovi**.

Ili, da biste dodali novi vodeni žig na listu, kliknite na dugme **Uredi**. Podesite postavke vodenog žiga, zatim kliknite na dugme **U redu**.

- **5.** Da biste odštampali vodeni žig samo na prvoj stranici, potvrdite izbor u polju za potvrdu **Samo prva stranica**. U suprotnom, vodeni žig će se odštampati na svakoj stranici.
- **6.** Kliknite na dugme **U redu** da biste zatvorili dijalog **Document Properties** (Svojstva dokumenta). Da biste štampali zadatak, u dijalogu **Print** (Štampanje) kliknite na dugme **U redu**.

### **Otkazivanje zadatka za štampanje (Windows)**

- **1.** Ako je zadatak za štampanje trenutno u procesu štampanja, otkažite ga pritiskom na dugme Otkaži  $\times$  na kontrolnoj tabli štampača.
- **NAPOMENA:** Ako je zadatak za štampanje u poodmakloj fazi, možda nećete moći da ga otkažete.
- **Przy NAPOMENA:** Pritiskom na dugme Otkaži **X** briše se zadatak koji štampač trenutno obrađuje. Ako je u toku više od jednog procesa, pritiskom na dugme Otkaži $\times$  briše se proces koji je trenutno prikazan na kontrolnoj tabli uređaja.
- **2.** Zadatak za štampanje takođe možete otkazati i pomoću softvera ili u redosledu zadataka za štampanje.
	- **Softver:** Najčešće se na ekranu računara na kratko prikazuje dijalog pomoću kog možete da otkažete zadatak za štampanje.
	- **Redosled zadataka za štampanje u sistemu Windows:** Ako se zadatak za štampanje nalazi u redosledu zadataka za štampanje (u memoriji računara) ili spuleru štampača, zadatak obrišite tamo.
		- **Windows XP, Server 2003 ili Server 2008:** Kliknite na dugme **Start**, izaberite stavku **Postavke** i izaberite stavku **Štampači i faksovi**. Dvaput kliknite na ikonu uređaja da otvorite prozor, desnim tasterom miša na zadatak za štampanje koji želite da otkažete i zatim kliknite na **Cancel** (Otkaži).
		- **Windows Vista:** Kliknite na ikonu Windows u donjem levom uglu ekrana, kliknite na stavku **Settings** (Postavke), a zatim na stavku **Printers** (Štampači). Dvaput kliknite na ikonu uređaja da otvorite prozor, desnim tasterom miša na zadatak za štampanje koji želite da otkažete i zatim kliknite na **Cancel** (Otkaži).
		- **Windows 7:** Kliknite na ikonu Windows u donjem levom uglu ekrana, a zatim kliknite na stavku **Devices and Printers** (Uređaji i štampači). Dvaput kliknite na ikonu uređaja da otvorite prozor, desnim tasterom miša na zadatak za štampanje koji želite da otkažete i zatim kliknite na **Cancel** (Otkaži).

# **Zadaci za štampanje (Mac OS X)**

- Korišćenje početnih postavki štampanja (Mac OS X)
- Kreiranje početnih postavki (Mac OS X)
- [Automatsko dvostrano štampanje \(Mac OS X\)](#page-86-0)
- Ruč[no dvostrano štampanje \(Mac OS X\)](#page-87-0)
- [Štampanje više stranica na listu \(Mac OS X\)](#page-87-0)
- [Izbor orijentacije stranice \(Mac OS X\)](#page-87-0)
- [Izbor tipa papira \(Mac OS X\)](#page-88-0)
- [Štampanje naslovne stranice \(Mac OS X\)](#page-88-0)
- [Podešavanje dokumenta da stane na veli](#page-88-0)činu stranice (Mac OS X)
- **•** [Kreiranje brošure \(Mac OS X\)](#page-88-0)
- Izbor velič[ine papira \(Mac OS X\)](#page-89-0)
- · Izbor prilagođene velič[ine papira \(Mac OS X\)](#page-89-0)
- [Štampanje vodenih žigova \(Mac OS X\)](#page-89-0)
- [Otkazivanje zadatka za štampanje \(Mac OS X\)](#page-90-0)

#### **Korišćenje početnih postavki štampanja (Mac OS X)**

- **1.** Kliknite na meni **Datoteka**, a zatim izaberite opciju **Štampanje**.
- **2.** U meniju **Štampač** izaberite proizvod.
- **3.** U meniju **Početne postavke** izaberite unapred podešenu postavku za štampanje.
- **4.** Kliknite na dugme **Štampanje**.

**NAPOMENA:** Da biste koristili podrazumevane postavke upravljačkog programa za štampač, izaberite opciju **standardno**.

### **Kreiranje početnih postavki (Mac OS X)**

Koristite unapred podešene postavke za štampanje da biste sačuvali trenutne postavke štampača za ponovnu upotrebu.

- **1.** Kliknite na meni **Datoteka**, a zatim izaberite opciju **Štampanje**.
- **2.** U meniju **Štampač** izaberite proizvod.
- **3.** Podrazumevano, upravljački program za štampač prikazuje meni **Kopije i stranice**. Otvorite padajuću listu sa menijima, a zatim otvorite meni za koji želite da izmenite postavke štampanja.
- **4.** Za svaki meni izaberite postavke štampanja koje želite da sačuvate za ponovnu upotrebu.
- <span id="page-86-0"></span>**5.** U meniju **Početne postavke** izaberite opciju **Sačuvaj kao...**, a zatim unesite ime unapred podešene postavke.
- **6.** Kliknite na dugme **OK**.

#### **Automatsko dvostrano štampanje (Mac OS X)**

Uređaj podržava sledeće formate papira za automatsko dvostrano štampanje:

- **Letter**
- **Legal**
- $A<sub>4</sub>$
- $8,5 \times 13$

Uređaj podržava sledeće tipove papira za automatsko dvostrano štampanje:

- Nije naveden
- **Obični**
- **HP EcoSMART Lite**
- Lak 60–74g
- Srednje težine 96–110 g
- Memorandum
- Unapred odštampani
- **Bušeni**
- **Obojen**
- Čvrst
- Reciklirani

Što se tiče ostalih tipova i veličina papira, koristite ručno dupleks štampanje.

- **1.** Kliknite na meni **Datoteka**, a zatim izaberite opciju **Štampanje**.
- **2.** U meniju **Štampač** izaberite proizvod.
- **3.** Podrazumevano, upravljački program za štampač prikazuje meni **Kopije i stranice**. Otvorite padajuću listu menija, a zatim kliknite na meni **Raspored**.
- **4.** Iz padajuće liste **Dvostrano** izaberite opciju povezivanja.
- **5.** Kliknite na dugme **Štampanje**.

### <span id="page-87-0"></span>**Ručno dvostrano štampanje (Mac OS X)**

- **1.** Kliknite na meni **Datoteka**, a zatim izaberite opciju **Štampanje**.
- **2.** U meniju **Štampač** izaberite ovaj proizvod.
- **3.** Podrazumevano, upravljački program za štampač prikazuje meni **Kopije i stranice**. Otvorite padajuću listu menija, a zatim kliknite na meni **Ručno dvostrano štampanje**.
- **4.** Kliknite na polje **Ručno dvostrano štampanje**, zatim izaberite neku od opcija povezivanja.
- **5.** Kliknite na dugme **Štampanje**.
- **6.** Dođite do uređaja i uklonite sve prazne papire iz ležišta 1.
- **7.** Uzmite odštampane papire iz izlazne korpe, a zatim ih stavite u ležište tako da odštampana strana bude okrenuta nadole.

**NAPOMENA:** Nemojte rotirati ili okretati stranice.

**8.** Ako se to od vas traži, za nastavak štampanja dodirnite odgovarajuće dugme na kontrolnoj tabli.

### **Štampanje više stranica na listu (Mac OS X)**

- **1.** Kliknite na meni **Datoteka**, a zatim izaberite opciju **Štampanje**.
- **2.** U meniju **Štampač** izaberite proizvod.
- **3.** Podrazumevano, upravljački program za štampač prikazuje meni **Kopije i stranice**. Otvorite padajuću listu menija, a zatim kliknite na meni **Raspored**.
- **4.** U padajućoj listi **Broj stranica po listu papira** izaberite koliko stranica želite da odštampate na svakom listu.
- **5.** U oblasti **Pravac rasporeda** izaberite raspored i položaj stranica na listu.
- **6.** Pomoću menija **Okvir** izaberite tip okvira koji će se štampati oko svake stranice na listu.
- **7.** Kliknite na dugme **Štampanje**.

#### **Izbor orijentacije stranice (Mac OS X)**

- **1.** Kliknite na meni **Datoteka**, a zatim izaberite opciju **Štampanje**.
- **2.** U meniju **Štampač** izaberite proizvod.
- **3.** U meniju **Kopije i stranice** kliknite na dugme **Podešavanje stranice**.
- **4.** Kliknite na ikonu koja predstavlja orijentaciju stranice koju želite da koristite, a zatim kliknite na dugme **OK**.
- **5.** Kliknite na dugme **Štampanje**.

### <span id="page-88-0"></span>**Izbor tipa papira (Mac OS X)**

- **1.** Kliknite na meni **Datoteka**, a zatim izaberite opciju **Štampanje**.
- **2.** U meniju **Štampač** izaberite proizvod.
- **3.** Podrazumevano, upravljački program za štampač prikazuje meni **Kopije i stranice**. Otvorite padajuću listu menija, a zatim kliknite na meni **Završna faza**.
- **4.** Izaberite vrstu iz padajuće liste **Vrsta medijuma**.
- **5.** Kliknite na dugme **Štampanje**.

#### **Štampanje naslovne stranice (Mac OS X)**

- **1.** Kliknite na meni **Datoteka**, a zatim izaberite opciju **Štampanje**.
- **2.** U meniju **Štampač** izaberite proizvod.
- **3.** Podrazumevano, upravljački program za štampač prikazuje meni **Kopije i stranice**. Otvorite padajuću listu menija, a zatim kliknite na meni **Naslovna stranica**.
- **4.** Izaberite gde želite da odštampate naslovnu stranicu. Kliknite na dugme **Pre dokumenta** ili na **Nakon dokumenta**.
- **5.** U meniju **Vrsta naslovne stranice** izaberite poruku koju želite da odštampate na naslovnoj stranici.

**NAPOMENA:** Da biste odštampali praznu naslovnu stranicu izaberite opciju **standardno** iz menija **Vrsta naslovne stranice**.

**6.** Kliknite na dugme **Štampanje**.

#### **Podešavanje dokumenta da stane na veličinu stranice (Mac OS X)**

- **1.** Kliknite na meni **Datoteka**, a zatim izaberite opciju **Štampanje**.
- **2.** U meniju **Štampač** izaberite proizvod.
- **3.** Podrazumevano, upravljački program za štampač prikazuje meni **Kopije i stranice**. Otvorite padajuću listu menija, a zatim kliknite na meni **Rad sa papirom.**.
- **4.** U oblasti **Odredišni format papira** kliknite na polje **Podesi prema formatu papira**, a zatim iz padajuće liste izaberite format.
- **5.** Kliknite na dugme **Štampanje**.

#### **Kreiranje brošure (Mac OS X)**

- **1.** Kliknite na meni **Datoteka**, a zatim izaberite opciju **Štampanje**.
- **2.** U meniju **Štampač** izaberite proizvod.
- <span id="page-89-0"></span>**3.** Podrazumevano, upravljački program za štampač prikazuje meni **Kopije i stranice**. Otvorite padajuću listu menija, a zatim kliknite na meni **Raspored**.
- **4.** Iz padajuće liste **Dvostrano** izaberite opciju povezivanja.
- **5.** Otvorite padajuću listu menija, a zatim kliknite na meni **Štampanje brošura**.
- **6.** Kliknite na polje **Izlazni format je brošura**, zatim izaberite neku od opcija povezivanja.
- **7.** Izaberite veličinu papira.
- **8.** Kliknite na dugme **Štampanje**.

### **Izbor veličine papira (Mac OS X)**

- **1.** Kliknite na meni **Datoteka**, a zatim izaberite opciju **Štampanje**.
- **2.** U meniju **Štampač** izaberite proizvod.
- **3.** U meniju **Kopije i stranice** kliknite na dugme **Podešavanje stranice**.
- **4.** Izaberite format iz padajuće liste **Format papira**, a zatim kliknite na dugme **OK**.
- **5.** Kliknite na dugme **Štampanje**.

### **Izbor prilagođene veličine papira (Mac OS X)**

- **1.** Kliknite na meni **Datoteka**, a zatim izaberite opciju **Štampanje**.
- **2.** U meniju **Štampač** izaberite proizvod.
- **3.** U meniju **Kopije i stranice** kliknite na dugme **Podešavanje stranice**.
- **4.** U padajućoj listi **Format papira** izaberite opciju **Upravljanje prilagođenim formatima**.
- **5.** Navedite dimenzije za veličinu stranice, zatim kliknite na dugme **OK**.
- **6.** Kliknite na dugme **OK** da biste zatvorili dijalog **Podešavanje stranice**.
- **7.** Kliknite na dugme **Štampanje**.

### **Štampanje vodenih žigova (Mac OS X)**

- **1.** Kliknite na meni **Datoteka**, a zatim izaberite opciju **Štampanje**.
- **2.** U meniju **Štampač** izaberite proizvod.
- **3.** Podrazumevano, upravljački program za štampač prikazuje meni **Kopije i stranice**. Otvorite padajuću listu menija, a zatim kliknite na meni **Vodeni žigovi**.
- **4.** U meniju **Režim** izaberite opciju **Vodeni žig**.
- **5.** U padajućoj listi **Stranice** izaberite da li želite da se vodeni žig štampa na svim stranicama ili samo na prvoj.
- <span id="page-90-0"></span>**6.** U padajućoj listi **Tekst** izaberite neku od standardnih poruka ili izaberite opciju **Korisnički definisano** i unesite novu poruku u ponuđeno polje.
- **7.** Izaberite opcije za preostale postavke.
- **8.** Kliknite na dugme **Štampanje**.

#### **Otkazivanje zadatka za štampanje (Mac OS X)**

**1.** Ako je zadatak za štampanje trenutno u procesu štampanja, otkažite ga pritiskom na dugme Otkaži $\times$ na kontrolnoj tabli štampača.

**NAPOMENA:** Ako je zadatak za štampanje u poodmakloj fazi, možda nećete moći da ga otkažete.

- **POMENA:** Pritiskom na dugme Otkaži **X** briše se zadatak koji štampač trenutno obrađuje. Ako je na čekanju više zadataka za štampanje, pritiskom na dugme Otkaži $\times$  briše se zadatak za štampanje koji je trenutno prikazan na kontrolnoj tabli uređaja.
- **2.** Zadatak za štampanje takođe možete otkazati i pomoću softvera ili u redosledu zadataka za štampanje.
	- **Softver:** Najčešće se na ekranu računara na kratko prikazuje dijalog pomoću kog možete da otkažete zadatak za štampanje.
	- **Redosled zadataka za štampanje na Mac računarima** Otvorite redosled zadataka za štampanje tako što ćete dvaput da kliknete na ikonu uređaja u bazi. Označite zadatak za štampanje i zatim kliknite na **Delete** (Izbriši).

# **Kreiranje štampanih dokumenata arhivskog kvaliteta**

Arhivsko štampanje daje otisak koji je manje podložan razmazivanju tonera i prašini. Arhivsko štampanje koristite za kreiranje dokumenata koje želite da sačuvate ili arhivirate.

**NAPOMENA:** Štampanje arhivskog kvaliteta se postiže povećanjem temperature grejača. Zbog povećane temperature, proizvod štampa upola sporije da bi se izbegla oštećenja.

- **1.** Na glavnom ekranu kontrolne table proizvoda dodirnite dugme Podešavanje  $\mathcal{S}_s$ .
- **2.** Dodirnite meni Servisiranje.
- **3.** Dodirnite dugme Arhivsko štampanje, a zatim dugme Uključeno.

### **Korišćenje opcije HP ePrint**

Koristite HP ePrint za štampanje dokumenata tako što ćete ih u obliku priloga u e-poruci poslati na eadresu uređaja sa bilo kog uređaja na kome je omogućena e-pošta.

**NAPOMENA:** Uređaj mora biti povezan na ožičenu ili bežičnu mrežu i mora imati pristup Internetu kako bi mogao da koristi HP ePrint.

- **1.** Da biste koristili HP ePrint, prethodno morate da omogućite HP mrežne usluge.
	- **a.** Na glavnom ekranu kontrolne table proizvoda dodirnite dugme Mrežne usluge **.**
	- **b.** Dodirnite dugme Omogućavanje mrežnih usluga.
- **2.** U meniju HP mrežne usluge dodirnite dugme Prikaži e-adresu da biste e-adresu proizvoda prikazali na kontrolnoj tabli.
- **3.** Koristite HP ePrintCenter Web lokaciju da biste definisali bezbednosne postavke i da biste konfigurisali podrazumevane postavke štampanja za sve HP ePrint zadatke koji se šalju ovom uređaju.
	- **a.** Posetite lokaciju [www.hpeprintcenter.com.](http://www.hpeprintcenter.com)
	- **b.** Kliknite na dugme **Prijavljivanje**, a zatim unesite akreditive za HP ePrintCenter ili se prijavite za novi nalog.
	- **c.** Izaberite svoj uređaj sa liste ili kliknite na dugme **+ Add printer** (+Dodaj štampač) da biste ga dodali. Da biste dodali uređaj, potrebna vam je šifra štampača koja je deo e-adrese uređaja koji ide pre znaka @. Ovu šifru možete pribaviti tako što ćete odštampati stranicu "Mrežne usluge" preko kontrolne table proizvoda.

Kada dodate proizvod, imaćete na raspolaganju opciju da prilagodite e-adresu proizvoda.

- **NAPOMENA:** Ova šifra važi samo 24 sata od trenutka kada omogućite HP mrežne usluge. Ako istekne, pratite uputstva za ponovno omogućavanje HP mrežnih usluga i zatražite novu šifru.
- **d.** Kako biste sprečili štampanje neočekivanih dokumenata na uređaju, kliknite na stavku **ePrint Settings** (Postavke za ePrint), a zatim izaberite karticu **Allowed senders** (Dozvoljeni pošiljaoci). Kliknite na stavku **Allowed Senders Only** (Samo dozvoljeni pošiljaoci), a zatim dodajte e-adrese sa kojih će biti dozvoljeno slanje ePrint zadataka.
- **e.** Da biste postavili podrazumevane postavke za sve ePrint zadatke koji se šalju uređaju, izaberite stavke **ePrint Settings** (Postavke za ePrint), **Print Options** (Opcije štampanja), a zatim izaberite željene postavke.
- **4.** Da biste odštampali dokument, priložite ga u e-poruci koju šaljete na e-adresu uređaja. Štampaće se i e-poruka i prilog.

## **Korišćenje opcije AirPrint**

Direktno štampanje pomoću Apple aplikacije AirPrint je podržano za operativni sistem iOS 4,2 ili noviji. Koristite AirPrint za direktno štampanje na uređaju sa iPad (iOS 4,2), iPhone (3GS ili noviji) ili iPod touch (treća generacija ili noviji) uređaja u sledećim aplikacijama:

- Mail (Pošta)
- Photos (Fotografije)
- Safari
- Određenim aplikacijama nezavisnih proizvođača

Da biste koristili AirPrint, uređaj mora biti povezan sa mrežom. Dodatne informacije o korišćenju aplikacije AirPrint i HP uređajima koji su kompatibilni sa aplikacijom AirPrint, potražite na lokaciji [www.hp.com/go/airprint](http://www.hp.com/go/airprint).

**MAPOMENA:** Možda ćete morati da nadogradite firmver uređaja da biste koristili AirPrint. Posetite lokaciju [www.hp.com/go/ljmfpM521series\\_firmware.](http://www.hp.com/go/ljmfpM521series_firmware)

# **Korišćenje USB usputnog štampanja**

**1.** Umetnite USB memoriju u port sa prednje strane uređaja.

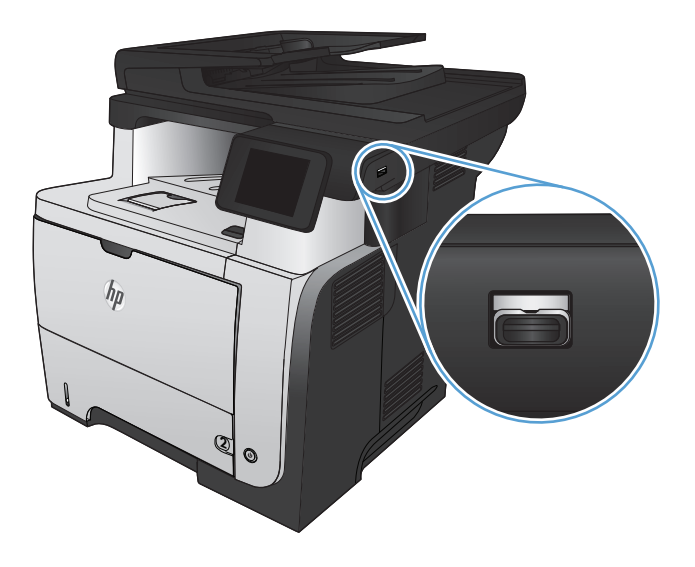

- **2.** Otvoriće se meni USB fleš disk. Dodirnite dugmad sa strelicama da biste se kretali kroz opcije.
	- Štampanje dokumenata
	- Pregledanje i štampanje fotografija
	- Skeniraj USB disk
- **3.** Da biste odštampali željeni dokument, dodirnite ekran Stampanje dokumenata, zatim dodirnite ime fascikle na USB disku u kojoj je sačuvan dokument. Kada se otvori ekran sa rezimeom, možete ga dodirnuti da biste podesili postavke. Kliknite na dugme Štampanje da biste odštampali dokument.
- **4.** Da biste odštampali fotografije, dodirnite ekran Pregledanje i štampanje fotografija, a zatim dodirnite pregled fotografije koju želite da odštampate. Dodirnite dugme Završeno. Kada se otvori ekran sa rezimeom, možete ga dodirnuti da biste podesili postavke. Dodirnite dugme Štampanje da biste odštampali fotografije.
- **5.** Uzmite odštampani zadatak iz izlazne korpe i uklonite USB memoriju.

# **5 Kopiranje**

- [Podešavanje novih podrazumevanih postavki za kopiranje](#page-97-0)
- Vrać[anje podrazumevanih postavki za kopiranje](#page-98-0)
- **•** [Pravljenje pojedina](#page-99-0)čne kopije
- Izrada već[eg broja kopija](#page-100-0)
- [Kopiranje originala sa više stranica](#page-101-0)
- [Kopiranje identifikacionih kartica](#page-102-0)
- [Uparivanje zadatka za kopiranje](#page-103-0)
- [Obostrano kopiranje \(dupleks\)](#page-104-0)
- [Smanjivanje ili pove](#page-106-0)ćavanje kopija
- **•** [Optimizacija kvaliteta kopije](#page-107-0)
- [Podešavanje osvetljenosti ili zatamnjenosti kopija](#page-108-0)
- **[Kopiranje u režimu probnog otiska](#page-109-0)**
- [Podešavanje formata i tipa papira za kopiranje na specijalnom papiru](#page-110-0)

# <span id="page-97-0"></span>**Podešavanje novih podrazumevanih postavki za kopiranje**

Možete sačuvati bilo koju kombinaciju postavki za kopiranje kao podrazumevane postavke koje ćete koristiti za svaki zadatak.

- **1.** Na glavnom ekranu dodirnite dugme Kopiranje.
- **2.** Dodirnite dugme Postavke.
- **3.** Konfigurišite postavke za kopiranje prema sopstvenim željama, a zatim pronađite i dodirnite dugme Postavi za nove podrazumevane vrednosti.
- **4.** Dodirnite dugme Da.

## <span id="page-98-0"></span>**Vraćanje podrazumevanih postavki za kopiranje**

Koristite ovu proceduru da biste vratili fabričke podrazumevane postavke za kopiranje.

- **1.** Na glavnom ekranu dodirnite dugme Kopiranje.
- **2.** Dodirnite dugme Postavke.
- **3.** Dođite do dugmeta Vraćanje fabričkih vrednosti i dodirnite ga.
- **4.** Dodirnite dugme OK da biste vratili podrazumevane postavke.

# <span id="page-99-0"></span>**Pravljenje pojedinačne kopije**

**1.** Postavite dokument na staklo skenera ili u ulagač dokumenata.

> **NAPOMENA:** Ako su dokumenti istovremeno i u ulagaču dokumenata i na staklu skenera, proizvod će obraditi dokument u ulagaču dokumenata, a ne na staklu skenera.

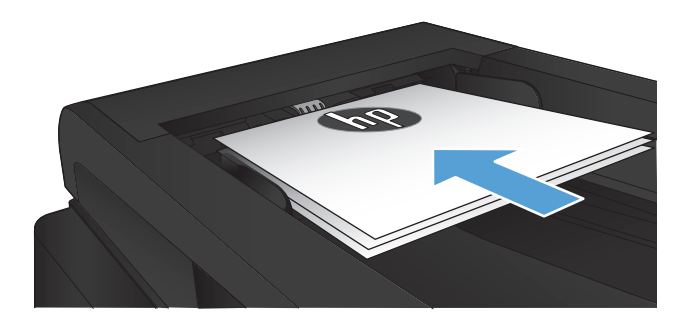

**2.** Ako ste umetnuli dokument u ulagač dokumenata, podesite vođice tako da fino nalegnu na papir.

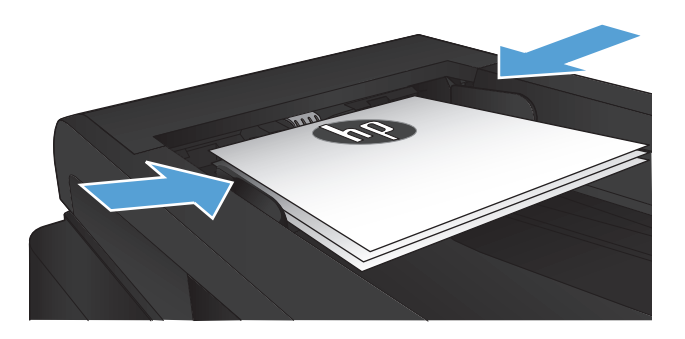

- **3.** Na glavnom ekranu kontrolne table proizvoda dodirnite dugme Kopiranje.
- **4.** Dodirnite dugme Pokreni kopiranje da biste započeli kopiranje.

# <span id="page-100-0"></span>**Izrada većeg broja kopija**

**1.** Postavite dokument na staklo skenera ili u ulagač dokumenata.

> **NAPOMENA:** Ako su dokumenti istovremeno i u ulagaču dokumenata i na staklu skenera, proizvod će obraditi dokument u ulagaču dokumenata, a ne na staklu skenera.

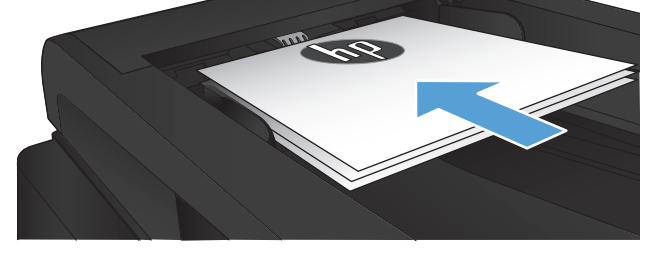

**2.** Ako ste umetnuli dokument u ulagač dokumenata, podesite vođice tako da fino nalegnu na papir.

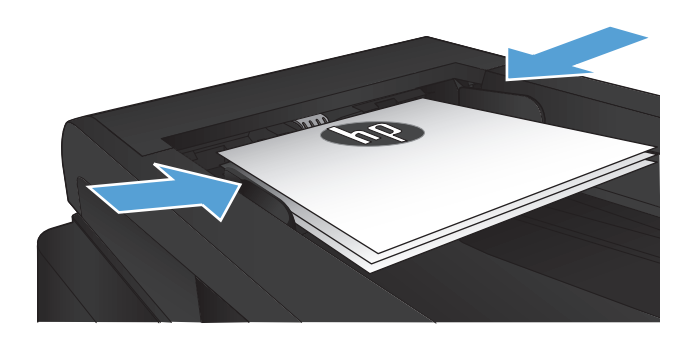

- **3.** Na glavnom ekranu kontrolne table proizvoda dodirnite dugme Kopiranje.
- **4.** Dodirnite strelice da biste promenili broj kopija ili dodirnite postojeći broj, a zatim unesite broj kopija.
- **5.** Dodirnite dugme Pokreni kopiranje da biste započeli kopiranje.

# <span id="page-101-0"></span>**Kopiranje originala sa više stranica**

**1.** Originale umetnite u ulagač dokumenata licem nagore.

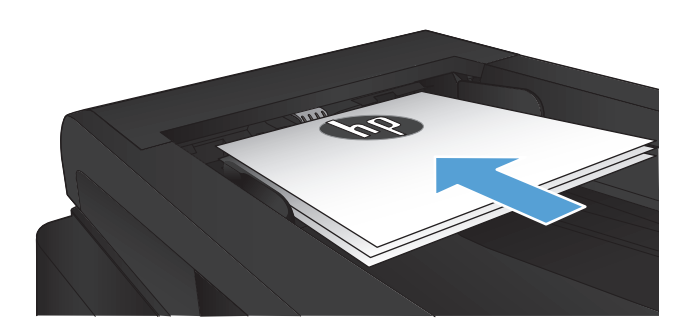

**2.** Podesite vođice tako da fino nalegnu na papir.

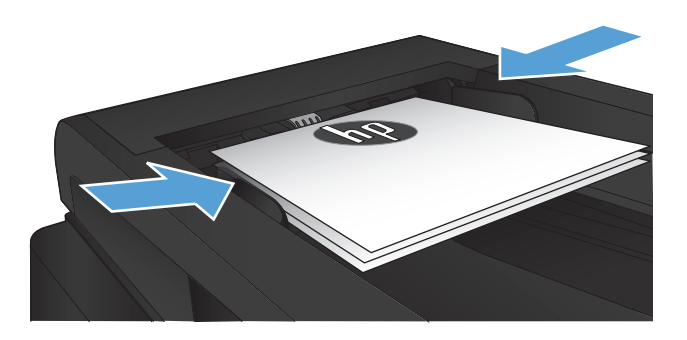

- **3.** Na glavnom ekranu dodirnite dugme Kopiranje.
- **4.** Dodirnite dugme Pokreni kopiranje da biste započeli kopiranje.

# <span id="page-102-0"></span>**Kopiranje identifikacionih kartica**

Funkciju Kopiranje ID dokumenata koristite za kopiranje obe strane identifikacionih kartica ili drugih malih dokumenata na istu stranu lista papira. Uređaj će tražiti od vas da kopirate prvu stranu, a zatim da postavite drugu stranu na drugi deo stakla skenera i da ponovo skenirate. Uređaj štampa obe slike istovremeno.

**1.** Postavite dokument na staklo skenera.

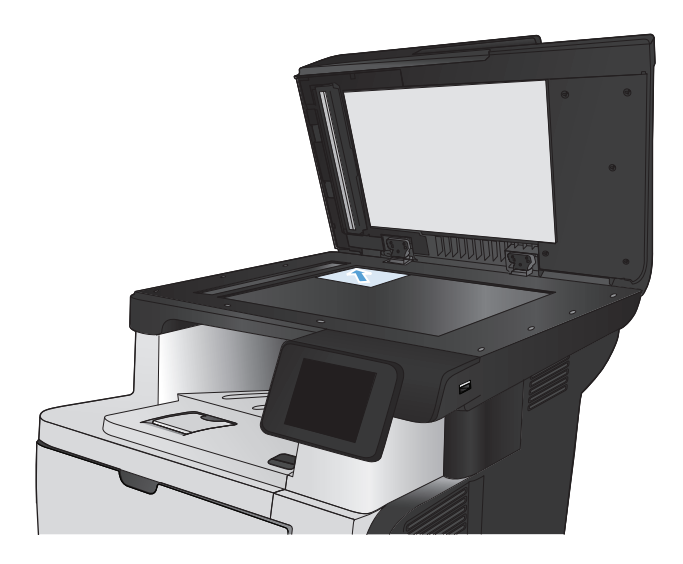

- **2.** Na glavnom ekranu dodirnite dugme Kopiranje.
- **3.** Dodirnite dugme Kopiranje ID dokumenata.
- **4.** Dodirnite dugme Pokreni kopiranje da biste započeli kopiranje.
- **5.** Uređaj će tražiti od vas da stavite sledeću stranu na drugi deo stakla skenera.

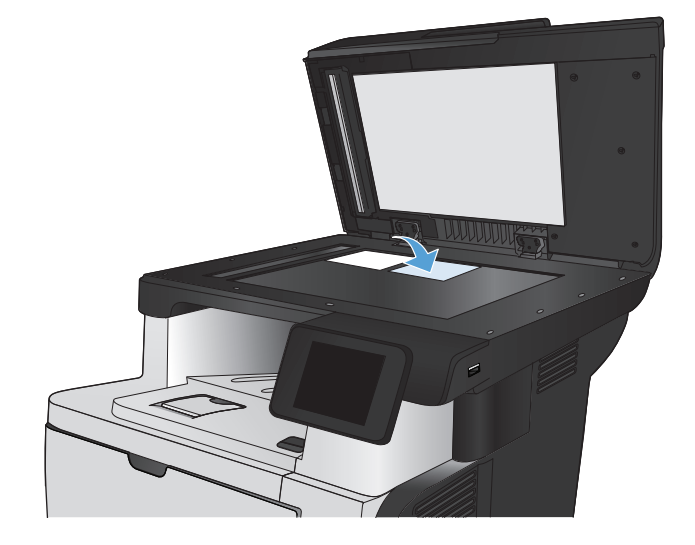

- **6.** Dodirnite dugme OK ako imate još strana za kopiranje ili dodirnite dugme Završeno ako je to bila poslednja stranica.
- **7.** Uređaj će sve skenirane strane kopirati na istoj strani papira.

# <span id="page-103-0"></span>**Uparivanje zadatka za kopiranje**

**1.** Postavite dokument na staklo skenera ili u ulagač dokumenata.

**NAPOMENA:** Ako su dokumenti istovremeno i u ulagaču dokumenata i na staklu skenera, proizvod će obraditi dokument u ulagaču dokumenata, a ne na staklu skenera.

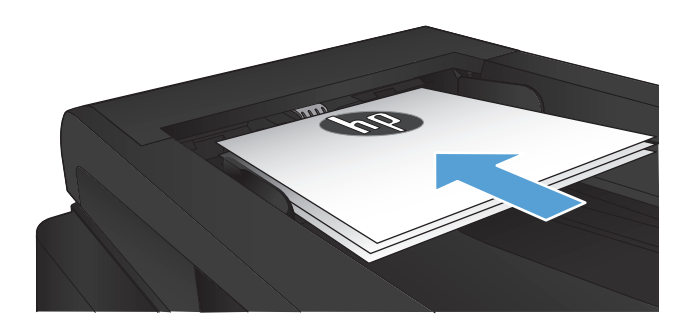

- **2.** Na glavnom ekranu kontrolne table proizvoda dodirnite dugme Kopiranje.
- **3.** Dodirnite dugme Postavke, a zatim dođite do dugmeta Razvrstavanje i dodirnite ga. Dodirnite dugmad sa strelicama da biste se kretali kroz opcije, zatim dodirnite opciju koju želite da izaberete.
- **4.** Dodirnite dugme Pokreni kopiranje da biste započeli kopiranje.

# <span id="page-104-0"></span>**Obostrano kopiranje (dupleks)**

### **Automatsko dvostrano kopiranje**

**1.** Postavite originalne dokumente u ulagač dokumenata tako da prva strana bude okrenuta nagore i da najpre gornja ivica ulazi u štampač.

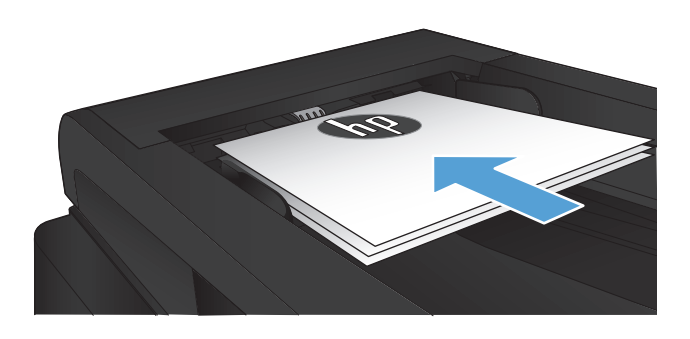

**2.** Podesite vođice za papir na širinu dokumenata.

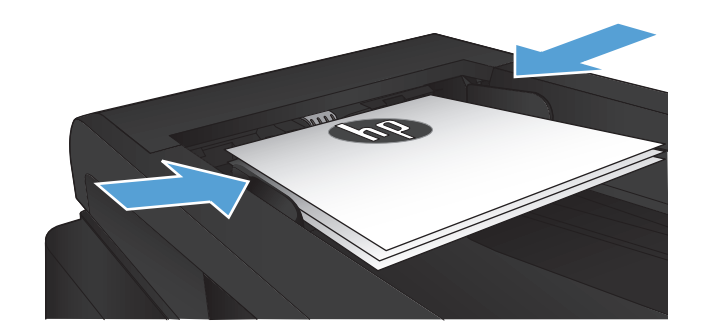

- **3.** Na glavnom ekranu kontrolne table proizvoda dodirnite dugme Kopiranje.
- **4.** Dodirnite dugme Postavke.
- **5.** Dođite do dugmeta Two-Sided (Dvostrano) i dodirnite ga.
- **6.** Dodirnite dugmad sa strelicama da biste se kretali kroz opcije, zatim dodirnite opciju koju želite da izaberete.
- **7.** Dodirnite dugme Pokreni kopiranje da biste započeli kopiranje.

### **Ručno dvostrano kopiranje**

**1.** Položite originalni dokument licem nadole na staklo skenera tako da gornji levi ugao dokumenta bude na gornjem levom uglu stakla. Zatvorite skener.

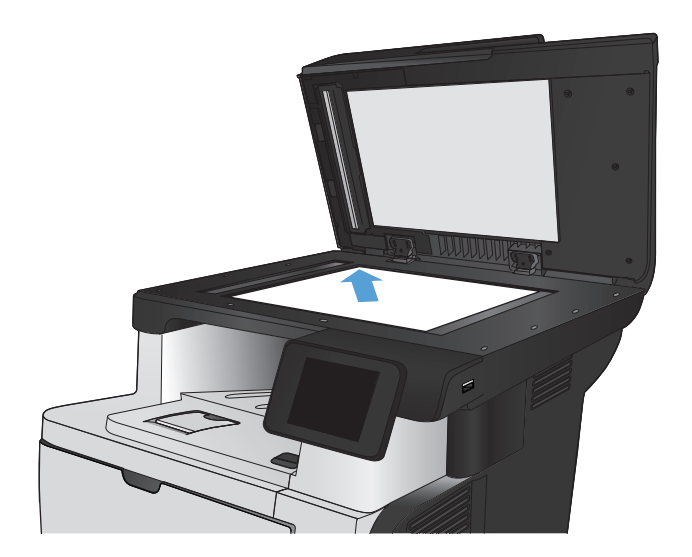

- **2.** Na glavnom ekranu kontrolne table proizvoda dodirnite dugme Kopiranje.
- **3.** Dodirnite dugme Postavke.
- **4.** Dođite do dugmeta Two-Sided (Dvostrano) i dodirnite ga.
- **5.** Dodirnite dugmad sa strelicama da biste se kretali kroz opcije, zatim dodirnite opciju koju želite da izaberete.
- **6.** Dodirnite dugme Pokreni kopiranje da biste započeli kopiranje.
- **7.** Uređaj će tražiti da umetnete sledeći originalni dokument. Postavite ga na staklo, a zatim dodirnite dugme OK.
- **8.** Ponavljajte ovaj postupak sve dok ne bude skenirana i poslednja stranica. Dodirnite dugme Završeno kako biste završili štampanje kopija.

# <span id="page-106-0"></span>**Smanjivanje ili povećavanje kopija**

**1.** Postavite dokument na staklo skenera ili u ulagač dokumenata.

> **NAPOMENA:** Ako su dokumenti istovremeno i u ulagaču dokumenata i na staklu skenera, proizvod će obraditi dokument u ulagaču dokumenata, a ne na staklu skenera.

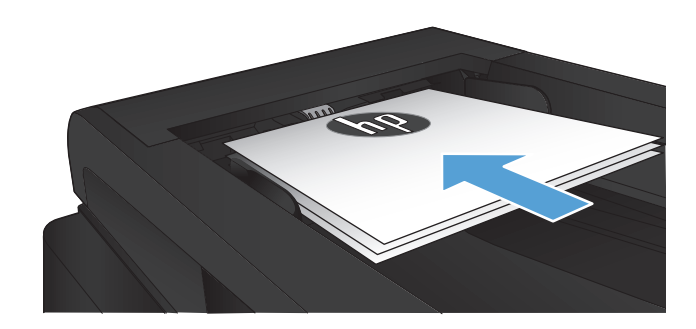

- **2.** Na glavnom ekranu kontrolne table proizvoda dodirnite dugme Kopiranje.
- **3.** Dodirnite dugme Postavke, a zatim dugme Podrazumevano smanjivanje/povećavanje. Dodirnite dugmad sa strelicama da biste se kretali kroz opcije, zatim dodirnite opciju koju želite da izaberete.
- **4.** Dodirnite dugme Pokreni kopiranje da biste započeli kopiranje.

# <span id="page-107-0"></span>**Optimizacija kvaliteta kopije**

Dostupne su sledeće postavke za kvalitet kopiranja:

- Automatski izbor: Izaberite ovu postavku ako vam nije važno kakav će biti kvalitet kopija. Ovo je podrazumevana postavka.
- Mešano: Izaberite ovu postavku za dokumente koji sadrže mešavinu teksta i grafike.
- **•** Tekst: Izaberite ovu postavku za dokumente koji sadrže većinom tekst.
- Slika: Izaberite ovu postavku za dokumente koji sadrže većinom grafiku.
- **1.** Postavite dokument na staklo skenera ili u ulagač dokumenata.

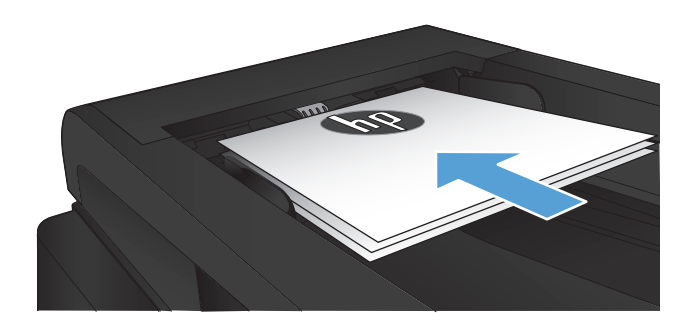

- **2.** Na glavnom ekranu dodirnite dugme Kopiranje.
- **3.** Dodirnite dugme Postavke, a zatim dođite do dugmeta Optimizuj i dodirnite ga. Dodirnite dugmad sa strelicama da biste se kretali kroz opcije, zatim dodirnite opciju koju želite da izaberete.
- **4.** Dodirnite dugme Pokreni kopiranje da biste započeli kopiranje.
# **Podešavanje osvetljenosti ili zatamnjenosti kopija**

**1.** Postavite dokument na staklo skenera ili u ulagač dokumenata.

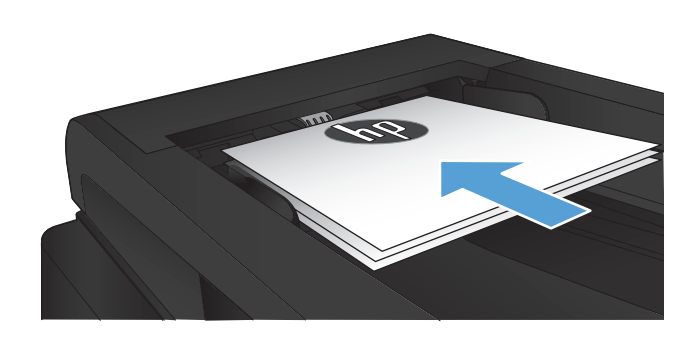

- **2.** Na glavnom ekranu dodirnite dugme Kopiranje.
- **3.** Dodirnite dugme Postavke.
- **4.** Dodirnite dugme Svetlije/tamnije.
- **5.** Dodirnite dugme ili + da biste podesili vrednost postavke, a zatim dodirnite dugme OK.
- **6.** Dodirnite dugme Pokreni kopiranje da biste započeli kopiranje.

# **Kopiranje u režimu probnog otiska**

Upotrebom režima probnog otiska koristi se manje tonera. Međutim, režim probnog otiska može smanjiti i kvalitet štampe.

Kompanija HP ne preporučuje stalnu upotrebu režima probnog otiska. Ako se režim probnog otiska koristi stalno, može se dogoditi da toner traje duže od mehaničkih delova kertridža sa tonerom. Ako kvalitet štampanja opadne do te mere da je neprihvatljiv, uzmite u obzir zamenu kertridža sa tonerom.

**1.** Postavite dokument na staklo skenera ili u ulagač dokumenata.

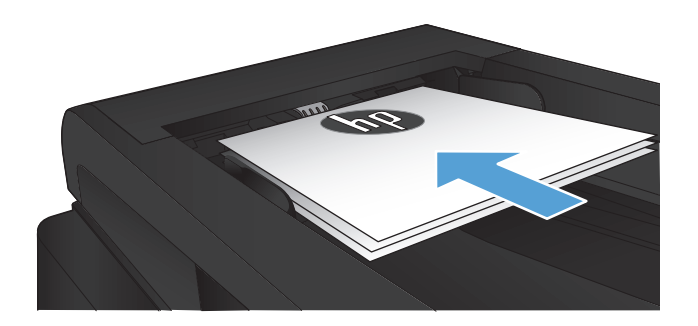

- **2.** Na glavnom ekranu dodirnite dugme Kopiranje.
- **3.** Dodirnite dugme Postavke.
- **4.** Dođite do dugmeta Režim probnog otiska i dodirnite ga.
- **5.** Dodirnite dugme Uključeno.
- **6.** Dodirnite dugme Pokreni kopiranje da biste započeli kopiranje.

# **Podešavanje formata i tipa papira za kopiranje na specijalnom papiru**

- **1.** Na glavnom ekranu dodirnite dugme Kopiranje.
- **2.** Dodirnite dugme Postavke, a zatim dođite do dugmeta Papir i dodirnite ga.
- **3.** Na listi formata papira dodirnite ime formata papira koji se nalazi u ležištu 1.

**NAPOMENA:** Uređaj podržava sledeće formate za kopiranje: Letter, Legal i A4.

- **4.** Na listi tipova papira dodirnite ime formata papira koji se nalazi u ležištu 1.
- **5.** Dodirnite dugme Pokreni kopiranje da biste započeli kopiranje.

# **6 Skeniranje**

- Skeniranje pomoć[u softvera HP Scan \(Windows\)](#page-113-0)
- Skeniranje pomoć[u softvera HP Scan \(Mac OS X\)](#page-114-0)
- [Skeniranje na USB fleš disk](#page-115-0)
- [Podešavanje funkcija skeniranja u mrežnu fasciklu i skeniranja u e-poštu](#page-116-0)
- [Skeniranje u mrežnu fasciklu](#page-118-0)
- [Skeniranje u e-poštu](#page-119-0)
- **•** [Skeniranje pomo](#page-120-0)ću drugih softvera

# <span id="page-113-0"></span>**Skeniranje pomoću softvera HP Scan (Windows)**

- **1.** Dvaput kliknite na ikonu **HP Scan** na radnoj površini računara. Ako se ikona ne nalazi na radnoj površini računara, otvorite fasciklu **Programi**, kliknite na **HP**, a zatim kliknite na **HP skeniranje**.
- **2.** Izaberite prečicu za skeniranje i po potrebi podesite postavke.
- **3.** Kliknite na stavku **Scan**(Skeniraj).

**NAPOMENA:** Kliknite na stavku **Advanced Settings** (Napredne postavke) ako vam je potrebno više opcija.

Kliknite na stavku **Create New Shortcut** (Kreiraj novu prečicu) da biste kreirali prilagođen skup postavki i sačuvali ga na listi prečica.

# <span id="page-114-0"></span>**Skeniranje pomoću softvera HP Scan (Mac OS X)**

- **1.** Pokrenite softver **HP Scan** koji se nalazi u fascikli **Hewlett-Packard**, koja je u fascikli **Aplikacije**.
- **2.** Pratite uputstva na ekranu kako biste obavili skeniranje dokumenta.
- **3.** Kada obavite skeniranje svih stranica, kliknite na dugme **Pošalji** da biste ih odštampali ili sačuvali u datoteci.

# <span id="page-115-0"></span>**Skeniranje na USB fleš disk**

- **1.** Postavite dokument na staklo skenera ili u ulagač dokumenata.
- **2.** Umetnite USB fleš disk u port sa prednje strane uređaja.
- **3.** Na glavnom ekranu kontrolne table proizvoda dodirnite dugme Skeniranje.
- **4.** Dodirnite ekran Skeniraj USB disk.
- **5.** Dodirnite dugme Skeniranje da biste skenirali i sačuvali datoteku. Uređaj će na USB disku kreirati fasciklu **HPSCANS** i sačuvati datoteku u .PDF ili .JPG formatu sa automatski generisanim imenom datoteke.

**NAPOMENA:** Kada se otvori ekran sa rezimeom, možete ga dodirnuti da biste prilagodili postavke.

Takođe, možete da promenite ime fascikle.

# <span id="page-116-0"></span>**Podešavanje funkcija skeniranja u mrežnu fasciklu i skeniranja u e-poštu**

Da biste koristili ove funkcije skeniranja, uređaj mora biti povezan sa mrežom. Ove funkcije skeniranja neće biti dostupne dok ih ne konfigurišete. Za konfigurisanje ovih funkcionalnosti koristite čarobnjake "Skeniranje u mrežni folder" (Windows) i "Skeniranje u e-poštu" (Windows) na kraju procesa instaliranja softvera proizvoda ili koristite ugrađeni HP Web Server. Sledeća uputstva opisuju konfigurisanje funkcija skeniranja pomoću ugrađenog HP Web servera.

# **Konfigurisanje funkcije skeniranja u mrežni folder**

- 1. Na glavnom ekranu kontrolne table proizvoda dodirnite dugme Mreža on da biste pronašli IP adresu proizvoda.
- **2.** Da biste otvorili ugrađeni HP Web server, unesite IP adresu uređaja u polje za adresu Web pregledača.
- **NAPOMENA:** Pored toga, ugrađenom HP Web serveru možete da pristupite iz aplikacije HP Device Toolbox za Windows ili iz aplikacije HP Utility za Mac OS X.
- **3.** Kliknite na karticu **Skeniranje**.
- **4.** Kliknite na vezu **Podešavanje skeniranja u mrežni folder** u levom oknu ekrana.
- **5.** Da biste podesili novi folder, kliknite na dugme **Novi**.
- **6.** Popunite polja na ovom ekranu.
- **7.** Kliknite na dugme **Sačuvaj i testiraj** u donjem delu ekrana da biste sačuvali podešavanja i testirali ih.

## **Konfigurisanje funkcije skeniranja u e-poštu**

- **1. Na glavnom ekranu kontrolne table proizvoda dodirnite dugme Mreža**  $\overline{O_{\overline{A}}^{\perp}}$ **da biste pronašli IP** adresu proizvoda.
- **2.** Da biste otvorili ugrađeni HP Web server, unesite IP adresu uređaja u polje za adresu Web pregledača.

- **3.** Kliknite na karticu **Skeniranje**.
- **4.** Kliknite na vezu **Podešavanje skeniranja u e-poštu** u levom oknu ekrana.
- **5.** Kliknite na vezu **Profili odlazne e-pošte**, a zatim kliknite na dugme **Novi**.
- **6.** Popunite polja na ovom ekranu. Potražite informaciju o SMTP serveru od administratora mreže ili od pružaoca Internet usluga. Ako je za SMTP server neophodna provera identiteta, treba da znate i SMTP ID korisnika i lozinku.

**NAPOMENA:** Pored toga, ugrađenom HP Web serveru možete da pristupite iz aplikacije HP Device Toolbox za Windows ili iz aplikacije HP Utility za Mac OS X.

- **7.** Kliknite na dugme **Sačuvaj i testiraj** u donjem delu ekrana da biste sačuvali podešavanja i testirali ih.
- **8.** Možete da dodate kontakte u adresar e-pošte ili da podesite druge podrazumevane postavke epošte. Ovi koraci su opcioni. Kliknite na vezu **Adresar e-pošte,** a zatim na neku od veza **Opcije e-pošte** u levom oknu ekrana da biste podesili te funkcije.

# <span id="page-118-0"></span>**Skeniranje u mrežnu fasciklu**

Pomoću kontrolne table uređaja skenirajte dokument i sačuvajte ga u mrežnu fasciklu.

**NAPOMENA:** Da biste koristili ovu funkciju, uređaj mora biti povezan na mrežu, a funkcija skeniranja mora biti konfigurisana pomoću ugrađenog HP Web servera.

- **1.** Postavite dokument na staklo skenera ili u ulagač dokumenata.
- **2.** Na glavnom ekranu kontrolne table proizvoda dodirnite dugme Skeniranje.
- **3.** Dodirnite stavku Skeniranje u mrežnu fasciklu.
- **4.** U listi mrežnih fascikli izaberite onu u koju želite da sačuvate dokument.
- **5.** Na kontrolnoj tabli biće prikazane postavke skeniranja.
	- Ako želite da promenite bilo koju postavku, dodirnite dugme Postavke, a zatim izmenite postavke.
	- Ako su postavke pravilne, idite na naredni korak.
- **6.** Dodirnite dugme Skeniranje da biste započeli zadatak skeniranja.

# <span id="page-119-0"></span>**Skeniranje u e-poštu**

Pomoću kontrolne table uređaja skenirajte datoteku i pošaljite je direktno na e-adresu. Skenirana datoteka biće poslata na adresu kao prilog e-poruke.

**NAPOMENA:** Da biste koristili ovu funkciju, uređaj mora biti povezan na mrežu, a funkcija skeniranja mora biti konfigurisana pomoću ugrađenog HP Web servera.

- **1.** Postavite dokument na staklo skenera ili u ulagač dokumenata.
- **2.** Na glavnom ekranu kontrolne table proizvoda dodirnite dugme Skeniranje.
- **3.** Dodirnite stavku Skeniranje u e-poštu.
- **4.** Dodirnite stavku Slanje e-poruke.
- **5.** Izaberite Od adresu koju želite da koristite. Ovaj postupak se još naziva "odlazni profil e-pošte".

**NAPOMENA:** Ako je podešen PIN funkcije, unesite PIN i dodirnite dugme OK. Međutim, PIN nije neophodan za korišćenje ove funkcije.

- **6.** Dodirnite dugme Za, a zatim izaberite adresu ili grupu kojoj želite da pošaljete datoteku. Kada završite, dodirnite dugme Završeno.
- **7.** Ukoliko želite da dodate red s naslovom, dodirnite dugme Tema
- **8.** Dodirnite dugme Sledeće.
- **9.** Na kontrolnoj tabli biće prikazane postavke skeniranja.
	- Ako želite da promenite bilo koju postavku, dodirnite dugme Postavke, a zatim izmenite postavke.
	- Ako su postavke pravilne, idite na naredni korak.
- **10.** Dodirnite dugme Skeniranje da biste započeli zadatak skeniranja.

# <span id="page-120-0"></span>**Skeniranje pomoću drugih softvera**

Ako instalirate čitav softver uređaja, uređaj će biti usklađen sa standardima TWAIN i Windows Imaging Application (WIA) (Windows aplikacija za obradu slike). Ako instalirate minimalni softver uređaja, uređaj će biti usklađen sa standardom WIA. Uređaj radi sa programima zasnovanim na operativnom sistemu Windows koji podržavaju uređaje za skeniranje usklađene sa standardima TWAIN ili WIA.

Dok ste u programu usklađenom sa standardima TWAIN ili WIA, možete pristupiti funkcijama za skeniranje i skenirati sliku direktno u otvoren program. Za dodatne informacije, pogledajte datoteku Pomoć ili dokumentaciju koju ste dobili uz softver usklađen sa standardom TWAIN ili WIA.

# **Skeniranje sa programom usklađenim sa standardom TWAIN (Windows)**

Softver je usklađen sa standardom TWAIN ako ima komande kao što su **Acquire** (Uzmi), **File Acquire** (Uzmi datoteku), **Scan** (Skeniraj), **Import New Object** (Uvezi novi objekat), **Insert from** (Umetni iz) ili **Scanner** (Skener). Ako niste sigurni da li je program usklađen ili ne znate naziv komande, pogledajte softver Help (Pomoć) ili dokumentaciju.

Kada skenirate iz programa usklađenog sa standardom TWAIN, možda će se automatski pokrenuti softver HP Scan. Ako se pokrene program HP Scan, izmene možete uneti za vreme pregleda slike. Ako se program ne pokrene automatski, slika odlazi u program usklađen sa standardom TWAIN.

Pokrenite skeniranje sa programom usklađenim sa standardom TWAIN. Za informacije o komandama i koracima za skeniranje, pogledajte softver Help (Pomoć) ili dokumentaciju.

## **Skeniranje pomoću programa usklađenog sa standardom WIA (Windows)**

WIA je još jedan način za direktno skeniranje u programe. WIA za skeniranje koristi softver Microsoft umesto softvera HP Scan.

Softver je usklađen sa standardom WIA ako u meniju Insert (Umetni) ili File (Datoteka) ima komandu kao što je **Picture/From Scanner or Camera** (Slika/sa skenera ili fotoaparata). Ako niste sigurni da li je program usklađen sa standardom WIA, pogledajte softver Help (Pomoć) ili dokumentaciju.

Pokrenite skeniranje sa programom usklađenim sa standardom WIA. Za informacije o komandama i koracima za skeniranje, pogledajte softver Help (Pomoć) ili dokumentaciju.

#### **-Ili-**

Iz kontrolne table u operativnom sistemu Windows, u fascikli **Cameras and Scanner** (Fotoaparati i skeneri) (koja se u operativnim sistemima Windows Vista i Windows 7 nalazi u fascikli **Hardware and Sound** (Hardver i zvuk)), dvaput kliknite na ikonu uređaja. Ovime se otvara aplikacija Microsoft WIA Wizard (Microsoft WIA čarobnjak) koja omogućava skeniranje u datoteku.

# **7 Faks**

- [Podešavanje proizvoda da radi kao faks](#page--1-0)
- Korišć[enje telefonskog imenika](#page-128-0)
- [Konfigurisanje postavki za slanje faksa](#page-130-0)
- [Konfigurisanje postavki za primanje faksa](#page-135-0)
- [Podešavanje prozivanja faksa](#page-140-0)
- [Upotreba faksa](#page-141-0)

# **Podešavanje proizvoda da radi kao faks**

# **Priključivanje faksa na telefonsku liniju**

**1.** Telefonskim kablom povežite priključak za faks na uređaju i zidni telefonski priključak.

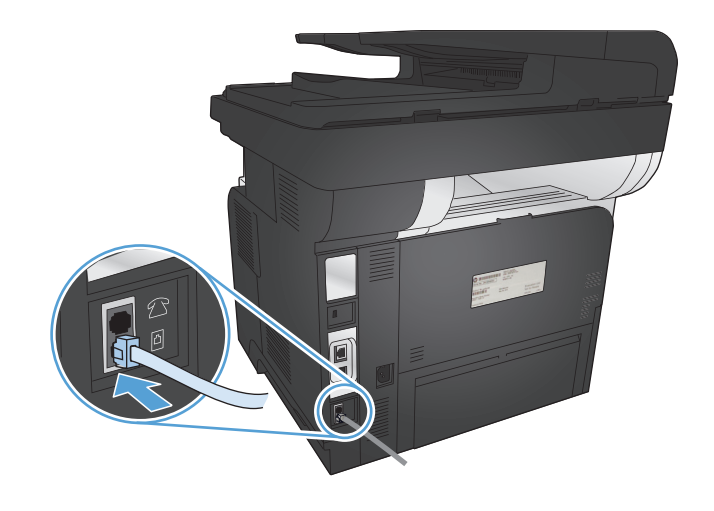

Ovo je analogni uređaj. HP preporučuje da se proizvod koristi na zasebnoj analognoj telefonskoj liniji.

**PAPOMENA:** U nekim zemljama/regionima možda će vam biti potreban adapter za telefonski kabl koji se dobija uz uređaj.

# **Priključivanje dodatnih uređaja**

Ovaj uređaj ima dva priključka za faks:

- Priključak faksa "ulazna linija" ( $\overline{\circ}$ ), koji služi za povezivanje štampača na zidni telefonski priključak.
- Priključak faksa "izlazna telefonska linija" ( $\{\}$ ), koji služi za povezivanje dodatnih uređaja na štampač.

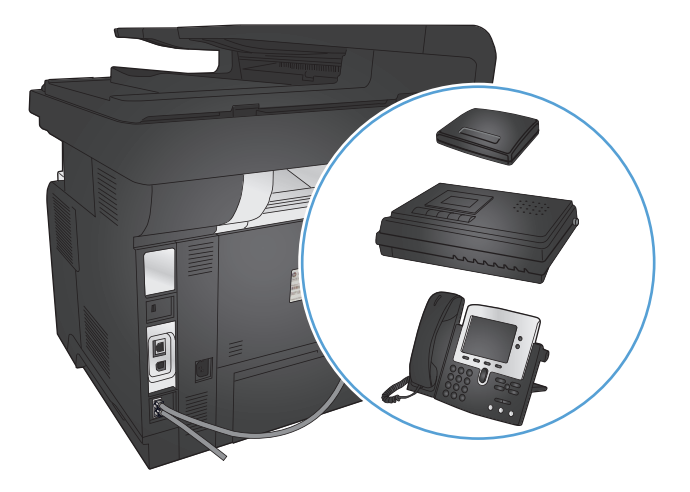

Postoje dva načina za korišćenje telefon uz ovaj uređaj:

- Telefon "lokal" je telefon priključen na istu telefonsku liniju na drugoj lokaciji.
- "Nizvodni" telefon je telefon ili uređaj priključen u štampač.

Dodatne uređaje priključite ovim redosledom: Izlazni priključak svakog uređaja povezuje se na ulazni priključak sledećeg uređaja, čime se formira "lanac". Ako ne želite da povežete određeni uređaj, preskočite korak koji se odnosi na njegovo povezivanje i pređite na sledeći uređaj.

**EX NAPOMENA:** Ne priključujte više od tri uređaja na jednu telefonsku liniju.

**PARPOMENA:** Ovaj uređaj ne podržava govornu poštu.

- **1.** Isključite iz napajanja sve uređaje koje želite da povežete.
- **2.** Povežite proizvod sa telefonskim priključkom.
- **3.** Skinite plastični umetak sa priključka "izlazna telefonska linija" ( $\lceil \frac{1}{2} \rceil$ ).
- **4.** Za povezivanje internog ili eksternog modema na računar, priključite jedan kraj telefonskog kabla u priključak "telefon" na štampaču (  $\{\}$ ). Priključite drugi kraj telefonskog kabla na priključak faksa "ulazna linija" ( $\lnot$  $\heartsuit$ ) na modemu ili računaru.
- **NAPOMENA:** Neki modemi imaju drugi "line" priključak za povezivanje sa zasebnom linijom za obične pozive. Ako imate dva "line" priključak, pogledajte dokumentaciju modema da biste bili sigurni da koristite pravi "line" priključak.
- **5.** Za povezivanje uređaja za identifikaciju poziva, priključite telefonski kabl u priključak "telefon" prethodnog uređaja. Drugi kraj telefonskog kabla priključite na priključak "linija" uređaja za identifikaciju poziva.
- 6. Za povezivanje telefonske sekretarice, priključite telefonski kabl u priključak "telefon" prethodnog uređaja. Drugi kraj telefonskog kabla priključite na priključak "linija" telefonske sekretarice.
- **7.** Za povezivanje telefona, priključite telefonski kabl u priključak "telefon" prethodnog uređaja. Drugi kraj telefonskog kabla priključite na priključak "linija" telefona.
- **8.** Nakon povezivanja svih dodatnih uređaja, sve uređaje priključite na izvor napajanja.

### **Podešavanje faksa za rad sa telefonskom sekretaricom**

Ako želite da povežete telefonsku sekretaricu na proizvod, konfigurišite proizvod na sledeći način:

**NAPOMENA:** Ako je telefonska sekretarica priključena na istu telefonsku liniju ali na drugi priključak (na primer, u drugoj sobi), možda će ometati prijem faksova.

- **1.** Na glavnom ekranu kontrolne table proizvoda dodirnite dugme Podešavanje  $\&$ .
- **2.** Dodirnite dugme Podešavanje faksa.
- **3.** Dodirnite dugme Osnovno podešavanje.
- **4.** Dodirnite dugme Broj zvona do javljanja.
- **5.** Podesite broj zvona do javljanja tako da bude bar za jedan broj veći od broja zvona na koji je podešena telefonska sekretarica. Pomoću tastature unesite broj zvona, a zatim dodirnite dugme OK.
- **6.** Pritisnite dugme za povratak (¬) da biste se vratili na meni Osnovno podešavanje.
- **7.** Dođite do dugmeta Režim javljanja i dodirnite ga.
- 8. Dodirnite dugme TAM. Posle ovakvog podešavanja telefon će "osluškivati" zvukove faksa nakon što telefonska sekretarica preuzme poziv. Proizvod preuzima poziv ako se detektuju zvukovi faksa.

### **Podešavanje faksa sa telefonom lokala**

Ako želite da povežete telefon "lokal" na proizvod, konfigurišite proizvod na sledeći način:

- **1.** Dodirnite dugme Podešavanje sa kontrolnoj tabli.
- **2.** Dođite do dugmeta Podešavanje faksa i dodirnite ga.
- **3.** Dođite do dugmeta Napredno podešavanje i dodirnite ga.
- **4.** Dođite do dugmeta Telefon lokala i dodirnite ga, a zatim potvrdite izbor opcije Uključeno.

Kada je uključena ova postavka, uređaj možete obavestiti da preuzme dolazne pozive za faks pritiskanjem brojeva 1-2-3 jednog za drugim na tastaturi telefona. Ovu postavku isključite samo ako se koristi pulsni režim biranja ili ako postoji usluga preko telefonske kompanije koja takođe koristi niz 1-2-3 . Ako dolazi do konflikta sa uređajem, ova usluga telefonske kompanije neće funkcionisati.

- **5.** Pritisnite dvaput dugme za povratak (5) da biste se vratili na meni Podešavanje faksa.
- **6.** Dodirnite dugme Osnovno podešavanje.
- **7.** Dođite do dugmeta Režim javljanja i dodirnite ga.
- **8.** Dodirnite dugme Faks/telefon. Pri ovom režimu javljanja, uređaj se javlja na dolazni poziv i utvrđuje da li se radi o pozivu za faks ili nekom drugom pozivu. Ako se radi o pozivu za faks, uređaj preuzima poziv kao dolazni faks. Ako se radi o običnom pozivu, zvučna sintetizovana zvonjava obaveštava korisnika o dolaznom običnom pozivu.
- **9.** Pritisnite dvaput dugme za povratak (,) da biste se vratili na meni Podešavanje faksa.
- **10.** Dođite do dugmeta Napredno podešavanje i dodirnite ga.
- **11.** Dođite do dugmeta Vreme zvonjave za faks/telefon i dodirnite ga.
- **12.** Podešava vreme u sekundama nakon kojeg će uređaj prestati da se oglašava zvučnim signalom za telefon/faks kako bi obavestio korisnika o dolaznom glasovnom pozivu.

# **Podešavanje samostalnog faks uređaja**

Proizvod možete koristiti kao samostalni faks aparat, pri čemu nije potrebno da ga priključite na računar ili mrežu.

- **1.** Raspakujte i priključite uređaj.
- **2.** Na glavnom ekranu kontrolne table proizvoda dodirnite dugme Podešavanje  $\mathcal{S}_\infty$ .
- **3.** Dodirnite dugme Podešavanje faksa.
- **4.** Dodirnite dugme Uslužni program za podešavanje.
- **5.** Pratite uputstva na ekranu i izaberite odgovarajući odgovor na postavljena pitanja.

**WAPOMENA:** Broj faksa sme da sadrži najviše 20 znakova.

**ARPOMENA:** Zaglavlje faksa sme da sadrži najviše 25 znakova.

# **Konfigurisanje vremena, datuma i zaglavlja faksa**

Ako pri instalaciji softvera niste podesili faks, možete ga podesiti kad god poželite na neki od ponuđenih načina.

### **Podešavanje vremena, datuma i zaglavlja preko kontrolne table**

- **1.** Na glavnom ekranu kontrolne table proizvoda dodirnite dugme Podešavanje  $\mathcal{S}_\infty$ .
- **2.** Dodirnite dugme Podešavanje faksa.
- **3.** Dodirnite dugme Osnovno podešavanje.
- **4.** Dođite do dugmeta Vreme/datum i dodirnite ga.
- **5.** Izaberite 12-časovno ili 24-časovno računanje vremena.
- **6.** Pomoću tastature unesite tačno vreme, a zatim dodirnite dugme OK.
- **7.** Podešavanje formata datuma
- **8.** Pomoću tastature unesite tačan datum, a zatim dodirnite dugme OK.
- **9.** Dodirnite dugme Zaglavlje faksa.
- **10.** Pomoću tastature unesite broj faksa, a zatim dodirnite dugme OK.

**NAPOMENA:** Broj faksa sme da sadrži najviše 20 znakova.

**11.** Pomoću tastature unesite ime kompanije ili zaglavlje, a zatim dodirnite dugme OK.

Da biste uneli specijalne znake koji nisu na standardnoj tastaturi, dodirnite dugme 123 da biste otvorili tastaturu koja sadrži specijalne znake.

**EXAPOMENA:** Zaglavlje faksa sme da sadrži najviše 25 znakova.

### **Podešavanje vremena, datuma i zaglavlja faksa pomoću aplikacije HP čarobnjak za podešavanje faksa**

- **1.** Kliknite na **Pokreni**, zatim kliknite na stavku **Programs** (Programi).
- **2.** Kliknite na **HP**, kliknite na ime uređaja, zatim kliknite na stavku **HP Fax Setup Wizard**.
- **3.** Da biste konfigurisali postavke faksa, pratite uputstva na ekranu u aplikaciji HP čarobnjak za podešavanje faksa.

# <span id="page-128-0"></span>**Korišćenje telefonskog imenika**

Možete da memorišete najčešće korišćene brojeve faksa (do 120 unosa) kao brojeve za brzo biranje. Brojevi za brzo biranje mogu biti pojedinačni brojevi ili grupe brojeva.

- Kreiranje i uređivanje stavki za brzo biranje
- Kreiranje i uređivanje stavki za grupno biranje
- **•** [Brisanje stavki za brzo biranje](#page-129-0)
- [Brisanje stavki za grupno biranje](#page-129-0)

## **Kreiranje i uređivanje stavki za brzo biranje**

- **1.** Na glavnom ekranu kontrolne table proizvoda dodirnite dugme Faks.
- **2.** Dodirnite dugme Meni Faks.
- **3.** Dodirnite dugme Podešavanje telefonskog imenika.
- **4.** Dodirnite dugme Pojedinačno podešavanje.
- **5.** Dodirnite neki od nedodeljenih brojeva sa liste.
- **6.** Pomoću tastature, unesite ime stavke, zatim dodirnite dugme OK.
- **7.** Pomoću tastature, unesite broj faksa za stavku, zatim dodirnite dugme OK.

### **Kreiranje i uređivanje stavki za grupno biranje**

- **1.** Kreirajte pojedinačnu stavku za svaki broj faksa koji želite da uključite u određenu grupu.
	- **a.** Na glavnom ekranu kontrolne table proizvoda dodirnite dugme Faks.
	- **b.** Dodirnite dugme Meni Faks.
	- **c.** Dodirnite dugme Podešavanje telefonskog imenika.
	- **d.** Dodirnite dugme Pojedinačno podešavanje.
	- **e.** Dodirnite neki od nedodeljenih brojeva sa liste.
	- **f.** Pomoću tastature, unesite ime stavke, zatim dodirnite dugme OK.
	- **g.** Pomoću tastature, unesite broj faksa za stavku, zatim dodirnite dugme OK.
- **2.** U meniju Podešavanje telefonskog imenika dodirnite dugme Podešavanje grupe.
- **3.** Dodirnite neki od nedodeljenih brojeva sa liste.
- **4.** Pomoću tastature, unesite ime grupe, zatim dodirnite dugme OK.
- **5.** Dodirnite ime svake pojedinačne stavke koju želite da uključite u grupu. Nakon što završite, dodirnite dugme Biranje je završeno.

# <span id="page-129-0"></span>**Brisanje stavki za brzo biranje**

- **1.** Na glavnom ekranu kontrolne table proizvoda dodirnite dugme Faks.
- **2.** Dodirnite dugme Meni Faks.
- **3.** Dodirnite dugme Podešavanje telefonskog imenika.
- 4. Dodirnite dugme Izbriši stavku. Ili, da biste izbrisali sve stavke, dodirnite dugme Izbriši sve stavke.
- **5.** Dodirnite stavku koju želite da izbrišete.
- **6.** Dodirnite dugme OK da biste potvrdili brisanje.

# **Brisanje stavki za grupno biranje**

- **1.** Na glavnom ekranu kontrolne table proizvoda dodirnite dugme Faks.
- **2.** Dodirnite dugme Meni Faks.
- **3.** Dodirnite dugme Podešavanje telefonskog imenika.
- 4. Dodirnite dugme Izbriši stavku. Ili, da biste izbrisali sve stavke, dodirnite dugme Izbriši sve stavke.
- **5.** Dodirnite stavku koju želite da izbrišete.
- **6.** Dodirnite dugme OK da biste potvrdili brisanje.

# <span id="page-130-0"></span>**Konfigurisanje postavki za slanje faksa**

- Podešavanje posebnih simbola pri biranju broja i opcija
- [Podešavanje detekcije tona za biranje](#page-131-0)
- [Podešavanje opcija za automatsko ponavljanje biranja](#page-131-0)
- [Podešavanje svetlih/tamnih tonova i rezolucije](#page-132-0)
- [Podešavanje šifri pla](#page-133-0)ćanja

## **Podešavanje posebnih simbola pri biranju broja i opcija**

Možete da umetnete pauze u broj faksa koji pozivate. Pauze su često potrebne pri biranju međunarodnog broja ili povezivanju na spoljnu liniju.

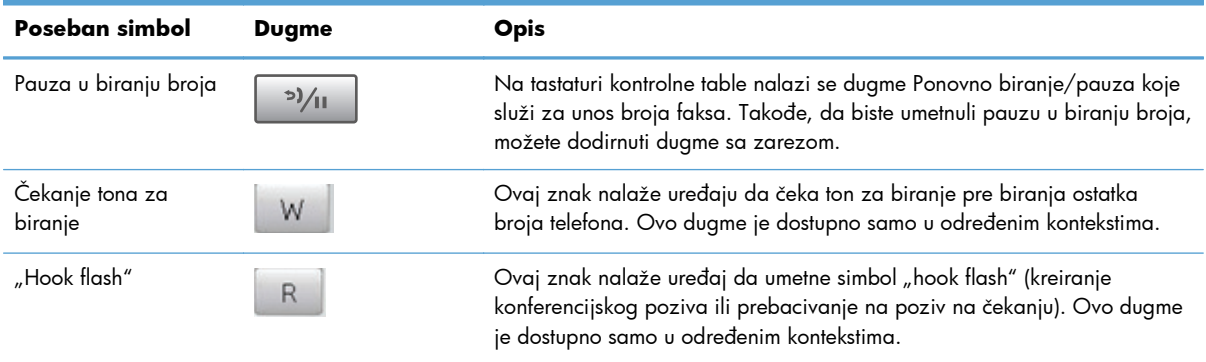

### **Podešavanje pozivnog broja**

Pozivni broj je broj ili grupa brojeva koja se automatski dodaje na početku svakog broja faksa koji unesete na kontrolnoj tabli ili iz softvera. Pozivni broj sme da sadrži najviše 50 znakova.

Podrazumevana postavka je Isključeno. Ovu postavku možete da uključite i da unesete pozivni broj ako, na primer, morate birati broj 9 da biste dobili liniju izvan kompanijske telefonske mreže. Kada je ova postavka aktivirana, broj faksa možete birati bez pozivnog broja pomoću ručnog biranja broja.

- **1.** Na glavnom ekranu kontrolne table proizvoda dodirnite dugme Podešavanje ...
- **2.** Dodirnite meni Podešavanje faksa.
- **3.** Dodirnite meni Osnovno podešavanje.
- **4.** Dođite do dugmeta Pozivni broj i dodirnite ga, zatim dodirnite dugme Uključeno.
- **5.** Pomoću tastature unesite pozivni broj, a zatim dodirnite dugme OK. Možete koristiti brojeve, pauze ili simbole za biranje.

## <span id="page-131-0"></span>**Podešavanje detekcije tona za biranje**

Uređaj obično odmah počinje sa biranjem broja faksa. Ako uređaj koristi istu liniju kao i telefon, uključite postavke detekcije tona za biranje. Time se uređaj sprečava da šalje faks dok je telefon u upotrebi.

Fabričke vrednosti za detektovanje tona za biranje su Uključeno za Francusku i Mađarsku, i Isključeno za sve druge zemlje/regione.

- **1.** Na glavnom ekranu kontrolne table proizvoda dodirnite dugme Podešavanje  $\&$ .
- **2.** Dodirnite meni Podešavanje faksa.
- **3.** Dodirnite meni Napredno podešavanje.
- **4.** Dođite do dugmeta Detektuj ton za biranje i dodirnite ga, zatim dodirnite dugme Uključeno ili Isključeno.

### **Tonsko ili pulsno biranje**

Ovu proceduru koristite za izbor tonskog ili pulsnog režima biranja. Fabrička vrednost je Tonsko. Ovu postavku izmenite samo vam je poznato da telefonska linija ne podržava tonsko biranje.

**PAPOMENA:** Opcija pulsnog biranja nije dostupna u svim zemljama/regionima.

- **1.** Na glavnom ekranu kontrolne table proizvoda dodirnite dugme Podešavanje  $\&$ .
- **2.** Dodirnite meni Podešavanje faksa.
- **3.** Dodirnite meni Napredno podešavanje.
- **4.** Dođite do dugmeta Režim biranja i dodirnite ga, zatim dodirnite dugme Tonsko ili Pulsno.

## **Podešavanje opcija za automatsko ponavljanje biranja**

Ako nije mogao da pošalje faks zbog greške u komunikaciji, zauzeća ili neodgovaranja na poziv druge faks mašine, uređaj će pokušati ponovno biranje na osnovu opcija ponovnog biranja usled zauzeća, ponovnog biranja usled neodgovaranja na poziv i ponovnog biranja usled greške u komunikaciji.

#### **Podešavanje opcije ponovnog biranja usled zauzeća**

Ako je ova opcija uključena, uređaj automatski ponovno bira broj ako primi signal zauzeća. Fabrička vrednost za opciju ponovnog biranja usled zauzeća je Uključeno.

- **1.** Na glavnom ekranu kontrolne table proizvoda dodirnite dugme Podešavanje  $\mathcal{S}_s$ .
- **2.** Dodirnite meni Podešavanje faksa.
- **3.** Dodirnite meni Napredno podešavanje.
- **4.** Dođite do dugmeta Ponovno biranje pri zauzeću i dodirnite ga, zatim dodirnite dugme Uključeno ili Isključeno.

#### <span id="page-132-0"></span>**Podešavanje opcije ponovnog biranja usled neodgovaranja na poziv**

Ako je ova opcija uključena, uređaj automatski ponovno bira broj ako faks mašina primaoca ne odgovara na poziv. Fabrička vrednost za opciju ponovnog biranja usled neodgovaranja na poziv je Isključeno.

- **1.** Na glavnom ekranu kontrolne table proizvoda dodirnite dugme Podešavanje  $\mathcal{S}_\infty$ .
- **2.** Dodirnite meni Podešavanje faksa.
- **3.** Dodirnite meni Napredno podešavanje.
- **4.** Dođite do dugmeta Ponovno biranje ako se primalac ne javi i dodirnite ga, zatim dodirnite dugme Uključeno ili Isključeno.

#### **Podešavanje opcije ponovnog biranja usled greške u komunikaciji**

Ako je ova opcija uključena, uređaj automatski ponovno bira broj ako se pojavi greška u komunikaciji. Fabrička vrednost za opciju ponovnog biranja zbog greške u komunikaciji je Uključeno.

- **1.** Na glavnom ekranu kontrolne table proizvoda dodirnite dugme Podešavanje ...
- **2.** Dodirnite meni Podešavanje faksa.
- **3.** Dodirnite meni Napredno podešavanje.
- **4.** Dođite do dugmeta Ponovno biranje usled komun. greške i dodirnite ga, zatim dodirnite dugme Uključeno ili Isključeno.

### **Podešavanje svetlih/tamnih tonova i rezolucije**

#### **Podešavanje podrazumevanih postavki za svetle/tamne tonove (kontrast)**

Kontrast utiče na svetle i tamne tonove odlaznog faksa pri slanju.

Podrazumevana postavka za svetle i tamne tonove je kontrast koji se obično primenjuje na stavke faksa. Klizač je, prema podrazumevanoj vrednosti, postavljen na sredinu.

- **1.** Na glavnom ekranu kontrolne table proizvoda dodirnite dugme Podešavanje  $\mathbb{R}$ .
- **2.** Dodirnite meni Podešavanje faksa.
- **3.** Dodirnite meni Napredno podešavanje.
- **4.** Dodirnite dugme Svetlije/tamnije, zatim dodirnite neku od strelica da biste podesili klizač.

### **Podešavanje postavki za rezoluciju**

**MAPOMENA:** Povećanje rezolucije povećava veličinu faksa. Veći faksovi produžuju vreme slanja i mogu premašiti dostupnu memoriju uređaja.

<span id="page-133-0"></span>Dostupne su sledeće postavke:

- Standardna: Ova postavka daje najniži kvalitet i najbrže vreme prenosa.
- Visoka: Ova postavka daje veći kvalitet rezolucije od postavke Standardna koja obično odgovara tekstualnim dokumentima.
- Izuzetno visoka: Ova postavka je najbolja za dokumente koji sadrže i tekst i slike. Vreme prenosa je sporije nego za postavku Visoka, ali brže od postavke Fotografija.
- Fotografija: Ova postavka daje najbolje slike, ali značajno povećava vreme prenosa.

#### **Podešavanje rezolucije za trenutni zadatak faksa**

- **1.** Na glavnom ekranu kontrolne table proizvoda dodirnite dugme Faks.
- **2.** Dodirnite dugme Meni Faks.
- **3.** Dodirnite dugme Opcije slanja.
- **4.** Dodirnite dugme Rezolucija faksa, zatim dodirnite neku od opcija.

**PAPOMENA:** Podrazumevana fabrička vrednost postavke rezolucije je Visoka.

#### **Podešavanja podrazumevane rezolucije za sve zadatke faksova**

- **1.** Na glavnom ekranu kontrolne table proizvoda dodirnite dugme Podešavanje  $\&$ .
- **2.** Dodirnite meni Podešavanje faksa.
- **3.** Dodirnite meni Napredno podešavanje.
- **4.** Dodirnite dugme Rezolucija faksa, zatim dodirnite neku od opcija.

**POMENA:** Podrazumevana fabrička vrednost postavke rezolucije je Visoka.

### **Podešavanje šifri plaćanja**

Ako je funkcija šifre plaćanja uključena, od korisnika će se tražiti da za svaki faks unese šifru plaćanja. Uređaj povećava broj šifre plaćanja za svaki poslatu stranicu faksa. To važi za sve tipove faksa, ne računajući faksove primljene prozivkom, prosleđene faksove i faksove preuzete sa računara. Za faksove koji se šalju neodređenoj grupi ili na broj za grupno biranje, broj šifre plaćanja se povećava sa svakim faksom koji je uspešno poslat na svako od izabranih odredišta.

Fabrička vrednost za postavku šifre plaćanja je Isključeno. Šifra plaćanja može biti bilo koji broj od 1 do 250.

#### **Podešavanje postavke šifra plaćanja**

- **1.** Na glavnom ekranu kontrolne table proizvoda dodirnite dugme Podešavanje  $\&$ .
- **2.** Dodirnite meni Podešavanje faksa.
- **3.** Dodirnite meni Napredno podešavanje.
- **4.** Dođite do dugmeta Šifre plaćanja i dodirnite ga, zatim dodirnite dugme Uključeno.

#### **Upotreba šifre plaćanja**

- **1.** Umetnite papir u ulagač dokumenata ili ga stavite na staklo skenera.
- **2.** Na glavnom ekranu kontrolne table proizvoda dodirnite dugme Faks.
- **3.** Unesite broj faksa ili izaberite neku od stavki za brzo/grupno biranje.
- **4.** Dodirnite dugme Pokreni kopiranje.
- **5.** Unesite šifru plaćanja, zatim dodirnite dugme OK.

#### **Štampanje izveštaja o šifri plaćanja**

Izveštaj o šifri plaćanja je odštampana lista koja sadrži sve šifre plaćanja za faks i ukupan broj faksova naplaćenih za svaku šifru. Ovaj izveštaj je dostupan samo kada je uključena funkcija šifre plaćanja.

**PAPOMENA:** Nakon štampanja ovog izveštaja, uređaj će izbrisati sve podatke o plaćanju.

- **1.** Na glavnom ekranu kontrolne table proizvoda dodirnite dugme Faks.
- **2.** Dodirnite dugme Meni Faks.
- **3.** Dodirnite dugme Izveštaji o faksu.
- **4.** Dođite do dugmeta Štampanje izveštaja o plaćanju i dodirnite ga.

# <span id="page-135-0"></span>**Konfigurisanje postavki za primanje faksa**

- Podešavanje prosleđivanja faksa
- Podešavanje režima javljanja
- [Blokiranje ili deblokiranje brojeva faksa](#page-136-0)
- [Podešavanje broja zvona do javljanja](#page-136-0)
- [Podešavanje razli](#page-137-0)čitog zvona
- [Upotreba automatskog smanjivanje dolaznih faksova](#page-138-0)
- [Podešavanje postavki za ponovno štampanje faksa](#page-138-0)
- Podešavanje jač[ine zvukova faksa](#page-139-0)
- [Podešavanje primljenih faksova](#page-139-0)
- [Podešavanje funkcije privatnog primanja](#page-139-0)

## **Podešavanje prosleđivanja faksa**

Uređaj možete podesiti da dolazne faksove prosleđuje na drugi broj faksa. Kada faks stigne na uređaj, čuva se u memoriji. Uređaj onda bira određeni broj faksa i šalje faks. Ako uređaj zbog neke greške ne može da prosledi faks (na primer, broj je zauzet), a pokušaji ponovnog biranja nisu uspešni, uređaj će odštampati faks.

Ako uređaju ponestane memorije tokom primanja faksa, prekinuće dolazni faks i proslediti samo one stranice i delove stranica koji su sačuvani u memoriji.

Kada koristi funkciju prosleđivanje faksa, uređaj (a ne računar) mora da prima faks, a režim javljanja mora biti podešen na Automatski.

- **1.** Na glavnom ekranu kontrolne table proizvoda dodirnite dugme Faks.
- **2.** Dodirnite dugme Meni Faks.
- **3.** Dodirnite dugme Opcije primanja.
- **4.** Dodirnite dugme Prosledi faks, a zatim dugme Uključeno.
- **5.** Pomoću tastature unesite broj za prosleđivanje faksa, a zatim dodirnite dugme OK.

## **Podešavanje režima javljanja**

U zavisnosti od situacije, režim javljanja uređaja podesite na Automatski, TAM, Faks/telefon ili Ručno. Fabrička vrednost je Automatski.

- Automatski: Uređaj se javlja na dolazni poziv nakon određenog broja zvona ili kada prepozna poseban zvuk faksa.
- TAM: Proizvod ne odgovara na poziv automatski. Umesto toga, čeka dok ne prepozna zvuk faksa.
- <span id="page-136-0"></span>● Faks/telefon: Proizvod odmah odgovara na dolazne pozive. Ako prepozna zvuk faksa, poziv će obraditi kao faks. Ako ne prepozna zvuk faksa, kreiraće zvučni signal kako bi vas upozorio na to da treba da odgovorite na dolazni glasovni poziv.
- Ručno: Proizvod nikada samostalno ne odgovara na pozive. Morate sami započeti proces primanja faksa, bilo tako što ćete dodirnuti dugme Pokreni kopiranje na kontrolnoj tabli ili se javiti na telefon povezan na tu liniju i birati brojeve 1-2-3.

Da biste režim javljanja podesili ili izmenili, pratite sledeće korake:

- **1.** Na glavnom ekranu kontrolne table proizvoda dodirnite dugme Podešavanje  $\mathcal{S}_\infty$ .
- **2.** Dodirnite meni Podešavanje faksa.
- **3.** Dodirnite meni Osnovno podešavanje.
- **4.** Dođite do dugmeta Režim javljanja i dodirnite ga, zatim dodirnite ime željene postavke.

# **Blokiranje ili deblokiranje brojeva faksa**

Ako od određenih ljudi ili kompanija ne želite da primate faksove, pomoću kontrolne table možete da blokirate i do 30 brojeva faksa. Kada blokirate broj faksa i neko vam sa tog broja pošalje faks, displej kontrolne table pokazuje da je broj blokiran, faks se ne štampa i ne čuva se u memoriji. Faksovi sa blokiranih brojeva faksa pojaviće se u evidenciji aktivnosti faksa uz odrednicu "odbačeno". Blokirane brojeve faksa možete deblokirati pojedinačno ili sve odjednom.

**PEZ NAPOMENA:** Pošiljalac blokiranog faksa neće biti obavešten o tome da je slanje bilo neuspešno.

**PY NAPOMENA:** Ako pošiljalac nije konfigurisao zaglavlje faksa, broj ne može biti blokiran.

- **1.** Na glavnom ekranu kontrolne table proizvoda dodirnite dugme Faks.
- **2.** Dodirnite dugme Meni Faks.
- **3.** Dodirnite dugme Opcije primanja.
- **4.** Dodirnite dugme Blokiraj nepoželjne faksove.
- **5.** Dodirnite dugme Dodaj broj.
- **6.** Pomoću tastature unesite broj faksa koji želite da blokirate, zatim dodirnite dugme OK.

# **Podešavanje broja zvona do javljanja**

Kada je režim javljanja podešen na Automatski, postavka broja zvona do javljanja uređaja određuje koliko puta će telefon zazvoniti pre nego što se uređaj javi na dolazni poziv.

Ako je uređaj povezan na liniju koja prima i faks i druge pozive (zajednička linija) i koristi i telefonsku sekretaricu, moraćete da podesite postavku broja zvona do javljanja. Broj zvona do javljanja uređaja mora biti veći od broja zvona do javljanja telefonske sekretarice. Time se telefonskoj sekretarici omogućava da se javi na dolazni poziv i snimi poruku. Kada se na poziv javi telefonska sekretarica, uređaj je prisutan na liniji i automatski se javlja ako detektuje zvuk faksa.

<span id="page-137-0"></span>Podrazumevano podešavanje za broj zvonjenja do javljanja razlikuje se u zavisnosti od zemlje/ regiona.

Pomoću navedene tabele utvrdite broj zvona do javljanja koji će se koristiti.

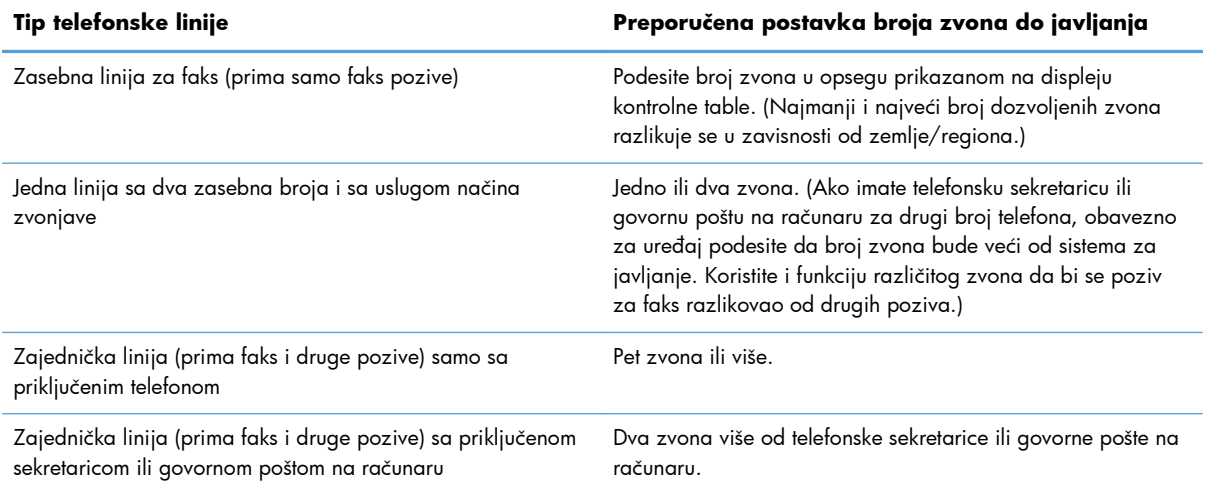

Da biste podesili ili izmenili broj zvona do javljanja, pratite sledeće korake:

- **1.** Na glavnom ekranu kontrolne table proizvoda dodirnite dugme Podešavanje  $\mathbb{R}$ .
- **2.** Dodirnite meni Podešavanje faksa.
- **3.** Dodirnite meni Osnovno podešavanje.
- **4.** Dodirnite dugme Broj zvona do javljanja.
- **5.** Pomoću tastature unesite broj zvona, a zatim dodirnite dugme OK.

### **Podešavanje različitog zvona**

Usluge načina zvonjave ili različitog zvona dostupne su preko nekih lokalnih telefonskih kompanija. Usluga omogućava funkcionisanje više od jednog telefonskog broja po jednoj liniji. Svaki broj telefona ima jedinstven način zvonjave, tako da osoba može da se javi na glasovne pozive, a uređaj na pozive za faks.

Pri pretplati na uslugu načina zvonjave kod telefonske kompanije, uređaj se podešava tako da se javlja na odgovarajući način zvonjave. Jedinstveni načini zvonjave nisu podržani u svim zemljama/ regionima. Da biste utvrdili da li je ova usluga dostupna u vašoj zemlji/regionu, obratite se svojoj telefonskoj kompaniji.

**NAPOMENA:** Ako ne postoji usluga načina zvona, a vi izmenite podrazumevanu postavku za način zvona, Sva zvona, uređaj možda neće moći da prima faksove.

Postoje sledeće postavke:

- Sva zvona: Uređaj se javlja na sve pozive preko telefonske linije.
- Jednostavno: Uređaj se javlja na sve pozive koji proizvode jednostavno zvono.
- <span id="page-138-0"></span>Dvostruko: Uređaj se javlja na sve pozive koji proizvode dvostruko zvono.
- Trostruko: Uređaj se javlja na sve pozive koji proizvode trostruko zvono.
- · Dvostruko i trostruko: Uređaj se javlja na sve pozive koji proizvode dvostruko i trostruko zvono.

Da biste izmenili načine zvonjave za javljanje na poziv, pratite sledeće korake:

- **1.** Na glavnom ekranu kontrolne table proizvoda dodirnite dugme Podešavanje  $\mathcal{S}_s$ .
- **2.** Dodirnite meni Podešavanje faksa.
- **3.** Dodirnite meni Osnovno podešavanje.
- **4.** Dodirnite dugme Različito zvono, a zatim dodirnite ime željene opcije.

## **Upotreba automatskog smanjivanje dolaznih faksova**

Ako je uključena opcija Uklopi u stranicu, uređaj automatski smanjuje dugačke faksove i do 75% da bi podatke uklopio u podrazumevani format (na primer, faks se smanjuje sa formata Legal na Letter).

Ako je opcija Uklopi u stranicu isključena, dugački faksovi se štampaju u punoj veličini na više stranica. Fabrička vrednost za automatsko smanjivanje dolaznog faksa je Uključeno.

Ako je uključena opcija Označi faksove, možda bi trebalo da uključite i automatsko smanjivanje. Ovime se format dolaznog faksa malo smanjuje i sprečava se proširenje faksa na dve stranice.

**EX NAPOMENA:** Obavezno proverite da li se postavke za podrazumevani format papira slažu sa papirom umetnutim u ležište.

- **1.** Na glavnom ekranu kontrolne table proizvoda dodirnite dugme Podešavanje ...
- **2.** Dodirnite meni Podešavanje faksa.
- **3.** Dodirnite meni Napredno podešavanje.
- **4.** Dodirnite dugme Uklopi u stranicu, a zatim dugme Uključeno.

### **Podešavanje postavki za ponovno štampanje faksa**

- **1.** Na glavnom ekranu kontrolne table proizvoda dodirnite dugme Podešavanje  $\mathbb{R}$ .
- **2.** Dodirnite meni Podešavanje faksa.
- **3.** Dodirnite meni Napredno podešavanje.
- **4.** Dođite do dugmeta Omogući ponovno štampanje faksova i dodirnite ga, zatim dodirnite dugme Ukliučeno.

Kada se ova funkcija uključi, dugme Ponovno odštampaj faksove u meniju Meni Faks > Opcije primanja postaje dostupno.

## <span id="page-139-0"></span>**Podešavanje jačine zvukova faksa**

Koristite ovo podešavanje da biste kontrolisali jačinu zvukova faksa sa kontrolne table. Možete izmeniti sledeće zvukove:

- Jačina zvučnog signala
- lačina zvona
- Jačina zvuka telefonske linije

### **Podešavanje jačine zvučnog signala, zvuka za telefonsku liniju i jačine zvona**

- **1.** Na glavnom ekranu kontrolne table proizvoda dodirnite dugme Podešavanje  $\mathcal{S}_\infty$ .
- **2.** Dodirnite meni Podešavanje sistema.
- **3.** Dodirnite meni Postavke jačine zvona.
- **4.** Dodirnite ime postavke zvuka koju želite da podesite, zatim dodirnite željenu opciju. Ponovite ovaj korak za svaku postavku zvuka.

## **Podešavanje primljenih faksova**

Uređaj štampa identifikacione podatke pošiljaoca pri vrhu svakog primljenog faksa. Takođe možete podesiti da se na svakom primljenom faksu odštampa vaše zaglavlje faksa kao potvrda datuma i vremena primanja faksa. Fabrička vrednost za označavanje primljenih faksova je Isključeno.

**EX NAPOMENA:** Uključivanje postavke za označavanje primljenih faksova može povećati veličinu stranice i dovesti do toga da uređaj odštampa još jednu stranicu.

**NAPOMENA:** Ova opcija se primenjuje samo na primljene i odštampane faksove.

- **1.** Na glavnom ekranu kontrolne table proizvoda dodirnite dugme Podešavanje  $\&$ .
- **2.** Dodirnite meni Podešavanje faksa.
- **3.** Dodirnite meni Napredno podešavanje.
- **4.** Dođite do dugmeta Označi faksove i dodirnite ga, zatim dodirnite dugme Uključeno.

## **Podešavanje funkcije privatnog primanja**

Kada je funkcija privatnog primanja aktivna, primljeni faksovi se čuvaju u memoriji. Za štampanje sačuvanih faksova potrebno je uneti lozinku.

- **1.** Na glavnom ekranu kontrolne table proizvoda dodirnite dugme Podešavanje  $\mathcal{S}_\infty$ .
- **2.** Dodirnite meni Podešavanje faksa.
- **3.** Dodirnite meni Napredno podešavanje.
- <span id="page-140-0"></span>**4.** Dođite do dugmeta Privatno primanje i dodirnite ga, zatim dodirnite dugme Uključeno.
- **5.** Ako niste postavili sistemsku lozinku, uređaj će tražiti od vas da je kreirate.

**MAPOMENA:** Sistemska lozinka razlikuje velika i mala slova.

- **a.** Dodirnite dugme OK, zatim unesite sistemsku lozinku pomoću tastature.
- **b.** Dodirnite dugme OK, potvrdite lozinku tako što ćete je ponovo uneti, zatim dodirnite dugme OK da biste sačuvali lozinku.

Kada se ova funkcija uključi, dugme Štampanje privatnih faksova u meniju Meni Faks > Opcije primanja postaje dostupno.

# **Podešavanje prozivanja faksa**

Ako je na drugom uređaju podešen faks za prozivku, možete zahtevati da se faks pošalje na vaš uređaj. (Ovaj postupak je poznat kao prozivanje drugog uređaja).

- **1.** Na glavnom ekranu kontrolne table proizvoda dodirnite dugme Faks.
- **2.** Dodirnite dugme Meni Faks.
- **3.** Dodirnite dugme Opcije primanja.
- **4.** Dodirnite dugme Primanje prozivke.
- **5.** Pomoću tastature na ekranu osetljivim na dodir unesite broj faks mašine od koje želite da zahtevate faks, a zatim dodirnite dugme OK.

Uređaj bira broj druge faks mašine i zahteva faks.

# <span id="page-141-0"></span>**Upotreba faksa**

- Podržani programi za faks
- Otkazivanje faksa
- **•** [Brisanje faksova iz memorije](#page-142-0)
- [Upotreba faksa u sistemima DSL, PBX ili ISDN](#page-142-0)
- Korišć[enje faksa na usluzi VoIP](#page-143-0)
- [Pri gubitku napajanja, sadržaj faks memorije se ne gubi](#page-144-0)
- [Bezbednosni problemi pri povezivanju unutrašnjih mreža sa javnim telefonskim linijama](#page-144-0)
- **•** [Faks sa ravnog skenera](#page-144-0)
- Faks iz ulagač[a dokumenata](#page-145-0)
- Korišć[enje brojeva za brzo biranje i stavki za grupno biranje](#page-146-0)
- [Slanje faksa iz softvera \(Windows\)](#page-146-0)
- [Slanje faksa biranjem broja putem telefona koji je povezan na liniju faksa](#page--1-0)
- [Slanje faksa sa potvrdom](#page--1-0)
- **•** [Odlaganje slanja faksa](#page-148-0)
- Slanje faksa kombinujuć[i elektronski i odštampani dokument](#page-149-0)
- [Upotreba brojeva za pristup, kreditne kartice ili kartice za pozivanje](#page-149-0)
- [Štampanje faksa](#page-150-0)
- [Primanje faksa kada se zvuk faksa](#page-152-0) čuje na telefonskoj liniji

### **Podržani programi za faks**

Program za faks koji ste dobili u kompletu sa uređajem jedini je program za faks koji se može upotrebljavati sa ovim uređajem. Da biste nastavili da koristite program za faks koji je već instaliran na računaru, koristite modem koji je već povezan sa računarom; ovaj program neće funkcionisati sa modemom uređaja.

### **Otkazivanje faksa**

Pomoću ovih uputstava otkažite jedan faks za koji se bira broj ili faks koji je u procesu prenosa ili primanja.

### **Otkazivanje trenutnog faksa**

Pritisnite dugme Otkaži $\times$ na kontrolnoj tabli. Sve stranice koje nisu prosleđene se otkazuju. Pritiskom na dugme Otkaži $\times$ takođe se obustavljaju i zadaci za grupe.

### <span id="page-142-0"></span>**Otkazivanje nerešenog zadatka faksa**

Pomoću ove procedure otkažite zadatak faksa u sledećim situacijama:

- Uređaj čeka da ponovno bira broj jer se susreo sa signalom zauzeća, neodgovaranjem na poziv ili greškom u komunikaciji.
- Faks je planiran za kasnije slanje.

Pomoću navedenih koraka, zadatak faksa otkažite u meniju Status zadatka faksa.:

- **1.** Na glavnom ekranu kontrolne table proizvoda dodirnite dugme Faks.
- **2.** Dodirnite dugme Meni Faks.
- **3.** Dodirnite dugme Opcije slanja.
- **4.** Dodirnite dugme Status zadatka faksa..
- **5.** Dodirnite broj faksa za zadatak koji želite da otkažete.

### **Brisanje faksova iz memorije**

Ovu proceduru koristite samo ako smatrate da još neko ima pristup uređaju i da će možda pokušati da ponovno odštampa faksove iz memorije.

- **OPREZ:** Uz brisanje memorije za ponovno štampanje, ova procedura briše i faksove koji se trenutno šalju, neposlate faksove koji čekaju na ponovno biranje, faksove koji su namenjeni za kasnije slanje i faksove koji nisu odštampani ili prosleđeni.
	- **1.** Na glavnom ekranu kontrolne table proizvoda dodirnite dugme Podešavanje  $\&$ .
	- **2.** Dodirnite meni Servisiranje.
	- **3.** Dodirnite meni Usluga faksa.
	- **4.** Dodirnite dugme Obriši sačuvane faksove.

### **Upotreba faksa u sistemima DSL, PBX ili ISDN**

HP uređaji su posebno dizajnirani za upotrebu sa tradicionalnim analognim telefonskim uslugama. Nisu predviđeni za rad na DSL, PBX i ISDN linijama ili sa VoIP ulsugama, ali je rad sa njima moguć uz odgovarajuće podešavanje i opremu.

**NAPOMENA:** HP preporučuje da se o opcijama podešavanja za DSL, PBX, ISDN i VoIP posavetujete sa dobavljačem usluga.

Uređaj HP LaserJet je analogni uređaj koji nije kompatibilan sa digitalnim telefonskim okruženjima (osim ako se ne koristi konvertor digitalnog u analogni signal). HP ne garantuje kompatibilnost proizvoda sa digitalnim okruženjima ili konvertorom digitalnog u analogni signal.

#### <span id="page-143-0"></span>**DSL**

Digitalna pretplatnička linija (digital subscriber line - DSL) koristi digitalnu tehnologiju preko standardnih bakarnih telefonskih žica. Ovaj uređaj nije direktno kompatibilan sa digitalnim signalima. Međutim, prilikom podešavanja konfiguracije DSL linije može se odrediti da se signal razdvoji tako da se deo propusnog opsega koristi za prenos analognog signala (za druge pozive i faks), a preostali deo propusnog opsega za prenos digitalnih podataka.

**NAPOMENA:** Nisu sve faks mašine kompatibilne sa DSL uslugama. HP ne garantuje kompatibilnost proizvoda sa DSL linijama ili dobavljačima usluge.

Standardni DSL modem koristi filter za razdvajanje DSL signala modema više frekvencije i analognog signala telefona i modema faksa niže frekvencije. Prilikom korišćenja analognih telefona i analognih faks mašina povezanih na telefonsku liniju koju koristi DSL modem, često je potrebno koristiti filter. Filter obično možete dobiti od dobavljača DSL usluge. Za dodatne informacije ili pomoć, obratite se dobavljaču DSL usluge.

#### **PBX**

Ovo je analogni uređaj i nije kompatibilan sa digitalnim telefonskim okruženjima. Za funkcionalnost uređaja potrebni su filteri ili konvertori digitalnog u analogni signal. Ako se u PBX okruženju pojave problemi sa upotrebom faksa, za pomoć se obratite dobavljaču PBX usluge. HP ne garantuje kompatibilnost proizvoda sa digitalnim okruženjima ili konvertorom digitalnog u analogni signal.

Za dodatne informacije ili pomoć, obratite se dobavljaču PBX usluge.

#### **ISDN**

Ovo je analogni uređaj i nije kompatibilan sa digitalnim telefonskim okruženjima. Za funkciju faksa na uređaju možda će biti potrebni filteri ili konvertori digitalnog u analogni signal. Ako se u ISDN okruženju pojave problemi sa upotrebom faksa, možda će biti potrebno da se obratite dobavljaču ISDN usluge. HP ne garantuje kompatibilnost proizvoda sa digitalnim ISDN okruženjima ili konvertorima digitalnog u analogni signal.

## **Korišćenje faksa na usluzi VoIP**

Usluge prenošenja glasa preko Internet protokola (Voice over internet protocol - VoIP) nisu kompatibilne sa faks mašinama osim ako dobavljač usluge izričito ne naglasi da podržava faks preko IP usluga.

Ako se pojave problemi u radu faksa u VoIP mrežnom okruženju, utvrdite da li su kablovi pravilno priključeni i da li su postavke pravilno podešene . Ako se smanji postavka brzine slanja faksa, to će proizvodu možda omogućiti da pošalje faks preko VoIP mrežnog okruženja.

Ako dobavljač VoIP usluge nudi režim "Pass through" veze, pomoću ovog režima dobićete bolje performanse faksa preko VoIP usluge. Takođe, ako dobavljač usluge koristi funkciju CNG (Comfort Noise Generation), performanse faksa mogu se poboljšati ako se ova funkcija ne omogući.

Ako se nastave problemi pri upotrebi faksa, obratite se dobavljaču VoIP usluge.
### **Pri gubitku napajanja, sadržaj faks memorije se ne gubi**

Fleš memorija uređaja sprečava gubitak podataka u slučaju nestanka napajanja. Drugi faks uređaji stranice faksa čuvaju ili u običnoj RAM ili u kratkotrajnoj RAM memoriji. Obična RAM memorija gubi podatke neposredno po nestajanju napajanja, a kratkotrajna RAM memorija gubi podatke 60 minuta po nestanku napajanja. Flash memorija podatke zadržava godinama bez potrebe za napajanjem.

### **Bezbednosni problemi pri povezivanju unutrašnjih mreža sa javnim telefonskim linijama**

Uređaj može da šalje i prima faksove pomoću telefonskih linija koje su usklađene sa standardima javne komutacione telefonske mreže (Public Switched Telephone Network, PSTN). Protokoli za bezbednost faksova onemogućavaju da se računarski virusi prenesu telefonskom linijom u računar ili mrežu.

Sledeće funkcije uređaja sprečavaju prenošenje virusa:

- Ne postoji direktna veza između faks linije i bilo kojeg uređaja priključenog na USB ili Ethernet portove.
- Nije moguće modifikovati unutrašnji firmver putem faks veze.
- Sva komunikacija u vezi sa faksom odvija se kroz podsistem za faks, koji ne koristi Internet protokole za razmenu podataka.

#### **Faks sa ravnog skenera**

**1.** Postavite dokument na staaklo skenera licem nadole.

> **NAPOMENA:** Ako su dokumenti istovremeno i u ulagaču dokumenata i na staklu skenera, proizvod će obraditi dokument u ulagaču dokumenata, a ne na staklu skenera.

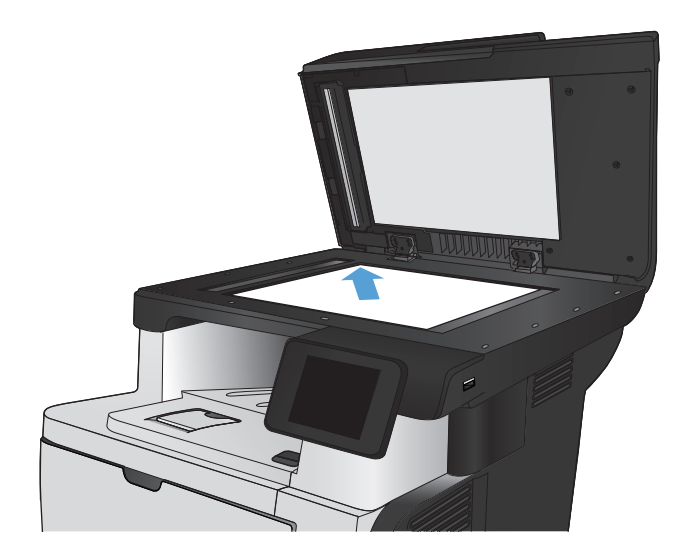

- **2.** Na glavnom ekranu kontrolne table proizvoda dodirnite dugme Faks.
- **3.** Pomoću tastature unesite broj faksa.
- **4.** Dodirnite dugme Pokreni kopiranje.
- **5.** Uređaj će tražiti da potvrdite da šaljete sa stakla skenera. Dodirnite dugme Da.
- **6.** Uređaj će tražiti da umetnete prvu stranicu. Dodirnite dugme OK.
- **7.** Uređaj će skenirati prvu stranicu, a zatim će od vas tražiti da umetnete sledeću stranicu. Ako dokument ima više od jedne stranice, dodirnite dugme Da. Nastavite sa ovim procesom sve dok ne skenirate sve stranice.
- **8.** Nakon što skenirate poslednju stranicu, dodirnite dugme Ne kada se to od vas zatraži. Uređaj će poslati faks.

### **Faks iz ulagača dokumenata**

**1.** Originale umetnite u ulagač dokumenata licem nagore.

**NAPOMENA:** Kapacitet ubacivača dokumenata je do 50 listova papira od 75 g/  $m^2$  ili.

**OPREZ:** Da biste sprečili oštećenja uređaja, nemojte koristiti originale sa trakom za korigovanje, tečnošću za korigovanje, spajalicama ili priheftane dokumente. U ulagač dokumenata nemojte da ubacujete ni fotografije, ni male ili krhke originale.

**NAPOMENA:** Ako su dokumenti istovremeno i u ulagaču dokumenata i na staklu skenera, proizvod će obraditi dokument u ulagaču dokumenata, a ne na staklu skenera.

**2.** Podesite vođice za papir tako da fino nalegnu na papir.

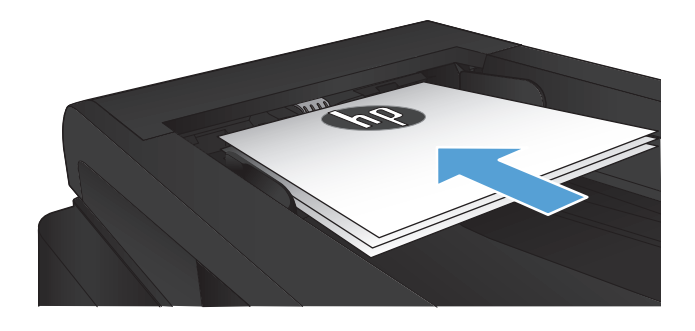

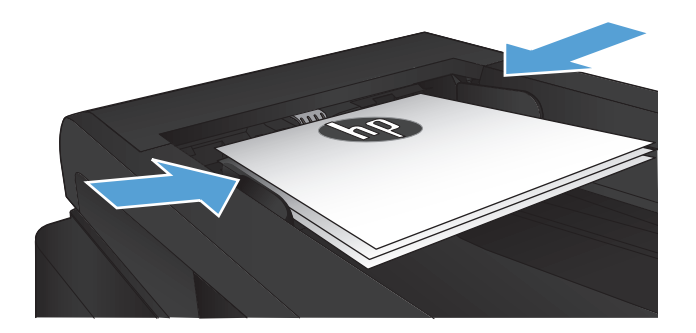

- **3.** Na glavnom ekranu kontrolne table proizvoda dodirnite dugme Faks.
- **4.** Pomoću tastature unesite broj faksa.
- **5.** Dodirnite dugme Pokreni kopiranje.

### **Korišćenje brojeva za brzo biranje i stavki za grupno biranje**

**1.** Postavite dokument na staklo skenera ili u ulagač dokumenata.

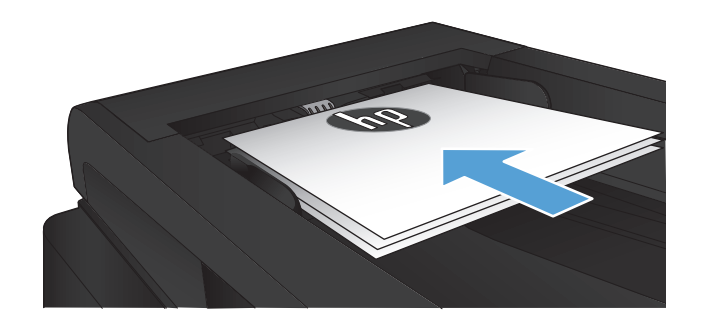

- **2.** Na glavnom ekranu kontrolne table proizvoda dodirnite dugme Faks.
- **3.** Na tastaturi dodirnite ikonu telefonskog imenika faksa.

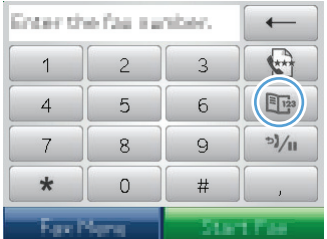

- **4.** Dodirnite ime pojedinca ili grupe koje želite da koristite.
- **5.** Dodirnite dugme Pokreni kopiranje.

#### **Slanje faksa iz softvera (Windows)**

Ovaj odeljak sadrži osnovna uputstva za slanje faksova pomoću softvera koji se dobija uz uređaj. Sve druge teme vezane za softver pokrivene su u odeljku Help (Pomoć), koji se otvara iz programskog menija **Help** (Pomoć).

Faksom se mogu slati elektronski dokumenti sa računara ako su ispunjeni sledeći uslovi:

- Uređaj je direktno povezan na računar ili na mrežu na koju je povezan računar.
- Softver uređaja je instaliran na računar.
- Uređaj podržava operativni sistem na računaru.

#### **Slanje faksa iz softvera**

Procedura za slanje faksa razlikuje se u zavisnosti od specifikacija. Navedeni su najtipičniji koraci.

- **1.** Kliknite na **Pokreni**, zatim kliknite na stavku **Programi** (ili **Svi programi** u operativnom sistemu Windows XP), a zatim kliknite na **HP**.
- **2.** Kliknite na ime proizvoda, zatim kliknite na stavku **HP Pošalji faks**. Otvoriće se softver faksa.
- **3.** Unesite broj faksa jednog ili više primalaca.
- **4.** Umetnite dokument u ulagač dokumenata.
- **5.** Kliknite na **Send Now** (Pošalji sada).

**Slanje faksa iz softvera drugog proizvođača, kao što je aplikacija Microsoft Word**

- **1.** Otvorite dokument u programu drugog proizvođača.
- **2.** Kliknite na meni **File** (Datoteka), zatim kliknite na **Print** (Odštampaj).
- **3.** Izaberite upravljački program za štampanje sa faksa iz padajuće liste upravljačkog programa štampača. Otvoriće se softver faksa.
- **4.** Unesite broj faksa jednog ili više primalaca.
- **5.** Uključite stranice umetnute u uređaj. Ovaj korak je opcionalan.
- **6.** Kliknite na **Send Now** (Pošalji sada).

### **Slanje faksa biranjem broja putem telefona koji je povezan na liniju faksa**

Možda ćete želeti da broj faksa birate sa telefona povezanog na istu liniju kao i proizvod. Na primer, ako faks šaljete na uređaj koji je na ručnom režimu primanja, primaoca možete prethodno ličnim pozivom obavestiti da faks stiže.

**EX NAPOMENA:** Telefon mora biti povezan na "telefonski" priključak uređaja  $\beta$ .

- **1.** Umetnite dokument u ulagač dokumenata.
- **2.** Na glavnom ekranu kontrolne table proizvoda dodirnite dugme Faks.
- **3.** Podignite slušalicu telefona povezanog na istu liniju kao i uređaj. Pomoću tastature telefona birajte broj faksa.
- **4.** Kada se primalac javi, obavestite ga da uključi faks mašinu.
- **5.** Kada začujete signal za faks, dodirnite dugme Pokreni kopiranje na kontrolnoj tabli, sačekajte da se na displeju kontrolne table pojavi poruka **Povezivanje**, a zatim spustite slušalicu.

#### **Slanje faksa sa potvrdom**

Možete podesiti uređaj tako da od vas traži da ponovo unesete broj faksa kako biste bili sigurni da faks šaljete na tačan broj.

- **1.** Na glavnom ekranu kontrolne table proizvoda dodirnite dugme Podešavanje ...
- **2.** Dodirnite meni Podešavanje faksa.
- **3.** Dodirnite meni Napredno podešavanje.
- **4.** Dođite do dugmeta Potvrdite broj faksa i dodirnite ga, zatim dodirnite dugme Uključeno.
- **5.** Pošaljite faks.

### **Odlaganje slanja faksa**

Pomoću kontrolne table zakažite kasnije automatsko slanje faksa jednoj ili više osoba. Kada se ta procedura završi, uređaj skenira dokument u memoriju i vraća se u stanje Ready (Spreman).

**NAPOMENA:** Ako uređaj ne može poslati faks u zakazano vreme, ta informacija se pojavljuje u izveštaju o greškama faksa (ako je ta opcija uključena) ili se beleži u evidenciji aktivnosti faksa. Slanje možda neće biti započeto jer nije odgovoreno na poziv o slanju faksa ili signal zauzeća prekida pokušaje ponovnog biranja.

Ako je faks zakazan za kasnije slanje, ali zahteva ažuriranje, dodatne informacije pošaljite kao drugi zadatak. Svi faksovi zakazani za istovremeno slanje na isti broj faksa dostavljaju se kao zasebni faksovi.

**1.** Umetnite dokument u ulagač dokumenata.

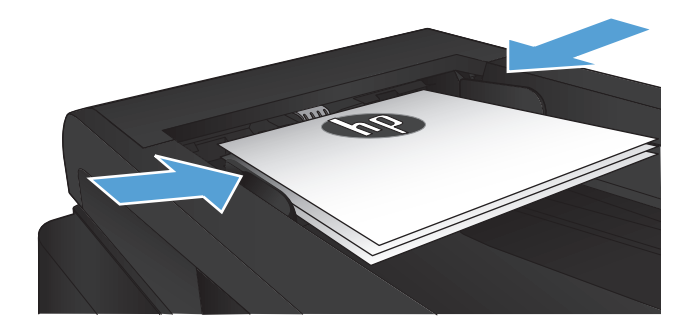

- **2.** Na glavnom ekranu kontrolne table proizvoda dodirnite dugme Faks.
- **3.** Dodirnite dugme Meni Faks.
- **4.** Dodirnite dugme Opcije slanja.
- **5.** Dodirnite dugme Pošalji faks kasnije.
- **6.** Pomoću tastature unesite vreme za slanje faksa. Dodirnite dugme OK.
- **7.** Pomoću tastature unesite datum za slanje faksa. Dodirnite dugme OK.
- **8.** Pomoću tastature unesite broj faksa. Dodirnite dugme OK. Uređaj će skenirati dokument i čuvati datoteku u memoriji do naznačenog trenutka.

#### **Slanje faksa kombinujući elektronski i odštampani dokument**

Za podešavanje ove funkcije koristite softver HP Send Fax. Da biste pokrenuli program iz menija **Pokreni** operativnog sistema Windows, krećite se do grupe programa za ovaj uređaj, a zatim kliknite na stavku **HP Send Fax**. Pomoću softvera kombinujte dokumente u jedan zadatak faksiranja.

### **Upotreba brojeva za pristup, kreditne kartice ili kartice za pozivanje**

Da biste koristili brojeve za pristup, kreditne kartice ili kartice za pozivanje, brojeve birajte ručno zbog unosa pauza i šifri za biranje broja.

#### **Međunarodno slanje faksa**

Da biste faks poslali na međunarodno odredište, broj birajte ručno zbog unosa pauza i međunarodnih pozivnih brojeva.

# **Štampanje faksa**

Kada uređaj primi faks, on ga štampa (osim ako nije omogućena funkcija privatnog primanja) i automatski ga čuva u flash memoriji.

#### **Ponovno štampanje faksa**

Kada je funkcija Omogući ponovno štampanje faksova uključena, uređaj čuva primljene faksove u memoriji. Uređaj ima oko 3,2 MB memorije, što je dovoljno za oko 250 stranica.

Ovi faksovi čuvaju se u nizu. Ako se ponovo odštampaju, neće biti obrisani iz memorije.

Podrazumevana postavka za sve stavke je Isključeno.

#### **Uključivanje funkcije Omogući ponovno štampanje faksova**

- **1.** Na glavnom ekranu kontrolne table proizvoda dodirnite dugme Podešavanje  $\mathcal{S}_\infty$ .
- **2.** Dodirnite meni Podešavanje faksa.
- **3.** Dodirnite meni Napredno podešavanje.
- **4.** Dođite do dugmeta Omogući ponovno štampanje faksova i dodirnite ga, zatim dodirnite dugme Uključeno.

#### **Ponovno štampanje faksova**

- **1.** Na glavnom ekranu kontrolne table proizvoda dodirnite dugme Faks.
- **2.** Dodirnite dugme Meni Faks.
- **3.** Dodirnite dugme Opcije primanja.
- **4.** Dodirnite dugme Ponovno odštampaj faksove.

#### **Automatsko dvostrano štampanje primljenih faksova**

Koristite kontrolnu tablu uređaja da biste konfigurisali obostrano štampanje kopija primljenih faksova.

- **1.** Na glavnom ekranu kontrolne table proizvoda dodirnite dugme Podešavanje  $\&$ .
- **2.** Dodirnite dugme Podešavanje faksa.
- **3.** Dodirnite dugme Napredno podešavanje.
- **4.** Dodirnite dugme Štampaj dvostrano.
- **5.** Dodirnite dugme Uključeno.

#### **Štampanje sačuvanog faksa kada je uključena funkcija privatnog primanja**

Da biste koristili ovu funkciju, morate omogućiti funkciju Privatno primanje na uređaju. Ovu funkciju možete omogućiti pomoću sledeće procedure.

- **1.** Na glavnom ekranu kontrolne table proizvoda dodirnite dugme Podešavanje  $\&$ .
- **2.** Dodirnite dugme Podešavanje faksa.
- **3.** Dodirnite dugme Napredno podešavanje
- **4.** Dođite do dugmeta Privatno primanje i dodirnite ga.
- **5.** Dodirnite dugme Uključeno.

Da biste odštampali sačuvane faksove, morate uneti bezbednosnu lozinku uređaja. Kada uređaj odštampa sačuvane faksove, oni se brišu iz memorije.

- **1.** Na glavnom ekranu kontrolne table proizvoda dodirnite dugme Faks.
- **2.** Dodirnite dugme Meni Faks.
- **3.** Dodirnite dugme Opcije primanja.
- **4.** Dodirnite dugme Štampanje privatnih faksova.
- **5.** Pomoću tastature na ekranu osetljivim na dodir unesite bezbednosnu lozinku uređaja, a zatim dodirnite dugme OK.

#### **Primanje faksa kada se zvuk faksa čuje na telefonskoj liniji**

Ako telefonska linija prima i telefonske pozive i pozive za faks, a prilikom javljanja na telefon začujete zvuk faksa, proces primanja faksa možete započeti na dva načina:

- **Dodirnite dugme Pokreni kopiranje na kontrolnoj tabli uređaja.**
- Pritisnite brojeve 1-2-3 jedan za drugim na tastaturi telefona, sačekajte da se oglasi zvuk slanja faksa, a zatim spustite slušalicu.

**MAPOMENA:** Da bi drugi metod bio efikasan, opcije Telefon lokala moraju biti uključene. Ovo je jedna od opcija Napredno podešavanje u meniju Podešavanje faksa.

# **8 Upravljanje i održavanje**

- [Koristite HP Reconfiguration Utility da biste promenili vezu ure](#page-155-0)đaja (Windows)
- [Podešavanje funkcije HP Wireless Direct Printing \(HP direktno štampanje preko beži](#page-156-0)čne mreže)
- Korišć[enje aplikacija HP mrežnih usluga](#page-157-0)
- [Podešavanje postavki IP mreže](#page-158-0)
- [HP Device Toolbox \(Windows\)](#page-161-0)
- [HP Utility za Mac OS X](#page-164-0)
- Korišć[enje softvera HP Web Jetadmin](#page-165-0)
- [Postavke za uštedu](#page-166-0)
- [Bezbednosne funkcije proizvoda](#page-168-0)
- **•** [Ažuriranje firmvera](#page-169-0)

# <span id="page-155-0"></span>**Koristite HP Reconfiguration Utility da biste promenili vezu uređaja (Windows)**

Ako već koristite proizvod i želite da promenite način na koji je povezan, upotrebite HP Reconfiguration Utility za podešavanje veze. Na primer, možete ponovo konfigurisati proizvod tako da koristi drugu adresu bežične mreže, da se poveže na ožičenu ili bežičnu mrežu ili možete promeniti mrežnu vezu u USB vezu. Konfiguraciju možete promeniti bez ubacivanja CD-a koji ste dobili uz proizvod. Kada izaberete vrstu veze koju želite da uspostavite, program se prebacuje direktno na deo postupka podešavanja proizvoda u kom je potrebno izvršiti promene.

HP Reconfiguration Utility se nalazi u okviru grupe HP programa na vašem računaru.

# <span id="page-156-0"></span>**Podešavanje funkcije HP Wireless Direct Printing (HP direktno štampanje preko bežične mreže)**

**WAPOMENA:** Ova funkcija je na raspolaganju samo za bežične modele.

Funkcija HP Wireless Direct Printing omogućava štampanje direktno sa mobilnog uređaja na HP uređaju na kome je omogućena funkcija HP Wireless Direct i to bez obavezne veze sa uspostavljenom mrežom ili sa Internetom. Koristite funkciju HP Wireless Direct za bežično štampanje dokumenata sa sledećih uređaja:

- iPhone, iPad, ili iTouch pomoću funkcije Apple AirPrint
- Mobilni uređaji koji imaju operativne sisteme Android, iOS ili Symbian i koji koriste aplikaciju HP ePrint Home & Biz

Za podešavanje funkcije HP Wireless Direct preko kontrolne table, dovršite navedene korake:

**MAPOMENA:** Za ovu funkciju potrebno je da podesite bezbednosnu lozinku uređaja. Ako niste prethodno konfigurisali lozinku, od vas će biti zatraženo da je konfigurišete nakon što omogućite funkciju.

- **1.** Na glavnom ekranu kontrolne table proizvoda dodirnite dugme Bežična veza  $\gamma$ .
- **2.** Otvorite sledeće menije:
	- Meni Bežična mreža
	- Podešavanje direktnog pristupa bežičnoj mreži
	- On/Off (ISKLJUČENO)
- **WAPOMENA:** Ukoliko se stavka Podešavanje direktnog pristupa bežičnoj mreži ne pojavi na kontrolnoj tabli, moraćete da nadogradite trenutnu verziju firmvera proizvoda. Da biste pribavili trenutnu verziju, idite do lokacije [www.hp.com,](http://www.hp.com) unesite broj HP proizvoda u okvir za pretragu, izaberite određeni model proizvoda i zatim kliknite na vezu **Software & Driver Downloads** (Preuzimanja softvera i upravljačkih programa).
- **3.** Dodirnite stavku menija Uključeno. Uređaj može zatražiti da podesite bezbednosnu lozinku. Proizvod će sačuvati postavku i prikaz na kontrolnoj tabli će se vratiti na meni Podešavanje direktnog pristupa bežičnoj mreži.

# <span id="page-157-0"></span>**Korišćenje aplikacija HP mrežnih usluga**

- **1.** Na glavnom ekranu kontrolne table proizvoda dodirnite dugme Mrežne usluge si.
- **2.** Dodirnite dugme Omogućavanje mrežnih usluga.

Kada preuzmete aplikaciju sa Web lokacije HP ePrintCenter, ona će biti dostupna u meniju Apps, na kontrolnoj tabli proizvoda. Ovaj postupak omogućava HP mrežne usluge i meni Apps.

### <span id="page-158-0"></span>**Podešavanje postavki IP mreže**

- Odricanje odgovornosti o deljenju štampača
- Pregled i promena mrežnih postavki
- Ručno podesite IPv4 TCP/IP parametre iz kontrolne table
- [Promena imena proizvoda na mreži](#page-159-0)
- **•** [Brzina veze i postavke dupleksa](#page-160-0)

#### **Odricanje odgovornosti o deljenju štampača**

HP ne podržava peer-to-peer umrežavanje, pošto je ta karakteristika funkcija Microsoft operativnih sistema, a ne upravljačkih programa HP štampača. Idite na Microsoft lokaciju na adresi [www.microsoft.com.](http://www.microsoft.com)

### **Pregled i promena mrežnih postavki**

Za pregled ili promenu postavki IP adrese koristite ugrađeni HP Web server.

- 1. Na glavnom ekranu kontrolne table proizvoda dodirnite dugme Mreža on da biste pronašli IP adresu proizvoda.
- **2.** Da biste otvorili ugrađeni HP Web server, unesite IP adresu u polje za adresu Web pregledača.

**NAPOMENA:** Pored toga, ugrađenom HP Web serveru možete da pristupite iz aplikacije HP Device Toolbox za Windows ili iz aplikacije HP Utility za Mac OS X.

**3.** Kliknite na karticu **Networking** (Umrežavanje) da biste dobili podatke o mreži. Po potrebi možete promeniti postavke.

#### **Ručno podesite IPv4 TCP/IP parametre iz kontrolne table**

Pomoću menija kontrolne table ručno podesite IPv4 adresu, podmrežnu masku i podrazumevani mrežni prolaz.

- **1.** Na glavnom ekranu kontrolne table proizvoda dodirnite dugme Podešavanje  $\&$ .
- **2.** Dođite do menija Podešavanje mreže i dodirnite ga.
- **3.** Dodirnite meni Podešavanje TCP/IP protokola, a zatim dugme Ručno.
- **4.** Pomoću tastature na ekranu osetljivim na dodir unesite IP adresu, a zatim dodirnite dugme OK. Da biste potvrdili, dodirnite dugme Da.
- **5.** Pomoću tastature na ekranu osetljivim na dodir unesite podmrežnu masku, a zatim dodirnite dugme OK. Da biste potvrdili, dodirnite dugme Da.
- **6.** Pomoću tastature na ekranu osetljivim na dodir unesite podrazumevani mrežni prolaz, a zatim dodirnite dugme OK. Da biste potvrdili, dodirnite dugme Da.

#### <span id="page-159-0"></span>**Promena imena proizvoda na mreži**

Ako želite da promenite ime proizvoda na mreži kako bi bilo jedinstveno za identifikaciju, koristite ugrađeni HP Web server.

- **1.** Na glavnom ekranu kontrolne table proizvoda dodirnite dugme Mreža O<del>n n</del> da biste pronašli IP adresu proizvoda.
- **2.** Da biste otvorili ugrađeni HP Web server, unesite IP adresu uređaja u polje za adresu Web pregledača.

**NAPOMENA:** Pored toga, ugrađenom HP Web serveru možete da pristupite iz aplikacije HP Device Toolbox za Windows ili iz aplikacije HP Utility za Mac OS X.

- **3.** Otvorite karticu **Sistem**.
- **4.** Na stranici **Device Information (Informacije o uređaju)**, podrazumevano ime proizvoda se nalazi u polju **Device Status (Status uređaja)**. Možete da promenite ovo ime kako bi bilo jedinstveno za identifikaciju.

**NAPOMENA:** Popunjavanje ostalih polja na ovoj stranici je opcionalno.

**5.** Kliknite na dugme **Apply (Primeni)** da biste sačuvali promene.

### <span id="page-160-0"></span>**Brzina veze i postavke dupleksa**

**NAPOMENA:** Ove informacije odnose se samo na Ethernet mreže. Ne odnose se na bežične mreže.

Brzina veze i režim komunikacije servera za štampanje moraju odgovarati mrežnom čvorištu. Za većinu situacija najbolje je uređaj ostaviti u automatskom režimu rada. Pogrešne promene brzine veze i postavki dupleksa mogu sprečiti komunikaciju uređaja sa drugim mrežnim uređajima. Ukoliko je neophodno da izvršite određene promene, koristite kontrolnu tablu uređaja.

**NAPOMENA:** Postavka mora da odgovara mrežnom uređaju na koji se povezuje (mrežnom čvorištu, prekidaču, mrežnom prolazu, rauteru ili računaru).

**WAPOMENA:** Promena ovih podešavanja izaziva isključenje, a zatim ponovno uključenje uređaja. Promene vršite samo kada je uređaj pasivan.

- **1.** Na glavnom ekranu kontrolne table proizvoda dodirnite dugme Podešavanje ...
- **2.** Dođite do menija Podešavanje mreže i dodirnite ga.
- **3.** Dodirnite meni Brzina veze.
- **4.** Izaberite jednu od sledećih opcija.

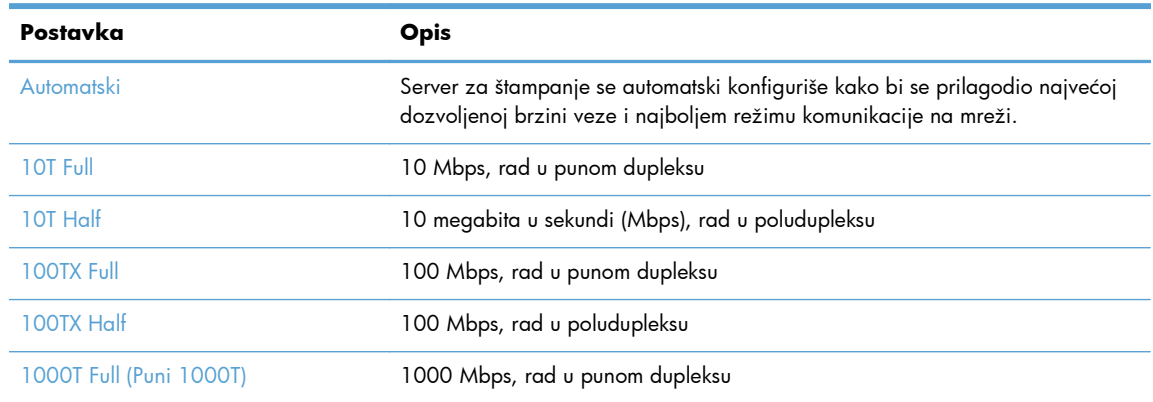

**5.** Dodirnite dugme OK. Štampač će se isključiti, a zatim ponovo uključiti.

## <span id="page-161-0"></span>**HP Device Toolbox (Windows)**

Koristite HP Device Toolbox za Windows da biste proverili status uređaja, odnosno prikazali ili promenili njegove postavke pomoću računara. Ova alatka otvara ugrađeni HP Web server za proizvod.

**NAPOMENA:** Ova alatka biće dostupna samo ukoliko ste obavili potpunu instalaciju uređaja. Od toga kako je uređaj povezan zavisi hoće li sve funkcije biti dostupne.

- **1.** Kliknite na dugme **Start** (Započni), a zatim izaberite stavku **Programs** (Programi).
- **2.** Kliknite na grupu vašeg HP uređaja, a zatim kliknite na stavku **HP Device Toolbox**.

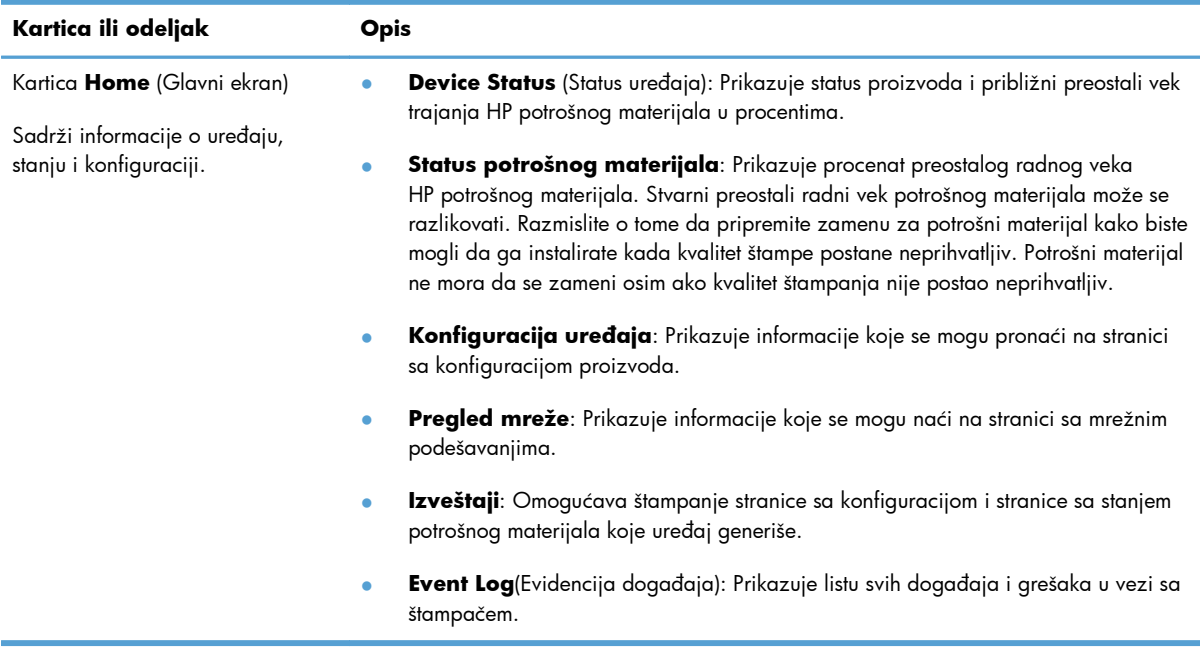

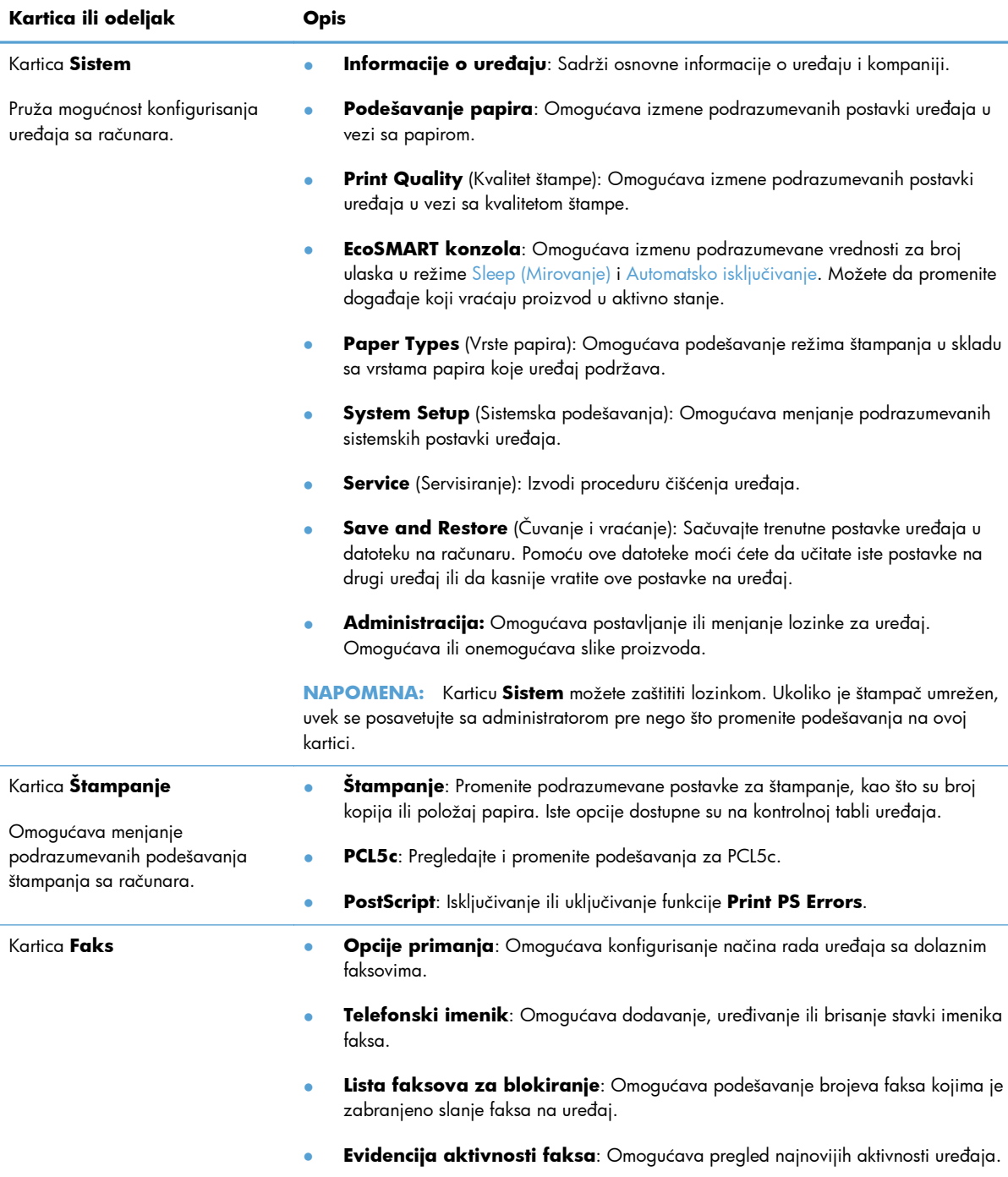

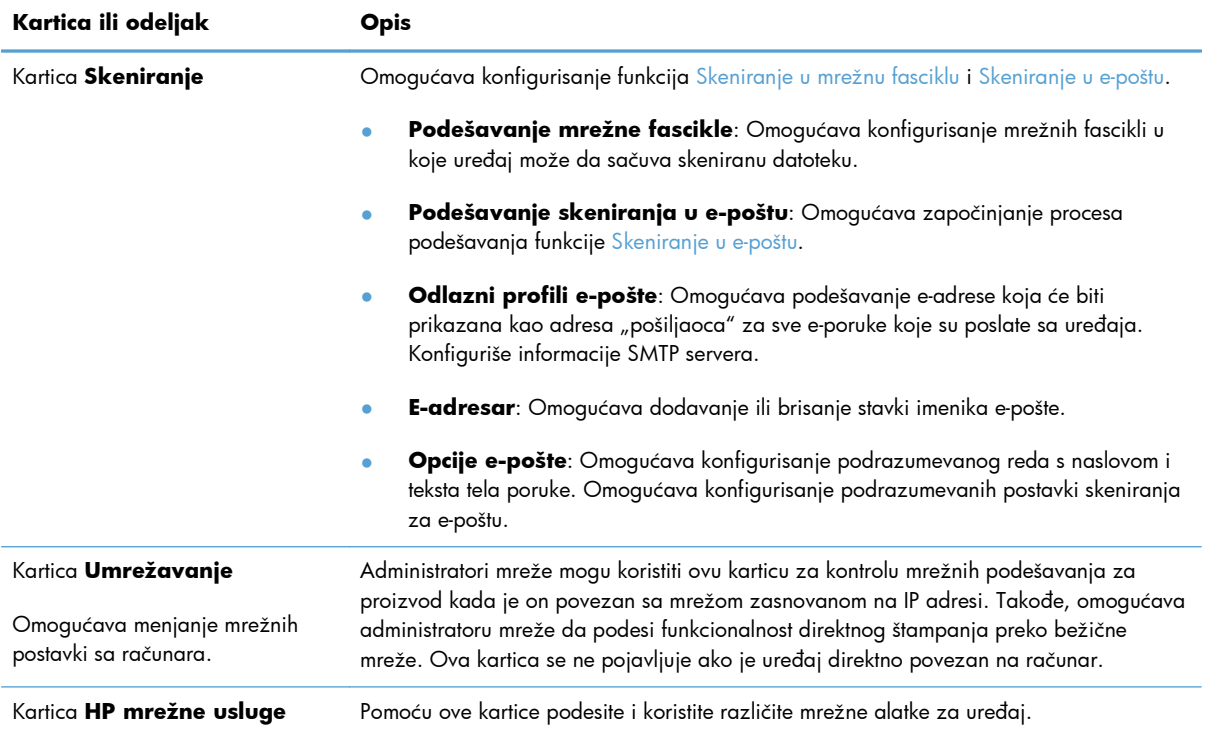

### <span id="page-164-0"></span>**HP Utility za Mac OS X**

Koristite HP Utility za Mac OS X da biste videli ili promenili postavke proizvoda preko računara.

Program HP Utility možete koristiti ako je uređaj povezan USB kablom ili ako je povezan na mrežu zasnovanu na TCP/IP protokolu.

#### **Pokretanje programa HP Utility**

U aplikaciji Pretraživač dvaput kliknite na **Aplikacije**, zatim dvaput kliknite na **HewlettPackard**, a zatim kliknite na **HP Utility**.

Ako se stavka HP Utility ne nalazi na listi **Uslužni programi**, otvorite je pomoću sledeće procedure:

- 1. Otvorite meni Apple  $\triangle$  na računaru, zatim kliknite na meni Sistemski izbori, a zatim na ikonu **Štampanje i faks** ili ikonu **Štampanje i skeniranje**.
- **2.** Izaberite uređaj na levoj strani prozora.
- **3.** Kliknite na dugme **Opcije i potrošni materijal**.
- **4.** Kliknite na karticu **Uslužni program**.
- **5.** Kliknite na dugme **Pokreni Printer Utility**.

#### **Funkcije softvera HP Utility**

Softver HP Utility možete koristiti za obavljanje sledećih zadataka:

- Dobijanje informacija o stanju potrošnog materijala.
- Dobijanje informacija o proizvodu, kao što su verzija firmvera i serijski broj.
- Odštampajte stranicu sa konfiguracijom.
- Konfigurisanje vrste i formata papira za ležište.
- Prenos datoteka i fontova sa računara na uređaj.
- Nadogradnja firmvera proizvoda.
- **•** Promenite Bonjour ime proizvoda na Bonjour mreži.

## <span id="page-165-0"></span>**Korišćenje softvera HP Web Jetadmin**

HP Web Jetadmin je nagrađivana alatka, vodeća u svojoj oblasti, za efikasno upravljanje velikim brojem različitih umreženih HP uređaja, što obuhvata štampače, multifunkcionalne proizvode i digitalne pošiljaoce. Ovo jedno rešenje vam omogućava daljinsko instaliranje, nadgledanje, održavanje, rešavanje problema i zaštitu svog okruženja za štampanje i izradu slika – što na kraju dovodi do veće poslovne produktivnosti, uštede vremena, kontrole troškova i zaštite investicije.

Periodično se objavljuju dopune za alatku HP Web Jetadmin kako bi se obezbedila podrška za određene funkcije proizvoda. Posetite Web lokaciju [www.hp.com/go/webjetadmin](http://www.hp.com/go/webjetadmin) i kliknite na vezu **Self Help and Documentation** (Pomoć i dokumentacija) da biste saznali više o dopunama.

# <span id="page-166-0"></span>**Postavke za uštedu**

- · Štampanje pomoću režima "EconoMode\ldblquote
- Podešavanje vremena do mirovanja
- [Podešavanje vremena do automatskog isklju](#page-167-0)čivanja

#### **Štampanje pomoću režima "EconoMode\ldblquote**

Ovaj uređaj je opremljen opcijom EconoMode koja služi za štampanje radnih verzija dokumenata. Upotrebom režima EconoMode koristi se manje tonera. Međutim, EconoMode može smanjiti i kvalitet štampe.

Kompanija HP ne preporučuje stalnu upotrebu režima EconoMode. Ako se stalno koristi EconoMode, može se dogoditi da toner traje duže od mehaničkih delova kertridža sa tonerom. Ako kvalitet štampanja opadne do te mere da je neprihvatljiv, uzmite u obzir zamenu kertridža sa tonerom.

**NAPOMENA:** Ukoliko ova opcija nije dostupna u upravljačkom programu vašeg štampača, možete je podesiti pomoću ugrađenog HP Web servera

- **1.** U okviru softvera, izaberite opciju **Print** (Štampanje).
- **2.** Izaberite proizvod, a zatim kliknite na dugme **Svojstva** ili **Željene opcije**.
- **3.** Kliknite na karticu **Papir/kvalitet**.
- **4.** Potvrdite izbor u polju **EconoMode**.

#### **Podešavanje vremena do mirovanja**

- **1.** Na glavnom ekranu kontrolne table proizvoda dodirnite dugme Podešavanje  $\&$ .
- **2.** Otvorite sledeće menije:
	- Podešavanje sistema
	- Postavke štednje energije
	- Vreme do mirovanja
- **3.** Izaberite vrednost za vreme do mirovanja.

**NAPOMENA:** Podrazumevana postavka je 15 minuta.

#### <span id="page-167-0"></span>**Podešavanje vremena do automatskog isključivanja**

- **1.** Na glavnom ekranu kontrolne table proizvoda dodirnite dugme Podešavanje  $\mathcal{S}_\infty$ .
- **2.** Otvorite sledeće menije:
	- Podešavanje sistema
	- **•** Postavke štednje energije
	- **•** Automatsko isključivanje
	- **•** Vreme do isključivanja
- **3.** Izaberite vrednost za vreme do isključivanja.

**NAPOMENA:** Podrazumevana postavka je 30 minuta.

- **4.** Uređaj se automatski vraća iz režima automatskog isključivanja kada primi zadatke ili kada dodirnete ekran na kontrolnoj tabli. Možete da promenite događaje koji vraćaju proizvod u aktivno stanje. Otvorite sledeće menije:
	- Podešavanje sistema
	- Postavke štednje energije
	- **•** Automatsko isključivanje
	- Događaji za buđenje

Da biste isključili događaj koji vraća proizvod u aktivno stanje, izaberite ga i zatim izaberite opciju Ne.

# <span id="page-168-0"></span>**Bezbednosne funkcije proizvoda**

Ovaj uređaj podržava bezbednosne standarde i preporučene protokole koji vam pomažu u očuvanju bezbednosti uređaja, štite informacije od ključnog značaja na vašoj mreži i pojednostavljuju nadzor nad uređajem i njegovo održavanje.

Za više informacija o rešenjima za bezbednu obradu slika i štampanje koje kompanija HP nudi, posetite adresu [www.hp.com/go/secureprinting](http://www.hp.com/go/secureprinting). Ova lokacija sadrži veze ka belim knjigama i najčešćim pitanjima koja se tiču bezbednosnih funkcija.

### **Zaključavanje proizvoda**

**1.** Bezbednosni kabl možete umetnuti u otvor sa zadnje strane uređaja.

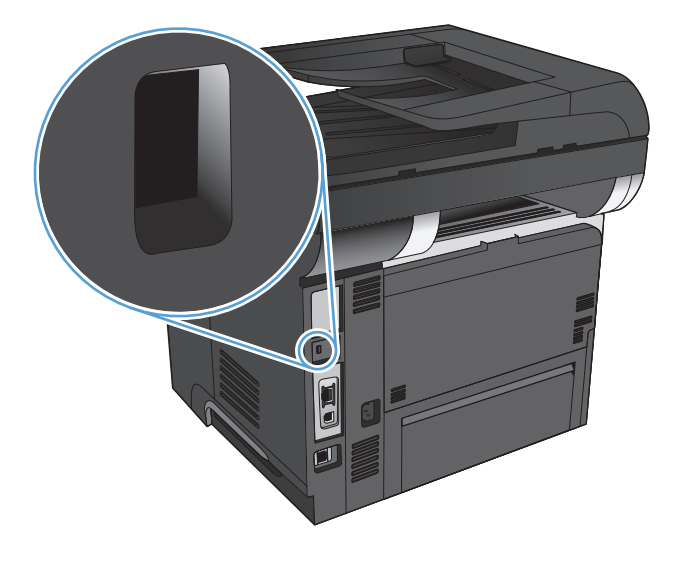

#### **Postavljanje ili menjanje lozinke za uređaj**

Pomoću ugrađenog HP Web servera možete postaviti lozinku ili promeniti postojeću lozinku za umrežene uređaje.

- 1. Na glavnom ekranu kontrolne table proizvoda dodirnite dugme Mreža O<del>n n</del> da biste pronašli IP adresu proizvoda.
- **2.** Da biste otvorili ugrađeni HP Web server, unesite IP adresu uređaja u polje za adresu Web pregledača.
- **NAPOMENA:** Pored toga, ugrađenom HP Web serveru možete da pristupite iz aplikacije HP Device Toolbox za Windows ili iz aplikacije HP Utility za Mac OS X.
- **3.** Kliknite na karticu **Sistem**, a zatim na vezu **Administracija**.
- **NAPOMENA:** Ukoliko lozinka već postoji, od vas će biti zatraženo da je upišete. Unesite lozinku, zatim kliknite na dugme **U redu**.
- **4.** Unesite novu lozinku u polje **Lozinka** i u polje **Potvrda lozinke**.
- **5.** U donjem delu prozora kliknite na dugme **Apply (Primeni)** da biste sačuvali lozinku.

### <span id="page-169-0"></span>**Ažuriranje firmvera**

HP povremeno nudi nadogradnje firmvera proizvoda. Ažuriranja firmvera možete da učitate ručno ili možete podesiti proizvod tako da automatski učitava ažuriranja firmvera.

#### **Ručno ažuriranje firmvera**

- **1.** Na glavnom ekranu kontrolne table proizvoda dodirnite dugme Podešavanje ...
- **2.** Otvorite sledeće menije:
	- **•** Servisiranje
	- LaserJet Update
	- Proveri odmah da li postoje ažuriranja
- **3.** Dodirnite dugme Da da biste zatražili od uređaja da traži nadogradnju firmvera. Ukoliko uređaj pronađe nadogradnju, započeće proces ažuriranja.

#### **Podešavanje uređaja tako da automatski ažurira firmver**

- **1.** Na glavnom ekranu kontrolne table proizvoda dodirnite dugme Podešavanje ...
- **2.** Otvorite sledeće menije:
	- Servisiranje
	- LaserJet Update
	- Upravljanje ažuriranjima
	- Pitaj pre instaliranja
- **3.** Dodirnite opciju Instaliraj automatski.

# **9 Rešavanje problema**

- [Kontrolna lista za rešavanje problema](#page-171-0)
- Vraćanje fabrič[kih vrednosti](#page-175-0)
- **•** Sistem pomoć[i na kontrolnoj tabli](#page-176-0)
- [Papir se nepravilno uvla](#page-177-0)či ili se zaglavljuje
- [Uklanjanje zaglavljenog papira](#page-179-0)
- [Poboljšavanje kvaliteta štampe](#page-195-0)
- [Poboljšavanje kvaliteta kopiranja](#page-200-0)
- [Poboljšavanje kvaliteta skeniranja](#page-204-0)
- [Poboljšavanje kvaliteta faksa](#page-207-0)
- Uređ[aj ne štampa stranice ili štampa sporo](#page-211-0)
- **•** [Rešite probleme sa USB](#page-213-0) usputnim štampanjem
- [Rešavanje problema sa faksom](#page-215-0)
- [Rešavanje problema sa USB vezom](#page-235-0)
- [Rešavanje problema sa oži](#page-236-0)čenom mrežom
- [Rešavanje problema sa beži](#page-238-0)čnom mrežom
- [Rešavanje problema sa softverom ure](#page-242-0)đaja u operativnom sistemu Windows
- [Rešavanje problema sa softverom proizvoda u Mac OS X](#page-244-0)
- [Uklanjanje softvera \(Windows\)](#page-247-0)
- [Uklanjanje softvera \(Mac OS X\)](#page-248-0)
- [Rešavanje problema pri skeniranju u e-poštu](#page-249-0)
- [Rešavanje problema pri skeniranju u mrežnu fasciklu](#page-250-0)

### <span id="page-171-0"></span>**Kontrolna lista za rešavanje problema**

Za rešavanje problema sa štampačem, pratite korake sledeće korak.

- 1. korak: Uverite se da je proizvod ispravno podešen
- 2. korak: Proverite kabl ili bežičnu vezu
- [3. korak: Proverite da li na kontrolnoj tabli ima poruka o greškama.](#page-172-0)
- [4. korak: Proverite papir](#page-172-0)
- [5. korak: Proverite softver](#page-172-0)
- [6. korak: Testirajte funkciju štampanja](#page-172-0)
- [7. korak: Testirajte funkciju kopiranja](#page-173-0)
- **[8. korak: Testirajte funkcionalnost faksa](#page-173-0)**
- [9. korak: Proverite kertridž sa tonerom](#page-173-0)
- [10. korak: Pokušajte da pošaljete zadatak za štampanje sa ra](#page-173-0)čunara
- [11. korak: Proverite da li je ure](#page-174-0)đaj na mreži

#### **1. korak: Uverite se da je proizvod ispravno podešen**

- **1.** Pritisnite taster za napajanje da biste uključili proizvod ili da biste deaktivirali režim automatskog isključivanja.
- **2.** Proverite kabl za napajanje.
- **3.** Proverite da li je napon struje u skladu sa specifikacijama uređaja. (Specifikaciju napona možete videti na nalepnici na poleđini uređaja.) Ako koristite razvodnik čiji napon ne odgovara specifikacijama, štampač priključite direktno u utičnicu. Ako je već priključen u utičnicu, pokušajte sa drugom utičnicom.
- **4.** Ako nijedna od ovih mera ne reši problem sa napajanjem, obratite se HP korisničkoj službi.

#### **2. korak: Proverite kabl ili bežičnu vezu**

- **1.** Proverite kablovsku vezu između proizvoda i računara. Uverite se da je veza bezbedna.
- **2.** Proverite da li je sam kabl ispravan tako što ćete pokušati sa drugim kablom, ako je moguće.
- **3.** Ako je uređaj povezan na mrežu, proverite sledeće:
	- Pogledajte lampicu pored mrežnog priključka na uređaju. Ako je mrežna veza aktivna, lampica će svetleti zelenom bojom.
	- Proverite da li ste uređaj povezali na mrežu pomoću mrežnog kabla, a ne telefonskog kabla.
	- Proverite da li su mrežni ruter, čvorište ili preklopnik uključeni i da li rade pravilno.
- <span id="page-172-0"></span>● Ako je računar ili uređaj povezan na bežičnu mrežu, loš kvalitet signala ili smetnje mogu dovesti do kašnjenja zadataka za štampanje.
- Ako je uređaj povezan bežičnom vezom, odštampajte izveštaj o testiranju bežične veze kako biste potvrdili da bežična veza pravilno funkcioniše.
	- **a.** Na glavnom ekranu kontrolne table proizvoda dodirnite dugme Podešavanje  $\mathcal{S}_s$ .
	- **b.** Dodirnite dugme Servisiranje.
	- **c.** Dodirnite dugme Pokretanje testiranja bežične veze da biste odštampali izveštaj.
- **4.** Ako na računaru koristite lični sistem zaštitnog zida, moguće je da on blokira komunikaciju sa proizvodom. Pokušajte da privremeno onemogućite zaštitni zid kako biste ustanovili da li je on izvor problema.

#### **3. korak: Proverite da li na kontrolnoj tabli ima poruka o greškama.**

Kontrolna tabla trebalo bi da pokazuje status Ready (Spreman). Ako bude prikazana poruka o grešci, otklonite grešku.

#### **4. korak: Proverite papir**

- **1.** Uverite se da papir koji koristite ispunjava specifikacije.
- **2.** Uverite se da je papir ispravno umetnut u ulaznu fioku.

#### **5. korak: Proverite softver**

- **1.** Uverite se da je softver ispravno instaliran.
- **2.** Proverite da li ste instalirali upravljački program za ovaj proizvod. Proverite program da biste se uverili da koristite upravljački program za ovaj proizvod.

#### **6. korak: Testirajte funkciju štampanja**

- **1.** Odštampajte izveštaj o konfiguraciji.
	- **a.** Na glavnom ekranu kontrolne table proizvoda dodirnite dugme Informacije **a**.
	- **b.** Dodirnite dugme Izveštaj da biste odštampali izveštaj o konfiguraciji.
- **2.** Ako se stranica ne odštampa, proverite da li u ulaznoj fioci ima papira.
- **3.** Ako se stranica zaglavi u uređaju, rešite problem.

### <span id="page-173-0"></span>**7. korak: Testirajte funkciju kopiranja**

- **1.** Umetnite stranicu sa konfiguracijom u ulagač dokumenata i napravite kopiju. Ako se papir ne uvlači glatko u ulagač dokumenata, možda će biti potrebno da očistite valjke ulagača dokumenata i pločicu za razdvajanje papira. Proverite da li papir ispunjava specifikacije za ovaj uređaj.
- **2.** Stavite stranicu sa konfiguracijom na staklo skenera i napravite kopiju.
- **3.** Ako kvalitet štampe kopiranih stranica nije prihvatljiv, očistite staklo skenera i usku staklenu traku.
	- **OPREZ:** Nemojte koristiti abrazive, acetone, benzen, amonijak, alkohol ili karbon tetrahlorid na bilo kom delu uređaja jer oni mogu da oštete uređaj. Tečnosti nemojte sipati direktno na staklo skenera. Tečnost može da procuri i ošteti uređaj.

#### **8. korak: Testirajte funkcionalnost faksa**

- **1.** Na glavnom ekranu kontrolne table proizvoda dodirnite dugme Podešavanje ...
- **2.** Otvorite sledeće menije:
	- Servisiranje
	- Usluga faksa
- **3.** Dodirnite dugme Pokreni testiranje faksa da biste odštampali izveštaj o testiranju faks uređaja, koji pruža informacije o njegovoj funkcionalnosti.

#### **9. korak: Proverite kertridž sa tonerom**

Odštampajte stranicu sa stanjem potrošnog materijala i proverite preostali radni vek kertridža sa tonerom.

- **1.** Na glavnom ekranu kontrolne table proizvoda dodirnite dugme Potrošni materijal **ka**.
- **2.** Dodirnite dugme Izveštaj da biste odštampali stranicu sa stanjem potrošnog materijala.

#### **10. korak: Pokušajte da pošaljete zadatak za štampanje sa računara**

- **1.** Pokušajte da odštampate zadatak sa drugog računara na kojem je instaliran softver uređaja.
- **2.** Proverite vezu putem USB–a ili mrežnog kabla. Usmerite proizvod na ispravni port ili ponovo instalirajte softver tako što ćete izabrati tip veze koju koristite.
- **3.** Ukoliko je kvalitet štampanja neprihvatljiv, proverite da li podešavanja štampanja odgovaraju papiru koji koristite.

### <span id="page-174-0"></span>**11. korak: Proverite da li je uređaj na mreži**

Za umrežene uređaje, otvorite Web pregledač, a zatim u okvir za adresu unesite IP adresu uređaja (sa prethodno odštampane stranice za konfiguraciju) kako biste otvorili ugrađeni HP Web server (EWS). Ako se HP EWS ne bude otvorio, ponovo instalirajte uređaj na mreži.

# <span id="page-175-0"></span>**Vraćanje fabričkih vrednosti**

Vraćanjem fabričkih postavki sve postavke uređaja i mreže biće vraćene na podrazumevane fabričke vrednosti. Broj stranica, veličina ležišta i jezik neće biti resetovani. Da biste vratili fabričke postavke za štampač, postupite na sledeći način.

**OPREZ:** Vraćanje fabričkih vrednosti vraća sve fabričke postavke, a takođe briše i sve stranice sačuvane u memoriji.

- **1.** Dodirnite dugme Podešavanje sa na kontrolnoj tabli.
- **2.** Dođite do menija Servisiranje i dodirnite ga.
- **3.** Dođite do dugmeta Vraćanje fabričkih vrednosti i dodirnite ga, zatim dodirnite dugme OK.

Uređaj se zatim automatski ponovo pokreće.

## <span id="page-176-0"></span>**Sistem pomoći na kontrolnoj tabli**

Uređaj sadrži ugrađen sistem pomoći koji sadrži uputstva za korišćenje svakog ekrana. Da biste otvorili sistem pomoći, dodirnite dugme Pomoć ? u gornjem desnom uglu ekrana.

Na nekim ekranima, otvoriće se opšti meni pomoći u kojem možete tražiti teme koje vas zanimaju. Meni možete pregledati dodirom na dugmad u meniju.

Neki meniji pomoći sadrže animacije koje će vas provesti kroz određene procedure, kao što je uklanjanje zaglavljenog papira.

Na ekranima koji sadrže postavke pojedinačnih zadataka, otvoriće se tema pomoći koja objašnjava opcije na tom ekranu.

Ako vas uređaj obavesti o grešci ili upozorenju, dodirnite dugme Pomoć ? da biste otvorili poruku sa opisom problema. U poruci će se nalaziti i uputstva za rešavanje problema.

# <span id="page-177-0"></span>**Papir se nepravilno uvlači ili se zaglavljuje**

- Uređaj ne uvlači papir
- Uređaj uvlači više listova papira istovremeno
- [Papir se zaglavljuje ili iskošava u ulaga](#page-178-0)ču dokumenata, ili se uvlači više listova papira [istovremeno](#page-178-0)
- Spreč[avanje zaglavljivanja papira u ležištu](#page-178-0)

#### **Uređaj ne uvlači papir**

Ako uređaj ne uvlači papir iz ležišta, pokušajte sa sledećim rešenjima.

- **1.** Otvorite uređaj i izvadite zaglavljeni papir, ako ga ima.
- **2.** U ležište umetnite format papira koji odgovara vašem zadatku.
- **3.** Proverite da li su na kontrolnoj tabli uređaja pravilno podešene veličina i vrsta papira.
- **4.** Vodite računa da vođice za papir u ležištu budu pravilno podešene za format papira koji se koristi. Prilagodite vođice na odgovarajuću veličinu uvučenog reda u ležištu.
- **5.** Pogledajte kontrolnu tablu uređaja da biste videli da li proizvod čeka da odgovorite na zahtev za ručnim umetanjem papira. Umetnite papir i nastavite.
- **6.** Valjci iznad ležišta mogu biti uprljani. Očistite valjke krpom koja ne ostavlja dlačice, a koju ste navlažili toplom vodom.

#### **Uređaj uvlači više listova papira istovremeno**

Ako uređaj uvlači više listova papira iz ležišta istovremeno, pokušajte sa sledećim rešenjima.

- **1.** Izvadite ris papira iz ležišta i blago ga savijte, okrenite ga za 180 stepeni i okrenite ga na drugu stranu. *Nemojte razlistavati papir.* Vratite ris papira u ležište.
- **2.** Koristite samo papir koji ispunjava HP specifikacije za ovaj uređaj.
- **3.** Koristite papir koji nije zgužvan, savijen ili oštećen. Ako je potrebno, koristite papir iz drugog pakovanja.
- **4.** Vodite računa da ne prepunite ležište. Ako je ležište prepunjeno, uklonite ceo ris papira iz ležišta, poravnajte ris papira, zatim vratite deo papira u ležište.
- **5.** Vodite računa da vođice za papir u ležištu budu pravilno podešene za format papira koji se koristi. Prilagodite vođice na odgovarajuću veličinu uvučenog reda u ležištu.
- **6.** Utvrdite da li je okruženje uređaja u okviru preporučenih specifikacija.

### <span id="page-178-0"></span>**Papir se zaglavljuje ili iskošava u ulagaču dokumenata, ili se uvlači više listova papira istovremeno**

- Možda se na originalu nalazi nešto što morate ukloniti, npr. klamerice ili nalepnice.
- Vodite računa da poklopac ulagača dokumenata bude zatvoren.
- Stranice su možda neispravno postavljene. Poravnajte stranice i podesite vođice za papir tako da naslagani papir bude u središtu.
- Vođice moraju da dodiruju strane naslaganog papira da bi se štampanje pravilno odvijalo. Proverite da li je naslagani papir poravnat i da li su vođice prislonjene uz njega.
- Utvrdite da se na putanji papira ne nalaze nikakvi komadi papira, klamerice, spajalice i drugi ostaci.
- Očistite valjke ulagača dokumenata i pločice za razdvajanje papira. Koristite kompresovan vazduh ili čistu krpu koja ne ostavlja dlačice, a koju ste navlažili toplom vodom.

### **Sprečavanje zaglavljivanja papira u ležištu**

Da bi što ređe dolazilo do zaglavljivanja papira, pokušajte sa sledećim rešenjima.

- **1.** Koristite samo papir koji ispunjava HP specifikacije za ovaj uređaj.
- **2.** Koristite papir koji nije zgužvan, savijen ili oštećen. Ako je potrebno, koristite papir iz drugog pakovanja.
- **3.** Nemojte koristiti papir koji je već korišćen za štampanje ili kopiranje.
- **4.** Vodite računa da ne prepunite ležište. Ako je ležište prepunjeno, uklonite ceo ris papira iz ležišta, poravnajte ris papira, zatim vratite deo papira u ležište.
- **5.** Vodite računa da vođice za papir u ležištu budu pravilno podešene za format papira koji se koristi. Podesite vođice tako da dodiruju ris papira, ali da ga ne savijaju.
- **6.** Proverite da li je ležište umetnuto u uređaj do kraja.
- **7.** Ako štampate na teškom, reljefnom ili perforiranom papiru, koristite funkciju ručnog umetanja i umećite jedan po jedan list.
- **8.** Proverite da li je ležište ispravno konfigurisano za vrstu i veličinu papira.
- **9.** Utvrdite da li je okruženje uređaja u okviru preporučenih specifikacija.

# <span id="page-179-0"></span>**Uklanjanje zaglavljenog papira**

- Položaj zaglavljenog papira
- [Uklanjanje zaglavljenog papira iz ulaga](#page-180-0)ča dokumenata
- [Uklanjanje zaglavljenog papira iz izlaznog podru](#page-182-0)čja
- [Uklanjanje zaglavljenog papira iz ležišta 1](#page-184-0)
- [Uklanjanje zaglavljenog papira iz ležišta 2 ili opcionog ležišta 3](#page-187-0)
- [Uklanjanje zaglavljenog papira iz greja](#page-191-0)ča
- [Uklanjanje zaglavljenog papira iz jedinice za dvostrano štampanje](#page-193-0)

#### **Položaj zaglavljenog papira**

Koristite ovu ilustraciju da biste otkrili položaj zaglavljenog papira. Takođe, uputstva na kontrolnoj tabli vam pomažu da odredite gde se nalazi zaglavljeni papir i kako da ga uklonite.

**NAPOMENA:** Unutrašnji delovi uređaja koje ćete možda morati da otvorite da biste uklonili zaglavljeni papir imaju zelene ručice ili zelene nalepnice.

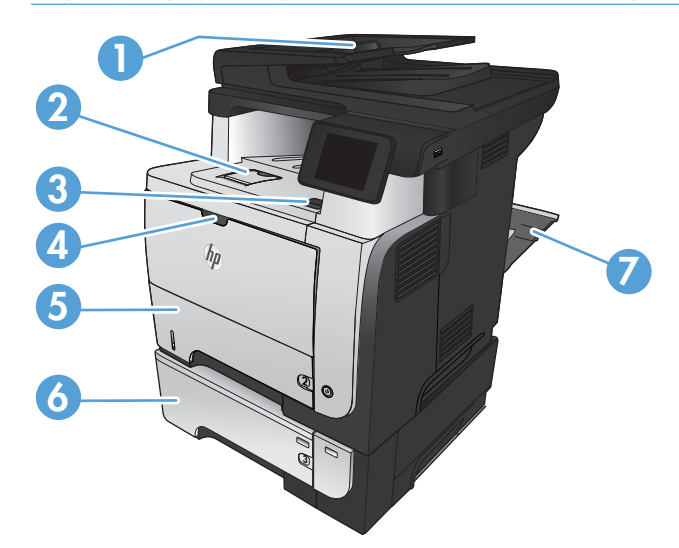

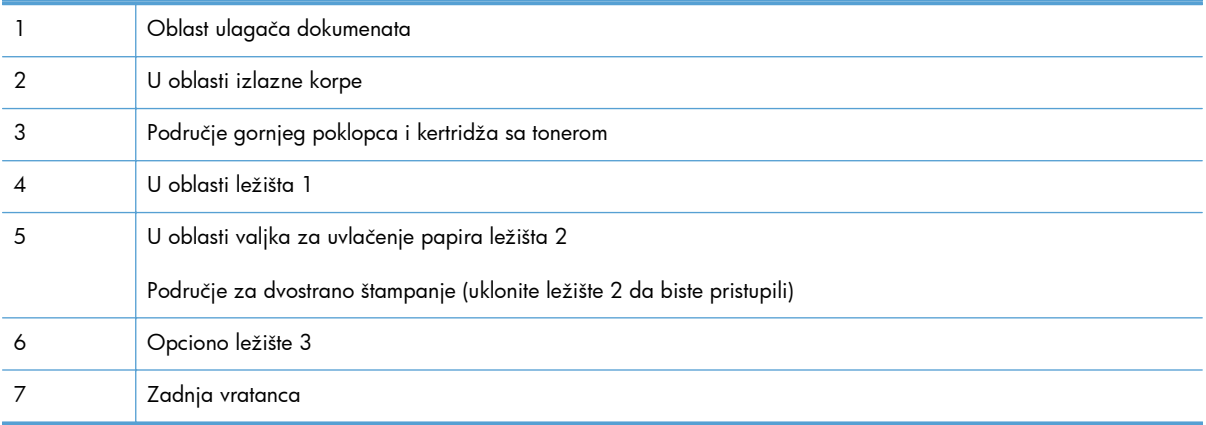
## **Uklanjanje zaglavljenog papira iz ulagača dokumenata**

**1.** Otvorite poklopac ulagača dokumenata.

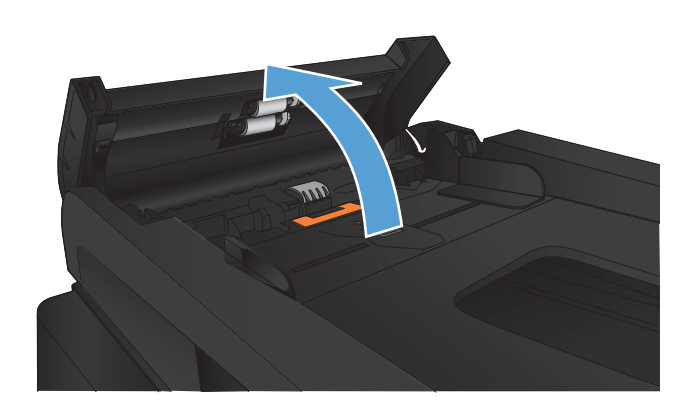

**2.** Pažljivo izvucite zaglavljeni papir.

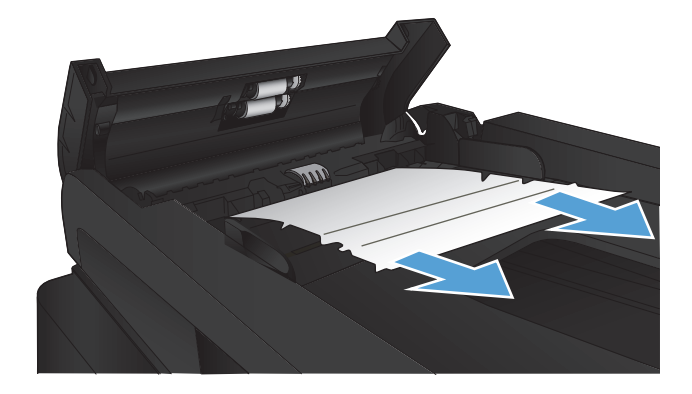

- **3.** Zatvorite poklopac ulagača dokumenata. Proverite da li je potpuno zatvoren.
- 

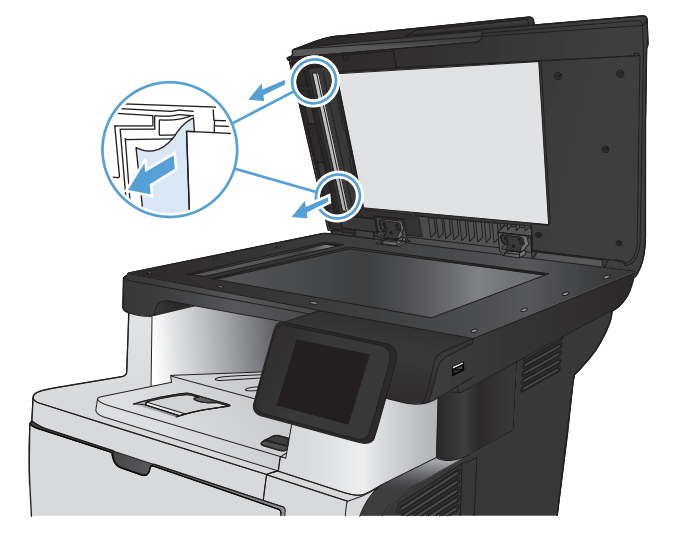

**4.** Otvorite poklopac skenera. Ako se papir zaglavi u poklopcu skenera, polako ga izvucite.

## **Uklanjanje zaglavljenog papira iz izlaznog područja**

**1.** Ako papir viri iz izlazne korpe, uhvatite ivicu koja viri i izvucite ga.

**2.** Otvorite zadnja vratanca i pogurajte ih naniže tako da budu potpuno otvorena pod uglom od 90°.

**NAPOMENA:** Zadnja vratanca imaju dva položaja. Otvaraju se pod uglom od 45° za zadnju izlaznu korpu i pod uglom od 90° za uklanjanje zaglavljenog papira.

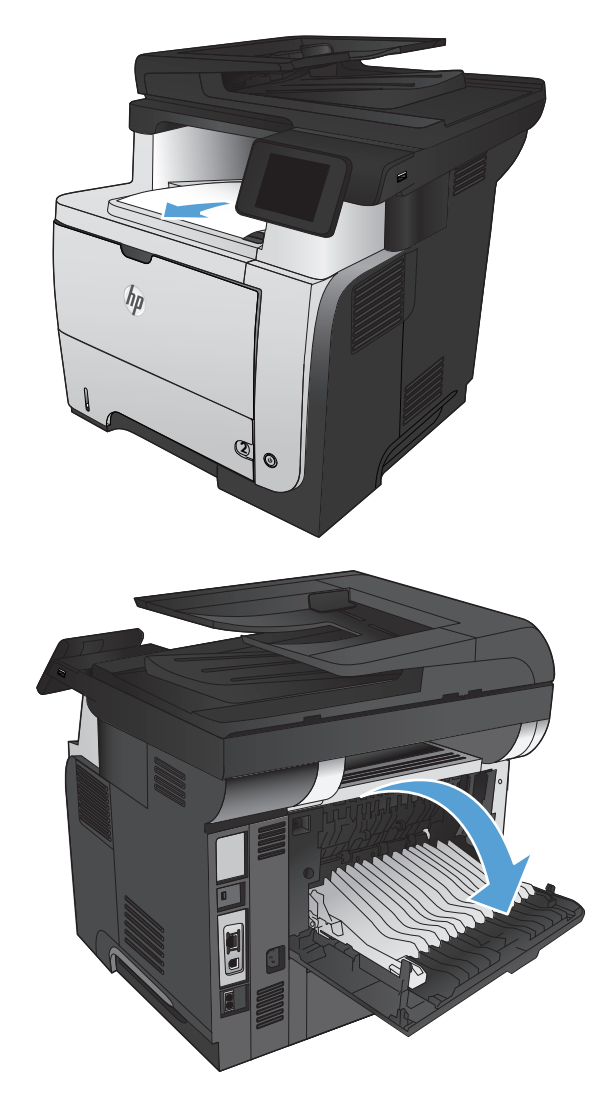

**3.** Uklonite sav zaglavljeni papir.

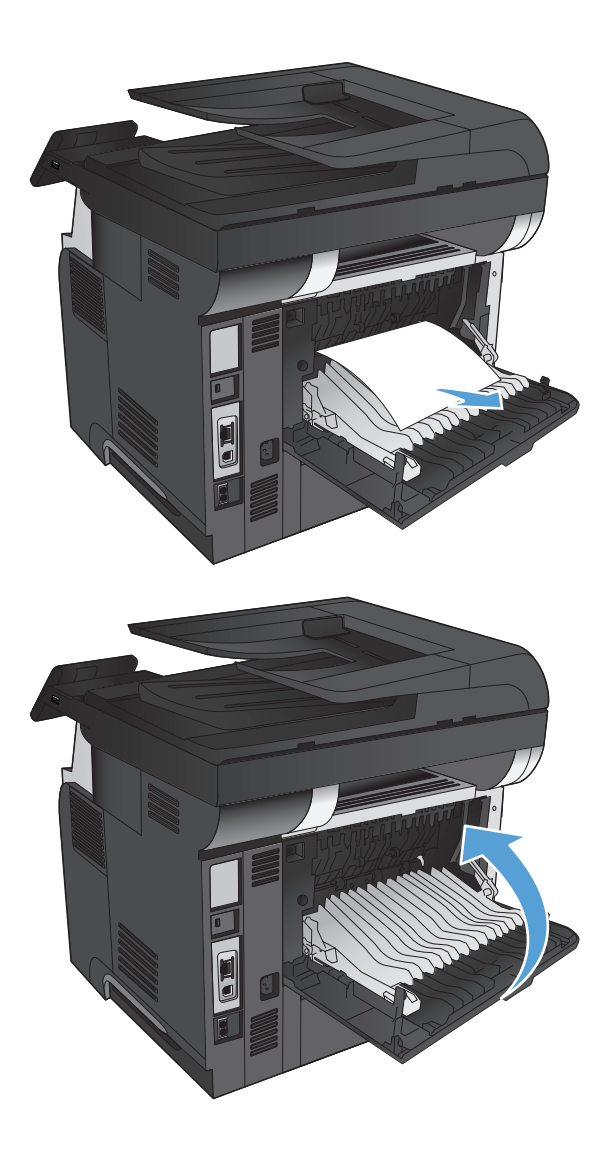

**4.** Zatvorite zadnja vratanca.

## **Uklanjanje zaglavljenog papira iz ležišta 1**

**1.** Ako se u ležištu vidi veći deo lista papira, polako izvucite papir iz uređaja.

> Ako je veći deo lista papira uvučen u uređaj, pratite sledeće korake.

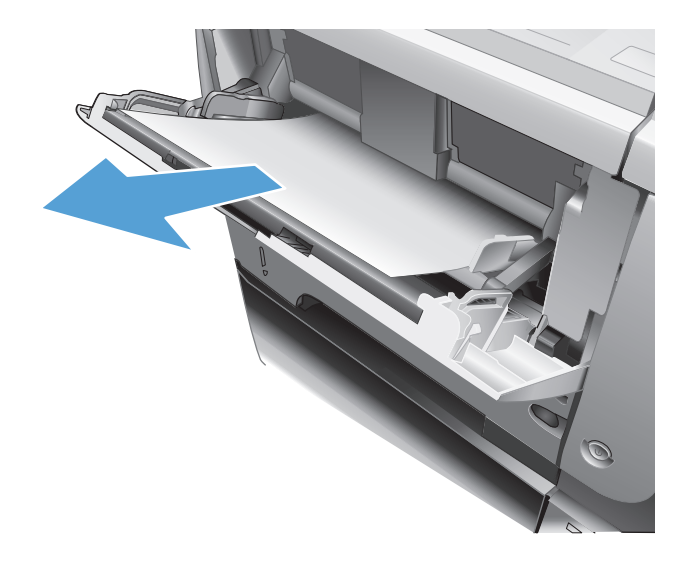

**2.** Pritisnite dugme za otvaranje prednjih vratanaca.

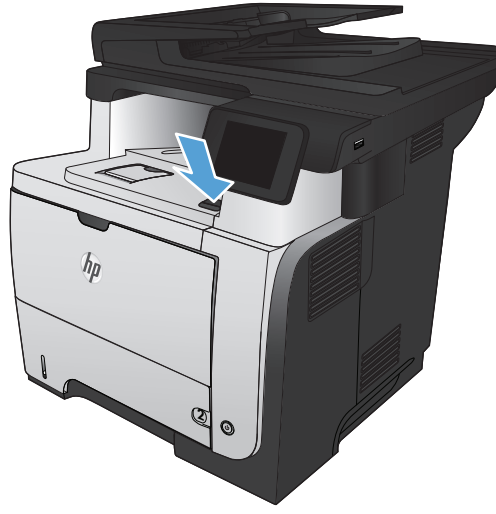

**2**

**3.** Otvorite prednja vratanca.

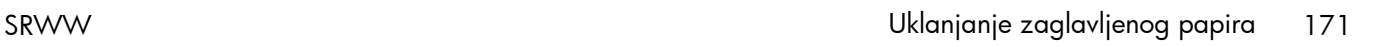

**4.** Uklonite kertridž sa tonerom.

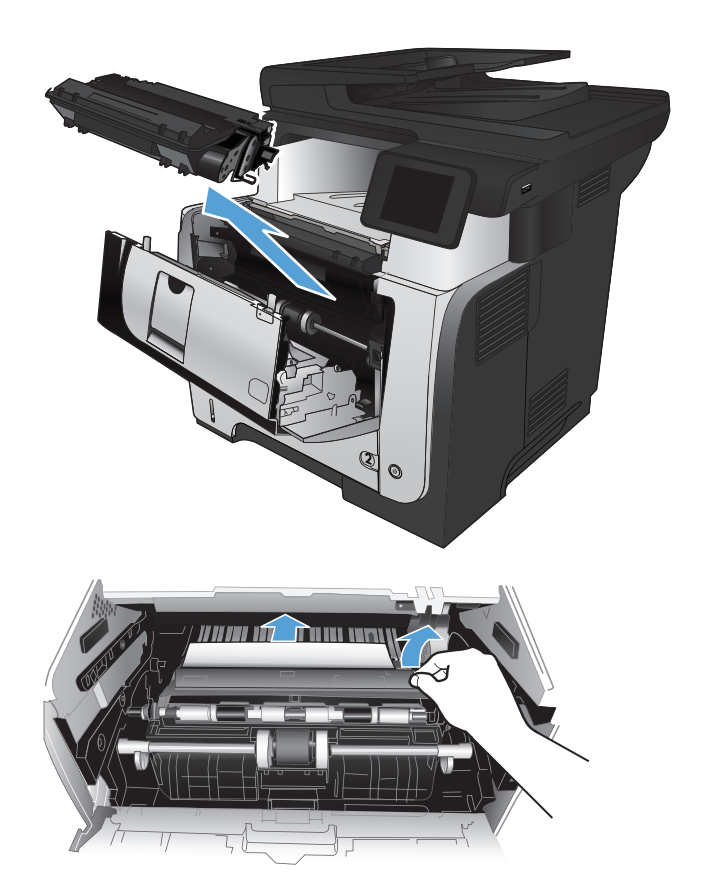

**5.** Podignite poklopce za pristup zaglavljenom papiru i uklonite zaglavljeni papir.

**6.** Ponovo umetnite kertridž sa tonerom.

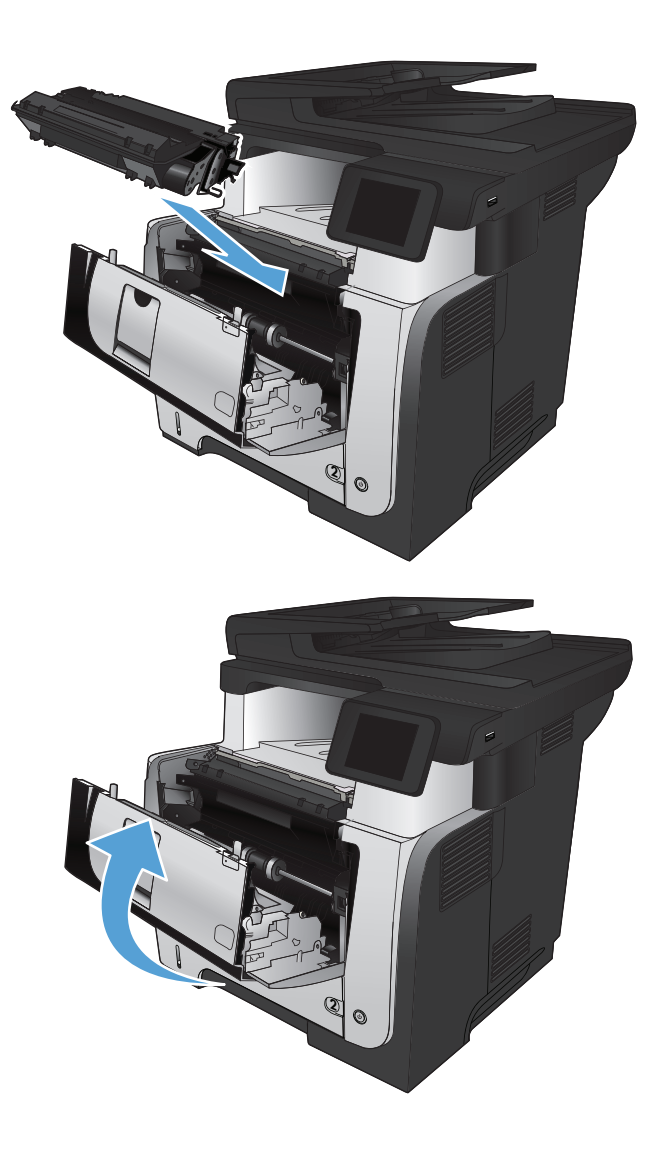

**7.** Zatvorite prednja vratanca.

## **Uklanjanje zaglavljenog papira iz ležišta 2 ili opcionog ležišta 3**

**1.** Izvadite ležište iz uređaja.

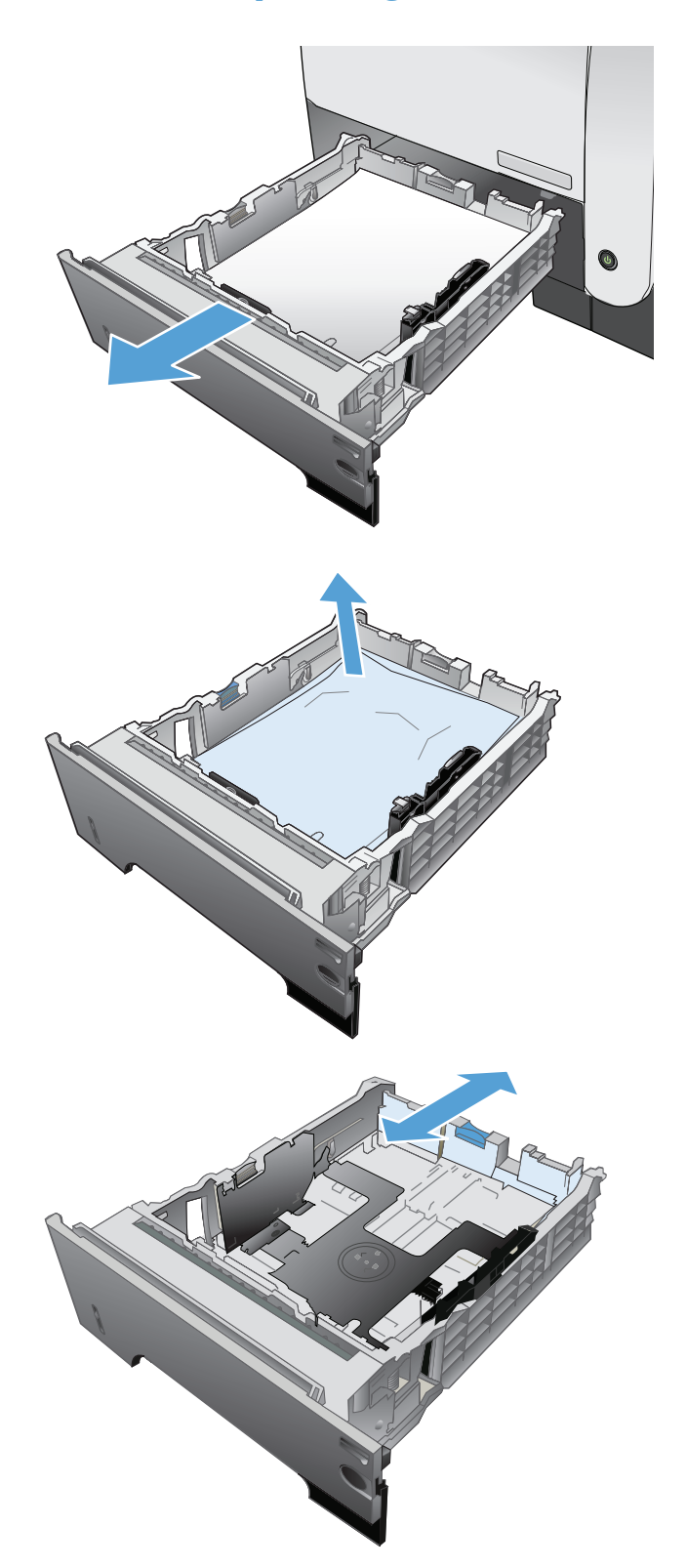

**2.** Uklonite papir iz ležišta i odbacite oštećeni papir.

**3.** Proverite da li je zadnja vođica za papir podešena za ispravnu veličinu papira. Ako bude potrebno, stisnite mehanizam za otpuštanje i pomerite zadnju vođicu za papir u ispravan položaj. Treba da se čuje "klik" kada legne na svoje mesto.

**4.** Umetnite papir u ležište. Pripazite da sva četiri ugla naslaganog papira budu ravna i da papir ne pređe indikatore maksimalne visine.

**5.** Ponovo postavite i zatvorite ležište.

**6.** Pritisnite dugme za otvaranje prednjih vratanaca.

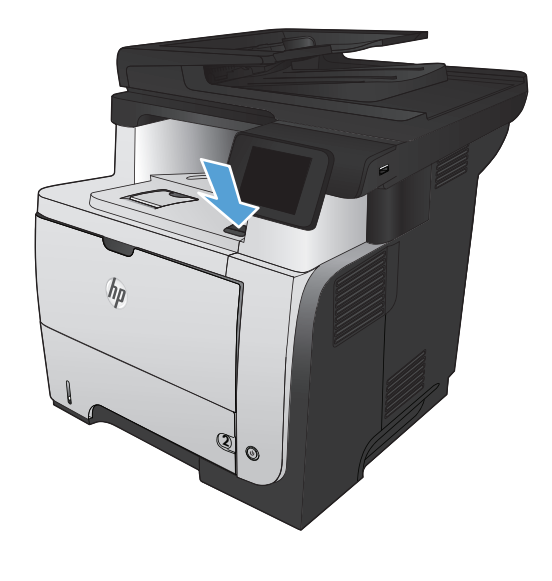

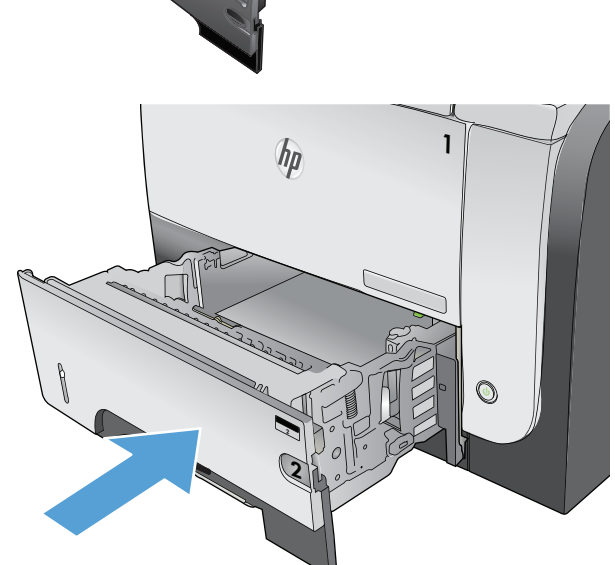

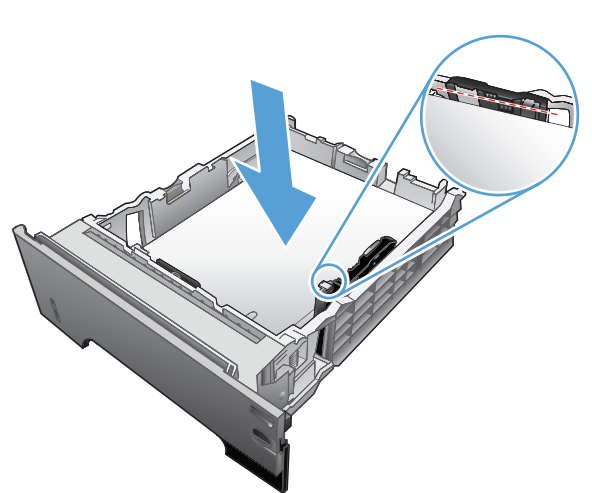

**7.** Otvorite prednja vratanca.

**8.** Uklonite kertridž sa tonerom.

**9.** Podignite poklopce za pristup zaglavljenom papiru i uklonite zaglavljeni papir.

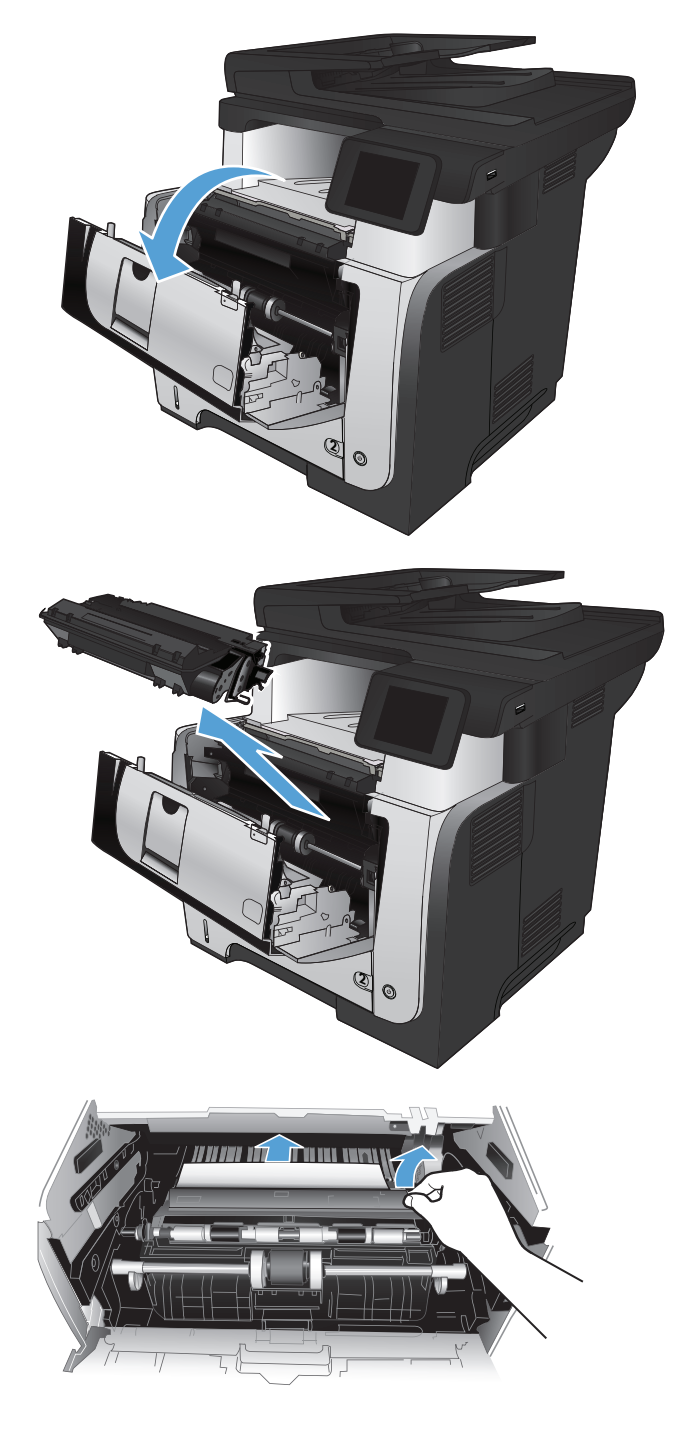

**10.** Ponovo umetnite kertridž sa tonerom.

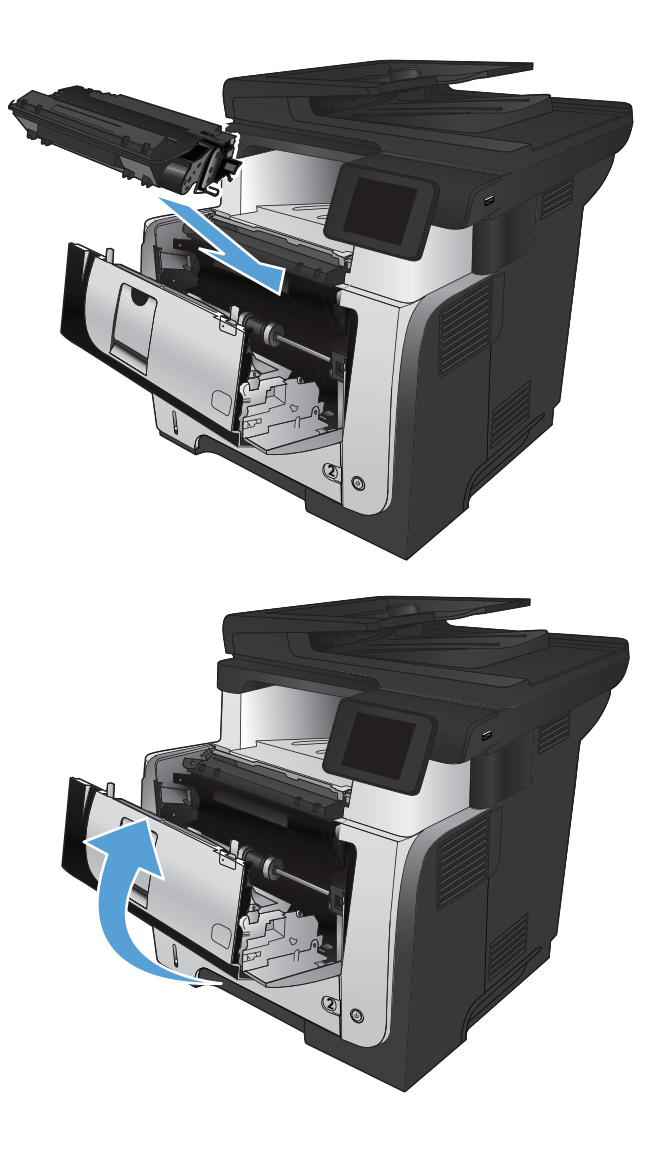

**11.** Zatvorite prednja vratanca.

# **Uklanjanje zaglavljenog papira iz grejača**

**1.** Pritisnite dugme za otvaranje prednjih vratanaca.

 $h_{\rho}$ **2 2**

**2**

**3.** Uklonite kertridž sa tonerom.

**2.** Otvorite prednja vratanca.

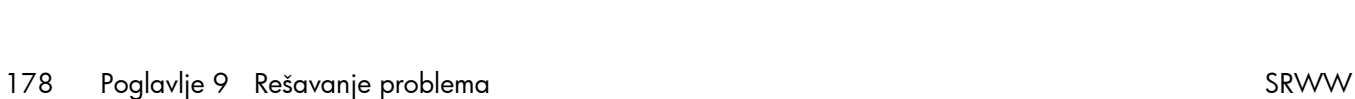

**4.** Podignite poklopce za pristup zaglavljenom papiru i uklonite zaglavljeni papir.

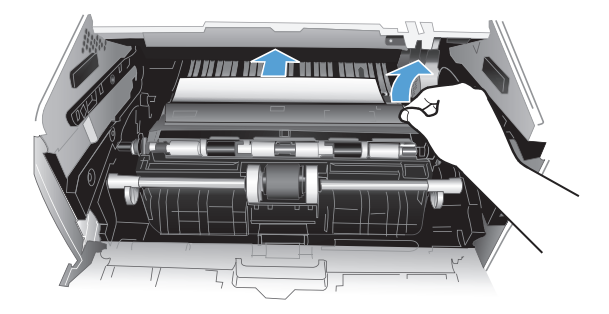

**5.** Ponovo umetnite kertridž sa tonerom.

**6.** Zatvorite prednja vratanca.

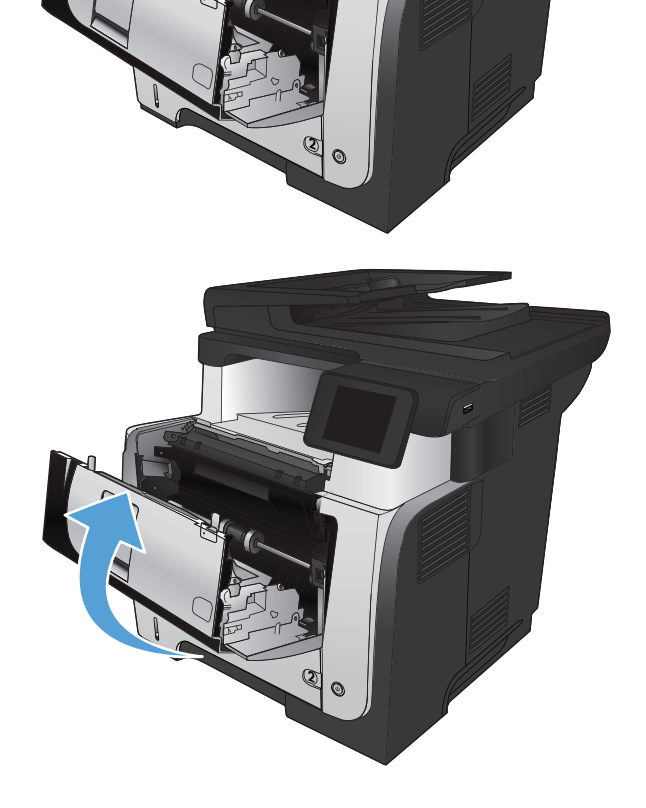

# **Uklanjanje zaglavljenog papira iz jedinice za dvostrano štampanje**

**1.** Potpuno uklonite ležište 2 iz proizvoda.

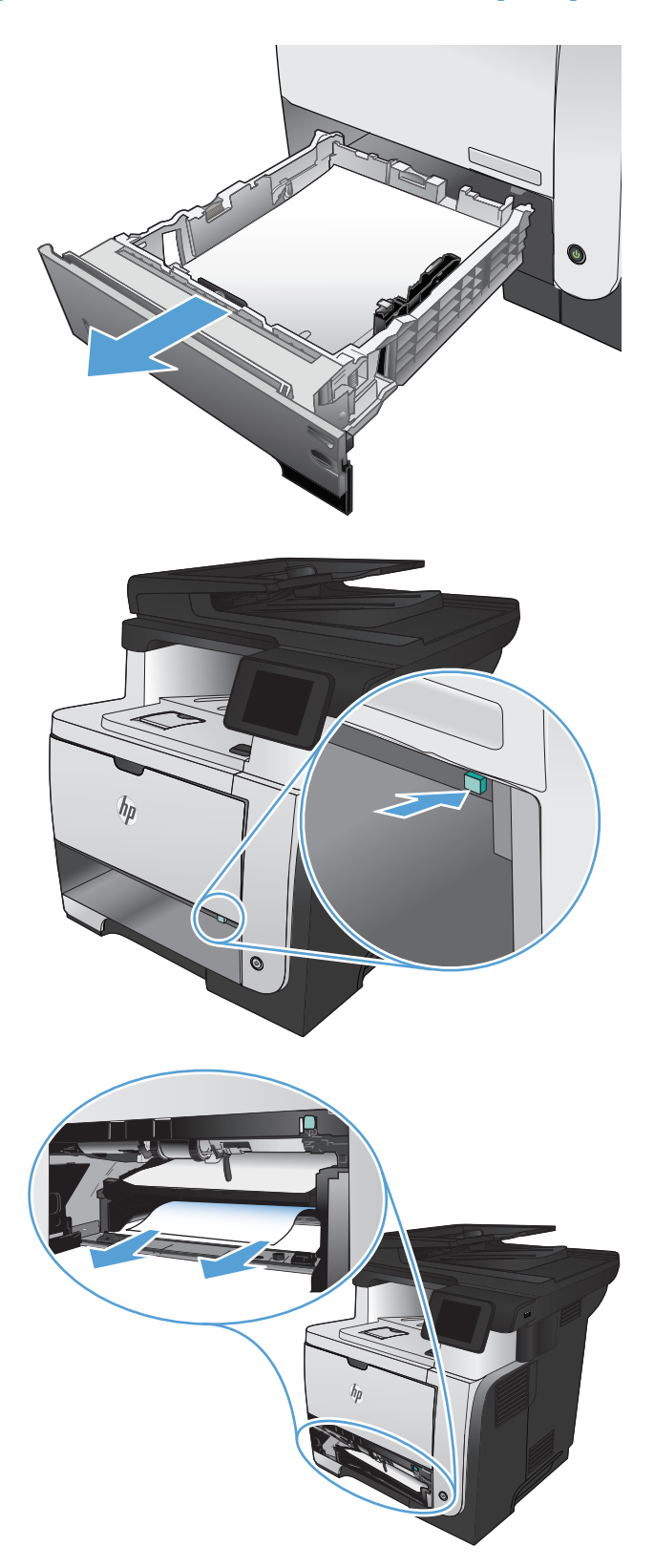

**2.** Pritisnite zeleno dugme da biste oslobodili ploču za dvostrano štampanje.

**3.** Uklonite sav zaglavljeni papir.

**4.** Zatvorite ploču za dvostrano štampanje.

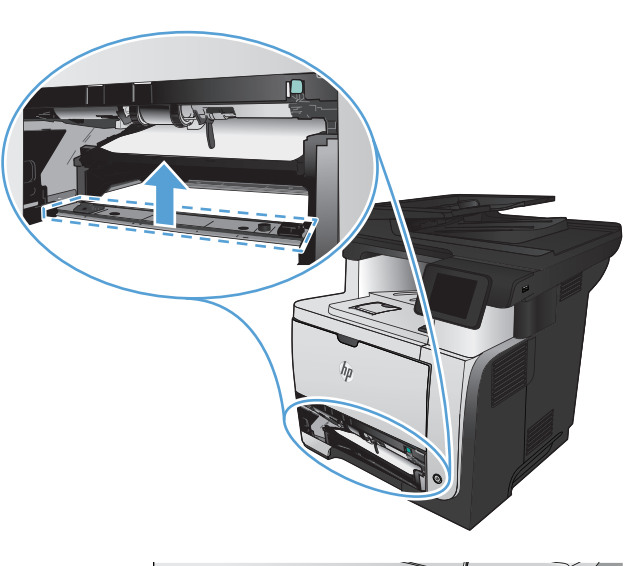

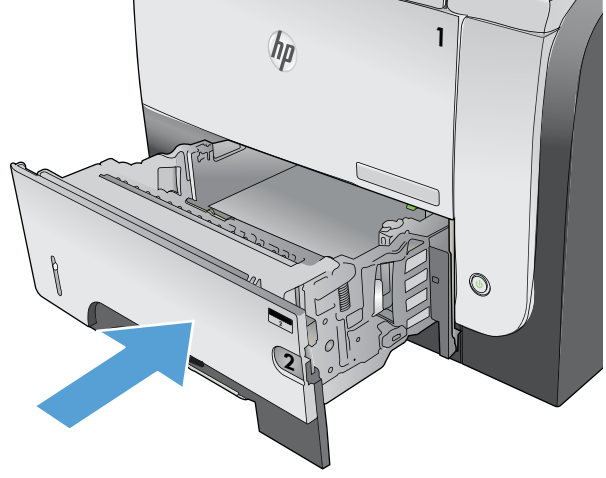

**5.** Vratite ležište 2.

# **Poboljšavanje kvaliteta štampe**

- Štampanje iz drugog programa
- Podešavanje vrste papira za zadatak za štampanje
- [Provera stanja kertridža sa tonerom](#page-196-0)
- [Štampanje stranice za](#page-196-0) čišćenje
- [Vizuelno pregledajte kertridž sa tonerom](#page-197-0)
- [Provera papira i okruženja štampanja](#page-197-0)
- [Provera postavki EconoMode](#page-198-0)
- [Pokušajte da štampate pomo](#page-198-0)ću drugog upravljačkog programa

### **Štampanje iz drugog programa**

Pokušajte da štampate iz drugog programa. Ako se stranice pravilno štampaju, problem je u programu iz kog ste prethodno štampali.

### **Podešavanje vrste papira za zadatak za štampanje**

Proverite podešavanje vrste papira ako štampate iz nekog programa i javljaju se neki od sledećih problema sa stranicama:

- razmazano štampanje
- nejasno štampanje
- tamno štampanje
- izgužvani papir
- **•** raspršene tačke tonera
- ispušteni toner
- male zone u kojima nedostaje toner

#### **Provera postavki vrste papira (Windows)**

- **1.** U okviru softvera, izaberite opciju **Print** (Štampanje).
- **2.** Izaberite proizvod, a zatim kliknite na dugme **Svojstva** ili **Željene opcije**.
- **3.** Kliknite na karticu **Papir/kvalitet**.
- **4.** Sa padajuće liste **Tip papira** izaberite opciju **Još...**.
- **5.** Proširite listu sa opcijama **Vrsta:**.
- **6.** Proširite kategoriju papira kojoj pripada željeni papir.
- <span id="page-196-0"></span>**7.** Izaberite tip papira koji koristite, a zatim kliknite na dugme **U redu**.
- **8.** Kliknite na dugme **U redu** da biste zatvorili dijalog **Document Properties** (Svojstva dokumenta). Da biste štampali zadatak, u dijalogu **Print** (Štampanje) kliknite na dugme **U redu**.

#### **Provera postavki vrste papira (Mac OS X)**

- **1.** Kliknite na meni **Datoteka**, a zatim izaberite opciju **Štampanje**.
- **2.** U meniju **Štampač** izaberite proizvod.
- **3.** Podrazumevano, upravljački program za štampač prikazuje meni **Kopije i stranice**. Otvorite padajuću listu menija, a zatim kliknite na meni **Završna faza**.
- **4.** Izaberite vrstu iz padajuće liste **Vrsta medijuma**.
- **5.** Kliknite na dugme **Štampanje**.

### **Provera stanja kertridža sa tonerom**

Pogledajte stranicu sa stanjem potrošnog materijala da biste pronašli sledeće podatke:

- Procenjeni procenat preostalog tonera u kertridžu
- Približni broj preostalih stranica
- Brojevi delova HP kertridže sa tonerom
- Broj odštampanih stranica

Stranicu sa stanjem potrošnog materijala možete odštampati na sledeći način:

- **1.** Na glavnom ekranu kontrolne table proizvoda dodirnite dugme Potrošni materijal 蒽.
- **2.** Dodirnite dugme Izveštaj da biste odštampali stranicu sa stanjem potrošnog materijala.

### **Štampanje stranice za čišćenje**

- **1.** Na glavnom ekranu kontrolne table proizvoda dodirnite dugme Podešavanje ...
- **2.** Dodirnite meni Servisiranje.
- **3.** Dodirnite dugme Stranica za čišćenje.
- **4.** Ubacite obično pismo ili papir formata A4 kada se to od vas zatraži.
- **5.** Dodirnite dugme OK da biste započeli proces čišćenja.

Proizvod će odštampati prvu stranicu i zatim će od vas zatražiti da uklonite stranicu iz izlazne korpe i da je stavite u Ležište 1, ne menjajući njen položaj. Sačekajte da se proces završi. Bacite odštampanu stranicu.

### <span id="page-197-0"></span>**Vizuelno pregledajte kertridž sa tonerom**

- **1.** Izvadite kertridž sa tonerom iz uređaja, a zatim proverite da li je zaptivna traka uklonjena.
- **2.** Proverite da li ima oštećenja na memorijskom čipu.
- **3.** Pregledajte površinu zelenog bubnja za obradu slike na kertridžu sa tonerom.

**OPREZ:** Ne dodirujte bubanj za obradu slike. Otisci prstiju na bubnju mogu dovesti do problema sa kvalitetom štampe.

- **4.** Ako na bubnju ima ogrebotina, otisaka prstiju ili drugih oštećenja, zamenite kertridž sa tonerom.
- **5.** Ako ne uočite oštećenja na bubnju, nekoliko puta blago promućkajte kertridž sa tonerom, pa ga vratite u uređaj. Odštampajte nekoliko stranica da vidite da li će problem nestati.

### **Provera papira i okruženja štampanja**

#### **Koristite papir koji ispunjava HP specifikacije**

Koristite drugačiji papir ako se javlja neki od sledećih problema:

- Uređaj štampa previše svetlo ili otisak na nekim mestima deluje izbledelo.
- Na odštampanim stranicama ima mrlja od tonera.
- Toner se razmazuje na odštampanim stranicama.
- **•** Odštampani znakovi su izobličeni.
- Odštampane stranice su uvijene.

Koristite isključivo one vrste i težine papira koje uređaj podržava. Takođe, prilikom izbora papira pridržavajte se sledećih smernica:

- Koristite papir dobrog kvaliteta koji nije isečen, zasečen, pocepan, zamrljan, sa olabavljenim delovima, prašnjav, izgužvan, probušen, zaheftan, sa uvijenim ili savijenim ivicama.
- **Nemojte koristiti papir na kojem je već štampano.**
- Koristite papir namenjen za upotrebu sa laserskim štampačima. Ne koristite papir namenjen samo za upotrebu za inkjet štampačima.
- Ne koristite papir sa previše neravnina. Glatkiji papiri obično omogućavaju da se dobije bolji kvalitet štampe.

#### **Provera okruženja proizvoda**

Uverite se da proizvod radi u okvirima specifikacija za okruženje, navedenim u pravnom uputstvu i uputstvu za garanciju.

### <span id="page-198-0"></span>**Provera postavki EconoMode**

Kompanija HP ne preporučuje stalnu upotrebu režima EconoMode. Ako se stalno koristi EconoMode, može se dogoditi da toner traje duže od mehaničkih delova kertridža sa tonerom. Ako kvalitet štampanja opadne do te mere da je neprihvatljiv, uzmite u obzir zamenu kertridža sa tonerom.

**EX NAPOMENA:** Ova funkcija je dostupna sa PCL 6 upravljačkim programom štampača za Windows. Ako ne koristite taj upravljački program, ovu funkciju možete omogućiti pomoću ugrađenog HP Web servera.

Ako je cela stranica previše tamna ili previše svetla, pratite sledeće korake.

- **1.** U okviru softvera, izaberite opciju **Print** (Štampanje).
- **2.** Izaberite proizvod, a zatim kliknite na dugme **Svojstva** ili **Željene opcije**.
- **3.** Kliknite na karticu **Papir/kvalitet**, a zatim locirajte zonu **Kvalitet štampanja**.
- **4.** Ako je cela stranica previše tamna, koristite sledeća podešavanja:
	- Izaberite opciju **600 dpi**.
	- Izaberite polje za potvrdu **EconoMode** da biste ga aktivirali.

Ako je cela stranica previše svetla, koristite sledeća podešavanja:

- Izaberite opciju **FastRes 1200**.
- Uklonite oznaku iz polja za potvrdu **EconoMode** da biste ga deaktivirali.
- **5.** Kliknite na dugme **U redu** da biste zatvorili dijalog **Document Properties** (Svojstva dokumenta). Da biste štampali zadatak, u dijalogu **Print** (Štampanje) kliknite na dugme **U redu**.

### **Pokušajte da štampate pomoću drugog upravljačkog programa**

Možda će biti potrebno da koristite drugi upravljački program štampača ako se na odštampanoj stranici javljaju neočekivane linije na slikama, ako nedostaje tekst ili nedostaju slike, ako je formatiranje netačno ili se koriste zamene za izabrani font.

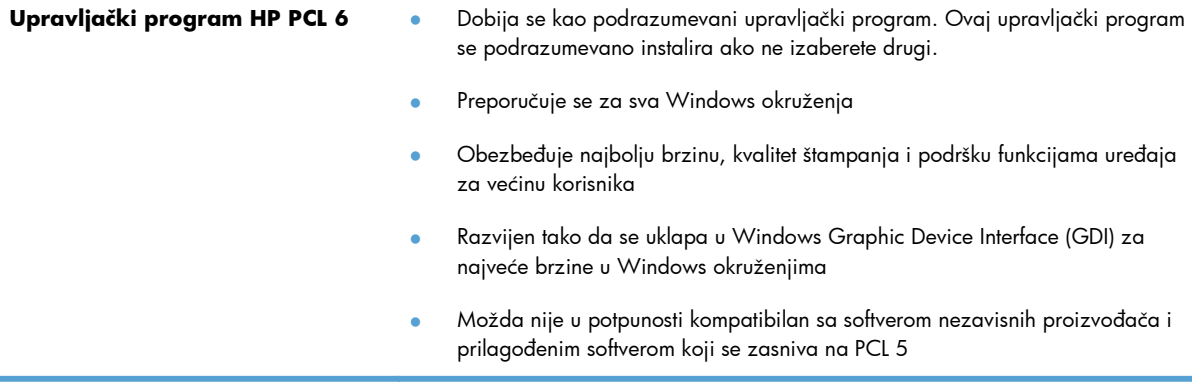

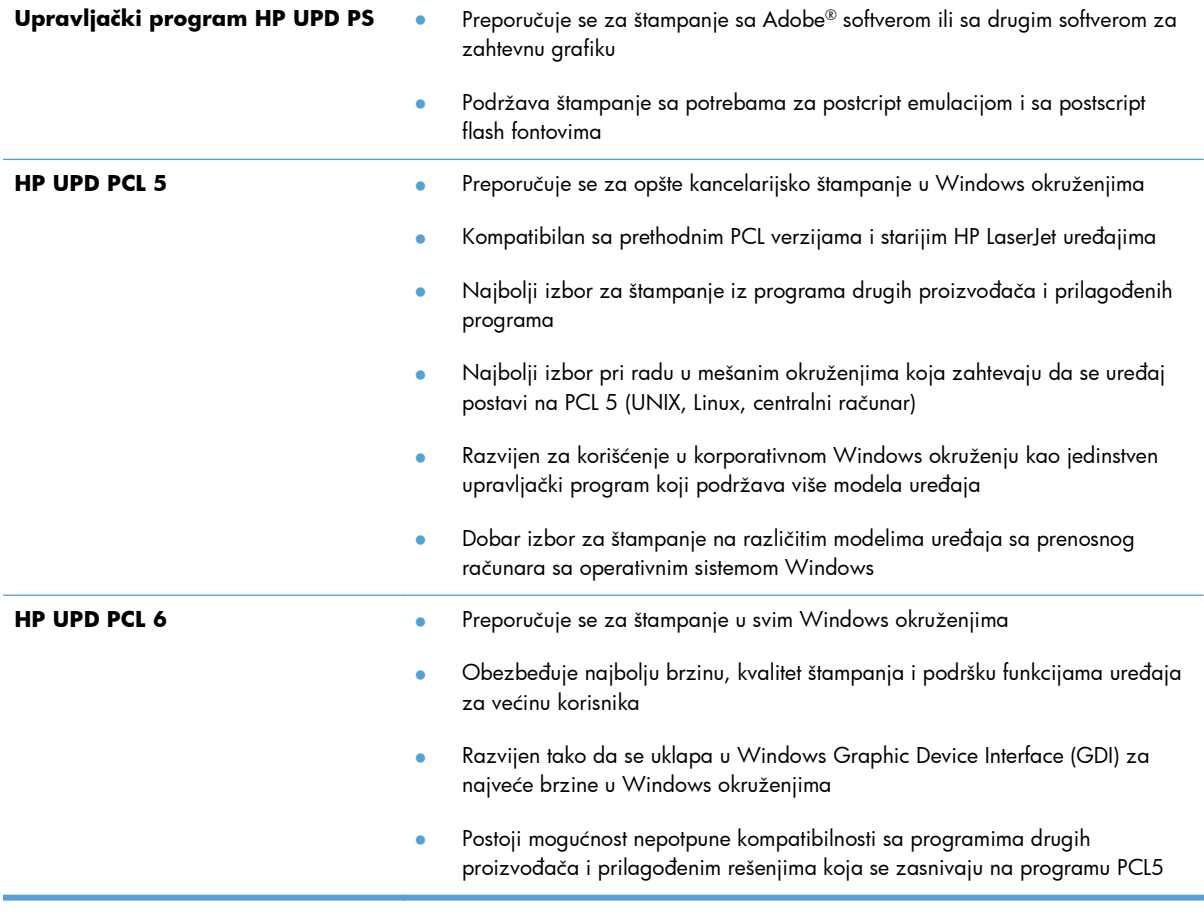

Dodatne upravljačke programe štampača možete preuzeti sa sledeće Web lokacije: [www.hp.com/go/](http://www.hp.com/go/ljmfpM521series_software) [ljmfpM521series\\_software.](http://www.hp.com/go/ljmfpM521series_software)

# **Poboljšavanje kvaliteta kopiranja**

- Proverite da li je staklo skenera zaprljano ili zamrljano
- [Provera postavki papira](#page-201-0)
- [Optimizacija teksta ili slika](#page-201-0)
- [Kopiranje od ivice do ivice](#page-202-0)
- Čišćenje valjaka ulagača dokumenata i ploč[ice za razdvajanje papira](#page-202-0)

### **Proverite da li je staklo skenera zaprljano ili zamrljano**

Tokom vremena može da dođe do nakupljanja čestica prašine na staklu skenera i beloj plastičnoj površini, što može negativno uticati na performanse. Pratite sledeću proceduru za čišćenje skenera.

**1.** Pritisnite dugme za napajanje da biste isključili uređaj, a zatim isključite kabl za napajanje iz električne utičnice.

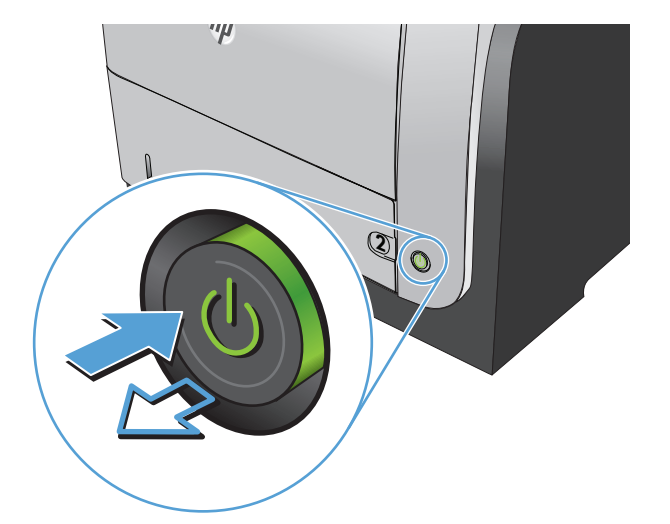

- **2.** Otvorite poklopac skenera.
- **3.** Staklo skenera, trake u ulagaču dokumenata i belu plastičnu površinu očistite mekim platnom ili sunđerom koji je ovlažen neabrazivnim sredstvom za čišćenje stakla.

**OPREZ:** Nemojte koristiti abrazive, acetone, benzen, amonijak, alkohol ili karbon tetrahlorid na bilo kom delu uređaja jer oni mogu da oštete uređaj. Tečnosti nemojte sipati direktno na staklo ili belu površinu. Tečnost može da procuri i ošteti uređaj.

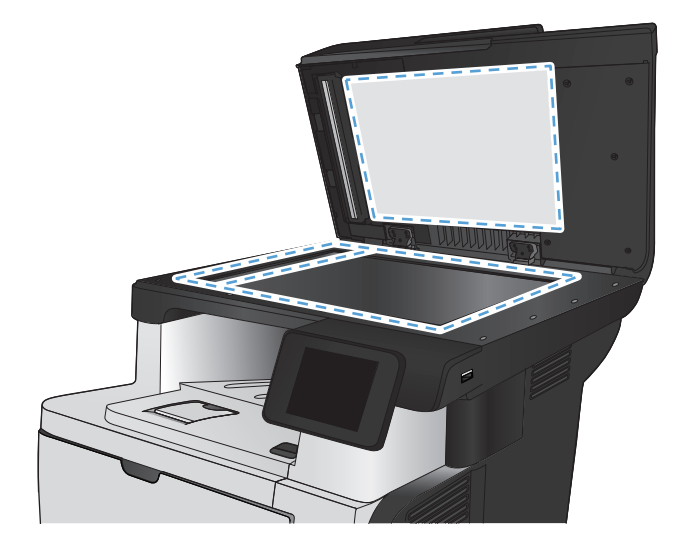

- <span id="page-201-0"></span>**4.** Staklo i belu plastičnu površinu obrišite krpom od jelenske kože ili sunđerom od celuloze kako ne bi došlo do pojave mrlja.
- **5.** Uključite kabl za napajanje u električnu utičnicu, a zatim pritisnite dugme za napajanje da biste uključili uređaj.

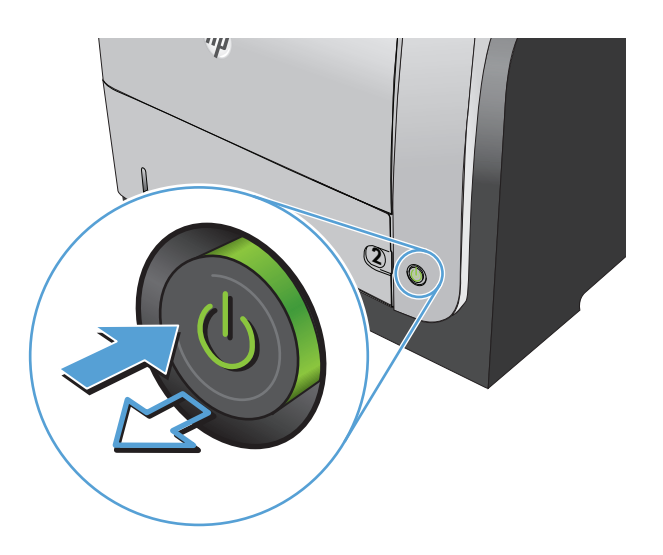

### **Provera postavki papira**

- **1.** Na glavnom ekranu kontrolne table proizvoda dodirnite dugme Kopiranje.
- **2.** Dodirnite dugme Postavke, a zatim dođite do dugmeta Papir i dodirnite ga.
- **3.** Na listi formata papira dodirnite ime formata papira koji se nalazi u ležištu 1.
- **4.** Na listi tipova papira dodirnite ime formata papira koji se nalazi u ležištu 1.
- **5.** Dodirnite dugme Pokreni kopiranje da biste započeli kopiranje.

### **Optimizacija teksta ili slika**

Dostupne su sledeće postavke za kvalitet kopiranja:

- Automatski izbor: Izaberite ovu postavku ako vam nije važno kakav će biti kvalitet kopija. Ovo je podrazumevana postavka.
- Mešano: Izaberite ovu postavku za dokumente koji sadrže mešavinu teksta i grafike.
- **•** Tekst: Izaberite ovu postavku za dokumente koji sadrže većinom tekst.
- Slika: Izaberite ovu postavku za dokumente koji sadrže većinom grafiku.

<span id="page-202-0"></span>**1.** Postavite dokument na staklo skenera ili u ulagač dokumenata.

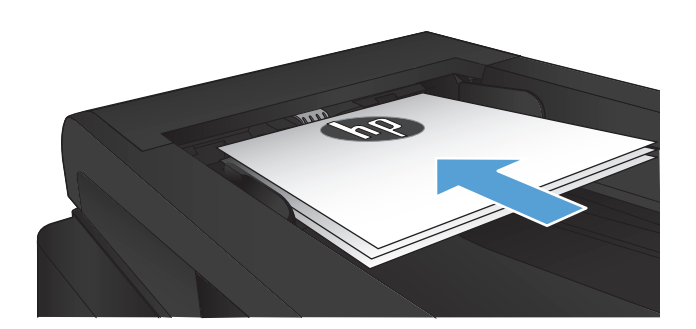

- **2.** Na glavnom ekranu kontrolne table proizvoda dodirnite dugme Kopiranje.
- **3.** Dodirnite dugme Postavke, a zatim dođite do dugmeta Optimizuj i dodirnite ga. Dodirnite dugmad sa strelicama da biste se kretali kroz opcije, zatim dodirnite opciju koju želite da izaberete.
- **4.** Dodirnite dugme Pokreni kopiranje da biste započeli kopiranje.

### **Kopiranje od ivice do ivice**

Uređaj ne može u potpunosti da štampa od ivice do ivice. Postoji oblast na kojoj se ne može štampati u prostoru od 4 mm od ivice.

#### **Napomene za štampanje ili skeniranje dokumenata sa isečenim ivicama:**

- Ako je original manji od formata koji ćete dobiti, pomerite original 4 mm od ugla skenera označenog ikonom. Ponovo kopirajte ili skenirajte dokument na tom položaju.
- Ako je original iste veličine kao i format koji ćete dobiti, upotrebite funkciju Podrazumevano smanjivanje/povećavanje da smanjite sliku tako da kopija ne bude isečena.

## **Čišćenje valjaka ulagača dokumenata i pločice za razdvajanje papira**

Ako ulagač dokumenata često nailazi na probleme u rukovanju papirom, kao što su zaglavljivanje papira i uvlačenje više stranica istovremeno, očistite valjke ulagača dokumenata i pločicu za razdvajanje papira.

**1.** Otvorite poklopac ulagača dokumenata.

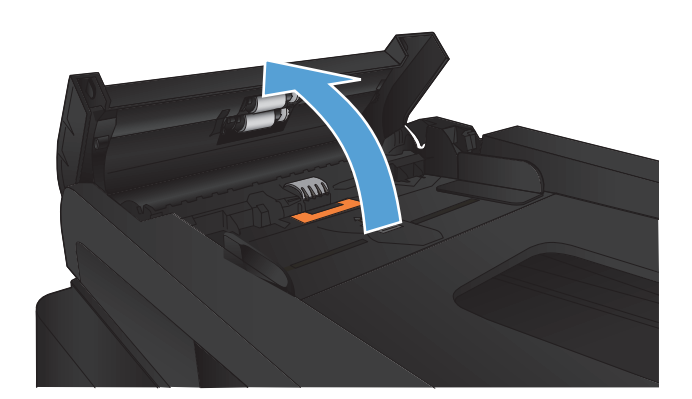

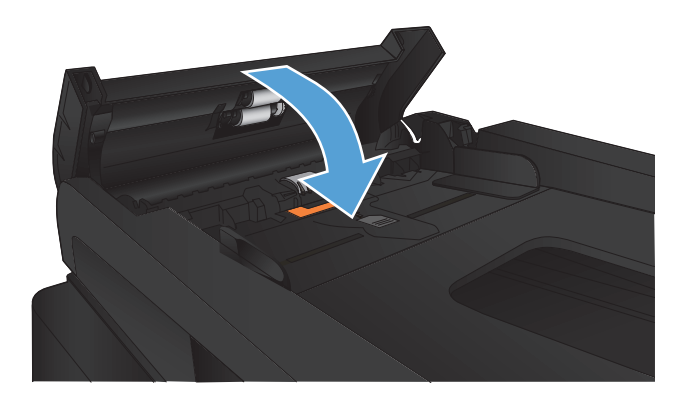

**2.** Vlažnom krpom koja ne ostavlja tragove obrišite valjke za uvlačenje i pločicu za razdvajanje papira da biste uklonili prljavštinu.

> **OPREZ:** Nemojte koristiti abrazive, acetone, benzen, amonijak, alkohol ili karbon tetrahlorid na bilo kom delu uređaja jer oni mogu da oštete uređaj. Tečnosti nemojte sipati direktno na staklo ili belu površinu. Tečnost može da procuri i ošteti uređaj.

**3.** Zatvorite poklopac ulagača dokumenata.

# **Poboljšavanje kvaliteta skeniranja**

- Proverite da li je staklo skenera zaprljano ili zamrljano
- Čišćenje valjaka ulagača dokumenata i ploč[ice za razdvajanje papira](#page-205-0)

### **Proverite da li je staklo skenera zaprljano ili zamrljano**

Tokom vremena može da dođe do nakupljanja čestica prašine na staklu skenera i beloj plastičnoj površini, što može negativno uticati na performanse. Pratite sledeću proceduru za čišćenje skenera.

**1.** Pritisnite dugme za napajanje da biste isključili uređaj, a zatim isključite kabl za napajanje iz električne utičnice.

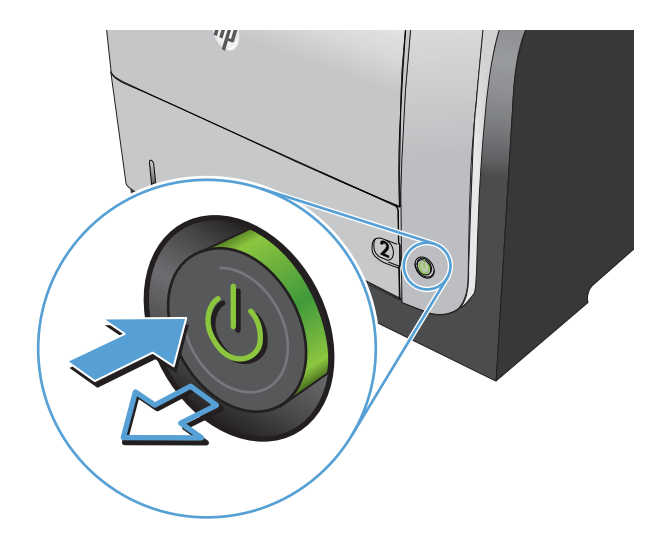

- **2.** Otvorite poklopac skenera.
- **3.** Staklo skenera, trake u ulagaču dokumenata i belu plastičnu površinu očistite mekim platnom ili sunđerom koji je ovlažen neabrazivnim sredstvom za čišćenje stakla.

**OPREZ:** Nemojte koristiti abrazive, acetone, benzen, amonijak, alkohol ili karbon tetrahlorid na bilo kom delu uređaja jer oni mogu da oštete uređaj. Tečnosti nemojte sipati direktno na staklo ili belu površinu. Tečnost može da procuri i ošteti uređaj.

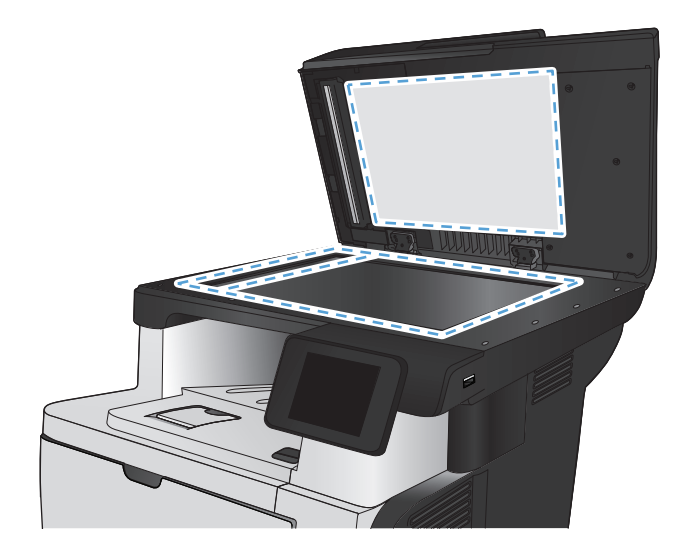

- <span id="page-205-0"></span>**4.** Staklo i belu plastičnu površinu obrišite krpom od jelenske kože ili sunđerom od celuloze kako ne bi došlo do pojave mrlja.
- **5.** Uključite kabl za napajanje u električnu utičnicu, a zatim pritisnite dugme za napajanje da biste uključili uređaj.

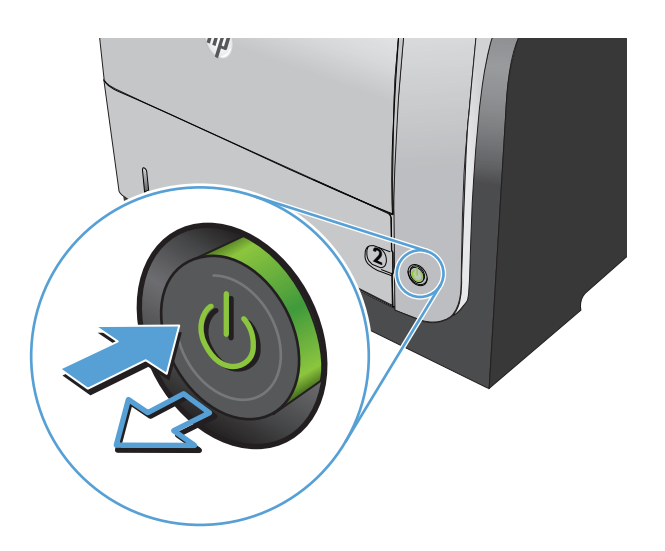

## **Čišćenje valjaka ulagača dokumenata i pločice za razdvajanje papira**

Ako ulagač dokumenata često nailazi na probleme u rukovanju papirom, kao što su zaglavljivanje papira i uvlačenje više stranica istovremeno, očistite valjke ulagača dokumenata i pločicu za razdvajanje papira.

**1.** Otvorite poklopac ulagača dokumenata.

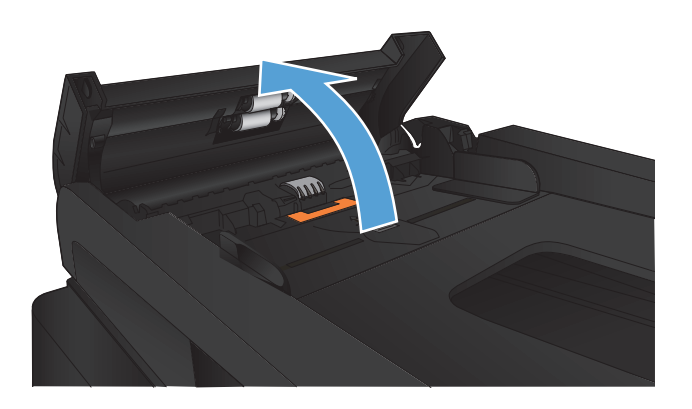

**2.** Vlažnom krpom koja ne ostavlja tragove obrišite valjke za uvlačenje i pločicu za razdvajanje papira da biste uklonili prljavštinu.

**OPREZ:** Nemojte koristiti abrazive, acetone, benzen, amonijak, alkohol ili karbon tetrahlorid na bilo kom delu uređaja jer oni mogu da oštete uređaj. Tečnosti nemojte sipati direktno na staklo ili belu površinu. Tečnost može da procuri i ošteti uređaj.

**3.** Zatvorite poklopac ulagača dokumenata.

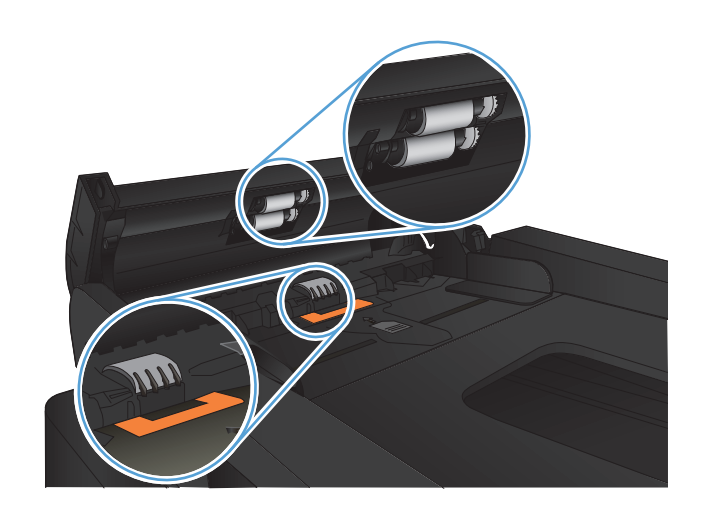

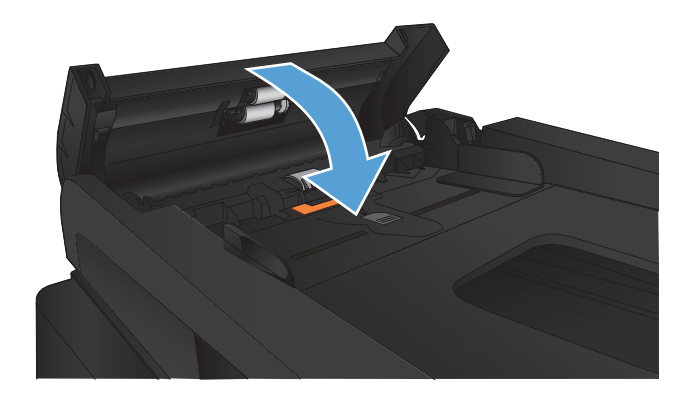

# **Poboljšavanje kvaliteta faksa**

- Proverite da li je staklo skenera zaprljano ili zamrljano
- [Provera postavke za slanje faksa](#page-208-0)
- [Provera postavke za ispravljanje grešaka](#page-209-0)
- [Slanje na drugu faks mašinu](#page-209-0)
- Čišćenje valjaka ulagača dokumenata i ploč[ice za razdvajanje papira](#page-209-0)
- [Provera postavke za uklapanje u stranicu](#page-210-0)
- [Provera faks mašine pošiljaoca](#page-210-0)

## **Proverite da li je staklo skenera zaprljano ili zamrljano**

Tokom vremena može da dođe do nakupljanja čestica prašine na staklu skenera i beloj plastičnoj površini, što može negativno uticati na performanse. Pratite sledeću proceduru za čišćenje skenera.

**1.** Pritisnite dugme za napajanje da biste isključili uređaj, a zatim isključite kabl za napajanje iz električne utičnice.

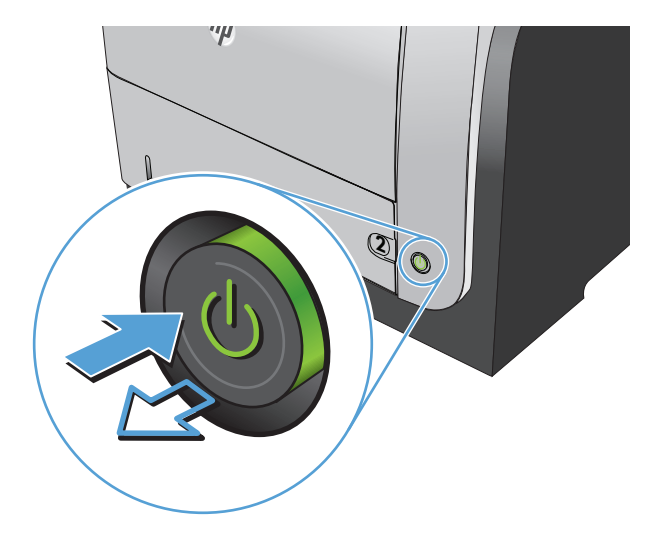

**2.** Otvorite poklopac skenera.

<span id="page-208-0"></span>**3.** Staklo skenera, trake u ulagaču dokumenata i belu plastičnu površinu očistite mekim platnom ili sunđerom koji je ovlažen neabrazivnim sredstvom za čišćenje stakla.

**OPREZ:** Nemojte koristiti abrazive, acetone, benzen, amonijak, alkohol ili karbon tetrahlorid na bilo kom delu uređaja jer oni mogu da oštete uređaj. Tečnosti nemojte sipati direktno na staklo ili belu površinu. Tečnost može da procuri i ošteti uređaj.

- **4.** Staklo i belu plastičnu površinu obrišite krpom od jelenske kože ili sunđerom od celuloze kako ne bi došlo do pojave mrlja.
- **5.** Uključite kabl za napajanje u električnu utičnicu, a zatim pritisnite dugme za napajanje da biste uključili uređaj.

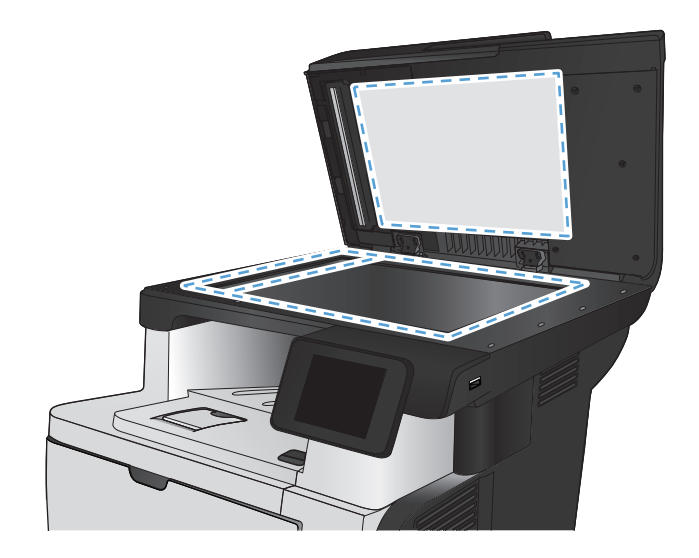

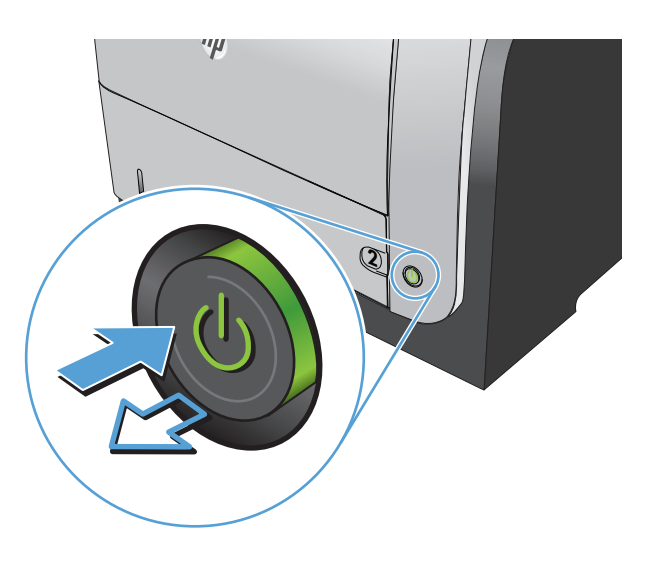

### **Provera postavke za slanje faksa**

Ako uređaj nije mogao da pošalje faks zbog zauzeća ili neodgovaranja na poziv druge faks mašine, uređaj će pokušati ponovno biranje na osnovu opcija ponovnog biranja usled zauzeća, ponovnog biranja usled neodgovaranja na poziv i ponovnog biranja usled greške u komunikaciji.

- **1.** Na glavnom ekranu kontrolne table proizvoda dodirnite dugme Podešavanje  $\mathcal{S}_s$ .
- **2.** Dodirnite meni Podešavanje faksa.
- **3.** Dodirnite meni Napredno podešavanje.
- **4.** Otvorite meni Rezolucija faks.

### <span id="page-209-0"></span>**Provera postavke za ispravljanje grešaka**

Uređaj obično prati signale telefonske linije dok šalje ili prima faks. Ako uređaj tokom prenosa detektuje grešku i postavka ispravljanje greške je Uključeno, uređaj može zatražiti da se neki deo faksa ponovo pošalje. Fabrička vrednost za ispravljanje greške je Uključeno.

Ispravljanje greške isključite samo ako imate problema pri slanju ili primanju faksa i ne želite da prihvatite greške u prosleđivanju faksa. Isključivanje postavke može biti korisno pri pokušaju slanja faksa na drugi kontinent ili primanja faksa sa drugog kontinenta ili ako koristite satelitsku telefonsku vezu.

- **1.** Na glavnom ekranu kontrolne table proizvoda dodirnite dugme Podešavanje ...
- **2.** Dodirnite meni Servisiranje.
- **3.** Dodirnite meni Usluga faksa.
- **4.** Dodirnite dugme Ispravljanje grešaka, a zatim dugme Uključeno.

### **Slanje na drugu faks mašinu**

Pošaljite zadatak faksiranja na drugu faks mašinu kako biste utvrdili da li će zadatak faksiranja biti uspešno primljen.

### **Čišćenje valjaka ulagača dokumenata i pločice za razdvajanje papira**

Ako ulagač dokumenata često nailazi na probleme u rukovanju papirom, kao što su zaglavljivanje papira i uvlačenje više stranica istovremeno, očistite valjke ulagača dokumenata i pločicu za razdvajanje papira.

**1.** Otvorite poklopac ulagača dokumenata.

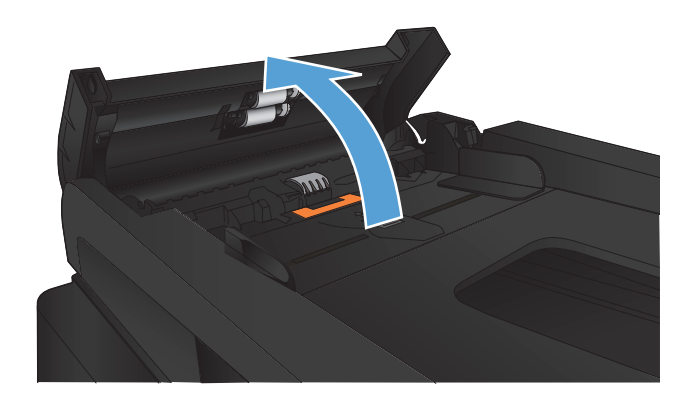

<span id="page-210-0"></span>**2.** Vlažnom krpom koja ne ostavlja tragove obrišite valjke za uvlačenje i pločicu za razdvajanje papira da biste uklonili prljavštinu.

> **OPREZ:** Nemojte koristiti abrazive, acetone, benzen, amonijak, alkohol ili karbon tetrahlorid na bilo kom delu uređaja jer oni mogu da oštete uređaj. Tečnosti nemojte sipati direktno na staklo ili belu površinu. Tečnost može da procuri i ošteti uređaj.

**3.** Zatvorite poklopac ulagača dokumenata.

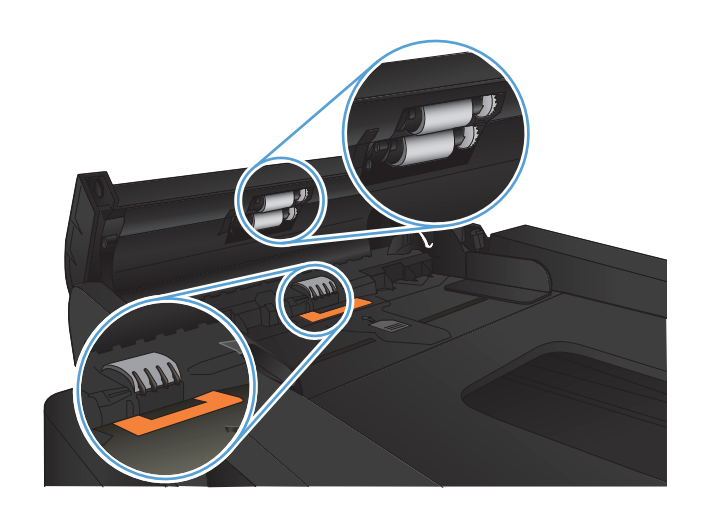

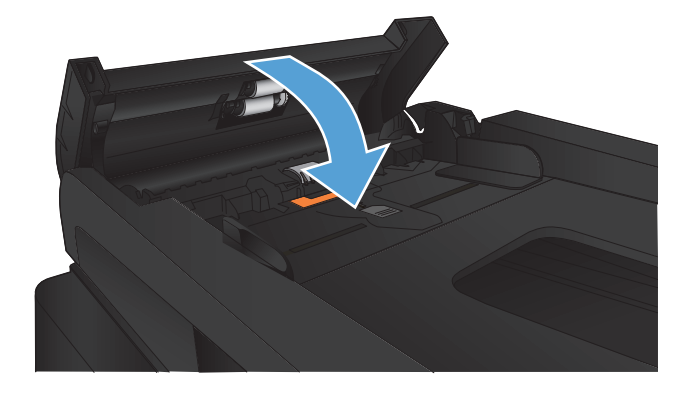

### **Provera postavke za uklapanje u stranicu**

Ako je uređaj odštampao zadatak faksiranja van stranice, na kontrolnoj tabli uređaja uključite funkciju za uklapanje u stranicu.

**ARPOMENA:** Obavezno proverite da li se postavke za podrazumevani format papira slažu sa papirom umetnutim u ležište.

- **1.** Na glavnom ekranu kontrolne table proizvoda dodirnite dugme Podešavanje  $\&$ .
- **2.** Dodirnite meni Podešavanje faksa.
- **3.** Dodirnite meni Napredno podešavanje.
- **4.** Dodirnite dugme Uklopi u stranicu, a zatim dugme Uključeno.

### **Provera faks mašine pošiljaoca**

Zatražite od pošiljaoca da potamni postavku kontrasta na faks mašini sa koje se šalje faks, a zatim da ponovo pošalje faks.

# **Uređaj ne štampa stranice ili štampa sporo**

### **Uređaj ne štampa**

Ako uređaj uopšte ne štampa, pokušajte sa sledećim rešenjima.

- **1.** Proverite da li je uređaj uključen, kao i da li je na kontrolnoj tabli označeno da je uređaj spreman.
	- Ako na kontrolnoj tabli nije označeno da je uređaj spreman, isključite uređaj pa ga ponovo uključite.
	- Ako je na kontrolnoj tabli označeno da je uređaj spreman, pokušajte da ponovo pošaljete zadatak.
- **2.** Ako je na kontrolnoj tabli označeno da se na proizvodu javila greška, rešite grešku, a zatim pokušajte da ponovo pošaljete zadatak.
- **3.** Proverite da li su svi kablovi pravilno priključeni. Ako je uređaj povezan na mrežu, proverite sledeće:
	- Pogledajte lampicu pored mrežnog priključka na uređaju. Ako je mrežna veza aktivna, lampica će svetleti zelenom bojom.
	- Proverite da li ste uređaj povezali na mrežu pomoću mrežnog kabla, a ne telefonskog kabla.
	- Proverite da li su mrežni ruter, čvorište ili preklopnik uključeni i da li rade pravilno.
- **4.** Instalirajte HP softver sa CD-a koji ste dobili uz proizvod. Ako koristite generičke upravljačke programe za štampač može doći do kašnjenja prilikom uklanjanja zadataka iz redosleda za štampanje.
- **5.** Na listi štampača na vašem računaru, desnim tasterom miša kliknite na ime ovog proizvoda, kliknite na stavku **Properties** (Svojstva), zatim otvorite karticu **Ports** (Portovi).
	- Ako ste za povezivanje na mrežu upotrebili mrežni kabl, proverite da li se ime štampača navedeno na kartici **Ports** (Portovi) poklapa sa imenom uređaja na stranici sa konfiguracijom uređaja.
	- Ako koristite USB kabl i povezujete uređaj sa bežičnom mrežom, proverite da li je izabrano polje za potvrdu pored stavke **Virtual printer port for USB** (Virtuelni port štampača za USB).
- **6.** Ako na računaru koristite lični sistem zaštitnog zida, moguće je da on blokira komunikaciju sa proizvodom. Pokušajte da privremeno onemogućite zaštitni zid kako biste ustanovili da li je on izvor problema.
- **7.** Ako je računar ili uređaj povezan na bežičnu mrežu, loš kvalitet signala ili smetnje mogu dovesti do kašnjenja zadataka za štampanje.

### **Proizvod štampa sporo**

Ako proizvod štampa, ali je štampanje spoto, pokušajte sa sledećim rešenjima.

- **1.** Proverite da li računar ispunjava minimalne specifikacije koje zahteva ovaj uređaj. Listu specifikacija potražite na Web lokaciji: [www.hp.com/support/ljmfpM521series](http://www.hp.com/support/ljmfpM521series).
- **2.** Nakon što konfigurišete uređaj za štampanje na određenim vrstama papira, kao što je težak papir, uređaj će štampati sporije da bi pravilno naneo toner na papir. Ako postavka vrste papira ne odgovara vrsti papira koju koristite, promenite ovu postavku tako što ćete izabrati odgovarajuću vrstu papira.
- **3.** Ako je računar ili uređaj povezan na bežičnu mrežu, loš kvalitet signala ili smetnje mogu dovesti do kašnjenja zadataka za štampanje.

# **Rešite probleme sa USB usputnim štampanjem**

- Meni USB memorije se ne otvara kada ubacite USB memoriju
- Nije moguće odštampati datoteku sa USB memorije
- [Datoteka koju želite da odštampate nije navedena u meniju USB fleš diska](#page-214-0)

### **Meni USB memorije se ne otvara kada ubacite USB memoriju**

- **1.** Možda koristite USB memoriju ili sistem datoteka koje uređaj ne podržava. Sačuvajte datoteke na standardnoj USB memoriji koja koristi FAT (File Allocation Table) sisteme datoteka. Ovaj uređaj podržava FAT12, FAT16 i FAT32 USB memorije.
- **2.** Ako je drugi meni već otvoren, zatvorite ga, a zatim ponovo umetnite USB memoriju.
- **3.** Možda na USB memoriji postoji veći broj particija. (Neki proizvođači na USB memorije instaliraju softver koji kreira particije, poput onih na CD-u.) Ponovo formatirajte USB memoriju da biste uklonili particije ili upotrebite drugu USB memoriju.
- **4.** USB memorija možda zahteva jače napajanje od onog koje je dostupno na uređaju.
	- **a.** Uklonite USB memoriju.
	- **b.** Isključite proizvod, a zatim ga uključite.
	- **c.** Koristite USB memoriju sa sopstvenim izvorom napajanja ili memoriju koja troši manje energije.
- **5.** USB memorija možda ne funkcioniše ispravno.
	- **a.** Uklonite USB memoriju.
	- **b.** Isključite proizvod, a zatim ga uključite.
	- **c.** Pokušajte štampanje sa druge USB memorije.

### **Nije moguće odštampati datoteku sa USB memorije**

- **1.** Proverite da li u ležištu ima papira.
- **2.** Proverite da li na kontrolnoj tabli ima poruka o greškama. Ako je u uređaju zaglavljen papir, uklonite ga.

## <span id="page-214-0"></span>**Datoteka koju želite da odštampate nije navedena u meniju USB fleš diska**

- **1.** Možda pokušavate da odštampate tip datoteke koji se ne može štampati preko USB veze. Uređaj podržava .PDF i .JPEG datoteke.
- **2.** Možda USB memorija sadrži prevelik broj datoteka unutar jedne fascikle. Smanjite broj datoteka u fascikli tako što ćete ih prebaciti u potfascikle.
- **3.** Ime datoteke možda sadrži skup znakova koji uređaj ne podržava. U tom slučaju, uređaj će imena datoteka zameniti znakovima iz drugog skupa znakova. Preimenujte datoteku pomoću ASCII znakova.

# **Rešavanje problema sa faksom**

- Kontrolna lista za rešavanje problema sa faksovima
- [Obavljanje dijagnosti](#page-217-0)čkog testa za faks
- [Izveštaj za pra](#page-218-0)ćenje faksova
- [Štampanje izveštaja o grešci faksa](#page-218-0)
- [Podešavanje režima ispravljanje greške faksa](#page-219-0)
- [Izmena brzine faksa](#page-220-0)
- [Rešavanje problema sa slanjem faksa](#page-220-0)
- [Rešavanje problema sa primanjem faksa](#page-226-0)
- [Rešavanje opštih problema sa faksom](#page-232-0)

### **Kontrolna lista za rešavanje problema sa faksovima**

- Dostupno je nekoliko načina za rešavanje problema. Nakon svake preporučene radnje, pokušajte da pošaljete faks kako biste proverili da li je problem rešen.
- Za najbolje rezultate rešavanja problema u vezi sa faksom, vodite računa da kabl sa uređaja bude direktno priključen u zidnu telefonsku utičnicu. Uklonite sve druge uređaje koji su povezani sa proizvodom.
- **1.** Proverite da li je telefonski kabl priključen na odgovarajući priključak sa zadnje strane uređaja.
- **2.** Proverite telefonsku liniju pomoću testiranja faksa:
	- **a.** Na glavnom ekranu kontrolne table uređaja dodirnite dugme Podešavanje  $\mathcal{S}_{\infty}$ , a zatim dodirnite meni Servisiranje.
	- **b.** Izaberite meni Usluga faksa.
	- **c.** Izaberite opciju Pokreni testiranje faksa. Uređaj će odštampati izveštaj o testiranju faksa.

Izveštaj sadrži neki od sledećih mogućih rezultata:

- **Pass** (Uspešno): Izveštaj sadrži sve trenutne postavke faksa.
- **Fail** (Neuspešno): Izveštaj precizira prirodu greške i sadrži preporuke za rešavanje problema.
- **3.** Proverite da li proizvod poseduje najnoviji firmver:
	- **a.** Odštampajte stranicu za konfiguraciju iz menija kontrolne table Izveštaji da biste saznali kôd datuma trenutnog firmvera.
	- **b.** Idite na adresu [www.hp.com.](http://www.hp.com)
		- **1.** Kliknite na vezu **Podrška i upravljački programi**.
		- **2.** Kliknite na opciju **Preuzimanje upravljačkih programa i softvera (i firmvera)**.
		- **3.** U polje **Za proizvod** unesite broj modela uređaja, a zatim kliknite na dugme **Idi**.
		- **4.** Kliknite na vezu za operativni sistem koji koristite.
		- **5.** Idite do odeljka Firmver u okviru tabele.
			- Ako se verzija sa liste poklapa sa verzijom firmvera sa stranice sa konfiguracijom, to znači da imate najnoviju verziju firmvera.
			- Ako se verzije razlikuju, preuzmite nadogradnju firmvera, a zatim ažurirajte firmver uređaja prateći uputstva na ekranu.

```
MAPOMENA: Za nadogradnju firmvera potrebno je da uređaj bude povezan
sa računarom koji ima pristup Internetu.
```
- Ponovo pošaljite faks.
- **4.** Proverite da li je faks podešen prilikom instalacije softvera uređaja

Sa računara, iz fascikle sa HP programima, pokrenite Fax Setup Utility.

- **5.** Proverite da li telefonska linija podržava analogni faks.
	- Ako koristite ISDN ili digitalnu PBX liniju, obratite se dobavljaču usluga za informacije o konfigurisanju za analogni faks.
	- $\bullet$  Ako koristite VoIP uslugu, na kontrolnoj tabli promenite postavku Brzina faksa na Sporo(V. 29). Raspitajte se da li vaš dobavljač usluge podržava faks i koja je preporučena brzina modema faksa. Za neke kompanije možda će biti potreban adapter.
	- Ako koristite DSL uslugu, proverite da li je na telefonskoj liniji koju koristi proizvod instaliran filter. Ako nemate filter, obratite se dobavljaču DSL usluge ili kupite DSL filter. Ako je DSL filter instaliran, pokušajte sa drugim pošto je moguće da filter nije ispravan.
- **6.** Ako se greška i dalje javlja, detaljnija rešenja za probleme možete naći u odeljcima nakon ovog.

# **Obavljanje dijagnostičkog testa za faks**

Preko kontrolne table proizvoda možete da pokrenete dijagnostički test koji će pružiti informacije o postavkama faksa.

- **1.** Na glavnom ekranu kontrolne table proizvoda dodirnite dugme Podešavanje ...
- **2.** Otvorite sledeće menije:
	- **•** Servisiranje
	- Usluga faksa
- **3.** Dodirnite dugme Pokreni testiranje faksa da biste započeli test. Proizvod će odštampati stranicu za testiranje koja će prikazati rezultate testa.

# **Izveštaj za praćenje faksova**

Izveštaj za praćenje T.30 faksova sadrži informacije koje mogu pomoći u rešavanju problema sa slanjem/primanjem faksova. Ako se budete obratili kompaniji HP preko telefona za pomoć u rešavanju ovih problema, odštampajte T.30 izveštaj o praćenju pre nego što pozovete.

- **1.** Na glavnom ekranu kontrolne table proizvoda dodirnite dugme Podešavanje  $\mathcal{S}_\infty$ .
- **2.** Dodirnite meni Servisiranje.
- **3.** Dodirnite meni Usluga faksa.
- **4.** Dodirnite dugme Štampaj T.30 praćanje, a zatim dugme Sada.

**NAPOMENA:** Pomoću ove procedure biće odštampan izveštaj za poslednji zadatak faksiranja, bez obzira na to da li obavljen uspešno ili ne. Da biste generisali izveštaj za svaki neuspešan zadatak faksiranja, izaberite postavku U slučaju greške. Da biste generisali izveštaj za svaki zadatak faksiranja, izaberite postavku Na kraju poziva.

# **Štampanje izveštaja o grešci faksa**

Pomoću navedenih uputstava odštampajte evidencije i izveštaje o faksu:

## **Štampanje svih izveštaja o faksu**

Pomoću ove procedure odštampajte odjednom sve navedene izveštaje:

- Izveštaj o poslednjem pozivu
- Evidencija aktivnosti faksa
- Izveštaj o telefonskom imeniku
- Lista faksova za blokiranje
- Izveštaj o plaćanju (ako je uključena funkcija Šifra plaćanja)
- Izveštaj o konfiguraciji
- Stranica o korišćenju
- **1.** Na glavnom ekranu kontrolne table proizvoda dodirnite dugme Faks.
- **2.** Dodirnite dugme Meni Faks.
- **3.** Dodirnite dugme Izveštaji o faksu.
- **4.** Dodirnite dugme Štampanje svih izveštaja o faksu.

## **Štampanje izveštaja o pojedinačnim faksovima**

- **1.** Na glavnom ekranu kontrolne table proizvoda dodirnite dugme Faks.
- **2.** Dodirnite dugme Meni Faks.
- **3.** Dodirnite dugme Izveštaji o faksu.
- **4.** Dodirnite ime izveštaja koji želite da odštampate.

### **Podešavanje izveštaja o greškama faksa**

Izveštaj o grešci faksa je kratak izveštaj koji ukazuje da se u uređaju javila greška zadatka faksa. Možete podesiti da se izveštaj štampa nakon sledećih događaja:

- Svaka greška faksa (fabrička vrednost)
- Greška u slanju faksa
- Greška u primanju faksa
- Nikada

**NAPOMENA:** Ako izaberete ovu opciju, neće biti nikakvog pokazatelja da prosleđivanje faksa nije bilo uspešno osim ako ne odštampate evidenciju aktivnosti faksa.

- **1.** Na glavnom ekranu kontrolne table proizvoda dodirnite dugme Faks.
- **2.** Dodirnite dugme Meni Faks.
- **3.** Dodirnite dugme Izveštaji o faksu.
- **4.** Dodirnite dugme Izveštaj o greškama faksa, zatim dodirnite opciju za štampanje koju želite da koristite.

## **Podešavanje režima ispravljanje greške faksa**

Uređaj obično prati signale telefonske linije dok šalje ili prima faks. Ako uređaj tokom prenosa detektuje grešku i postavka ispravljanje greške je Uključeno, uređaj može zatražiti da se neki deo faksa ponovo pošalje. Fabrička vrednost za ispravljanje greške je Uključeno.

Ispravljanje greške isključite samo ako imate problema pri slanju ili primanju faksa i ne želite da prihvatite greške u prosleđivanju faksa. Isključivanje postavke može biti korisno pri pokušaju slanja faksa na drugi kontinent ili primanja faksa sa drugog kontinenta ili ako koristite satelitsku telefonsku vezu.

- **1.** Na glavnom ekranu kontrolne table proizvoda dodirnite dugme Podešavanje  $\mathbb{R}$ .
- **2.** Dodirnite meni Servisiranje.
- **3.** Dodirnite meni Usluga faksa.
- **4.** Dodirnite dugme Ispravljanje grešaka, a zatim dugme Uključeno.

## **Izmena brzine faksa**

Brzina faksa je protokol modema koji uređaj koristi za slanje faksova. To je svetski standard za fullduplex modeme koji podatke šalju i primaju putem telefonskih linija brzinom do 33.600 bita u sekundi (bps). Fabrička vrednost za postavku brzine faksa je Brzo(V.34).

Ovu postavku izmenite samo ako imate problema sa slanjem faksa na određeni uređaj ili sa primanjem faksa sa određenog uređaja. Smanjivanje brzine faksa može biti korisno pri pokušaju slanja faksa na drugi kontinent ili primanja faksa sa drugog kontinenta ili ako koristite satelitsku telefonsku vezu.

- **1.** Na glavnom ekranu kontrolne table proizvoda dodirnite dugme Podešavanje  $\mathcal{S}_\infty$ .
- **2.** Dodirnite meni Podešavanje faksa.
- **3.** Dodirnite meni Napredno podešavanje.
- **4.** Dođite do dugmeta Brzina faksa i pritisnite ga, zatim izaberite postavku brzine koju želite da koristite.

# **Rešavanje problema sa slanjem faksa**

- Na kontrolnoj tabli se prikazuje greška
- [Na kontrolnoj tabli prikazuje se poruka Spreman, ali se faks ne šalje](#page-223-0)
- [Na kontrolnoj tabli prikazuje se poruka "Storing page 1" \(](#page-224-0)Čuvanje 1. stranice), ali se zatim ništa [ne dešava](#page-224-0)
- [Faksovi se mogu primati, ali ne i slati](#page-224-0)
- Uređaj je zaštić[en lozinkom](#page-224-0)
- [Funkcije faksa ne mogu se koristiti sa kontrolne table](#page-225-0)
- **•** [Brzo biranje ne radi](#page-225-0)
- **•** [Grupno biranje ne radi](#page-225-0)
- [Prilikom pokušaja slanja faksa, dobija se snimljena poruka o grešci od telefonske kompanije](#page-226-0)
- Nije moguć[e poslati faks kada je telefon priklju](#page-226-0)čen na uređaj

## **Na kontrolnoj tabli se prikazuje greška**

#### **Prikazuje se poruka Greška u komunikaciji**

- Dozvolite uređaju da pokuša ponovo da pošalje faks. Ponovno slanje privremeno smanjuje brzinu faksa.
- Izvucite telefonski kabl uređaja iz zida, priključite telefon u zidnu telefonsku utičnicu i pokušajte da obavite poziv. Priključite telefonski kabl uređaja u priključak druge telefonske linije.
- **•** Upotrebite drugi telefonski kabl.
- Na kontrolnoj tabli promenite opciju Brzina faksa u Srednje(V.17) ili Sporo(V.29).
	- **a.** Na glavnom ekranu kontrolne table proizvoda dodirnite dugme Podešavanje  $\mathbb{R}$ .
	- **b.** Otvorite meni Podešavanje faksa.
	- **c.** Otvorite meni Napredno podešavanje.
	- **d.** Otvorite meni Brzina faksa.
	- **e.** Izaberite odgovarajuću postavku.
- Isključite opciju Ispravljanje grešaka.
	- **a.** Na glavnom ekranu kontrolne table proizvoda dodirnite dugme Podešavanje  $\mathbb{R}$ .
	- **b.** Otvorite meni Servisiranje.
	- **c.** Otvorite meni Usluga faksa.
	- **d.** Otvorite meni Ispravljanje grešaka.
	- **e.** Izaberite postavku Isključeno.

**POMENA:** Isključivanje opcije Ispravljanje grešaka može dovesti do smanjenja kvaliteta slika.

● Ako se greška i dalje ponavlja, obratite se kompaniji HP. Pogledajte [www.hp.com/support/](http://www.hp.com/support/ljmfpM521series) [ljmfpM521series](http://www.hp.com/support/ljmfpM521series) ili letak o podršci koji ste dobili u kutiji uređaja.

#### **No dial tone (Nema tona za biranje)**

- Proverite da li je telefonski kabl priključen u odgovarajući priključak na uređaju.
- Proverite da li je telefonski kabl iz uređaja priključen direktno u zidnu telefonsku utičnicu.
- Pomoću dugmeta Pokreni kopiranje proverite da li na telefonskoj liniji postoji ton za biranje.
- Izvucite telefonski kabl uređaja iz zida, priključite telefon u zidnu telefonsku utičnicu i pokušajte da obavite glasovni poziv.
- Isključite telefonski kabl iz uređaja i iz zida, a zatim ga ponovo priključite.
- Proverite da li je u upotrebi telefonski kabl koji ste dobili uz uređaj.
- Priključite telefonski kabl uređaja u priključak druge telefonske linije.
- Proverite telefonsku liniju pomoću opcije Pokreni testiranje faksa iz menija Servisiranje na kontrolnoj tabli.
	- **a.** Na glavnom ekranu kontrolne table proizvoda dodirnite dugme Podešavanje  $\mathbb{R}$ .
	- **b.** Otvorite meni Servisiranje.
	- **c.** Otvorite meni Usluga faksa.
	- **d.** Izaberite stavku Pokreni testiranje faksa.

#### **Prikazuje se poruka Faks is busy (Faks je zauzet)**

- Pokušajte ponovo da pošaljete faks.
- Obratite se primaocu da biste utvrdili da li je faks mašina uključena i spremna.
- **•** Proverite da li birate odgovarajući broj faksa.
- Pomoću dugmeta Pokreni kopiranje proverite da li na telefonskoj liniji postoji ton za biranje.
- Funkcionalnost telefona proverite tako što ćete isključiti uređaj, priključiti telefon na telefonsku liniju i obaviti glasovni poziv.
- Priključite telefonski kabl uređaja u utičnicu druge telefonske linije i ponovo pokušajte da pošaljete faks.
- Upotrebite drugi telefonski kabl.
- Pošaljite faks kasnije.
- $\bullet$  Ako se greška i dalje ponavlja, obratite se kompaniji HP. Pogledajte [www.hp.com/support/](http://www.hp.com/support/ljmfpM521series) ljmfpM521 series ili letak o podršci koji ste dobili u kutiji uređaja.

#### **Prikazuje se poruka Faks se ne javlja**

- Pokušajte da ponovo pošaljete faks.
- Obratite se primaocu da biste utvrdili da li je faks mašina uključena i spremna.
- **•** Proverite da li birate odgovarajući broj faksa.
- Izvucite telefonski kabl uređaja iz zida, priključite telefon u zidnu telefonsku utičnicu i pokušajte da obavite glasovni poziv.
- Priključite telefonski kabl uređaja u priključak druge telefonske linije.
- Upotrebite drugi telefonski kabl.
- Vodite računa da telefonski kabl sa zidne telefonske utičnice bude povezan na priključak  $\Box$ .
- Proverite telefonsku liniju pomoću opcije Pokreni testiranje faksa iz menija Servisiranje na kontrolnoj tabli.
	- **a.** Na glavnom ekranu kontrolne table proizvoda dodirnite dugme Podešavanje  $\&$ .
	- **b.** Otvorite meni Servisiranje.
	- **c.** Otvorite meni Usluga faksa.
	- **d.** Izaberite stavku Pokreni testiranje faksa.
- Ako se greška i dalje ponavlja, obratite se kompaniji HP. Pogledajte [www.hp.com/support/](http://www.hp.com/support/ljmfpM521series) ljmfpM521 series ili letak o podršci koji ste dobili u kutiji uređaja.

#### <span id="page-223-0"></span>**Papir se zaglavio u ulagaču dokumenata**

- Proverite da li uređaj podržava format papira koji koristite. Uređaj ne podržava stranice duže od 381 mm kada je u pitanju slanje faksa.
- Kopirajte ili odštampajte original na papiru formata Letter, A4 ili Legal, zatim ponovo pošaljite faks.

#### **Prikazuje se poruka Memorija za faksove je puna**

- Isključite uređaj, a zatim ga uključite.
- Odštampajte sačuvane faksove koji još nisu odštampani.
	- **a.** Dodirnite dugme Faks, a zatim dugme Meni Faks.
	- **b.** Otvorite meni Opcije primanja.
	- **c.** Izaberite stavku Štampanje privatnih faksova.
	- **d.** Unesite lozinku kada to uređaj zatraži od vas.
- Izbrišite sačuvane faksove iz memorije.
	- **a.** Na glavnom ekranu kontrolne table proizvoda dodirnite dugme Podešavanje ...
	- **b.** Otvorite meni Servisiranje.
	- **c.** Otvorite meni Usluga faksa.
	- **d.** Izaberite stavku Obriši sačuvane faksove.
- Veliki faks za slanje podelite na manje delove, a zatim ih šaljite zasebno.

#### **Greška skenera**

- Proverite da li uređaj podržava format papira koji koristite. Uređaj ne podržava stranice duže od 381 mm kada je u pitanju slanje faksa.
- Kopirajte ili odštampajte original na papiru formata Letter, A4 ili Legal, zatim ponovo pošaljite faks.

## **Na kontrolnoj tabli prikazuje se poruka Spreman, ali se faks ne šalje**

- Potražite greške u evidenciji aktivnosti faksa.
	- **a.** Dodirnite dugme Faks, a zatim dugme Meni Faks.
	- **b.** Otvorite meni Izveštaji o faksu.
	- **c.** Otvorite meni Evidencija aktivnosti faksa.
	- **d.** Izaberite opciju Štampaj evidenciju sada.
- Ako je na uređaj povezan telefon, proverite da li je slušalica spuštena.
- <span id="page-224-0"></span>**•** Uklonite sve druge veze između faksa i uređaja.
- Priključite uređaj direktno u zidni telefonski priključak, zatim ponovo pošaljite faks.

## **Na kontrolnoj tabli prikazuje se poruka "Storing page 1" (Čuvanje 1. stranice), ali se zatim ništa ne dešava**

- Izbrišite sačuvane faksove iz memorije.
	- **a.** Na glavnom ekranu kontrolne table proizvoda dodirnite dugme Podešavanje  $\mathcal{S}_s$ .
	- **b.** Otvorite meni Servisiranje.
	- **c.** Otvorite meni Usluga faksa.
	- **d.** Izaberite stavku Obriši sačuvane faksove.

### **Faksovi se mogu primati, ali ne i slati**

Kada pokušate da pošaljete faks, ništa se ne dešava.

- **1.** Pomoću dugmeta Pokreni kopiranje proverite da li na telefonskoj liniji postoji ton za biranje.
- **2.** Isključite uređaj, a zatim ga uključite.
- **3.** Pomoću kontrolne table ili aplikacije HP Fax Setup Wizard podesite tačno vreme, datum i informacije u zaglavlju faksa.
	- **a.** Na glavnom ekranu kontrolne table proizvoda dodirnite dugme Podešavanje  $\&$ .
	- **b.** Otvorite meni Podešavanje faksa.
	- **c.** Otvorite meni Osnovno podešavanje.
	- **d.** Otvorite meni Zaglavlje faksa.
	- **e.** Unesite odgovarajuće postavke.
- **4.** Proverite da li je spuštena slušalica svih telefona lokala na toj liniji.
- **5.** Ako koristite DSL uslugu, proverite da li je na telefonskoj vezi do uređaja instaliran visokopropusni filter.

### **Uređaj je zaštićen lozinkom**

Ako je administrator mreže podesio bezbednosnu lozinku uređaja, ona mora da vam bude poznata kako biste mogli da koristite funkcije faksa.

## <span id="page-225-0"></span>**Funkcije faksa ne mogu se koristiti sa kontrolne table**

- Uređaj je možda zaštićen lozinkom. Podesite lozinku pomoću ugrađenog HP Web servera, softvera HP Toolbox ili kontrolne table.
- Ako ne znate lozinku proizvoda, obratite se administratoru sistema.
- Proverite kod administratora sistema da funkcija faksa nije onemogućena.

### **Brzo biranje ne radi**

- Proverite da li je broj faksa važeći.
- Ako je za spoljnu liniju potrebno uneti pozivni broj, uključite opciju Pozivni broj ili unesite pozivni broj pre broja za brzo biranje.
	- **a.** Na glavnom ekranu kontrolne table proizvoda dodirnite dugme Podešavanje  $\mathcal{S}_\infty$ .
	- **b.** Otvorite meni Podešavanje faksa.
	- **c.** Otvorite meni Osnovno podešavanje.
	- **d.** Otvorite meni Pozivni broj.
	- **e.** Izaberite postavku Uključeno.

#### **Grupno biranje ne radi**

- Proverite da li je broj faksa važeći.
- Ako je za spoljnu liniju potrebno uneti pozivni broj, uključite opciju Pozivni broj ili unesite pozivni broj pre broja za brzo biranje.
	- **a.** Na glavnom ekranu kontrolne table proizvoda dodirnite dugme Podešavanje &.
	- **b.** Otvorite meni Podešavanje faksa.
	- **c.** Otvorite meni Osnovno podešavanje.
	- **d.** Otvorite meni Pozivni broj.
	- **e.** Izaberite postavku Uključeno.
- Podesite stavke za brzo biranje za sve stavke u grupi.
	- **a.** Otvorite nedodeljenu stavku za brzo biranje.
	- **b.** Unesite broj faksa za stavku za brzo biranje.
	- **c.** Dodirnite dugme OK da biste sačuvali stavku za brzo biranje.

## <span id="page-226-0"></span>**Prilikom pokušaja slanja faksa, dobija se snimljena poruka o grešci od telefonske kompanije**

- Vodite računa da pravilno unesete broj faksa i proverite da ta telefonska usluga nije blokirana. Na primer, kod nekih telefonskih usluga međunarodni pozivi su zabranjeni.
- **Ako je za spoljnu liniju potrebno uneti pozivni broj, uključite opciju Pozivni broj ili unesite pozivni** broj pre broja za brzo biranje.
	- **a.** Na glavnom ekranu kontrolne table proizvoda dodirnite dugme Podešavanje  $\mathcal{S}_\lambda$ .
	- **b.** Otvorite meni Podešavanje faksa.
	- **c.** Otvorite meni Osnovno podešavanje.
	- **d.** Otvorite meni Pozivni broj.
	- **e.** Izaberite postavku Uključeno.

**NAPOMENA:** Da biste poslali faks bez pozivnog broja dok je opcija Pozivni broj uključena, pošaljite faks ručno.

- Pošaljite faks na međunarodni broj
	- **a.** Ako je potrebno uneti pozivni broj, ručno birajte broj telefona sa pozivnim brojem.
	- **b.** Pre biranja broja, unesite kôd zemlje/regiona.
	- **c.** Sačekajte pauze u zvukovima telefona.
	- **d.** Ručno pošaljite faks sa kontrolne table.

## **Nije moguće poslati faks kada je telefon priključen na uređaj**

- **•** Proverite da li je slušalica telefona spuštena.
- Pre slanja faksa, proverite da telefon nije zauzet glasovnim pozivom.
- Isključite telefon sa linije, a zatim pokušajte da pošaljete faks.

## **Rešavanje problema sa primanjem faksa**

- [Faks ne reaguje](#page-227-0)
- [Na kontrolnoj tabli se prikazuje greška](#page-229-0)
- [Faks je primljen, ali se ne štampa](#page-231-0)
- [Pošiljalac prima signal zauze](#page-231-0)ća
- [No dial tone \(Nema tona za biranje\)](#page-232-0)
- [Slanje ili primanje faksa nije mogu](#page-232-0)će na PBX liniji

## <span id="page-227-0"></span>**Faks ne reaguje**

#### **Faks koristi namensku telefonsku liniju**

- Na kontrolnoj tabli, opciju Režim javljanja postavite na Automatski.
	- **a.** Na glavnom ekranu kontrolne table proizvoda dodirnite dugme Podešavanje ....
	- **b.** Otvorite meni Podešavanje faksa.
	- **c.** Otvorite meni Osnovno podešavanje.
	- **d.** Otvorite meni Režim javljanja.
	- **e.** Izaberite postavku Automatski.

#### **Na uređaj je povezana telefonska sekretarica**

- Opciju Režim javljanja podesite na postavku TAM, a telefonsku sekretaricu povežite na priključak "telefon".
	- **a.** Na glavnom ekranu kontrolne table proizvoda dodirnite dugme Podešavanje  $\mathcal{S}_\infty$ .
	- **b.** Otvorite meni Podešavanje faksa.
	- **c.** Otvorite meni Osnovno podešavanje.
	- **d.** Otvorite meni Režim javljanja.
	- **e.** Izaberite postavku TAM.

Ako postavka TAM nije dostupna, opciju Režim javljanja podesite na postavku Automatski.

- Podesite postavku Broj zvona do javljanja tako da bude bar za jedan broj veća od broja zvona na koji je podešena telefonska sekretarica.
	- **a.** Na glavnom ekranu kontrolne table proizvoda dodirnite dugme Podešavanje  $\mathbb{R}$ .
	- **b.** Otvorite meni Podešavanje faksa.
	- **c.** Otvorite meni Osnovno podešavanje.
	- **d.** Otvorite meni Broj zvona do javljanja.
	- **e.** Izaberite odgovarajuću postavku.
- Telefonsku sekretaricu povežite na priključak "telefon".
- Ako je na uređaj povezan telefon, podesite opciju Režim javljanja na Faks/telefon kako bi se pozivi preusmeravali na odgovarajući uređaj. Nakon što detektuje glasovni poziv, uređaj će se oglasiti zvučnim signalom koji vas obaveštava da treba da se javite na telefon.
	- **a.** Na glavnom ekranu kontrolne table proizvoda dodirnite dugme Podešavanje ....
	- **b.** Otvorite meni Podešavanje faksa.
- **c.** Otvorite meni Osnovno podešavanje.
- **d.** Otvorite meni Režim javljanja.
- **e.** Izaberite postavku Faks/telefon.

#### **Postavka Režim javljanja podešena je na Ručno.**

Dodirnite dugme Pokreni kopiranje na kontrolnoj tabli uređaja.

#### **Na liniji faksa dostupna je glasovna pošta**

- Dodajte uslugu različitog zvona na telefonsku liniju i promenite postavku Različito zvono na uređaju tako da odgovara načinu zvona koji koristi telefonska kompanija. Za više informacija, obratite se telefonskoj kompaniji.
	- **a.** Na glavnom ekranu kontrolne table proizvoda dodirnite dugme Podešavanje  $\mathcal{S}_s$ .
	- **b.** Otvorite meni Podešavanje faksa.
	- **c.** Otvorite meni Osnovno podešavanje.
	- **d.** Otvorite meni Različito zvono.
	- **e.** Izaberite odgovarajuću postavku.
- Uvedite namensku liniju za faks.
- Opciju Režim javljanja podesite na postavku Ručno.
	- **a.** Na glavnom ekranu kontrolne table proizvoda dodirnite dugme Podešavanje  $\&$ .
	- **b.** Otvorite meni Podešavanje faksa.
	- **c.** Otvorite meni Osnovno podešavanje.
	- **d.** Otvorite meni Režim javljanja.
	- **e.** Izaberite postavku Ručno.

**NAPOMENA:** Da biste primali faksove, potrebno je da budete prisutni.

#### **Uređaj je povezan na DSL telefonsku uslugu**

- Proverite instalaciju i funkcije. Ako koristite DSL modem, na telefonskoj vezi do uređaja mora da bude instaliran visokopropusni filter. Zatražite filter od dobavljača DSL usluge ili kupite filter.
- **•** Proverite da li je filter priključen.
- Zamenite postojeći filter da biste bili sigurni da je ispravan.

#### <span id="page-229-0"></span>**Uređaj koristi uslugu faksa putem IP mreže ili uslugu VoIP**

- Opciju Brzina faksa podesite na postavku Sporo(V.29) ili Srednje(V.17).
	- **a.** Na glavnom ekranu kontrolne table proizvoda dodirnite dugme Podešavanje ...
	- **b.** Otvorite meni Podešavanje faksa.
	- **c.** Otvorite meni Napredno podešavanje.
	- **d.** Otvorite meni Brzina faksa.
	- **e.** Izaberite odgovarajuću postavku.
- Raspitajte se kod dobavljača usluge da li je faks podržan, kao i koje su preporučene postavke brzine faksa. Za neke kompanije možda će biti potreban adapter.

## **Na kontrolnoj tabli se prikazuje greška**

#### **Biće prikazana poruka Faks nije detektovan.**

**NAPOMENA:** Ova greška ne znači uvek da ste propustili faks. U slučaju glasovnog poziva koji je greškom upućen na vaš broj faksa, nakon čega je pozivalac prekinuo vezu, na kontrolnoj tabli biće prikazana poruka **Faks nije detektovan.**.

- Zatražite od pošiljaoca da ponovo pošalje faks.
- Proverite da li je telefonski kabl iz uređaja priključen u zidnu telefonsku utičnicu.
- Upotrebite drugi telefonski kabl.
- Priključite telefonski kabl uređaja u priključak druge telefonske linije.
- Proverite da li telefonska linija i zidna telefonska utičnica rade tako što ćete priključiti telefon i proveriti da li se čuje ton za biranje.
- Proverite da li je telefonski kabl priključen u priključak za telefonsku liniju na uređaju.
- Proverite telefonsku liniju tako što ćete sa kontrolne table pokrenuti testiranje faksa.
- $\bullet$  Ako se greška i dalje ponavlja, obratite se kompaniji HP. Pogledajte [www.hp.com/support/](http://www.hp.com/support/ljmfpM521series) ljmfpM521 series ili letak o podršci koji ste dobili u kutiji uređaja.

#### **Prikazuje se poruka Greška u komunikaciji**

- Zatražite od pošiljaoca da ponovo pošalje faks ili da ga pošalje kasnije, kada telefonski signal bude bolji.
- Izvucite telefonski kabl uređaja iz zida, priključite telefon u zidnu telefonsku utičnicu i pokušajte da obavite poziv. Priključite telefonski kabl uređaja u priključak druge telefonske linije.
- Upotrebite drugi telefonski kabl.
- Opciju Brzina faksa podesite na postavku Sporo(V.29) ili Srednje(V.17).
	- **a.** Na glavnom ekranu kontrolne table proizvoda dodirnite dugme Podešavanje ...
	- **b.** Otvorite meni Podešavanje faksa.
	- **c.** Otvorite meni Napredno podešavanje.
	- **d.** Otvorite meni Brzina faksa.
	- **e.** Izaberite odgovarajuću postavku.
- Isključite funkciju Ispravljanje grešaka kako se ne bi primenjivalo automatsko ispravljanje grešaka

**PIZY NAPOMENA:** Isključivanje funkcije Ispravljanje grešaka može dovesti do smanjenja kvaliteta slika.

- **a.** Na glavnom ekranu kontrolne table proizvoda dodirnite dugme Podešavanje  $\&$ .
- **b.** Otvorite meni Servisiranje.
- **c.** Otvorite meni Usluga faksa.
- **d.** Otvorite meni Ispravljanje grešaka.
- **e.** Izaberite postavku Isključeno.
- Odštampajte izveštaj Evidencija aktivnosti faksa sa kontrolne table da biste odredili da li se greška javlja samo sa određenim brojem faksa.
	- **a.** Dodirnite dugme Faks, a zatim dugme Meni Faks.
	- **b.** Otvorite meni Izveštaji o faksu.
	- **c.** Otvorite meni Evidencija aktivnosti faksa.
	- **d.** Izaberite opciju Štampaj evidenciju sada.
- Ako se greška i dalje ponavlja, obratite se kompaniji HP. Pogledajte [www.hp.com/support/](http://www.hp.com/support/ljmfpM521series) ljmfpM521 series ili letak o podršci koji ste dobili u kutiji uređaja.

#### **Prikazuje se poruka Memorija za faksove je puna**

- Isključite uređaj, a zatim ga uključite.
- Odštampajte sve faksove, a zatim zatražite od pošiljaoca da ponovo pošalje faks.
- Zatražite od pošiljaoca da veliki faks podeli na manje delove, a zatim da ih pošalje zasebno.
- Proverite da rezolucija faks mašine sa koje se šalje nije podešena na postavku Fotografija ili Izuzetno visoka.
	- **a.** Na glavnom ekranu kontrolne table proizvoda dodirnite dugme Podešavanje ...
	- **b.** Otvorite meni Podešavanje faksa.
	- **c.** Otvorite meni Napredno podešavanje.
- <span id="page-231-0"></span>**d.** Otvorite meni Rezolucija faksa.
- **e.** Izaberite odgovarajuću postavku.
- **•** Otkažite sve zadatke faksa ili obrišite faksove iz memorije.

#### **Prikazuje se poruka Faks is busy (Faks je zauzet)**

- Uređaj ne može da prima faks dok je u toku slanje faksa. Otkažite slanje faksa i pokušajte kasnije da ga pošaljete.
- Dozvolite uređaju da pokuša ponovo da pošalje faks.

### **Faks je primljen, ali se ne štampa**

#### **Uključena je funkcija Privatno primanje.**

- Kada je funkcija Privatno primanje aktivirana, primljeni faksovi se čuvaju u memoriji. Za štampanje sačuvanih faksova potrebno je uneti lozinku.
- Unesite lozinku da biste odštampali faks. Ako ne znate lozinku, obratite se administratoru uređaja.

**NAPOMENA:** Ako se faksovi ne odštampaju, mogu se javiti greške memorije. Uređaj neće odgovarati ako je memorija puna.

## **Pošiljalac prima signal zauzeća**

#### **Na uređaj je priključen telefon**

- Proverite da li je slušalica telefona spuštena.
- Promenite opciju Režim javljanja u skladu sa podešavanjima uređaja.
	- **a.** Na glavnom ekranu kontrolne table proizvoda dodirnite dugme Podešavanje ...
	- **b.** Otvorite meni Podešavanje faksa.
	- **c.** Otvorite meni Osnovno podešavanje.
	- **d.** Otvorite meni Režim javljanja.
	- **e.** Izaberite opciju koja odgovara podešavanjima uređaja.

Podesite opciju Režim javljanja na postavku Faks/telefon da biste automatski primali faksove. Postavka Faks/telefon automatski detektuje da li je dolazni poziv faks ili glasovni poziv i usmerava poziv na odgovarajući uređaj.

### <span id="page-232-0"></span>**Na telefonskoj liniji postoji razdelnik**

- Ako koristite razdelnik telefonske linije, uklonite ga, a telefon povežite preko uređaja.
- Proverite da li je slušalica telefona spuštena.
- Pre slanja faksa, proverite da telefon nije zauzet glasovnim pozivom.

### **No dial tone (Nema tona za biranje)**

Ako koristite razdelnik telefonske linije, uklonite ga, a telefon povežite preko uređaja.

## **Slanje ili primanje faksa nije moguće na PBX liniji**

Ako koristite PBX telefonsku liniju, obratite se administratoru PBX sistema radi konfigurisanja analogne faks linije za vaš uređaj.

# **Rešavanje opštih problema sa faksom**

- Faksovi se sporo šalju
- **•** [Kvalitet faksova je loš](#page-233-0)
- Faks je iseč[en ili se štampa na dve stranice](#page-234-0)

### **Faksovi se sporo šalju**

Kvalitet telefonske veze je loš.

- Pošaljite faks kasnije, kada telefonska veza bude bolja.
- Obratite se telekomunikacionoj kompaniji i proverite da li telefonska linija podržava faks.
- Isključite postavku Ispravljanje grešaka.
	- **a.** Otvorite meni Podešavanje.
	- **b.** Otvorite meni Servisiranje.
	- **c.** Otvorite meni Usluga faksa.
	- **d.** Otvorite meni Ispravljanje grešaka.
	- **e.** Izaberite postavku Isključeno.

**NAPOMENA:** To može dovesti do smanjenja kvaliteta slika.

- Koristite originale koji su odštampani na belom papiru. Nemojte koristiti papire u boji, kao što su siva, žuta ili ružičasta.
- Povećajte vrednost postavke Brzina faksa.
	- **a.** Otvorite meni Podešavanje.
	- **b.** Otvorite meni Podešavanje faksa.
- <span id="page-233-0"></span>**c.** Otvorite meni Napredno podešavanje.
- **d.** Otvorite meni Brzina faksa.
- **e.** Izaberite odgovarajuću postavku.
- Velike faksove za slanje podelite na manje delove, a zatim ih pošaljite zasebno.
- Smanjite rezoluciju faksa na kontrolnoj tabli.
	- **a.** Otvorite meni Podešavanje.
	- **b.** Otvorite meni Podešavanje faksa.
	- **c.** Otvorite meni Napredno podešavanje.
	- **d.** Otvorite meni Rezolucija faks.
	- **e.** Izaberite odgovarajuću postavku.

## **Kvalitet faksova je loš**

Faksovi su zamućeni ili suviše svetli.

- Povećajte rezoluciju faksa prilikom slanja faksa. Rezolucija ne utiče na primljene faksove.
	- **a.** Otvorite meni Podešavanje.
	- **b.** Otvorite meni Podešavanje faksa.
	- **c.** Otvorite meni Napredno podešavanje.
	- **d.** Otvorite meni Rezolucija faks.
	- **e.** Izaberite odgovarajuću postavku.

**NAPOMENA:** Ako povećate rezoluciju, slanje će biti sporije.

- Uključite postavku Ispravljanje grešaka na kontrolnoj tabli.
	- **a.** Otvorite meni Podešavanje.
	- **b.** Otvorite meni Servisiranje.
	- **c.** Otvorite meni Usluga faksa.
	- **d.** Otvorite meni Ispravljanje grešaka.
	- **e.** Izaberite postavku Uključeno.
- Proverite kertridže za štampanje i zamenite ih ako je potrebno.
- Zatražite od pošiljaoca da potamni postavku kontrasta na faks mašini sa koje se šalje faks, a zatim da ponovo pošalje faks.

## <span id="page-234-0"></span>**Faks je isečen ili se štampa na dve stranice**

- Podesite postavku Podrazumevani format papira. Faksovi se štampaju na samo jednom formatu papira, podešenom u okviru postavke Podrazumevani format papira.
	- **a.** Otvorite meni Podešavanje.
	- **b.** Otvorite meni Podešavanje sistema.
	- **c.** Otvorite meni Podešavanje papira.
	- **d.** Otvorite meni Podrazumevani format papira.
	- **e.** Izaberite odgovarajuću postavku.
- Podesite tip i format papira za ležište koje se koristi za faksove.
- Uključite postavku Uklopi u stranicu da biste dugačke faksove štampali na papiru formata Letter ili A4.
	- **a.** Otvorite meni Podešavanje.
	- **b.** Otvorite meni Podešavanje faksa.
	- **c.** Otvorite meni Napredno podešavanje.
	- **d.** Otvorite meni Uklopi u stranicu.
	- **e.** Izaberite postavku Uključeno.

**NAPOMENA:** Ako je postavka Uklopi u stranicu isključena, a postavka Podrazumevani format papira podešena na Letter, original formata Legal biće odštampan na dve stranice.

# **Rešavanje problema sa USB vezom**

Ako ste uređaj direktno povezali na računar, proverite kabl.

- Proverite da li je kabl priključen u računar i u uređaj.
- Proverite da kabl nije duži od 5 m. Pokušajte sa kraćim kablom.
- Proverite da li je kabl ispravan tako što ćete ga povezati na drugi uređaj. Ako je potrebno, zamenite kabl.

# **Rešavanje problema sa ožičenom mrežom**

Proverite navedene stavke da biste utvrdili da li uređaj komunicira sa mrežnim okruženjem. Pre štampanja, sa kontrolne table uređaja odštampajte stranicu sa konfiguracijom i na njoj pronađite IP adresu uređaja.

- Loša fizička veza
- Računar koristi pogrešnu IP adresu uređaja
- Rač[unar ne uspeva da ostvari komunikaciju s ure](#page-237-0)đajem
- Uređaj koristi netač[ne postavke veze i dupleksa za mrežu.](#page-237-0)
- Novi softver na rač[unaru možda je doveo do problema sa kompatibilnoš](#page-237-0)ću.
- Rač[unar ili radna stanica možda nisu ispravno podešeni.](#page-237-0)
- Protokol je onemoguć[en ili su neke druge mrežne postavke neta](#page-237-0)čne

**NAPOMENA:** HP ne podržava peer-to-peer umrežavanje, pošto je ta karakteristika funkcija Microsoft operativnih sistema, a ne upravljačkih programa HP štampača. Više informacija potražite na Microsoft lokaciji na adresi [www.microsoft.com.](http://www.microsoft.com)

## **Loša fizička veza**

- **1.** Proverite da li je proizvod priključen na ispravni mrežni port korišćenjem kabla odgovarajuće dužine.
- **2.** Proverite da li su kablovi dobro pričvršćeni.
- **3.** Pogledajte vezu sa mrežnim portom na zadnjoj strani uređaja i proverite da li su uključeni indikatori žute boje za aktivnost i zelene boje za status veze.
- **4.** Ako problem i dalje postoji, pokušajte sa drugačijim kablom ili portom na čvorištu.

## **Računar koristi pogrešnu IP adresu uređaja**

- **1.** Otvorite svojstva štampača i kliknite na karticu **Ports** (Priključci). Uverite se da je izabrana trenutna IP adresa uređaja. IP adresa uređaja je navedena na stranici sa konfiguracijom.
- 2. Ako ste uređaj instalirali pomoću standardnog HP TCP/IP priključka, potvrdite izbor u polju za potvrdu **Uvek štampaj pomoću ovog štampača, čak i ako se IP adresa promeni**.
- **3.** Ako ste uređaj instalirali pomoću standardnog Microsoft TCP/IP priključka, umesto IP adrese upotrebite ime hosta.
- **4.** Ako je IP adresa ispravna, izbrišite uređaj, a zatim ga ponovo dodajte.

## <span id="page-237-0"></span>**Računar ne uspeva da ostvari komunikaciju s uređajem**

- **1.** Testirajte mrežnu vezu tako što ćete proveriti odziv pomoću ping komande.
	- **a.** Otvorite komandnu liniju na računaru. U operativnom sistemu Windows, kliknite na dugme **Start**, kliknite na **Run** (Pokreni), a zatim unesite cmd.
	- **b.** Unesite komandu ping i IP adresu uređaja.

Za Mac OS X, otvorite Network Utility (Uslužni program za mrežu), a zatim u odgovarajuće polje okna **Ping** unesite IP adresu.

- **c.** Ako se u prozoru prikaže povratno vreme, mreža je ispravna.
- **2.** Ako ping komanda nije uspela, proverite da li su uključena mrežna čvorišta, zatim proverite da li su mrežne postavke, uređaj i računar konfigurisani za isto mrežno okruženje.

# **Uređaj koristi netačne postavke veze i dupleksa za mrežu.**

Hewlett-Packard preporučuje sa ovu postavku ostavite u automatskom režimu (podrazumevana postavka). Ako promenite ove postavke, moraćete da ih promenite i za samu mrežu.

# **Novi softver na računaru možda je doveo do problema sa kompatibilnošću.**

Proverite da li je novi softver ispravno instaliran i da li koristi ispravan upravljački program za štampač.

## **Računar ili radna stanica možda nisu ispravno podešeni.**

- **1.** Proverite mrežne upravljačke programe, upravljačke programe štampača i mrežno preusmeravanje.
- **2.** Proverite da li je operativni sistem ispravno podešen.

# **Protokol je onemogućen ili su neke druge mrežne postavke netačne**

- **1.** Pregledajte stranicu sa konfiguracijom da biste proverili status mrežnog protokola. Omogućite protokol ukoliko je to potrebno.
- **2.** Ponovo podesite mrežne postavke po potrebi.

# **Rešavanje problema sa bežičnom mrežom**

- Kontrolna lista za uspostavljanje bežične veze
- Uređ[aj ne štampa nakon završetka konfigurisanja beži](#page-239-0)čne mreže
- Uređaj ne štampa, a na rač[unaru je instaliran zaštitni zid drugog proizvo](#page-239-0)đača
- [Nakon pomeranja beži](#page-239-0)čnog rutera ili uređaja, bežična mreža ne radi.
- Na bežični uređ[aj se ne može povezati više od jednog ra](#page-239-0)čunara
- Komunikacija sa bežičnim uređ[ajem se gubi kada je uspostavljena veza sa VPN mrežom](#page-240-0)
- [Mreža se ne prikazuje na listi beži](#page-240-0)čnih mreža
- Bežič[na mreža ne funkcioniše](#page-240-0)
- [Izvršite dijagnosti](#page-240-0)čki test za bežičnu mrežu
- [Smanjivanje smetnji u beži](#page-241-0)čnoj mreži

## **Kontrolna lista za uspostavljanje bežične veze**

- Proverite da mrežni kabl nije povezan.
- Proverite da li su uređaj i bežični ruter uključeni i imaju napajanje. Takođe, proverite da li je bežični radio modul u uređaju uključen.
- Proverite da li je ime mreže (SSID) ispravno. Odštampajte stranicu sa konfiguracijom da biste saznali SSID. Ako niste sigurni da li je SSID tačan, ponovo pokrenite podešavanje bežične mreže.
- Ako je mreža obezbeđena, proverite da li su bezbednosne informacije ispravne. Ako su bezbednosne informacije netačne, ponovo pokrenite podešavanje bežične mreže.
- Ako bežična mreža pravilno radi, pokušajte da pristupiti drugim računarima na bežičnoj mreži. Ako mreža ima pristup Internetu, pokušajte da se povežete na Internet preko bežične veze.
- Proverite da li je metod šifrovanja (AES ili TKIP) na uređaju isti kao i na bežičnoj pristupnoj tački (u mrežama koje koriste WPA/WPA2 bezbednost).
- Proverite da li se uređaj nalazi u dometu bežične mreže. Kod većine mreža, udaljenost uređaja od bežične pristupne tačke (bežičnog rutera) ne sme biti veća od 30 m .
- Proverite da nijedan objekat ne ometa prenos bežičnog signala. Uklonite sve velike metalne objekte koji se nalaze između pristupne tačke i uređaja. Vodite računa da između uređaja i pristupne tačke nema šipki, zidova ili stubova koji sadrže metal ili beton.
- Proverite da li se uređaj nalazi dalje od elektronskih uređaja koji mogu ometati prenos bežičnog signala. Prenos bežičnog signala mogu ometati mnogi uređaji, uključujući motore, bežične telelefone, bezbednosne kamere, druge bežične mreže i neki Bluetooth uređaji.
- Proverite da li je upravljački program instaliran na računaru.
- Proverite da li ste izabrali odgovarajući port štampača.
- <span id="page-239-0"></span>Proverite da li se računar i uređaj povezuju na istu bežičnu mrežu.
- Za Mac OS X potrebno je da se uverite da bežični ruter podržava Bonjour.

## **Uređaj ne štampa nakon završetka konfigurisanja bežične mreže**

- **1.** Proverite da li je uređaj uključen i da li se nalazi u stanju Spreman.
- **2.** Isključite zaštitni zid drugog proizvođača na računaru, ako je instaliran.
- **3.** Proverite da li bežična mreža pravilno radi.
- **4.** Proverite da li računar radi pravilno. Ako je potrebno, ponovo pokrenite računar.
- **5.** Proverite da li možete da otvorite ugrađeni HP Web server pomoću računara u mreži.

## **Uređaj ne štampa, a na računaru je instaliran zaštitni zid drugog proizvođača**

- **1.** Ažurirajte zaštitni zid najnovijim ispravkama koje je izdao proizvođač.
- **2.** Ako prilikom instalacije uređaja ili pokušaja štampanja programi traže pristup od zaštitnog zida, dozvolite tim programima da se pokrenu.
- **3.** Privremeno isključite zaštitni zid, zatim instalirajte bežični uređaj na računaru. Nakon instalacije bežičnog uređaja, omogućite zaštitni zid.

# **Nakon pomeranja bežičnog rutera ili uređaja, bežična mreža ne radi.**

- **1.** Proverite da li se ruter ili uređaj povezuju na istu mrežu kao i računar.
- **2.** Odštampajte stranicu sa konfiguracijom.
- **3.** Uporedite ime mreže (SSID) sa stranice sa konfiguracijom i SSID iz konfiguracije štampača na računaru.
- **4.** Ako se brojevi ne poklapaju, uređaji se ne povezuju na istu mrežu. Ponovo podesite bežičnu mrežu za uređaj.

# **Na bežični uređaj se ne može povezati više od jednog računara**

- **1.** Proverite da li se drugi računari nalaze u dometu bežične veze, kao i to da nijedan objekat ne ometa prenos signala. Kod većine mreža, domet bežične veze iznosi 30 m od bežične pristupne tačke.
- **2.** Proverite da li je uređaj uključen i da li se nalazi u stanju Spreman.
- **3.** Isključite zaštitni zid drugog proizvođača na računaru, ako je instaliran.
- **4.** Proverite da li bežična mreža pravilno radi.
- **5.** Proverite da li računar radi pravilno. Ako je potrebno, ponovo pokrenite računar.

# <span id="page-240-0"></span>**Komunikacija sa bežičnim uređajem se gubi kada je uspostavljena veza sa VPN mrežom**

● Obično nije moguće istovremeno uspostavljanje veze sa VPN mrežom i drugim mrežama.

## **Mreža se ne prikazuje na listi bežičnih mreža**

- Proverite da li je bežični ruter uključen i da li ima napajanje.
- Mreža je možda sakrivena. Možete se povezati i sa sakrivenom mrežom.

## **Bežična mreža ne funkcioniše**

- **1.** Proverite da mrežni kabl nije povezan.
- **2.** Da biste proverili da li je izgubljena komunikacija sa mrežom, pokušajte da povežete druge uređaje na mrežu.
- **3.** Testirajte mrežnu vezu tako što ćete proveriti odziv pomoću ping komande.
	- **a.** Otvorite komandnu liniju na računaru. U operativnom sistemu Windows, kliknite na dugme **Start**, kliknite na **Run** (Pokreni), a zatim unesite cmd.
	- **b.** Upišite ping, a zatim IP adresu rutera.

Za Mac OS X, otvorite Network Utility (Uslužni program za mrežu), a zatim u odgovarajuće polje okna **Ping** unesite IP adresu.

- **c.** Ako se u prozoru prikaže povratno vreme, mreža je ispravna.
- **4.** Proverite da li se ruter ili uređaj povezuju na istu mrežu kao i računar.
	- **a.** Odštampajte stranicu sa konfiguracijom.
	- **b.** Uporedite ime mreže (SSID) iz izveštaja o konfiguraciji i SSID iz konfiguracije štampača na računaru.
	- **c.** Ako se brojevi ne poklapaju, uređaji se ne povezuju na istu mrežu. Ponovo podesite bežičnu mrežu za uređaj.

## **Izvršite dijagnostički test za bežičnu mrežu**

Preko kontrolne table proizvoda možete da pokrenete dijagnostički test, koji će pružiti informacije o postavkama bežične mreže.

- **1.** Na glavnom ekranu kontrolne table proizvoda dodirnite dugme Podešavanje  $\mathcal{S}_\infty$ .
- **2.** Otvorite meni Servisiranje.
- **3.** Dodirnite dugme Pokretanje testiranja bežične veze da biste započeli test. Proizvod će odštampati stranicu za testiranje koja će prikazati rezultate testa.

# <span id="page-241-0"></span>**Smanjivanje smetnji u bežičnoj mreži**

Sledeći saveti pomoći će vam da smanjite metnje u bežičnoj mreži:

- Bežične uređaje držite dalje od velikih metalnih predmeta, kao što su police za dokumente, i drugih elektromagnetnih uređaja, kao što su mikrotalasne pećnice i bežični telefoni. Ovi predmeti mogu da ometaju radio signale.
- Bežične uređaje držite dalje od velikih zidanih konstrukcija i drugih građevinskih struktura. Ti objekti mogu apsorbovati radio talase i oslabiti signal.
- Bežični ruter postavite na centralnoj lokaciji tako da bude optički vidljiv sa lokacija na kojima se nalaze umreženi bežični uređaji.

# **Rešavanje problema sa softverom uređaja u operativnom sistemu Windows**

- U fascikli Štampač se ne vidi upravljački program za uređaj
- Tokom instalacije se prikazala poruka o grešci
- Uređaj je u režimu Spreman, ali ne štampa

# **U fascikli Štampač se ne vidi upravljački program za uređaj**

- **1.** Ponovo instalirajte softver za uređaj.
- **NAPOMENA:** Zatvorite sve pokrenute aplikacije. Da biste zaustavili program čija je ikona na sistemskoj paleti, kliknite desnim tasterom miša na ikonu, a zatim izaberite opciju **Zatvori** ili **Onemogući**.
- **2.** Pokušajte da ponovno priključite USB kabl na drugi USB priključak.

## **Tokom instalacije se prikazala poruka o grešci**

- **1.** Ponovo instalirajte softver za uređaj.
- **PEZ NAPOMENA:** Zatvorite sve pokrenute aplikacije. Da biste zaustavili program čija je ikona na sistemskoj paleti, kliknite desnim tasterom miša na ikonu, a zatim izaberite opciju **Zatvori** ili **Onemogući**.
- **2.** Proverite koliko imate slobodnog prostora na jedinici diska na kojoj instalirate softver za uređaj. Ako je potrebno, oslobodite što više prostora možete i ponovo instalirajte softver za uređaj.
- **3.** Ako je potrebno, pokrenite Defragmentator diska i ponovo instalirajte softver za uređaj.

## **Uređaj je u režimu Spreman, ali ne štampa**

- **1.** Odštampajte stranicu za konfiguraciju i proverite funkcionalnost uređaja.
- **2.** Proverite da li su svi kablovi priključeni i u skladu sa specifikacijama. To uključuje USB i električne kablove. Stavite novi kabl.
- **3.** Proverite da li IP adresa na stranici sa konfiguracijom odgovara IP adresi za port softvera. Koristite neki od sledećih postupaka:

#### **Windows XP, Windows Server 2003, Windows Server 2008 i Windows Vista**

- **a.** Kliknite na dugme **Start**.
- **b.** Izaberite stavku **Postavke**.
- **c.** Kliknite na stavku **Štampači i faksovi** (u podrazumevanom prikazu Start menija) ili kliknite na stavku **Štampači** (u klasičnom prikazu Start menija).
- **d.** Desnim tasterom miša kliknite na ikonu upravljačkog programa štampača, a zatim izaberite stavku **Svojstva**.
- **e.** Izaberite karticu **Portovi**, a zatim kliknite na stavku **Konfiguriši port**.
- **f.** Proverite IP adresu, a zatim kliknite na dugme **U redu** ili **Otkaži**.
- **g.** Ako IP adrese nisu iste, izbrišite upravljački program i ponovo ga instalirajte sa tačnom IP adresom.

#### **Windows 7**

- **a.** Kliknite na dugme **Start**.
- **b.** Izaberite stavku **Uređaji i štampači**.
- **c.** Desnim tasterom miša kliknite na ikonu upravljačkog programa štampača, a zatim izaberite stavku **Svojstva štampača**.
- **d.** Izaberite karticu **Portovi**, a zatim kliknite na stavku **Konfiguriši port**.
- **e.** Proverite IP adresu, a zatim kliknite na dugme **U redu** ili **Otkaži**.
- **f.** Ako IP adrese nisu iste, izbrišite upravljački program i ponovo ga instalirajte sa tačnom IP adresom.

# **Rešavanje problema sa softverom proizvoda u Mac OS X**

- Upravljački program štampača nije naveden na listi Štampač i faks ili Štampač i skener
- Ime uređaja se ne pojavljuje na listi uređaja Štampač i faks ili Štampač i skener
- Upravljački program štampača ne dodaje automatski izabrani štampač na listu Štampač i faks ili Štampač i skener
- [Zadatak za štampanje nije poslat na željeni štampa](#page-245-0)č
- [Kada je povezan USB kablom, nakon izbora upravlja](#page-245-0)čkog programa uređaj se neće pojaviti na listi Štampač [i faks ili Štampa](#page-245-0)č i skener.
- Koristite generički upravljač[ki program štampa](#page-246-0)ča i USB vezu

# **Upravljački program štampača nije naveden na listi Štampač i faks ili Štampač i skener**

- **1.** Proverite da li se .GZ datoteka štampača nalazi u sledećoj fascikli na čvrstom disku: Library/ Printers/PPDs/Contents/Resources. Ako je potrebno, ponovo instalirajte softver.
- **2.** Ako se GZ datoteka nalazi u fascikli, moguće je da je PPD datoteka oštećena. Izbrišite ovu datoteku, zatim ponovo instalirajte softver.

# **Ime uređaja se ne pojavljuje na listi uređaja Štampač i faks ili Štampač i skener**

- **1.** Proverite da li su kablovi pravilno povezani i da li je štampač uključen.
- **2.** Odštampajte stranicu sa konfiguracijom da biste proverili ime proizvoda. Uverite se da se ime konfiguracione stranice podudara sa imenom proizvoda na listi **Štampač i faks** (**Štampač i skener** u operativnom sistemu Mac OS X v10.7).
- **3.** Koristite dugme **+** da biste dodali proizvod na listu **Štampač i faks** (**Štampač i skener** u operativnom sistemu Mac OS X v10.7).
- **4.** Zamenite USB kabl ili mrežni kabl kvalitetnim kablom.

# **Upravljački program štampača ne dodaje automatski izabrani štampač na listu Štampač i faks ili Štampač i skener**

- **1.** Proverite da li su kablovi pravilno povezani i da li je štampač uključen.
- **2.** Proverite da li se .GZ datoteka štampača nalazi u sledećoj fascikli na čvrstom disku: Library/ Printers/PPDs/Contents/Resources. Ako je potrebno, ponovo instalirajte softver.
- **3.** Ako se GZ datoteka nalazi u fascikli, moguće je da je PPD datoteka oštećena. Izbrišite ovu datoteku, zatim ponovo instalirajte softver.
- <span id="page-245-0"></span>**4.** Koristite dugme **+** da biste dodali proizvod na listu **Štampač i faks** (**Štampač i skener** u operativnom sistemu Mac OS X v10.7).
- **5.** Zamenite USB kabl ili mrežni kabl kvalitetnim kablom.

# **Zadatak za štampanje nije poslat na željeni štampač**

- **1.** Otvorite redosled zadataka za štampanje i ponovo pokrenite željeni zadatak za štampanje.
- **2.** Zadatak za štampanje je možda dobio neki drugi proizvod sa istim ili sličnim imenom. Odštampajte stranicu sa konfiguracijom da biste proverili ime proizvoda. Uverite se da se ime konfiguracione stranice podudara sa imenom proizvoda na listi **Štampač i faks** (**Štampač i skener** u operativnom sistemu Mac OS X v10.7).

# **Kada je povezan USB kablom, nakon izbora upravljačkog programa uređaj se neće pojaviti na listi Štampač i faks ili Štampač i skener.**

#### **Rešavanje problema sa softverom**

- **1.** Proverite da li je verzija vašeg Macintosh operativnog sistema Mac OS X 10.6 ili novija.
- **2.** Koristite dugme **+** da biste dodali proizvod na listu **Štampač i faks** (**Štampač i skener** u operativnom sistemu Mac OS X v10.7).

#### **Rešavanje problema sa hardverom**

- **1.** Proverite da li je proizvod uključen.
- **2.** Proverite da li je USB kabl pravilno priključen.
- **3.** Proverite da li koristite odgovarajući USB kabl velike brzine.
- **4.** Proverite da na sistem nije priključeno previše USB uređaja koji troše struju iz lanca uređaja. Isključite sve aparate iz lanca i povežite kabl direktno sa USB portom na računaru.
- **5.** Proverite da li su u lancu redno vezana više od dva nenapajana USB čvorišta. Isključite sve aparate iz lanca i povežite kabl direktno sa USB portom na računaru.

**NAPOMENA:** iMac tastatura je nenapajano USB čvorište.

# <span id="page-246-0"></span>**Koristite generički upravljački program štampača i USB vezu**

Ako ste USB kabl priključili pre instalacije softvera, možda koristite generički upravljački program štampača umesto upravljačkog programa za ovaj uređaj.

- **1.** Izbrišite generički upravljački program štampača.
- **2.** Ponovo instalirajte softver sa CD-a koji ste dobili uz uređaj. Ne priključujte USB kabl sve dok to ne zatraži program za instalaciju.
- **3.** Ako je instalirano više štampača, proverite da li ste u padajućem meniju **Format For** (Formatiraj za) u okviru dijaloga **Print** (Odštampaj) izabrali odgovarajući štampač.

# **Uklanjanje softvera (Windows)**

#### **Windows XP**

- **1.** Kliknite na dugme **Start**, a zatim na stavku **Programs** (Programi).
- **2.** Kliknite na **HP**, a zatim na ime štampača.
- **3.** Kliknite na dugme **Deinstaliraj**, a zatim sledite uputstva na ekranu da biste uklonili softver.

#### **Windows Vista i Windows 7**

- **1.** Kliknite na meni **Start** (Start), zatim kliknite na stavku **All Programs** (Svi programi).
- **2.** Kliknite na **HP**, a zatim na ime štampača.
- **3.** Kliknite na dugme **Deinstaliraj**, a zatim sledite uputstva na ekranu da biste uklonili softver.

# **Uklanjanje softvera (Mac OS X)**

Morate da imate prava administratora da biste mogli da uklonite ovaj softver.

- **1.** Uklonite kabl koji povezuje uređaj sa računarom.
- **2.** Otvorite meni **Applications** (Aplikacije).
- **3.** Otvorite **Hewlett Packard**.
- **4.** Pokrenite **HP program za deinstalaciju**.
- **5.** Izaberite željeni uređaj na listi uređaja, zatim kliknite na dugme **Uninstall** (Deinstaliraj).
- **6.** Nakon deinstalacije softvera, ponovo pokrenite računar i ispraznite fasciklu Korpa za otpatke.

# **Rešavanje problema pri skeniranju u e-poštu**

Ako imate problema pri skeniranju u e-poštu, isprobajte sledeća rešenja:

- Proverite da li je ova funkcija podešena. Ako ova funkcija nije podešena, podesite je pomoću čarobnjaka za podešavanje u aplikaciji HP Device Toolbox (Windows) ili pomoću aplikacije HP Utility za Mac OS X softver.
- Proverite da li je omogućena funkcija skeniranja u e-poštu. Ako je onemogućena, omogućite je pomoću aplikacije HP Device Toolbox (Windows) ili HP Utility za Mac OS X softver.
- Proverite da li je uređaj povezan sa računarom ili mrežom.

## **Nije moguće povezati se serverom e-pošte**

- Proverite da li je podešeno pravilno ime SMTP servera. Proverite ovu postavku sa administratorom mreže ili pružaocem Internet usluga.
- Ako uređaj ne može da uspostavi bezbednu vezu sa SMTP serverom, pokušajte sa povezivanjem bez bezbednosnih ograničenja, ili sa povezivanjem na drugi server ili priključak. Proverite ovu postavku sa administratorom mreže ili pružaocem Internet usluga.
- Ako je za SMTP server neophodna provera identiteta, obavezno koristite pravilno korisničko ime i lozinku.
- Ako SMTP server koristi metod provere identiteta koji nije podržan, pokušajte da koristite drugi server. Proverite ovu postavku sa administratorom mreže ili pružaocem Internet usluga.

## **Slanje e-pošte nije uspelo**

- Proverite da li ste uneli pravilne adrese.
- Ako je e-poruka prevelika, šaljite manje pakete ili smanjite rezoluciju skeniranja.

## **Skeniranje nije moguće**

- Ako se od vas zatraži PIN, unesite pravilni PIN za odlazni profil.
- Proverite da li je u polju  $Z\alpha$  izabrana barem jedna e-adresa.

# **Rešavanje problema pri skeniranju u mrežnu fasciklu**

Ako imate problema sa mrežnom fasciklom, isprobajte sledeća rešenja:

- Proverite da li je ova funkcija podešena. Ako ova funkcija nije podešena, podesite je pomoću čarobnjaka za podešavanje u aplikaciji HP Device Toolbox (Windows) ili pomoću aplikacije HP Utility za Mac OS X softver.
- Proverite da li je omogućena funkcija skeniranja u mrežnu fasciklu. Ako je onemogućena, omogućite je pomoću aplikacije HP Device Toolbox (Windows) ili HP Utility za Mac OS X softver.
- **•** Proverite da li je uređaj povezan sa mrežom.
- Proverite da li je funkcija skeniranja u mrežnu fasciklu pravilno podešena koristeći opciju za testiranje na kartici Skeniranje u aplikaciji HP Device Toolbox (Windows) ili HP Utility (Mac OS X).

## **Skeniranje nije uspelo**

- Proverite da li je mrežna putanja zadata u pravilnom formatu (//glavni računarski sistem/ deljenje/putanja) i da li postoji odgovarajuća fascikla.
- Proverite da li je omogućeno pisanje u mrežni direktorijum i čitanje iz njega.
- Ako koristite podrazumevane nazive datoteka za skenirane dokumente, utvrdite da ne postoji konflikt između naziva. Uklonite neka od prethodno skeniranih dokumenata.
- Koristite IP adresu umesto imena glavnog računarskog sistema. Proverite da li su uređaj i glavni računarski sistem povezani sa istom mrežom.
- Ako je mrežna fascikla zaštićena lozinkom, obavezno unesite pravino korisničko ime i lozinku.
- Ako bude prikazana poruka Disk je pun, uklonite neke datoteke iz mrežne fascikle.
- Isključite i uključite proizvod. Ponovo skenirajte.
# **Indeks**

#### **W**

Web lokacija za prijavljivanje lažnih HP proizvoda [28](#page-41-0) Web lokacija za prijavljivanje lažnih proizvoda [28](#page-41-0) Web lokacije HP Web Jetadmin, preuzimanje [152](#page-165-0) prijave lažnih proizvoda [28](#page-41-0) univerzalni upravljački program za štampač [40](#page-53-0) Windows postavke upravljačkog programa [42](#page-55-0) skeniranje sa TWAIN ili WIA softverom [107](#page-120-0) slanje iz [133](#page-146-0) univerzalni upravljački program za štampač [40](#page-53-0) Windows upravljački programi štampača podržani [40](#page-53-0) Word, slanje iz [134](#page--1-0)

## **A**

AirPrint [80](#page-93-0) aplikacije preuzimanje [144](#page-157-0) Apps meni [144](#page-157-0)

#### **B**

bežična mreža rešavanje problema [225](#page-238-0) bežično štampanje rešavanje problema [158](#page-171-0) biranje automatsko ponovno biranje, postavke [118](#page-131-0)

postavke, tonsko ili pulsno [118](#page-131-0) pozivni brojevi, umetanje [117](#page-130-0) sa telefona [134](#page--1-0) biranje brojeva pauze, umetanje [117](#page-130-0) blokiranje faksova [123](#page-136-0) borba protiv falsifikata [28](#page-41-0) brisanje faksova iz memorije [129](#page-142-0) broj kopija, izmena [87](#page-100-0) broj stranica [11](#page-24-0) broj stranica na listu papira izbor (Windows) [56](#page-69-0) izbor (Mac) [74](#page-87-0) broj stranica u minutu [2](#page--1-0) brojevi dela ležišta [33](#page-46-0) brojevi delova kompleti za održavanje [31](#page-44-0) potrošni materijal [31](#page-44-0) za popravke od strane korisnika [31](#page-44-0) brojevi za brzo biranje programiranje [133](#page-146-0) brošure kreiranje (Windows) [68](#page-81-0) štampanje (Mac) [75](#page-88-0)

# **Č**

čišćenje putanja papira [183](#page-196-0) staklo [187](#page-200-0), [191,](#page-204-0) [194](#page-207-0)

#### **D**

datum faksa, podešavanje pomoću aplikacije HP Fax Setup Wizard [114](#page-127-0) preko kontrolne table [113](#page-126-0) deblokiranje brojeva faksa [123](#page-136-0)

deinstalacija Windows softvera [234](#page-247-0) deinstalacija Mac softvera [235](#page-248-0) Dodatna oprema brojevi delova [33](#page-46-0) dodatna oprema naručivanje [26](#page-39-0) dopisnice izlazna korpa, biranje [23](#page-36-0) DSL upotreba faksa [129](#page-142-0) dugme za uključivanje/ isključivanje, položaj [4](#page-17-0) dupleks [91](#page-104-0) dupleks štampanje (dvostrano) postavke (Windows) [50](#page-63-0) dvostrano kopiranje [91,](#page-104-0) [92](#page-105-0) dvostrano štampanje Windows [52](#page-65-0) Mac [73,](#page-86-0) [74](#page-87-0) postavke (Windows) [50](#page-63-0) ručno (Windows) [52](#page-65-0) ručno (Mac) [74](#page-87-0)

## **E**

elektronski faksovi slanje [133](#page-146-0) evidencija, faks greška [206](#page-219-0) evidencije, faks štampanje svih [205](#page-218-0)

## **F**

fabričke vrednosti, vraćanje [162](#page-175-0) faks automatsko smanjivanje [125](#page-138-0) bezbednosne funkcije, privatno primanje [126](#page-139-0) biranje, tonsko ili pulsno [118](#page-131-0)

blokiranje [123](#page-136-0) brisanje iz memorije [129](#page-142-0) broj zvona do javljanja [123](#page-136-0) brojevi za brzo biranje [133](#page-146-0) ispravljanje [206](#page-219-0) izveštaj o grešci, štampanje [206](#page-219-0) izveštaji, štampanje svih [205](#page-218-0) korišćenje sistema DSL, PBX ili ISDN [129](#page-142-0) korišćenje usluge VoIP [130](#page-143-0) način zvonjave [124](#page-137-0) nije moguće poslati [207](#page-220-0) nije moguće primiti [213](#page-226-0) odlaganje slanja [135](#page-148-0) otkazivanje [128](#page-141-0) označavanje primljenih [126](#page-139-0) pauze, umetanje [117](#page-130-0) ponovno štampanje iz memorije [138](#page-151-0) postavke detekcije tona za biranje [118](#page-131-0) postavke jačine zvuka [126](#page-139-0) postavke za kontrast [119](#page-132-0) postavke za ponovno biranje [118](#page-131-0) potvrđivanje broja [134](#page--1-0) pozivni brojevi [117](#page-130-0) primanje kada se čuje zvuk faksa [139](#page-152-0) primanje telefona lokala [112](#page--1-0) privatno primanje [126](#page-139-0) prosleđivanje faksova [122](#page-135-0) prozivanje [127](#page-140-0) rešavanje opštih problema [219](#page-232-0) rešavanje problema [160](#page-173-0) rezolucija [119](#page-132-0) režim javljanja [122](#page-135-0) slanje iz softvera [133](#page-146-0) slanje sa telefona [134](#page--1-0) šifre plaćanja [120](#page-133-0) štampanje [137](#page-150-0) štampanje privatnih faksova [139](#page-152-0) V.34 postavka [207](#page-220-0) faksovi ponovno štampanje faksova [125](#page-138-0) falsifikovani potrošni materijal [28](#page-41-0)

fioke položaj [4](#page-17-0) folije izlazna korpa [23](#page-36-0) štampanje (Windows) [60](#page-73-0) fontovi liste, štampanje [11](#page-24-0) format papira menjanje [69](#page-82-0) format, kopija smanjivanje ili povećavanje [93](#page-106-0) formati papira izbor prilagođenih veličina (Windows) [69](#page-82-0) postavke za kopiranje [97](#page-110-0) formati stranice podešavanje dokumenata da stanu (Windows) [66](#page-79-0) podešavanje dokumenata da stanu (Mac) [75](#page-88-0) formati, mediji postavka Uklopi u stranicu, upotreba faksa [125](#page-138-0)

#### **G**

glavni ekran, kontrolna tabla [9](#page-22-0) gornja izlazna korpa štampanje u [23](#page-36-0) grejač zaglavljeni papir [178](#page-191-0) greške softver [229](#page-242-0)

## **H**

HP Web Jetadmin [152](#page-165-0) HP Device Toolbox, korišćenje [148](#page-161-0) HP ePrint, korišćenje [79](#page-92-0) HP mrežne usluge aplikacije [144](#page-157-0) omogućavanje [144](#page-157-0) HP mrežne usluge, omogućavanje [79](#page-92-0) HP Reconfiguration Utility mrežno instaliranje [142](#page-155-0) HP Universal Print Driver [40](#page-53-0) HP Utility [151](#page-164-0)

HP Utility za Mac Bonjour [151](#page-164-0) funkcije [151](#page-164-0) HP Utility, Mac [151](#page-164-0) hrapav papir izlazna korpa, biranje [23](#page-36-0)

#### **I**

identifikacione kartice kopiranje [89](#page-102-0) IPv4 adresa [145](#page-158-0) ISDN upotreba faksa [129](#page-142-0) Izlazna korpa zaglavljeni papir [169](#page-182-0) izlazna korpa položaj [4](#page-17-0) izveštaj o grešci, faks štampanje [206](#page-219-0) izveštaj, faks greška [206](#page-219-0) izveštaji demo stranica [11](#page-24-0) izveštaj o konfiguraciji [11](#page-24-0) PCL lista fontova [11](#page-24-0) PCL6 lista fontova [11](#page-24-0) pregled mreže [11](#page-24-0) PS lista fontova [11](#page-24-0) status potrošnog materijala [11](#page-24-0) stranica o korišćenju [11](#page-24-0) stranica o servisiranju [11](#page-24-0) stranica sa kvalitetom štampe [11](#page-24-0) struktura menija [11](#page-24-0) izveštaji, faks štampanje svih [205](#page-218-0)

# **J**

jačina zvuka, podešavanje [126](#page-139-0) jedinica za dvostrano štampanje zaglavljeni papir [180](#page-193-0) Jetadmin, HP Web [152](#page-165-0)

## **K**

kasete zamena [36](#page-49-0) kasete s tonerom zamena [36](#page-49-0) kertridž recikliranje [35](#page-48-0) kertridž sa tonerom korišćenje kada je pri kraju [29](#page-42-0) podešavanja niskog nivoa [29](#page-42-0) stranica sa stanjem potrošnog materijala [11](#page-24-0) kertridži brojevi za naručivanje [35](#page-48-0) drugi proizvođači [27,](#page-40-0) [35](#page-48-0) skladištenje [35](#page-48-0) stranica sa stanjem potrošnog materijala [11](#page-24-0) kertridži sa tonerom brojevi za naručivanje [35](#page-48-0) drugi proizvođači [27,](#page-40-0) [35](#page-48-0) recikliranje [35](#page-48-0) skladištenje [35](#page-48-0) umetanje [34](#page-47-0) kompleti za održavanje brojevi delova [31](#page-44-0) kontrolna lista uspostavljanje bežične veze [225](#page-238-0) za rešavanje problema [158](#page-171-0) kontrolna tabla dugmad i lampice [8](#page-21-0) glavni ekran [9](#page-22-0) mapa menija, štampanje [11](#page-24-0) meni Izveštaji [11](#page-24-0) položaj [4](#page-17-0) pomoć [10,](#page-23-0) [163](#page-176-0) kopiranje dvostrani dokumenti [91](#page-104-0), [92](#page-105-0) format i vrsta papira [97](#page-110-0) kontrast, podešavanje [95](#page-108-0) kvalitet, podešavanje [94](#page-107-0) originali sa više stranica [88](#page-101-0) podešavanje novih podrazumevanih postavki [84](#page-97-0) pojedinačne kopije [86](#page-99-0) postavka za svetle/tamne tonove [95](#page-108-0) povećavanje [93](#page-106-0) režim probnog otiska [96](#page-109-0) smanjivanje [93](#page-106-0) uparivanje [90](#page-103-0) višestruke kopije [87](#page-100-0) vraćanje podrazumevanih postavki [85](#page-98-0) korisnički definisane kopije [93](#page-106-0)

korpe, izlaz izbor [23](#page-36-0) korpe, izlazne položaj [4](#page-17-0) koverte izlazna korpa, biranje [23](#page-36-0) kvalitet štampe poboljšavanje [182](#page-195-0)

#### **L**

ležišta brojevi dela [33](#page-46-0) u kompletu [2](#page--1-0) Ležište 1 zaglavljeni papir [171](#page-184-0) ležište 1 kapacitet [17](#page-30-0) umetanje [18](#page-31-0) Ležište 2 umetanje [21](#page-34-0) zaglavljeni papir [174](#page-187-0) ležište 2 kapacitet [20](#page-33-0) lista za proveru rešavanje problema sa faksovima [202](#page-215-0)

# **M**

Mac postavke upravljačkog programa [44](#page-57-0), [72](#page-85-0) problemi, rešavanje problema [231](#page-244-0) skeniranje pomoću softvera usklađenog sa standardom TWAIN [107](#page-120-0) Macintosh HP Utility [151](#page-164-0) mali dokumenti kopiranje [89](#page-102-0) mali papir izlazna korpa, izbor [23](#page-36-0) medij umetanje u ležište 1 [18](#page-31-0) umetanje u ležište 2 [21](#page-34-0) međugradske linije pozivni brojevi [117](#page-130-0) memorija brisanje faksova [129](#page-142-0)

ponovno štampanje faksova [138](#page-151-0) u kompletu [2](#page--1-0) meni Izveštaji [11](#page-24-0) meniji, kontrolna tabla mapa, štampanje [11](#page-24-0) menjanje kertridža za štampanje [36](#page-49-0) Microsoft Word, slanje iz [134](#page--1-0) modemi, povezivanje [111](#page--1-0) mreža ime proizvoda, menjanje [146](#page-159-0) lozinka, menjanje [155](#page-168-0) lozinka, postavljanje [155](#page-168-0) postavke, menjanje [145](#page-158-0) postavke, pregled [145](#page-158-0) mreže HP Web Jetadmin [152](#page-165-0) instaliranje proizvoda [142](#page-155-0) IPv4 adresa [145](#page-158-0) izveštaj o postavka [11](#page-24-0) kompatibilni modeli [2](#page--1-0) podmrežna maska [145](#page-158-0) podrazumevani mrežni prolaz [145](#page-158-0) stranica sa konfiguracijom [11](#page-24-0) mrežne usluge aplikacije [144](#page-157-0) mrežni prolaz, podešavanje podrazumevanog [145](#page-158-0)

# **N**

način zvonjave [124](#page-137-0) nalepnice izlazna korpa, biranje [23](#page-36-0) štampanje (Windows) [60](#page-73-0) naručivanje potrošni materijal i dodatna oprema [26](#page-39-0) naslovne stranice štampanje na drugačijem papiru (Windows) [63](#page-76-0)

# **O**

odlaganje slanja faksa [135](#page-148-0) originali sa više stranica kopiranje [88](#page-101-0) orijentacija menjanje (Mac) [74](#page-87-0)

orijentacija stranice menjanje (Mac) [74](#page-87-0) otkazivanje faksovi [128](#page-141-0) zadatak za štampanje (Windows) [71](#page-84-0) zadatak za štampanje (Mac) [77](#page-90-0)

#### **P**

papir izbor [184](#page-197-0) naručivanje [26](#page-39-0) naslovna stranica, korišćenje drugačijeg papira [63](#page-76-0) podržani formati [14](#page--1-0) podržani formati papira [14](#page--1-0) podržani tipovi [16](#page--1-0) postavke za automatsko smanjivanje faksa [125](#page-138-0) prva i poslednja stranica, korišćenje drugačijeg papira [63](#page-76-0) umetanje u ležište 2 [21](#page-34-0) umetanje, ležište 1 [18](#page-31-0) zaglavljivanje [165](#page-178-0) papir, korice štampanje (Mac) [75](#page-88-0) pauze, umetanje [117](#page-130-0) PBX upotreba faksa [129](#page-142-0) PCL font list (PCL6 lista fontova) [11](#page-24-0) PCL upravljački programi univerzalni [40](#page-53-0) početne postavke (Mac) [72](#page-85-0) podešavanje skeniranje u e-poštu i u mrežnu fasciklu [103](#page-116-0) podmrežna maska [145](#page-158-0) podrazumevane postavke za kopiranje menjanje [84](#page-97-0) vraćanje fabričkih postavki [85](#page-98-0) podrazumevane vrednosti, vraćanje [162](#page-175-0) podrazumevani mrežni prolaz, podešavanje [145](#page-158-0) podržani papir [14](#page--1-0) poklopci, položaj [4](#page-17-0)

položak biranje, Windows [58](#page-71-0) položena orijentacija menjanje (Mac) [74](#page-87-0) položeni položaj biranje, Windows [58](#page-71-0) pomoć na mreži, kontrolna tabla [10](#page-23-0), [163](#page-176-0) pomoć, kontrolna tabla [10](#page-23-0), [163](#page-176-0) ponovno biranje automatsko postavke [118](#page-131-0) ponovno štampanje [125,](#page-138-0) [138](#page-151-0) popravke od strane korisnika brojevi delova [31](#page-44-0) portovi interfejsa položaj [5](#page-18-0), [6](#page-19-0) poruke greške, faks [207,](#page-220-0) [213](#page-226-0) poslednja stranica štampanje na drugačijem papiru (Windows) [63](#page-76-0) postavka broja zvona do javljanja [123](#page-136-0) postavka ispravljanje greške, faks [206](#page-219-0) postavka protokola, faks [207](#page-220-0) Postavka režima "EconoMode \ldblquote [153](#page-166-0), [185](#page-198-0) postavka Uklopi u stranicu, faks [125](#page-138-0) postavke fabričke vrednosti, vraćanje [162](#page-175-0) izveštaj o mreži [11](#page-24-0) početne postavke upravljačkog programa (Mac) [72](#page-85-0) upravljački programi [42](#page-55-0) upravljački programi (Mac) [44](#page-57-0) postavke brzine veze [147](#page-160-0) postavke detekcije tona za biranje [118](#page-131-0) postavke dupleksa, menjanje [147](#page-160-0) postavke za automatsko smanjivanje, fax [125](#page-138-0) postavke za kontrast faks [119](#page-132-0) kopiranje [95](#page-108-0) postavke za različito zvono [124](#page-137-0) postavke za uštedu [153](#page-166-0) potrošni materijal brojevi delova [31](#page-44-0)

drugi proizvođači [27,](#page-40-0) [35](#page-48-0) falsifikovani [28](#page-41-0) korišćenje kada je pri kraju [29](#page-42-0) menjanje kertridža za štampanje [36](#page-49-0) naručivanje [26](#page-39-0) podešavanja niskog nivoa [29](#page-42-0) recikliranje [35](#page-48-0) stanje, prikaz pomoću softvera HP Utility za Mac [151](#page-164-0) potrošni materijal drugih proizvođača [27](#page-40-0), [35](#page-48-0) povećavanje dokumenata kopiranje [93](#page-106-0) pozivni brojevi, biranje [117](#page-130-0) pravolinijska putanja papira [23](#page-36-0) prečice (Windows) korišćenje [46](#page-59-0) kreiranje [48](#page-61-0) prekidač za napajanje, položaj [4](#page-17-0) priključak za napajanje položaj [5](#page-18-0), [6](#page-19-0) priključci položaj [6](#page-19-0) primanje faksova blokiranje [123](#page-136-0) izveštaj o grešci, štampanje [206](#page-219-0) kada se čuje zvuk faksa [139](#page-152-0) načini zvonjave, postavke [124](#page-137-0) ponovno štampanje [138](#page-151-0) ponovno štampanje faksova [125](#page-138-0) postavka zvona do javljanja [123](#page-136-0) postavke označavanja primljenih faksova [126](#page-139-0) postavke za automatsko smanjivanje [125](#page-138-0) prozivanje [127](#page-140-0) režim javljanja, postavka [122](#page-135-0) sa telefona lokala [112](#page--1-0) privatno primanje [126](#page-139-0) problemi sa uvlačenjem papira rešavanje [164](#page-177-0) promena razmere dokumenata kopiranje [93](#page-106-0) promena veličine dokumenata Windows [66](#page-79-0) kopiranje [93](#page-106-0)

promena veličine dokumenta Mac [75](#page-88-0) prosleđivanje faksova [122](#page-135-0) prozivanje faksova [127](#page-140-0) prva stranica štampanje na drugačijem papiru (Windows) [63](#page-76-0) PS font list (PCL6 lista fontova) [11](#page-24-0) pulsno biranje [118](#page-131-0)

#### **R**

recikliranje potrošnog materijala [35](#page-48-0) rešavanje problemi sa faksom [207](#page-220-0) problemi sa USB usputnim štampanjem [200](#page-213-0) rešavanje problema Windows problemi [229](#page-242-0) bežična mreža [225](#page-238-0) faks [219](#page-232-0) faksovi [202](#page-215-0) kontrolna lista [158](#page-171-0) Mac problemi [231](#page-244-0) ožičena mreža [223](#page-236-0) postavka ispravljanje greške faksa [206](#page-219-0) primanje faksa [213](#page-226-0) problemi sa mrežom [223](#page-236-0) problemi sa USB usputnim štampanjem [200](#page-213-0) problemi sa uvlačenjem papira [164](#page-177-0) slanje faksa [207](#page-220-0) sporo reagovanje [199](#page-212-0) uređaj ne reaguje [198](#page-211-0) USB veza [222](#page-235-0) zaglavljeni papir [165](#page-178-0) rešavanje problema sa faksovima lista za proveru [202](#page-215-0) rezolucija faks [119](#page-132-0) režim javljanja, postavka [122](#page-135-0) režim probnog otiska, kopiranje [96](#page-109-0) ručno dvostrano štampanje Windows [52](#page-65-0) Mac [74](#page-87-0)

#### **S**

signali zauzeća, opcije ponovnog biranja [118](#page-131-0) skener čišćenje stakla [187,](#page-200-0) [191,](#page-204-0) [194](#page-207-0) skeniranje softver usklađen sa standardom WIA [107](#page-120-0) softver usklađen sa standardom TWAIN [107](#page-120-0) u e-poštu, podešavanje [103](#page-116-0) u mrežnu fasciklu, podešavanje [103](#page-116-0) u softveru HP Scan (Windows) [100](#page-113-0) u softveru HP Scan (Mac) [101](#page-114-0) skladištenje kertridži sa tonerom [35](#page-48-0) slanje faksova iz softvera [133](#page-146-0) izveštaj o grešci, štampanje [206](#page-219-0) odlaganje [135](#page-148-0) otkazivanje [128](#page-141-0) potvrda [134](#page--1-0) prosleđivanje [122](#page-135-0) sa telefona obične linije [134](#page--1-0) šifre plaćanja [120](#page-133-0) smanjivanje dokumenata kopiranje [93](#page-106-0) smetnje u bežičnoj mreži [228](#page-241-0) softver deinstalacija za Windows [234](#page-247-0) deinstalacija za Mac [235](#page-248-0) HP Utility [151](#page-164-0) problemi [229](#page-242-0) skeniranje sa TWAIN ili WIA [107](#page-120-0) slanje faksova [133](#page-146-0) Softver HP Scan (Windows) [100](#page-113-0) Softver HP Scan (Mac) [101](#page-114-0) Softver usklađen sa standardom WIA, skeniranje sa [107](#page-120-0) Softver usklađen sa standardom TWAIN, skeniranje sa [107](#page-120-0) specijalni papir štampanje (Windows) [60](#page-73-0) specijalni papir za korice štampanje (Mac) [75](#page-88-0)

spoljne linije pauze, umetanje [117](#page-130-0) staklo, čišćenje [187,](#page-200-0) [191,](#page-204-0) [194](#page-207-0) stanje glavni ekran, kontrolna tabla [9](#page-22-0) HP Utility, Mac [151](#page-164-0) potrošni materijal, štampanje izveštaja [11](#page-24-0) stavke za brzo biranje brisanje [116](#page-129-0) stavke za grupno biranje brisanje [116](#page-129-0) kreiranje [115](#page-128-0) uređivanje [115](#page-128-0) stranica o korišćenju [11](#page-24-0) stranica sa konfiguracijom [11](#page-24-0) stranica sa stanjem potrošnog materijala [11](#page-24-0) stranica za servisiranje [11](#page-24-0) svetli tonovi kontrast faksa [119](#page-132-0) kontrast za kopiranje [95](#page-108-0)

#### **Š**

šifre plaćanja, faks upotreba [120](#page-133-0) štampanje izveštaji o proizvodu [11](#page-24-0) postavke (Mac) [72](#page-85-0) sa USB memorija [81](#page-94-0) štampanje arhivskog kvaliteta [78](#page-91-0) štampanje sa obe strane Windows [52](#page-65-0) Mac [73,](#page-86-0) [74](#page-87-0) ručno, Windows [52](#page-65-0) štampanje sa obe strane papira postavke (Windows) [50](#page-63-0)

## **T**

tamni tonovi, postavke za kontrast faks [119](#page-132-0) kopiranje [95](#page-108-0) TCP/IP ručno podešavanje IPv4 parametara [145](#page-158-0) telefoni primanje faksova od [112,](#page--1-0) [139](#page-152-0)

telefoni lokali primanje faksova od [112](#page--1-0) slanje faksova sa [134](#page--1-0) telefoni, obična linija slanje faksova sa [134](#page--1-0) telefoni, povezivanje dodatnih [111](#page--1-0) telefonske sekretarice, povezivanje [111](#page--1-0) postavke za faks [123](#page-136-0) telefonski imenik, faks dodavanje stavki [133](#page-146-0) težak papir izlazna korpa, biranje [23](#page-36-0) tipovi papira biranje (Mac) [75](#page-88-0) tonovi zvona različiti [124](#page-137-0) tonsko biranje [118](#page-131-0)

#### **U**

ugrađeni Web server menjanje imena proizvoda [146](#page-159-0) menjanje lozinke [155](#page-168-0) menjanje mrežnih postavki [145](#page-158-0) otvaranje [145](#page-158-0), [146,](#page-159-0) [155](#page-168-0) Ugrađeni HP Web server [161](#page-174-0) ugrađeni HP Web server menjanje imena proizvoda [146](#page-159-0) menjanje lozinke [155](#page-168-0) menjanje mrežnih postavki [145](#page-158-0) otvaranje [145](#page-158-0), [146,](#page-159-0) [155](#page-168-0) ulagač dokumenata [91](#page-104-0) kopiranje dvostranih dokumenata [91](#page-104-0) problemi sa ubacivanjem papira [165](#page-178-0) zaglavljivanje papira [167](#page-180-0) umetanje kertridži sa tonerom [34](#page-47-0) umetanje papira ležište 1 [18](#page-31-0) ležište 2 [21](#page-34-0) univerzalni upravljački program za štampač [40](#page-53-0) uparivanje kopija [90](#page-103-0)

upotreba faksa sa računara (Windows) [133](#page-146-0) sa računara (Mac) [133](#page-146-0) upravljački programi biranje [185](#page-198-0) menjanje formata papira [69](#page-82-0) menjanje postavki (Windows) [42](#page-55-0) menjanje postavki (Mac) [44](#page-57-0) početne postavke (Mac) [72](#page-85-0) postavke (Mac) [72](#page-85-0) stranica o korišćenju [11](#page-24-0) tipovi papira [16](#page--1-0) univerzalni [40](#page-53-0) upravljački programi štampača podržani [40](#page-53-0) upravljački programi štampača (Windows) menjanje postavki [42](#page-55-0) upravljački programi štampača (Mac) menjanje postavki [44](#page-57-0) postavke [72](#page-85-0) upravljački programi za štampanje biranje [185](#page-198-0) upravljanje mrežom [145](#page-158-0) uređaji za identifikaciju poziva, povezivanje [111](#page--1-0) USB memorija štampanje sa [81](#page-94-0) USB usputno štampanje [81](#page-94-0) USB veza rešavanje problema [222](#page-235-0) uspravna orijentacija menjanje (Mac) [74](#page-87-0) uspravni položaj biranje, Windows [58](#page-71-0)

## **V**

V.34 postavka [207](#page-220-0) veličine papira biranje (Mac) [76](#page-89-0) izbor prilagođenih veličina (Mac) [76](#page-89-0) više stranica na listu papira štampanje (Windows) [56](#page-69-0) štampanje (Mac) [74](#page-87-0) višestruke kopije [87](#page-100-0)

vodeni žigovi štampanje (Windows) [70](#page-83-0) štampanje (Mac) [76](#page-89-0) VoIP upotreba faksa [130](#page-143-0) vraćanje fabričkih vrednosti [162](#page-175-0) vreme do isključivanja podešavanje [154](#page-167-0) vreme do mirovanja omogućavanje [153](#page-166-0) onemogućavanje [153](#page-166-0) vreme faksa, podešavanje pomoću aplikacije HP Fax Setup Wizard [114](#page-127-0) preko kontrolne table [113](#page-126-0) vrsta papira biranje (Windows) [60](#page-73-0) vrste papira postavke za kopiranje [97](#page-110-0)

# **Z**

zadatak za štampanje otkazivanje (Windows) [71](#page-84-0) otkazivanje (Mac) [77](#page-90-0) zadnja izlazna korpa štampanje u [23](#page-36-0) zaglavlje faksa, podešavanje pomoću aplikacije HP Fax Setup Wizard [114](#page-127-0) preko kontrolne table [113](#page-126-0) zaglavljeni papir grejač [178](#page-191-0) jedinica za dvostrano štampanje [180](#page-193-0) Ležište 1 [171](#page-184-0) Ležište 2 [174](#page-187-0) položaj [166](#page-179-0) ulagač dokumenata, uklanjanje [167](#page-180-0) zaglavljivanje praćenje broja [11](#page-24-0) uzroci [165](#page-178-0) zaglavljivanje papira izlazna korpa [169](#page-182-0) zaključavanje proizvod [155](#page-168-0)

© 2014 Hewlett-Packard Development Company, L.P.

www.hp.com

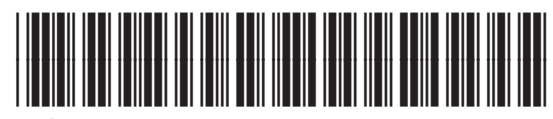

A8P80-91091

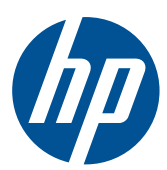